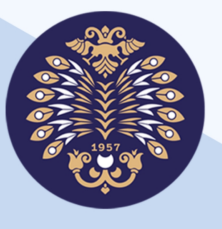

 $\sqrt{2}$ 

anan di

# Atatürk Üniversitesi Açıköğretim Fakültesi

 $\overline{\bullet\circ}$ 

# **Görsel Programlama II**

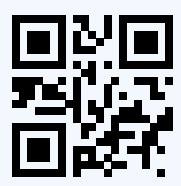

Bu kitabın, basım, yayım ve sa hakları Atatürk Üniversitesi'ne ai r. Bireysel örrenme yakla imiyla hazırlanan bu kitabın bütün hakları saklıdır. Atatürk Üniversitesi'nin izni alınmaksızın kitabın tamamı veya bir kısmı mekanik, elektronik, fotokopi, manyeƟk kayıt veya ba ka ekillerde çoğalılamaz, basılamaz ve dağı lamaz.

#### Copyright ©2016

The copyrights, publica ons and sales rights of this book belong to Atatürk University. All rights reserved of this book prepared with an individual learning approach. No part of this book may be reproduced, printed, or distributed in any form or by any means, techanical, electronic, photocopying, magne c recording, or otherwise, without the permission of Atatürk University.

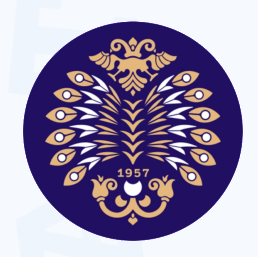

# **ATATÜRK ÜN VERS TES AÇIKÖ RET M FAKÜLTES**

# **Görsel Programlama II**

# **ISBN: 978-975-442-713-4**

# ATATÜRK ÜN VERS TES AÇIKÖ RET M FAKÜLTES YAYINI

**ERZURUM, 2016**

# **DES**

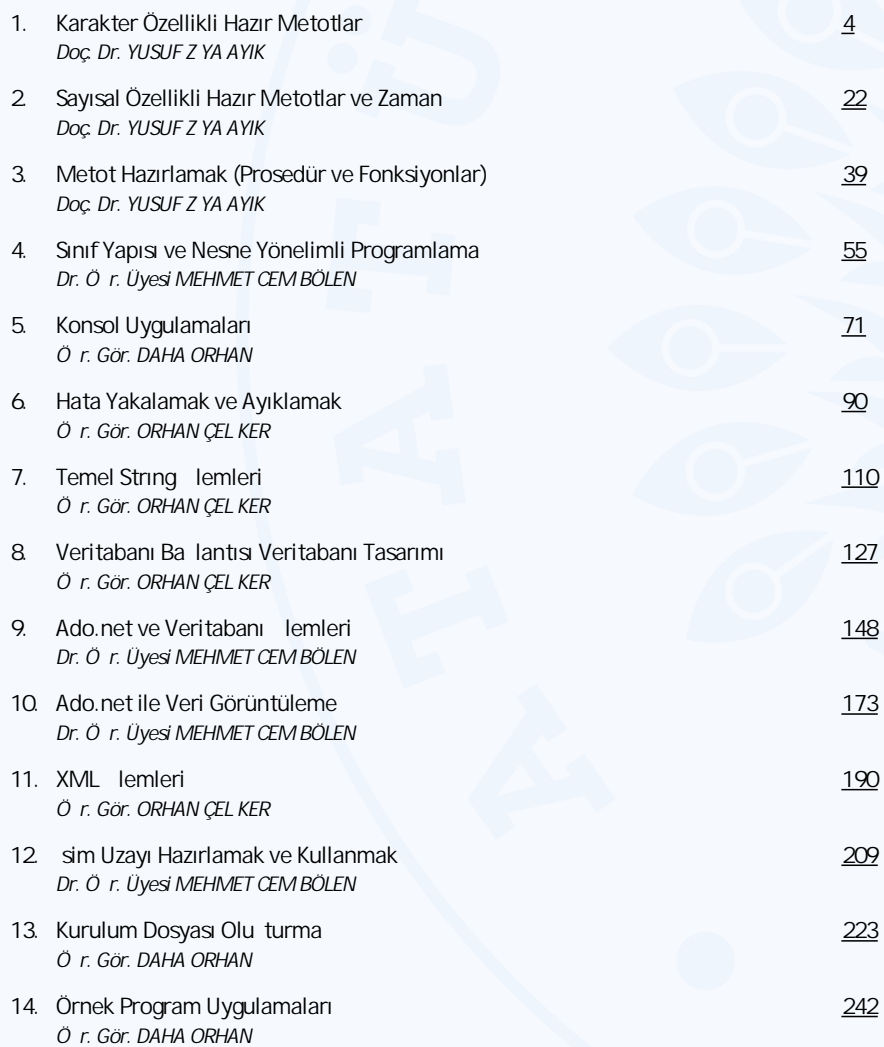

## **Editör**

Doç. Dr. YUSUF Z YA AYIK

Prof. Dr. U UR YAVUZ

# **KARAKTER ÖZELLİKLİ HAZIR METOTLAR**

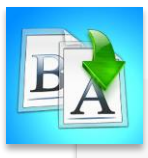

**İÇİNDEKİLER**

- Giriş
- Karakter Özellikli Metotlar
	- Left, Right,Mid
	- ToLower, ToUpper
	- Insert, Replace, Remove
	- IndexOf
	- Split, Concat
	- Space

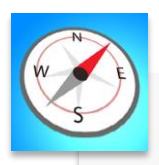

**HEDEFLER**

•Bu üniteyi çalıştıktan sonra; String özelliğe sahip Visual Baisc .NET kütüphanesinde bulunan hazır metotlardan ünitede anlatılanların işlevlerini bilecek ve bu metotları program geliştirirken kullanabileceksiniz.

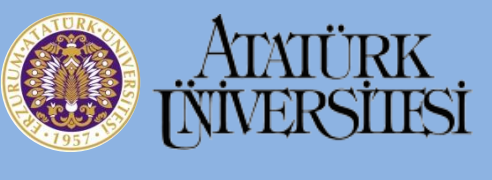

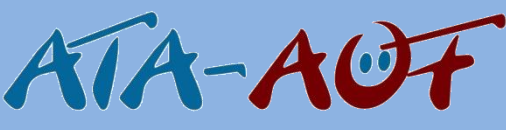

# **GÖRSEL PROGRAMLAMA II Yrd. Doç. Dr. Y. Ziya AYIK**

# **ÜNİTE 1**

# **GİRİŞ**

Visual Basic .NET, kendi kütüphanesinde oldukça gelişmiş karakter veya sayısal özelliğe sahip hazır fonksiyon içeren çok sayıda metot bulundurmaktadır. Metotların kullanılması programlamada birçok işlemin hazır olarak, yeniden kod yazılmasına gerek duyulmaksızın gerçekleştirilmesini sağlamaktadır. Bu ünitede Visual Basic .NET ile program geliştirilirken ihtiyaç duyulacak olan bazı metotların genel yapıları verilmekte ve kullanım şekilleri örnekler üzerinde gösterilerek açıklanmaktadır. Tanıtılacak metotlar string özelliğe sahip olup string veriler üzerinde uygulanmaktadır. String sınıfının bu metotları Shared özelliklidirler, yani bütün sınıflardan erişilebilir durumdadırlar.

Metotlarda kullanılacak değişkenler, string özelliğe veya string metotların uygulanabileceği bir tipe sahip olmalı ve kullanılmadan önce tanımlanmalıdırlar.

# **KARAKTER ÖZELLİKLİ METOTLAR**

Karakter (String) özelliğe sahip veri ve değişkenler üzerinde uygulanabilen metotlardır.

# **Left Metodu**

Left() metodu (fonksiyonu) kendisine parametre olarak verilen karakter veya farklı bir tipteki bilginin soldan itibaren istenilen kadarını elde etmek amacıyla kullanılır.

*Genel Yazılışı;* Left(Değişken veya veri, istenilen karakter sayısı)

Örnek 1 • Klavyeden girilen bir başlığın sol baştan itibaren istenilen kadarını kesip yazdıran program.

```
Private Sub Button1 Click(sender As Object, e As EventArgs)
    Dim baslık, istenilen As String
   bashk = InputBox("Bir başlık giriniz")istenilen = Microsoft.VisualBasic.Left(baslık, 7)
    MsgBox(istenilen)
End Sub
```
String özelliğe

sahip metotlar string veriler üzerinde uygulanmaktadır.

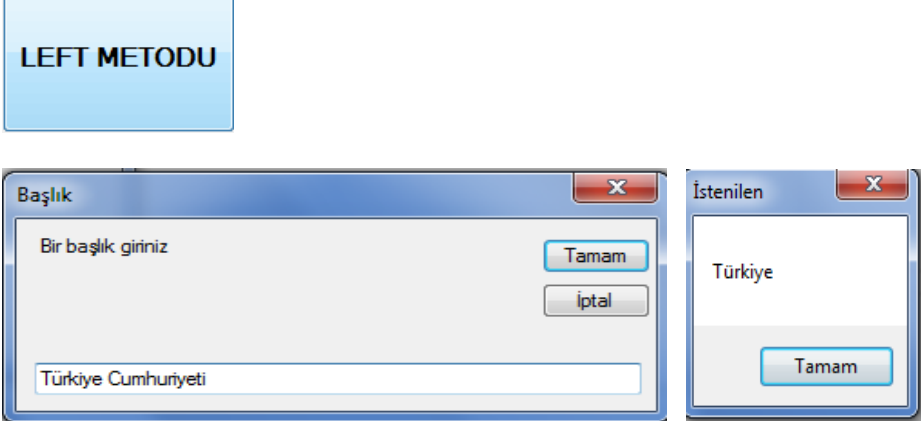

#### **Right Metodu**

Right() metodu (fonksiyonu) kendisine parametre olarak verilen karakter veya farklı bir tipteki bilginin sağdan itibaren istenilen kadarını elde etmek amacıyla kullanılır.

*Genel Yazılışı;* Right (Değişken veya veri, istenilen karakter sayısı)

Örnek 2 • Klavyeden girilen bir başlığın sağ baştan itibaren istenilen kadarını kesip yazdıran program.

```
Private Sub Button2 Click(sender As Object, e As EventArgs)
   Dim baslık, istenilen As String
   baslık = InputBox("Bir başlık giriniz", "Başlık")
    istenilen = Microsoft.VisualBasic.Right(baslık, 11)
   MsgBox(istenilen, , "İstenilen")
End Sub
```
# **RIGHT METODU**

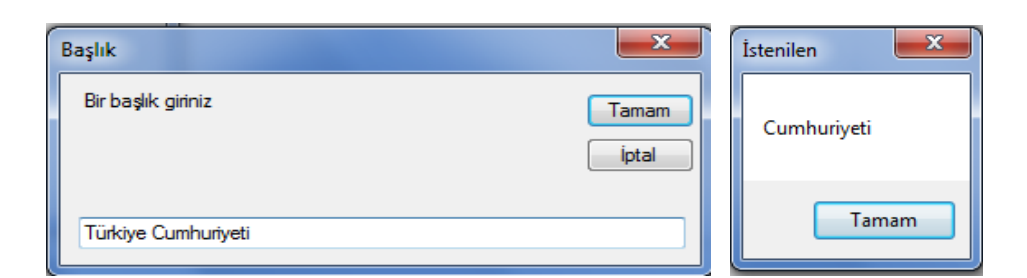

Left metodu bilginin soldan itibaren istenilen kadarını, Right metodu ise sağdan itibaren istenilen kadarını elde etmek amacıyla kullanılır.

# **Mid Metodu**

Mid() metodu (fonksiyonu) kendisine parametre olarak verilen karakter veya farklı bir tipteki bilginin istenilen kadarını elde etmek amacıyla kullanılır. Bu metotta 3 parametre kullanılmaktadır. Değişken veya veriden istenilen yerden istenildiği kadar bilgi elde edilebilmektedir.

*Genel Yazılışı;* Left (Değişken veya veri, başlangıç yeri, istenilen karakter sayısı)

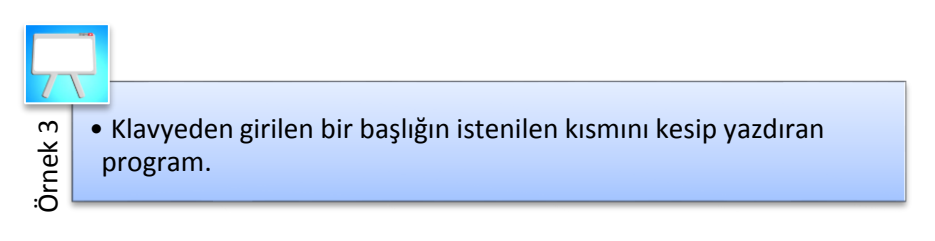

```
Private Sub Button3_Click_1(sender As Object, e As EventArgs
    Dim baslık, istenilen As String
    baslık = InputBox("Bir başlık giriniz", "Başlık")
    istenilen = Microsoft.VisualBasic.Mid(baslık, 9, 10)
    MsgBox(istenilen, , "İstenilen")
End Sub
```
# **MID METODU**

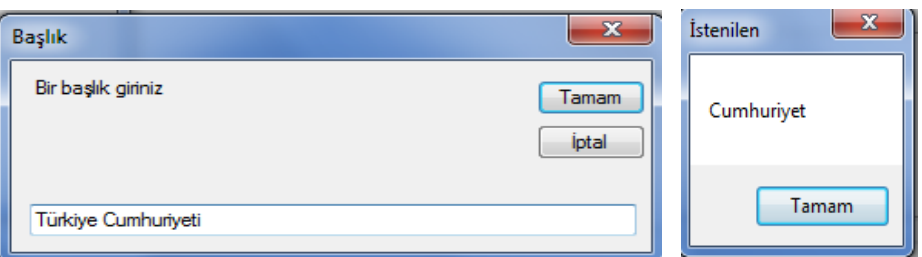

### **Tolower Metodu**

ToLower() metodu (fonksiyonu) parametre olarak verilen karakter tipteki bilginin büyük modda olanlarını küçük moda çevirmektedir.

*Genel Yazılışı;* ToLower(Değişken veya veri)

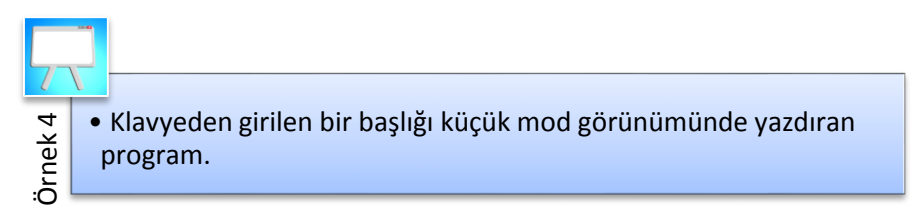

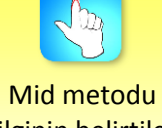

bilginin belirtilen konumundan istenilen kadarını elde etmek amacıyla kullanılır.

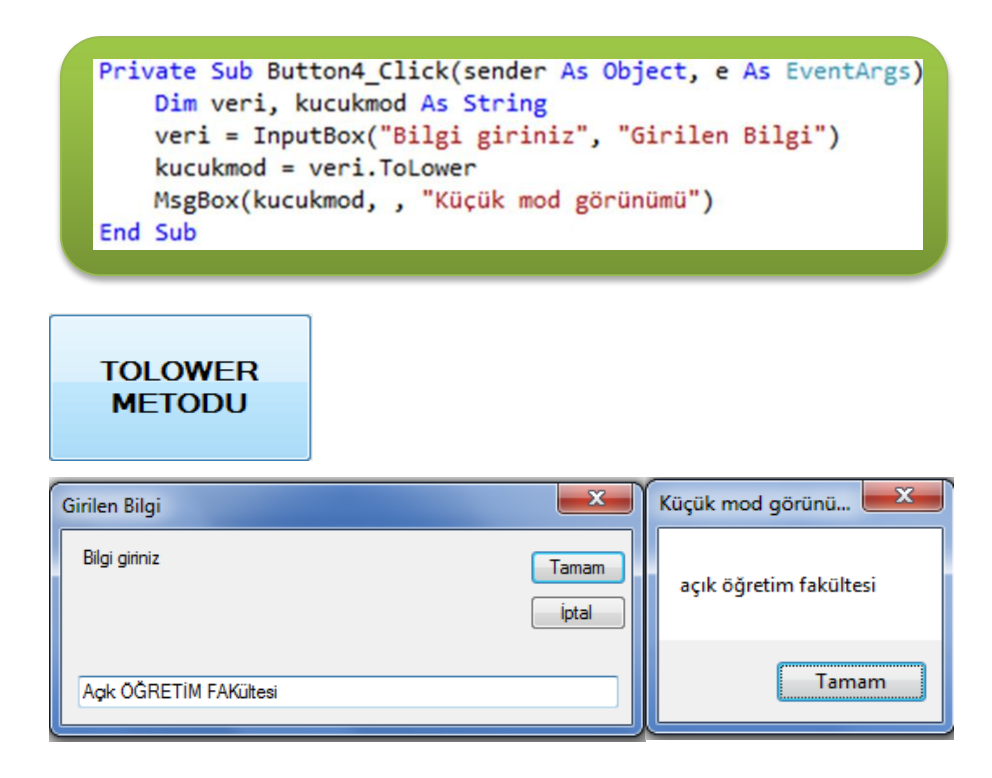

#### **Toupper Metodu**

ToUpper() metodu (fonksiyonu) parametre olarak verilen karakter tipteki bilginin küçük modda olanlarını büyük moda çevirmektedir.

*Genel Yazılışı;* ToUpper (Değişken veya veri)

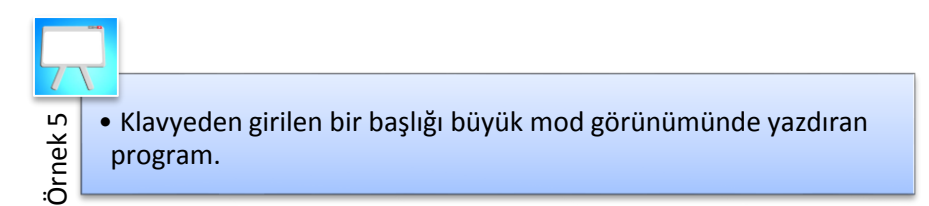

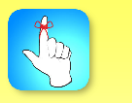

ToLower metodu bilgiyi büyük moddan küçük moda, ToUpper metodu ise bilgiyi küçük moddan büyük moda çevirmektedir.

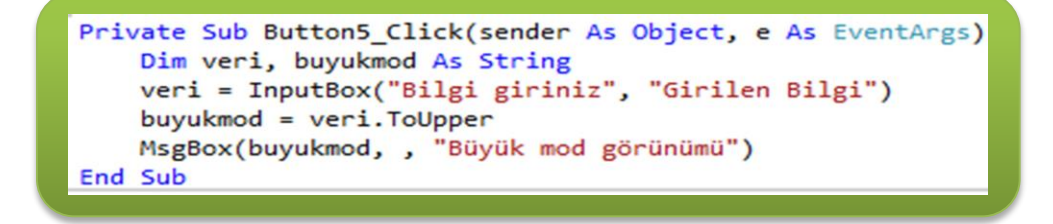

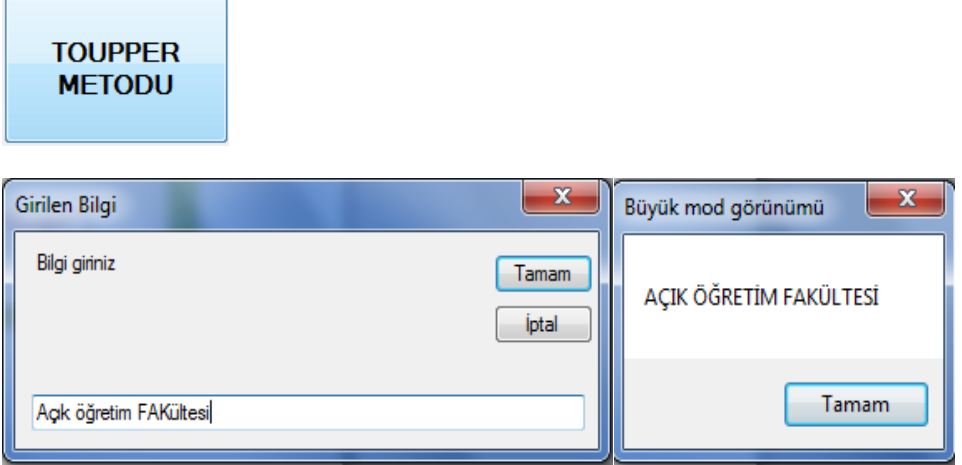

#### **Insert Metodu**

String sınıfının Insert metodu, karakter özelliğe sahip bir verinin istenilen yerine başka bir verinin eklenmesi amacıyla kullanılır.

*Genel Yazılışı;* Değişken.Insert (Başlama sütunu, eklenmek istenen değişken veya veri)

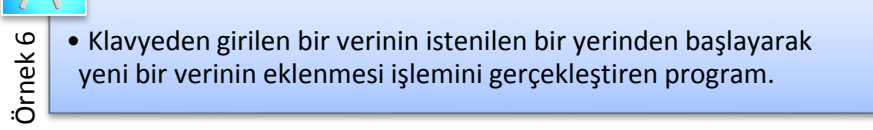

```
Private Sub Button6_Click(sender As Object, e As EventArgs) Handles But
   Dim asılveri, eklenen As String
   asılveri = InputBox("Bir ifade giriniz", "Asıl ifade")
   eklenen = InputBox("Eklenecek ifadeyi giriniz", "Eklenecek ifade")
    TextBox1.Text = asilveri.Insert(8, eklenen)
End Sub
```
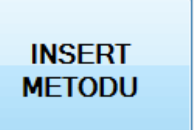

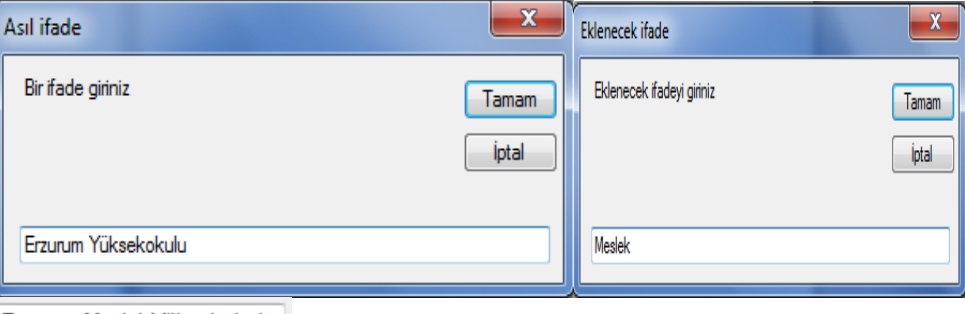

Erzurum Meslek Yüksekokulu

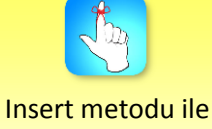

karakter özelliğe sahip bir verinin istenilen yerine başka bir veri eklenebilir.

# **Replace Metodu**

String sınıfının Replace metodu, karakter özelliğe sahip bir verinin içeriğinin tümünü veya istenilen kısmını başka bir veri ile değiştirilmek istendiğinde kullanılır.

*Genel Yazılışı;* Değişken. Replace (Asıl veri, değiştirilmek istenilen değişken veya veri)

•Klavyeden girilen bir verinin istenilen bir bölümünü başka bir Örnek veriyle değiştirme işlemini gerçekleştiren program.

```
Private Sub Button7 Click(sender As Object, e As EventArgs) Handles Button7
   Dim asılveri, degisenveri As String
   asılveri = "Yüksek Lisans Dersler"
   TextBox2.Text = asilveri
   degisenveri = InputBox("Değişecek ifadeyi giriniz", "Değişecek ifade")
   TextBox2.Text = asılveri.Replace("Yüksek", degisenveri)
End Sub
```
**REPLACE METODU** 

TextBox'da yazılı olan "Yüksek Lisans Dersler" ifadesindeki "Yüksek" kelimesi "Ön" kelimesiyle değiştirilmiştir. TextBox'da yazılı olan yeni ifade "Ön Lisans Dersler" şeklinde olmuştur.

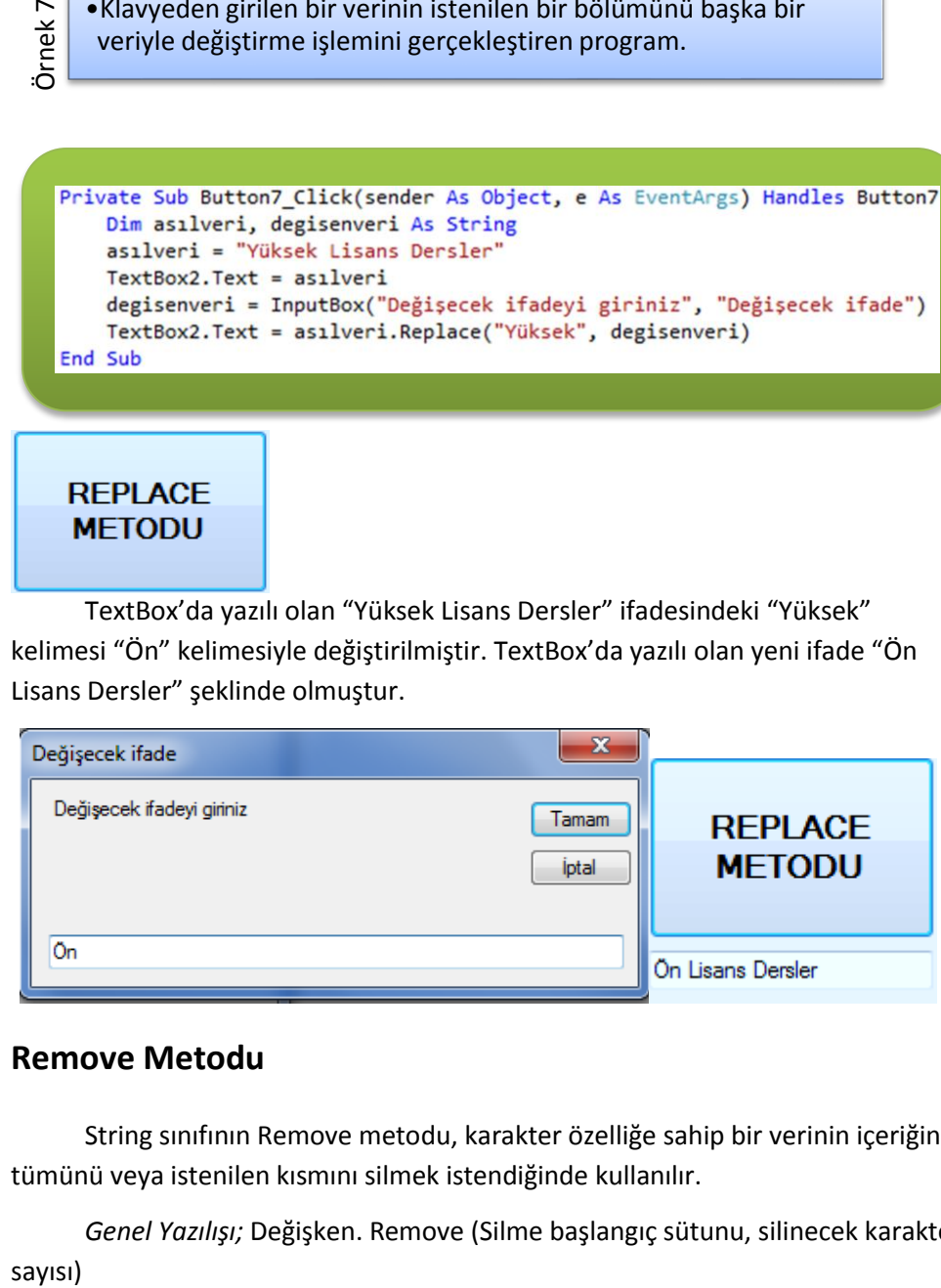

#### **Remove Metodu**

String sınıfının Remove metodu, karakter özelliğe sahip bir verinin içeriğinin tümünü veya istenilen kısmını silmek istendiğinde kullanılır.

*Genel Yazılışı;* Değişken. Remove (Silme başlangıç sütunu, silinecek karakter sayısı)

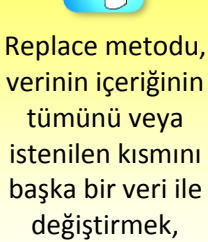

Remove metodu ise, silmek için kullanılır.

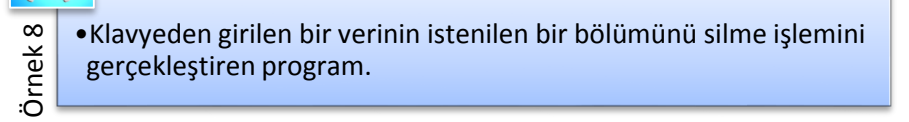

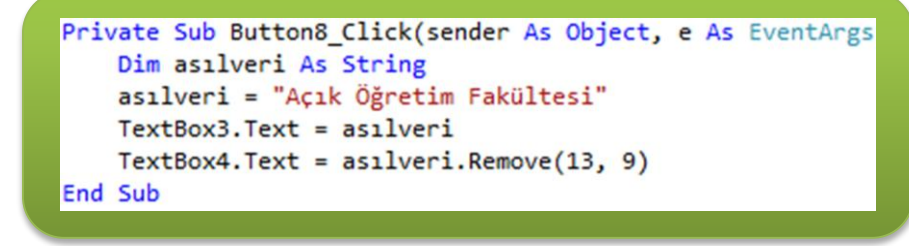

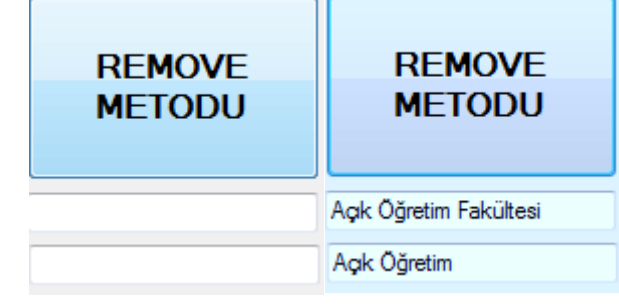

# **Indexof Metodu**

IndexOf metodu string bilgilerde arama yaparken kullanılmaktadır. Bu metot ile string bilgi içerisinde aranılan bir harfin veya harf grubunun ilk karakterinin konumu belirlenmektedir. Bu metot iki parametreyle birlikte kullanılmaktadır. Birinci parametre aranan bilgiyi, ikincisi ise string bilginin arama yapılacak konumunu belirlemektedir.

*Genel Yazılışı;* Değişken.IndexOf (Aranan veri, arama başlangıç konumu)

Örnek 9 •Klavyeden girilen bir ifade içerisinde bir veri parçasının konumunu bulma işlemini gerçekleştiren program.

```
Private Sub Button9 Click(sender As Object, e As EventArgs) Handles Button
   Dim asılveri, aranan As String
   Dim konum As Integer
    asılveri = InputBox("Bir ifade giriniz", "Asıl ifade")
    aranan = InputBox("Aranan veriyi giriniz", "Aranan veri")
    konum = asılveri.IndexOf(aranan, 3)
    TextBox5.Text = ("Aradığınız " & aranan & " verisi asıl ifadenin "
                     & konum & ". sütununda bulunmaktadır")
End Sub
```
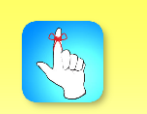

IndexOf metodu string bilgi içerisinde bir veri paçasının aranması amacıyla kullanılabilir.

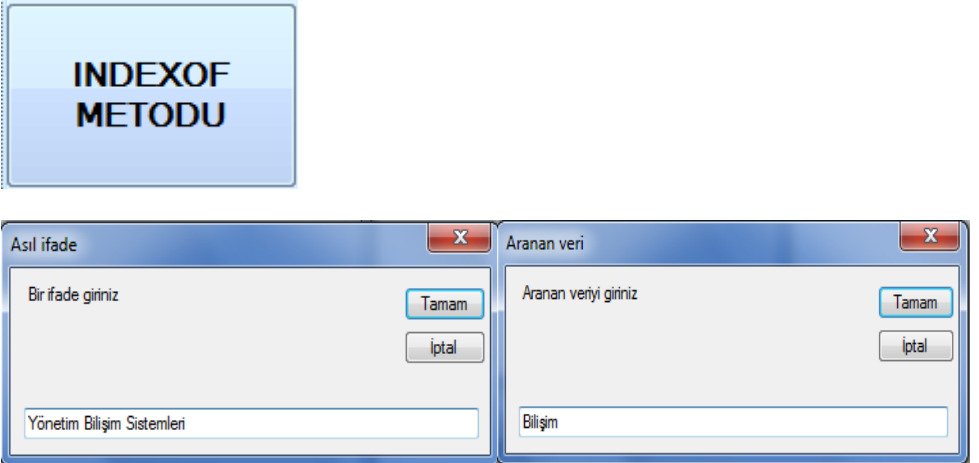

"Yönetim Bilişim Sistemleri" ifadesi içerisinde "Bilişim" verisi ifadenin 3. indis değerli (yani 4. basamak) sütunundan itibaren aranmış ve verinin ilk karakteri, ifadenin 8. indis değerli (yani 9. Basmak) sütununda bulunmuştur.

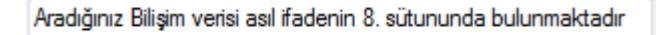

### **Split Metodu**

String sınıfının Split metodu kullanılarak karakter özelliğe sahip bir ifade istenilen sayıda parçaya ayrılabilmektedir. Bu işlem, ad ve soyad olarak yazılan isimlerin iki farklı alana ayrılması, adres bilgilerinin cadde, sokak, şehir gibi alanlara ayrılması, tarih değerlerinin gün, ay, yıl gibi parçalara ayrılması işlemlerde oldukça işe yarayabilmektedir.

Split metodunun uygulanabilmesi için string tipinde dizi değişken tanımlanmalıdır. Dizi değişkenin eleman sayısı önceden belirtilmezse, parçalanması düşünülen ifade istenilen sayıda parçaya ayrılabilir.

*Genel Yazılışı;* Split (Karakter özellikli veri, ayırıcı karakter, ayrılacak parça sayısı)

Ayırıcı karakter şeklinde tanımlanan parametre, verinin bölünmesinde dikkate alınacak karakteri ifade etmektedir. Üçüncü parametre olarak kullanılan *ayrılacak parça sayısı* asıl verinin kaç parçaya ayrılacağını belirtmektedir.

Örnek 10 •Bir TextBox nesnesine girilen ifadeyi içerisinde bulunan boşluk karakterini dikkate alarak parçalara ayırma işlemini gerçekleştiren program.

Split metoduyla bir ifade istenilen sayıda bölüme ayrılır.

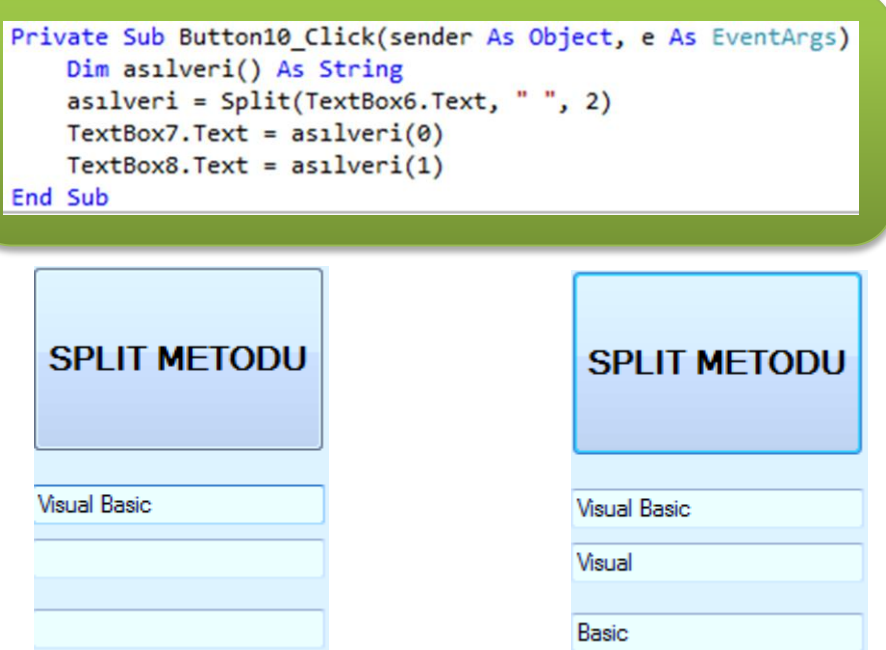

Bu örnekte üçüncü parametre olarak 2 yerine 3 veya daha farklı bir değer kullanıldığında hata oluşması muhtemeldir. Ayrıca üçüncü parametre olarak 2 kullanılmasına rağmen TextBox nesnesinde birden fazla boşluk karakteri kullanılması durumunda da birinci boşluktan sonraki boşluk karakterleri bölünmede dikkate alınmayacaklardır. Ayrıca TextBox nesnesinde hiç boşluk olmaması durumunda da hata oluşacaktır.

Split metodunun kullanılmasında ayırıcı karakter olarak herhangi bir karakterin kullanılması mümkündür. Aşağıdaki örnekte ayırıcı karakter olarak "." kullanılmaktadır.

Örnek 11 •Bir TextBox nesnesine girilen tarih değerlerini "." karakteri dikkate alınarak gün, ay, yıl şeklinde parçalara ayırma işlemini gerçekleştiren program.

```
Private Sub Button11 Click(sender As Object, e As EventArgs)
   Dim zaman() As String
   TextBox6.Text = Today()zaman = Split(TextBox6.Text, "." , 3)TextBox7.Text = zaman(0)TextBox8.Text = zaman(1)TextBox9.Text = zaman(2)End Sub
```
Concat metoduyla farklı alanlarda bulunan veriler

birleştirilebilir.

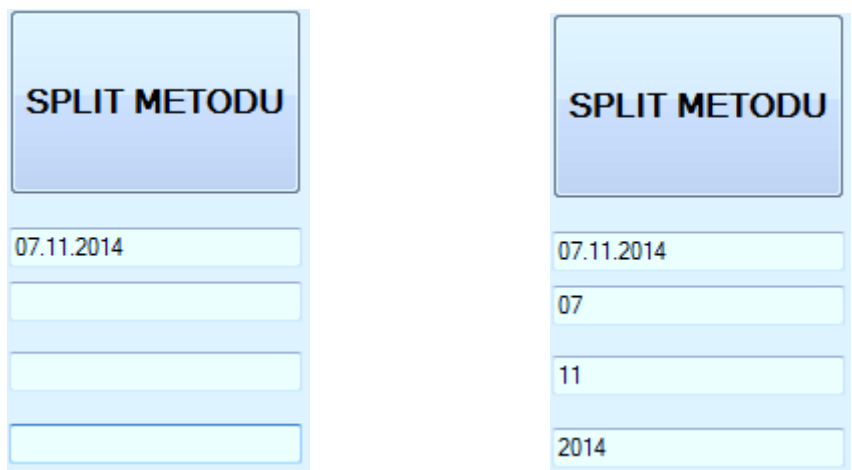

# **Concat Metodu**

Örnek 12

String sınıfının Concat metodu kullanılarak farklı alanlarda bulunan string veriler birleştirilerek tek bir değişkene aktarılabilir veya tek bir nesnede görüntülenebilir. Birleştirilecek string bilgiler metodun parametreleri olarak kullanılmaktadır.

*Genel Yazılışı;* String.Concat (Veri1,veri2,veri3, …)

•Klavyeden girilen bilgileri ayrı ayrı ve birleşik olarak TextBox nesnesinde görüntüleme işlemini gerçekleştiren program.

```
Private Sub Button12_Click(sender As Object, e As EventArgs) Handle
   Dim unvan, isim, isyeri As String
   unvan = InputBox("Ünvannunz1 girin")isim = InputBox("İsminizi girin")
   isyeri = InputBox("Çalıştığınız yeri girin")
   TextBox10.Text = unvanTextBox11.Text = isimTextBox12.Text = isyeriTextBox13.Text = String.Concat(unvan, " ", isim, " ", isyeri)
End Sub
```
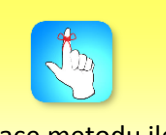

Space metodu ile Concat metodu birbirine zıt işlev gerçekleştirirler.

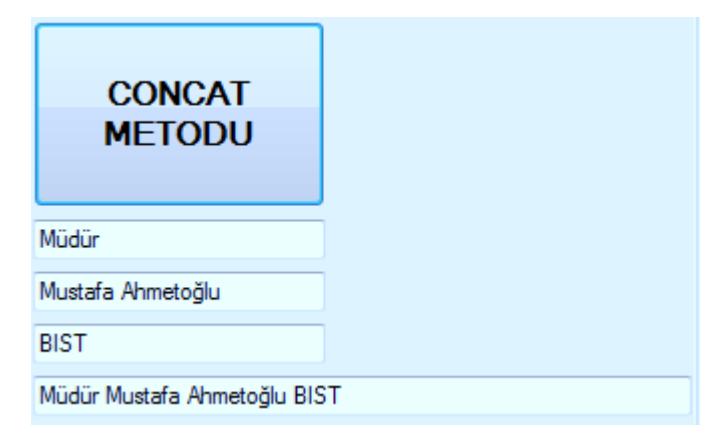

# **Space Metodu**

Space metodu string veri grubu içerisinde istenilen kadar boşluk karakteri oluşturmak amacıyla kullanılır. Oluşturulmak istenilen boşluk sayısı Space metodunun parametresi olarak verilir.

*Genel Yazılışı;* Space (Boşluk karakteri sayısı)

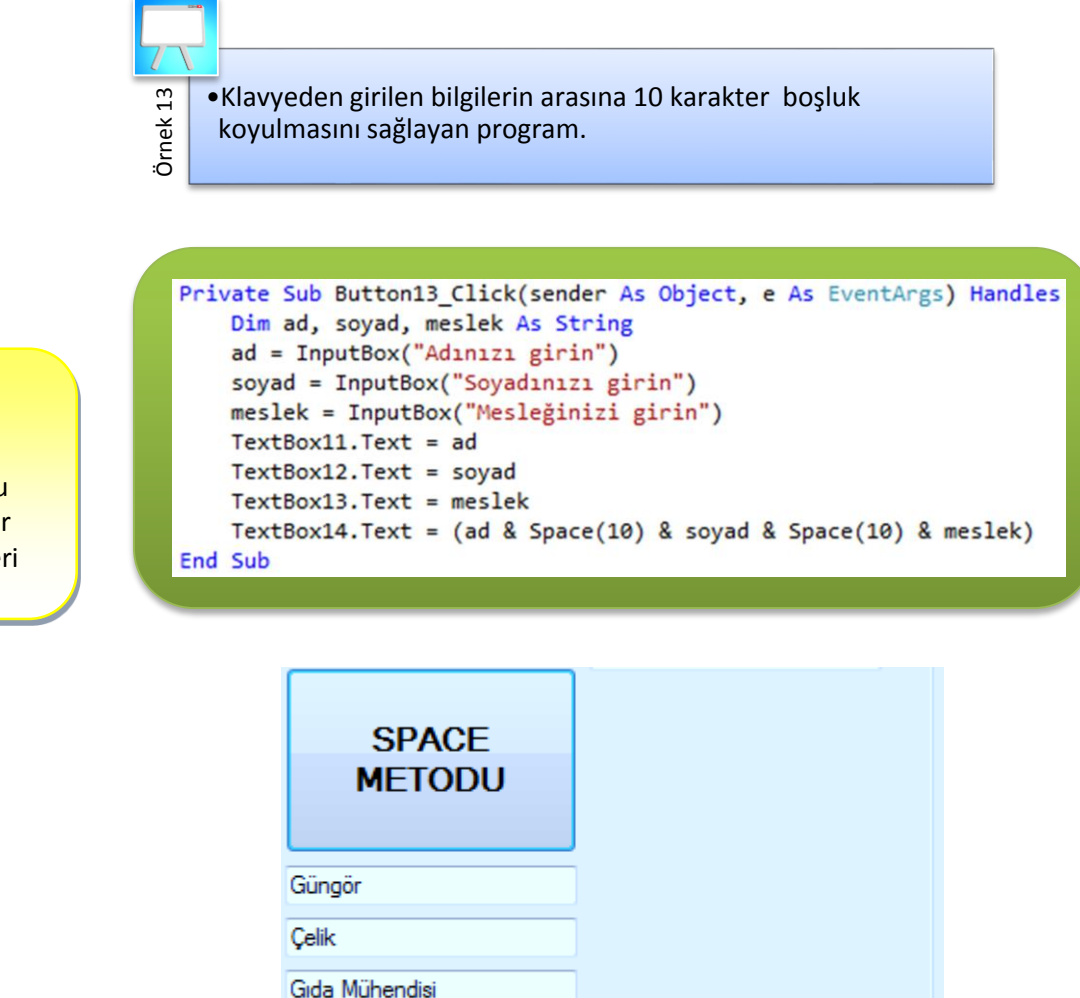

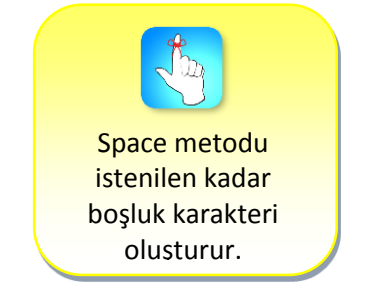

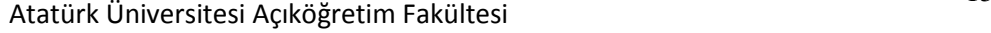

Çelik

Gida Mühendisi

Güngör

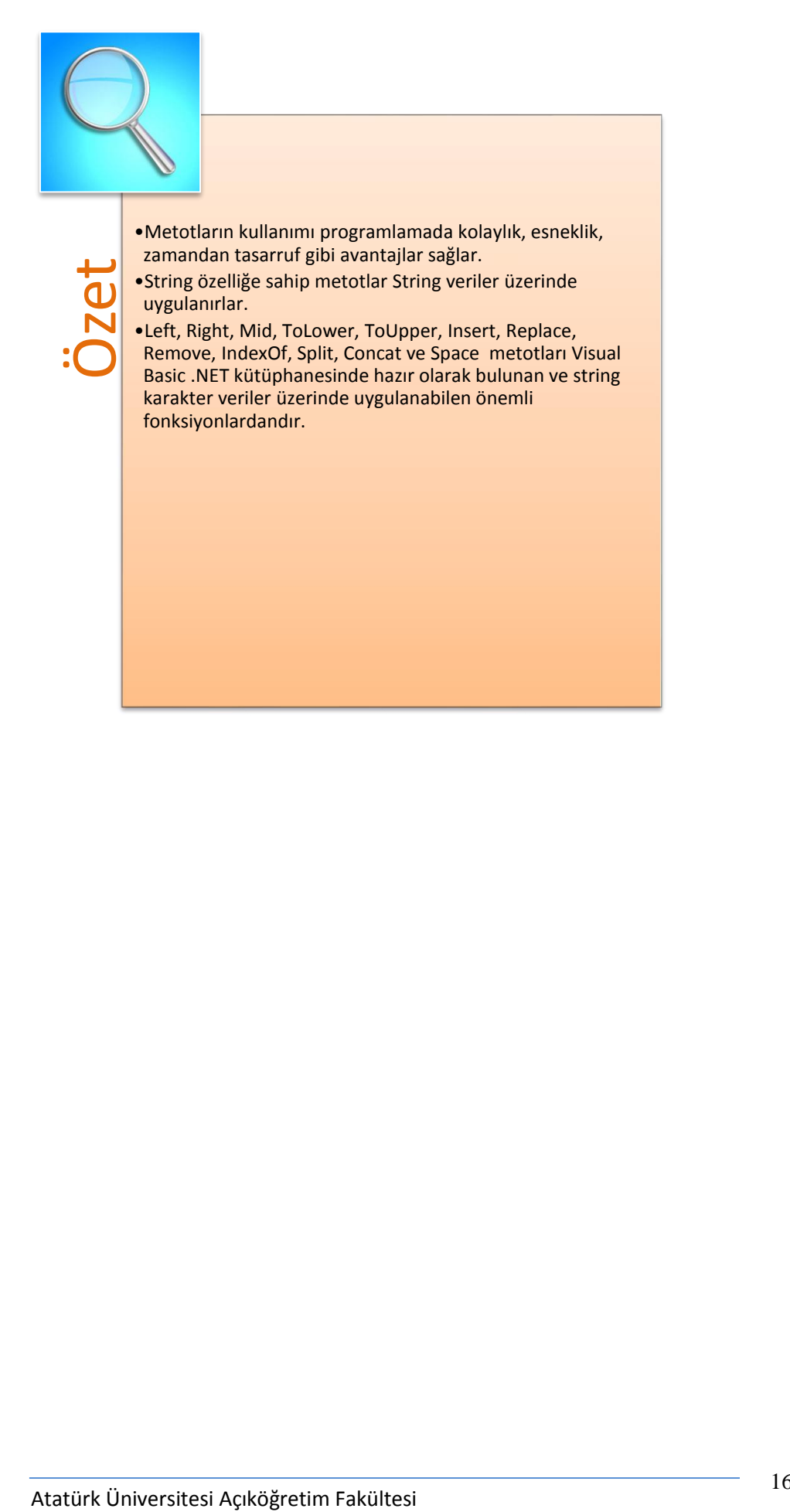

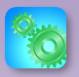

Değerlendirme sorularını sistemde ilgili ünite başlığı altında yer alan "bölüm sonu testi" bölümünde etkileşimli olarak cevaplayabilirsiniz.

# **DEĞERLENDİRME SORULARI**

- 1. "Sistem Analizi" ifadesinin sadece "Ana" kısmını dikkate alıp bir değişkene atamak için aşağıdaki fonksiyonlardan hangisi kullanılmalıdır?
	- a) Mid
	- b) Left
	- c) Insert
	- d) Space
	- e) Right

```
Dim baslık As String
2.
   basluk = "print fax copy"TextBox1.Text = Microsoft.VisualBasic.Left(baslık, 7)
```
Yukarıda verilen kod çalıştırıldığında aşağıdaki değerlerden hangisi elde

edilir?

- a) print
- b) print fax
- c) print fax copy
- d) print f
- e) fax copy
- 3. Dim veri As String veri = "Print FAX COpy" TextBox1.Text = veri.ToLower

Yukarıda verilen kod çalıştırıldığında aşağıdaki değerlerden hangisi elde

edilir?

- a) PRINT FAX COPY
- b) Print Fax Copy
- c) print fax copy
- d) print fAX COpy
- e) PRINT fax copy

```
4. Dim asılveri, eklenecek As String
   asılveri = "Kara Bölgesi"
   eklenecek = "deniz"
```
Yukarıdaki kodlamayı dikkate alarak, "Karadeniz Bölgesi" ifadesinin elde

edilebilmesi için kodlamanın son satırına yazılması gereken fonksiyon

kullanımını gösteren kod hangisidir?

- a) TextBox1.Text=asılveri.IndexOf(eklenecek,2)
- b) TextBox1.Text=asılveri.Insert(3, eklenecek)
- c) TextBox1.Text=asılveri.Insert(eklenecek,4)
- d) TextBox1.Text=asılveri.InputBox(4, eklenecek)
- e) TextBox1.Text=asılveri.Insert(4, eklenecek)

```
5. Dim asılveri, degisenveri As String
    asılveri = "Birlikte on yıl"
    TextBox2.Text = asilveri
    degisenveri = "mutlu"
    TextBox2.Text = asilveri.Replace("on", degisenveri)
```
Yukarıda verilen kod çalıştırıldığında TextBox2 nesnesine ne yazdırılır?

- a) on mutlu yıl
- b) mutlu on yıl
- c) on on yıl
- d) Birlikte mutlu yıl
- e) Birlikte Birlikte yıl
- 6. Dim asılveri, aranan As String Dim konum As Integer asılveri = "İngilizce kursu"  $aranan = "kurs"$ konum = asılveri.IndexOf(aranan, 0)

TextBox5.Text = ("Aradığınız veri" & konum & ". sütundadır")

Yukarıda verilen kod çalıştırıldığında TextBox2 nesnesine ne yazdırılır?

- a) Aradığınız veri konum sütundadır
- b) Aradığınız veri 10. sütundadır
- c) Aradığınız veri 8. sütundadır
- d) Aradığınız veri 14. sütundadır
- e) 11. Sütun

```
7. Dim asılveri() As String
   asılveri = Split(TextBox6.Text, " ", 2)
   TextBox7.Text = asilveri(0)TextBox8.Text = asliveri(1)
```
Yukarıda verilen kodu dikkate alarak ve TextBox6'ya "AR-GE Çalışmaları"

ifadesinin atandığını düşünerek TextBox7'ye atanan aşağıdaki ifadelerden hangisi doğrudur?

- a) AR-GE Çalışmaları
- b) AR
- c) GE
- d) AR-GE
- e) Çalışmaları

```
8. Dim x, y, z As String
   x = "Ahmet"y = "A y 5e"z = "Okul"TextBox13.Text = String.Concat(y, x)
```
Yukarıda verilen kodu dikkate alarak ve TextBox13'e atanan aşağıdaki

ifadelerden hangisi doğrudur?

- a) AyşeAhmet
- b) AhmetAyşeOkul
- c) AhmetAyşe
- d) OkulAyşeAhmet
- e) AyşeAhmetOkul

```
9. Dim x, y, z As String
   x = "Internet"y = "Yönetim"z = "Huz"TextBox14.Text = (x & Space(5) & y & Space(10) & z)
```
Yukarıda verilen kod dikkate alındığında aşağıdaki ifadelerden hangisi

doğru olur?

- a) Yönetim ile Hız arasında hiç boşluk yoktur.
- b) İnternet ile Hız arasında 10 boşluk vardır.
- c) Yönetim ile Hız arasında 15 boşluk vardır.
- d) İnternet ile Yönetim arasında hiç boşluk yoktur.
- e) İnternet ile Yönetim arasında 5 boşluk vardır.

```
10. Dim asılveri As String
    asılveri = "TRT Haber Merkezi"
    TextBox3.Text = asilveri
    TextBox4.Text = asilveri.Remove(4, 6)
```
Yukarıda verilen kod dikkate alındığında ve TextBox4'e atanan aşağıdaki

ifadelerden hangisi doğru olur?

- a) Haber Merkezi
- b) TRT Haber
- c) TRT Merkezi
- d) TRT Haber Merkezi
- e) Haber Merkezi TRT

#### **Cevap Anahtarı**

1.A, 2.D, 3.C, 4.E, 5.D, 6.B, 7.D, 8.A, 9.E, 10.C

# **YARARLANILAN VE BAŞVURULABİLECEK DİĞER**

# **KAYNAKLAR**

- Ayık Y. Ziya, (2009), Algoritma ve Programlama Metodolojisi, MuratHan, Trabzon
- Ayık Y. Ziya, (2011), Atatürk Üniversitesi, Uzaktan Eğitim Merkezi, Görsel Programlama I Ders Notları
- Yanık Memik(2010), Visual Basic 10, Seçkin Yayınevi, Ankara

# **SAYISAL ÖZELLİKLİ HAZIR**

# **METOTLAR VE ZAMAN**

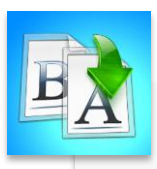

**İÇİNDEKİLER**

# •Giriş

- •Sayısal Özellikli Metotlar
	- •Sign,Int, Round
	- •Sqrt
	- •Random
- •Zaman Fonksiyonları
	- •Today, Now
	- •Day, Month, Year, DateSerial
	- •AddDays, AddMonths, AddYears
	- •Hour, Minute, Second, **TimeSerial**
	- •AddHours, AddMinutes, AddSeconds
	- •DateDiff

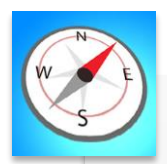

• Bu üniteyi çalıştıktan sonra; Sayısal ve zaman özelliklli, Visual Baisc .NET kütüphanesinde bulunan hazır metotlardan ünitede anlatılanların işlevlerini bilecek ve bu metotları program geliştirirken kullanabileceksiniz.

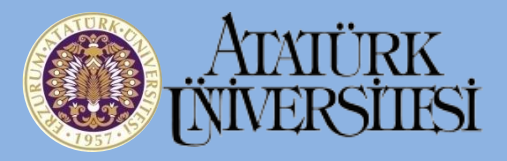

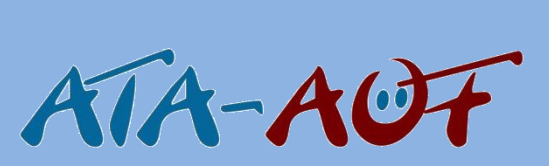

# **GÖRSEL PROGRAMLAMA II**

# **Yrd. Doç. Dr. Y. Ziya AYIK**

# **ÜNİTE**

**2**

# **GİRİŞ**

Birinci ünitede de bahsedildiği gibi Visual Basic.NET, kendi kütüphanesinde oldukça gelişmiş karakter veya sayısal özelliğe sahip hazır fonksiyon içeren çok sayıda metot bulundurmaktadır. Visual Basic.NET kütüphanesinde ayrıca tarih ve zaman bilgileri üzerinde işlemler gerçekleştirebilen yine çok sayıda zaman fonksiyonu da bulunmaktadır

Bu ünitede Visual Basic.NET ile program geliştirilirken ihtiyaç duyulacak olan bazı sayısal özellikli metotların ve zaman fonksiyonlarının genel yapıları verilmekte ve kullanım şekilleri örnekler üzerinde gösterilerek açıklanmaktadır. Sayısal metotlar sayısal özelliğe sahip veriler üzerinde, tarih ve zaman fonksiyonları ise zaman özelliğine sahip veriler üzerinde uygulanmaktadır.

Metotlarda kullanılacak değişkenler, sayısal veya zaman tipi özelliğe sahip olmalı ve kullanılmadan önce tanımlanmalıdırlar.

# **SAYISAL ÖZELLİKLİ METOTLAR**

Sayısal özelliğe sahip veri ve değişkenler üzerinde uygulanabilen metotlardır.

### **Sign**

Sign metodu, sayısal özelliğe sahip bir veri veya değişkenin pozitif veya negatif olduğunu öğrenmek amacıyla kullanılır.

*Genel Yazılışı;* Math.Sign (Sayısal değişken veya veri)

Parametre olarak kullanılan veri veya değişken pozitif değere sahipse Sign metodu geriye 1 değerini, negatif değere sahipse -1 değerini döndürür. Parametre 0 değerine sahipse metot geriye 0 değerini döndürür.

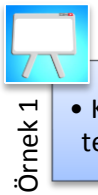

• Klavyeden girilen bir sayının negatig, pozitif veya sıfır olduğunu tespit eden program.

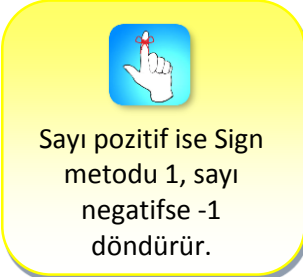

```
Private Sub Button1 Click(sender As Object, e As Event/
   Dim sayı, sonuc As Integer
    sayı = InputBox("Bir sayı giriniz")
    sonuc = Math.Sign(say1)
    If sonuc = 1 Then
       MsgBox("Girdiğiniz sayının işareti pozitif")
    ElseIf sonuc = -1 Then
       MsgBox("Girdiğiniz sayının işareti negatif")
    Else
        MsgBox("Girdiğiniz sayının sıfır")
    End If
```
**SIGN METODU** 

Klavyeden girilen sayı -678 olduğu için sayının negatif olduğu Sign fonksiyonu kullanılarak tespit edilmiştir. Diğer değer girişlerini deneyiniz.

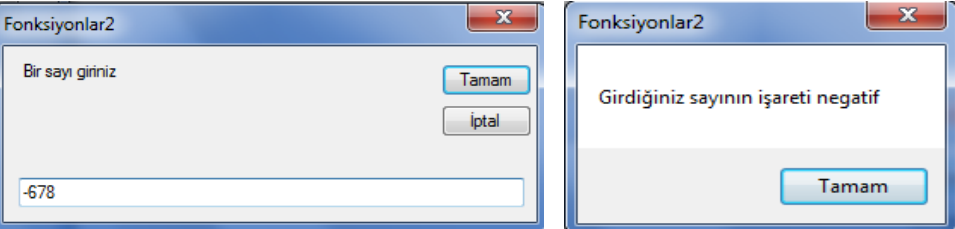

### **Int**

Kesirli bir sayı INT metodu kullanılarak tam sayıya dönüştürülebilir.

Int metodu ondalık kesir içeren bir sayıyı tam sayıya çevirir. Pozitif kesirli sayılarda kesir kısmı 0,5 den küçük ise küçük sayıya, 0,5 den büyük ise büyük sayıya yuvarlar. Negatif kesirli sayılarda ise bu işlemin tersini gerçekleştirir.

*Genel Yazılışı;* Int (Kesirli sayısal değişken veya veri)

Örnek 2 • Klavyeden girilen kesirli bir sayının Int ve Fix fonksiyonları uygulanarak Tam sayı şeklinde elde edilmesi işlemini gerçekleştiren program.

```
Private Sub Button2 Click(sender As Object,
    Dim kesirli, tam As Integer
    kesirli = InputBox("Bir sayı giriniz")
    tan = Int(kesirli)TextBox1.Text = tamEnd Sub
```
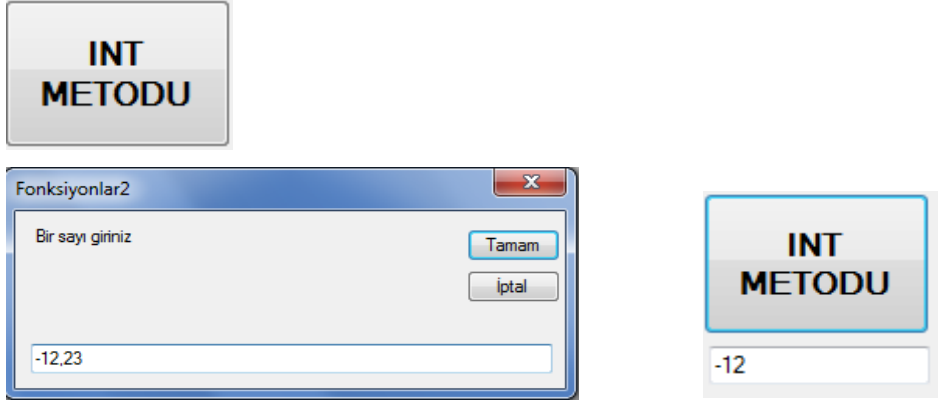

Girilin sayı -12,23 sayısında kesir kısmı 0,5 den küçük olduğu için ve sayı negatif olduğu için büyük sayı olan -12 elde edilmiştir. (-12, -13'den büyüktür).

#### **Round**

Round metodu kesirli sayıların kesir kısmının gereğinden fazla olduğu durumlarda, kesir kısmının yuvarlatılarak sayının daha anlamlı ve kullanılabilir hâle getirilmesinde kullanılır.

*Genel Yazılışı;* Math.Round (Kesirli sayısal değişken veya veri, kesirli basmak sayısı)

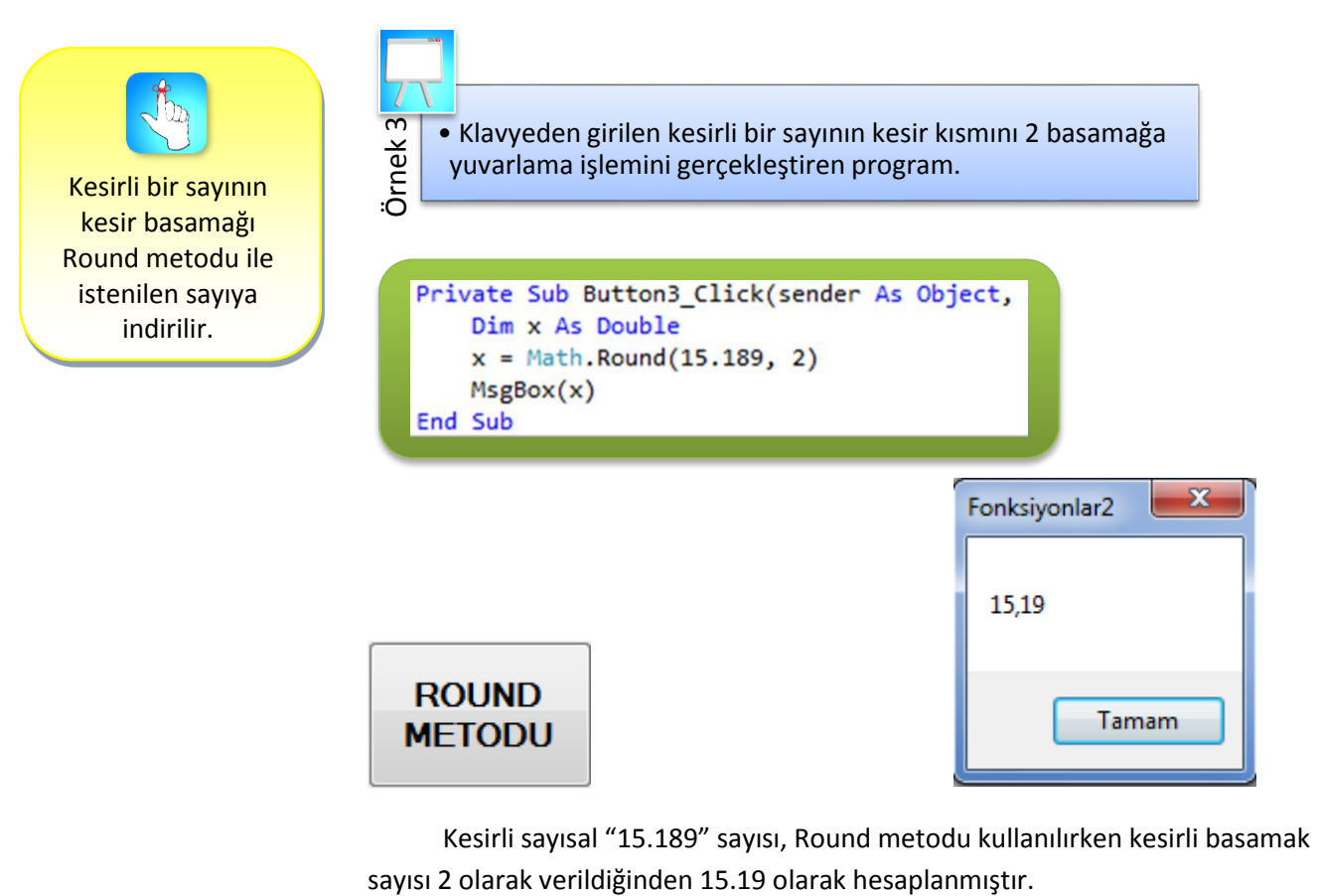

Kesirli sayısal "15.189" sayısı, Round metodu kullanılırken kesirli basamak

## **Sqrt**

Sqrt metodu pozitif bir sayısal verinin karekökünü hesaplamak amacıyla kullanılır.

*Genel Yazılışı;* Math.Sqrt (Sayısal değişken veya veri)

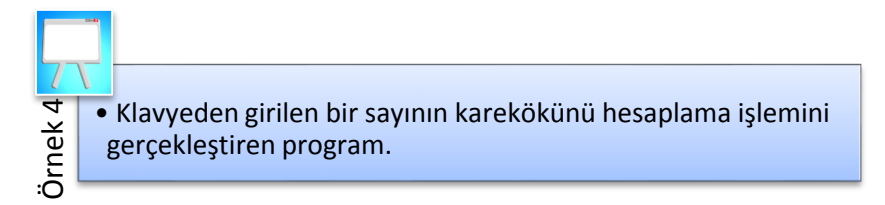

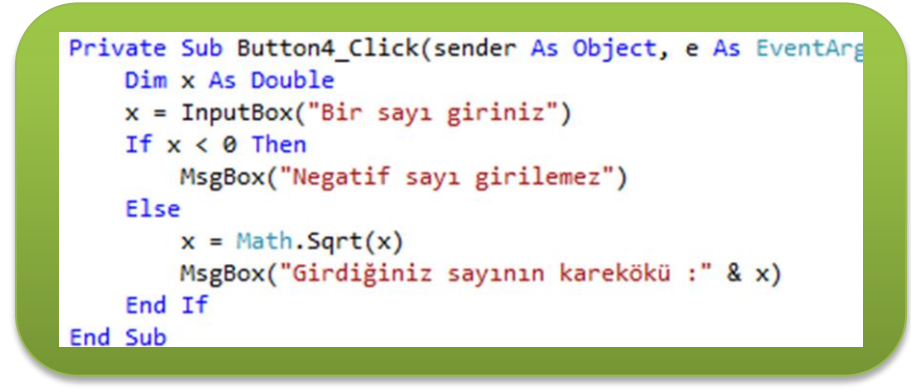

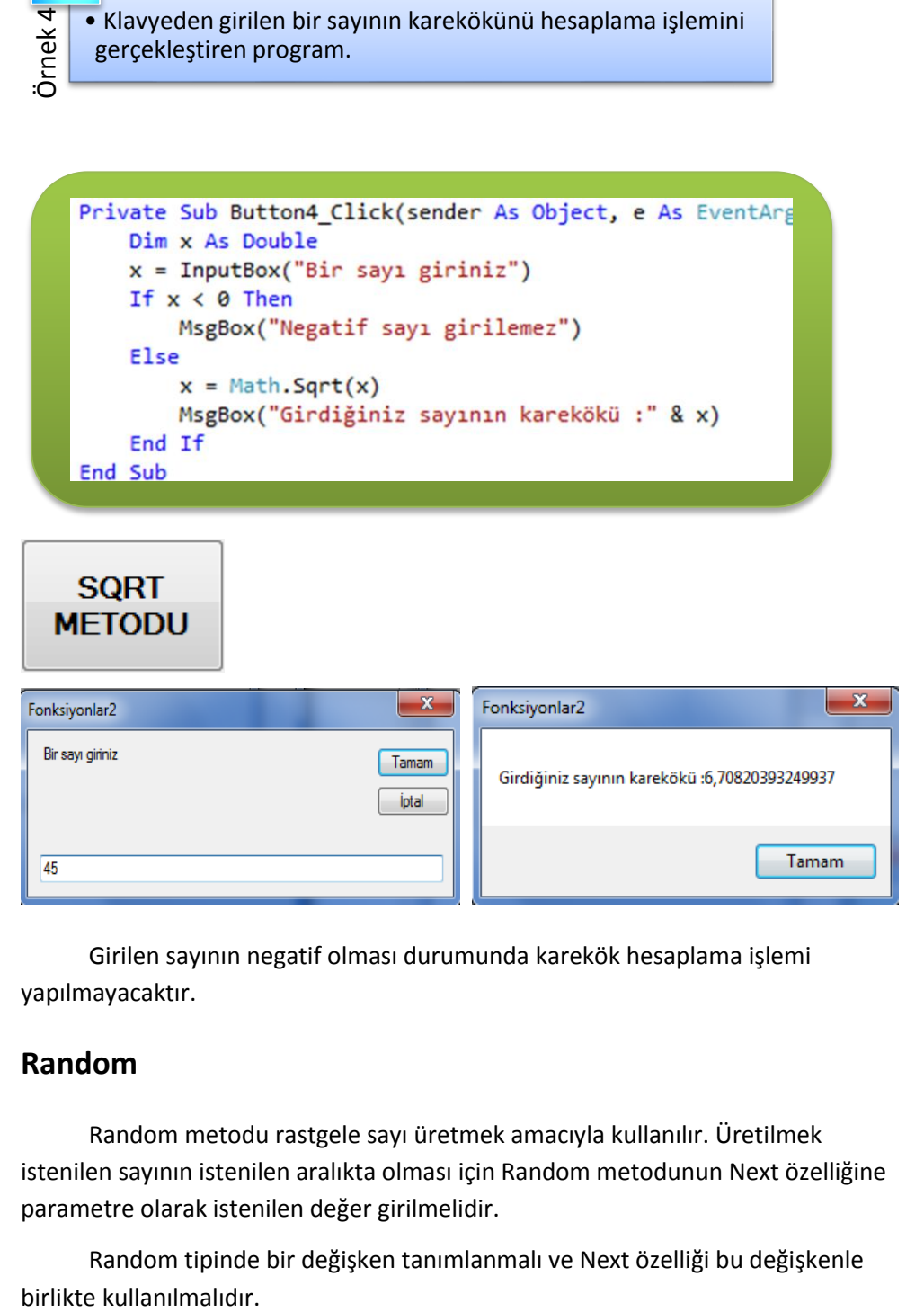

Girilen sayının negatif olması durumunda karekök hesaplama işlemi yapılmayacaktır.

#### **Random**

Random metodu rastgele sayı üretmek amacıyla kullanılır. Üretilmek istenilen sayının istenilen aralıkta olması için Random metodunun Next özelliğine parametre olarak istenilen değer girilmelidir.

Random tipinde bir değişken tanımlanmalı ve Next özelliği bu değişkenle birlikte kullanılmalıdır.

Random metodu ile sisteme istenilen aralıkta rastgele sayılar ürettirilebilir. *Genel Yazılışı;* Dim Değişkenadı As New Random

Değişkenadı.Next(istenilen sayı)

• 0 ile 50 sayıları arasında rastgele bir sayının bilgisayar tarafından üretilerek değişkene aktarılması işlemini gerçekleştiren program.

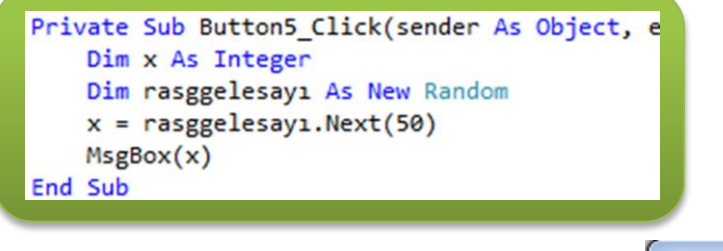

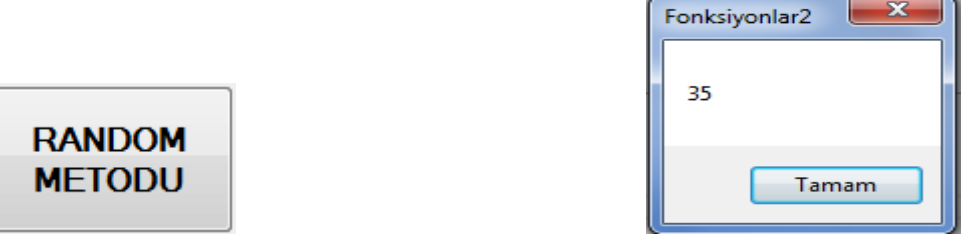

Program çalıştırıldığında bilgisayar tarafından 0 ile 50 arasında rastgele bir sayı üretilmektedir. Bu örnekte 35 sayısı üretilmiştir. Denemelerinizde her seferinde farklı bir sayının tutulabileceğini göreceksiniz.

# **ZAMAN FONKSİYONLARI**

Tarih ve zaman bilgileri üzerinde gerçekleştirilen fonksiyonlardır.

#### **Today, Now**

Örnek 6

Örnek 5

Tarih ve zaman bilgileri DateTime tipindeki değişkenlerde saklanmaktadır. DateTime yapısının Today özelliği günün tarihini, Now özelliği ise anlık zamanı saat olarak vermektedir.

*Genel Yazılışı;* Dim Değişken As DateTime

Değişken.Today ve Değişken.Now

•Günün tarihini ve zamanı kısa ve uzun modlarda TextBoxlarda görüntüleme işlemini gerçekleştiren program.

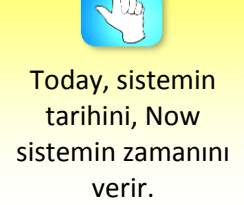

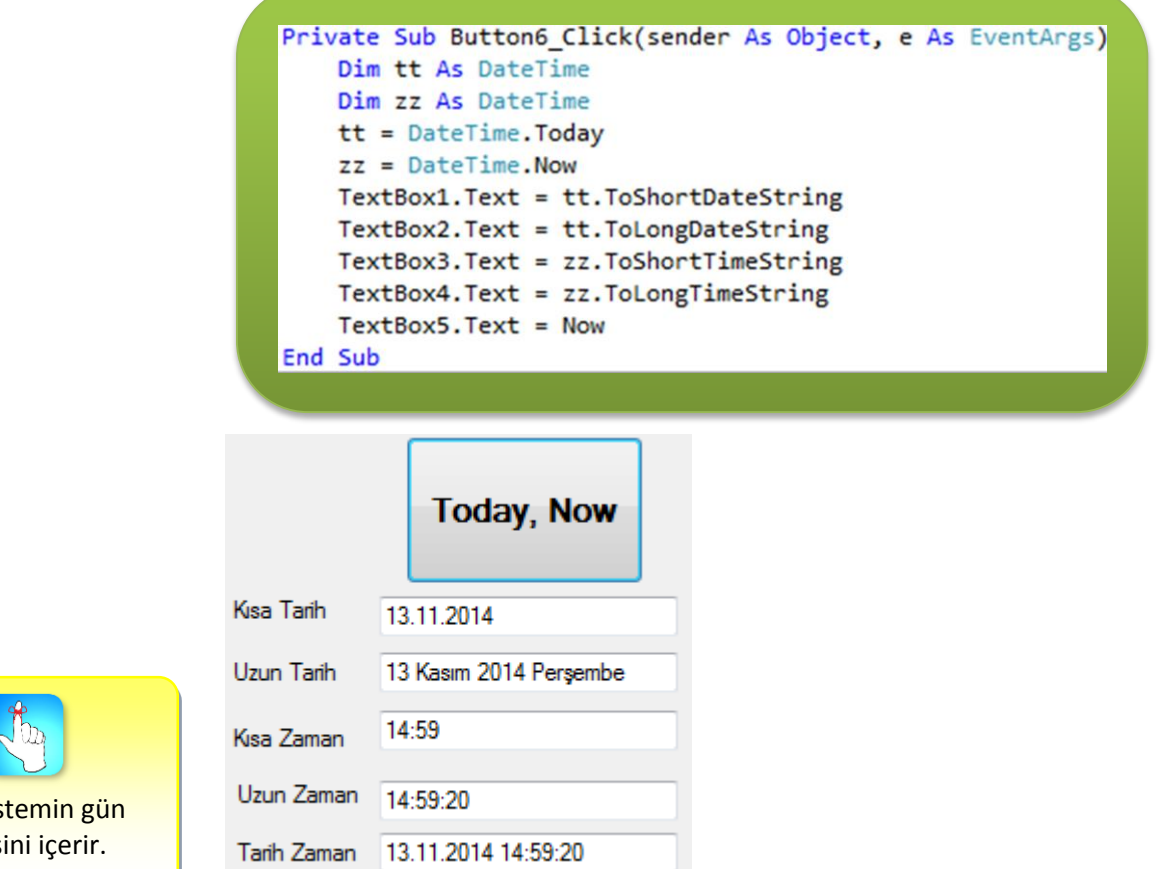

# **Day, Month, Year**

Sistem tarihinin gün bilgisini öğrenmek için Day, ay bilgisini öğrenmek için Month ve yıl bilgisini öğrenmek için Year metotları kullanılmaktadır.

*Genel Yazılışı;* Dim Değişken As DateTime

Değişken.Day, Değişken.Month, Değişken.Year

Örnek 7 •Sistemin gün, ay ve yıl bilgilerini görüntüleme işlemini gerçekleştiren program.

```
Private Sub Button7 Click(sender As Object, e
    Dim tt As DateTime = Today
    TextBox1.Text = tt
    TextBox2.Text = tt.Day
    TextBox3.Text = tt.Month
    TextBox4.Text = tt.Year
End Sub
```
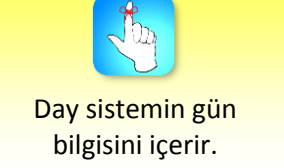

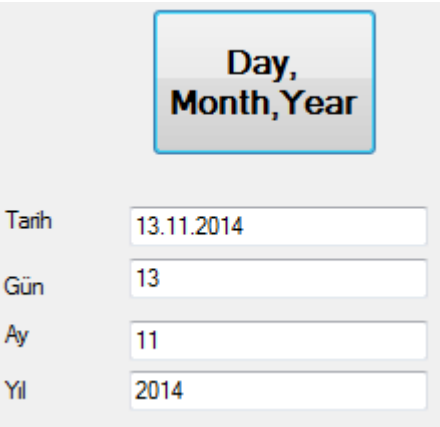

### **DateSerial**

DateSerial metodu, yıl, ay ve gün bilgilerinden faydalanılarak tarih bilgisi elde etmek amacıyla kullanılır. Bu metot yıl, ay ve gün bilgilerini parametre olarak alarak geriye tarih bilgisi döndürmektedir.

Genel Yazılışı; DateSerial (Yıl,Ay,Gün)

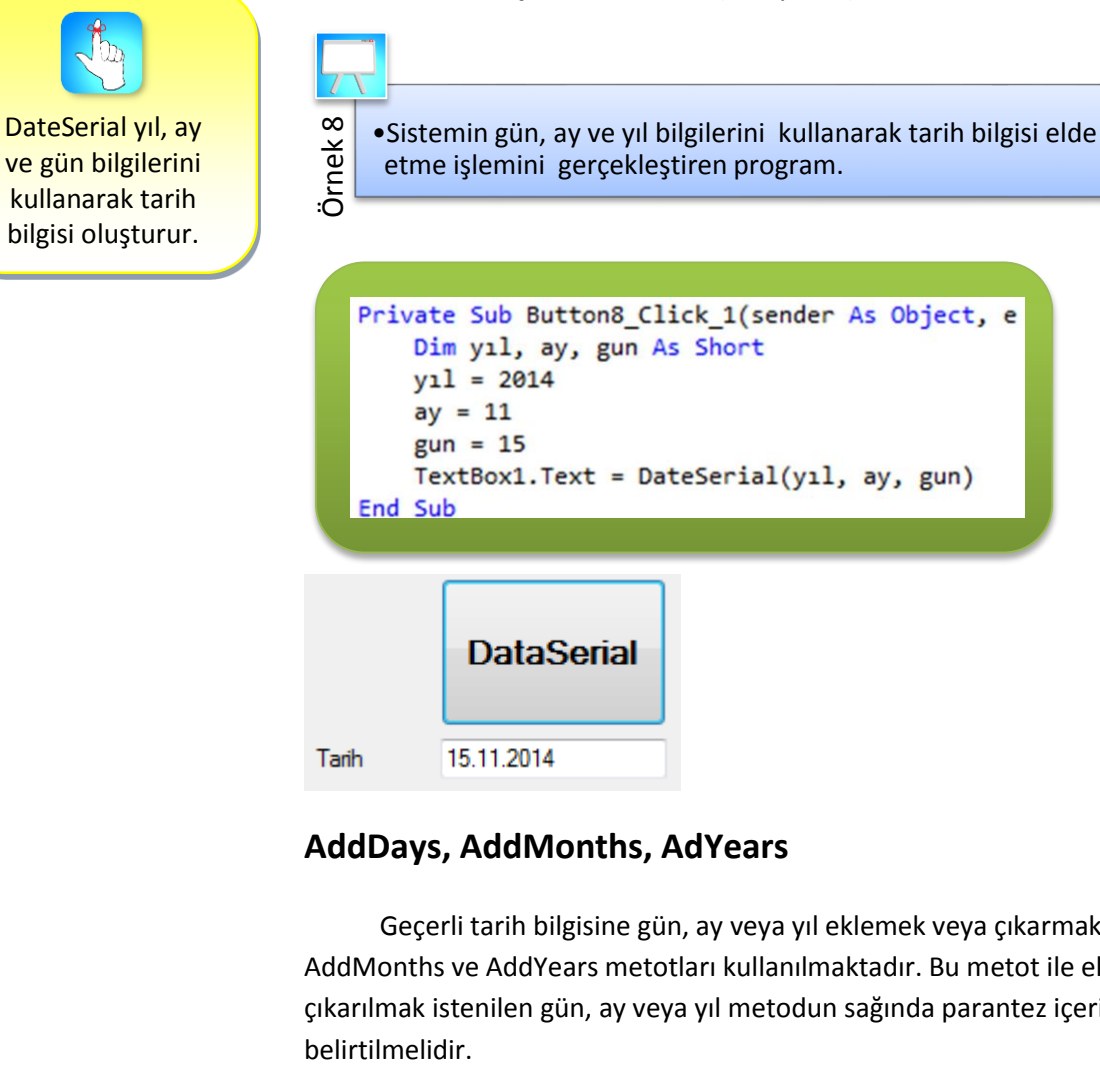

### **AddDays, AddMonths, AdYears**

Geçerli tarih bilgisine gün, ay veya yıl eklemek veya çıkarmak için AddDays, AddMonths ve AddYears metotları kullanılmaktadır. Bu metot ile eklenilmek veya çıkarılmak istenilen gün, ay veya yıl metodun sağında parantez içerisinde belirtilmelidir.

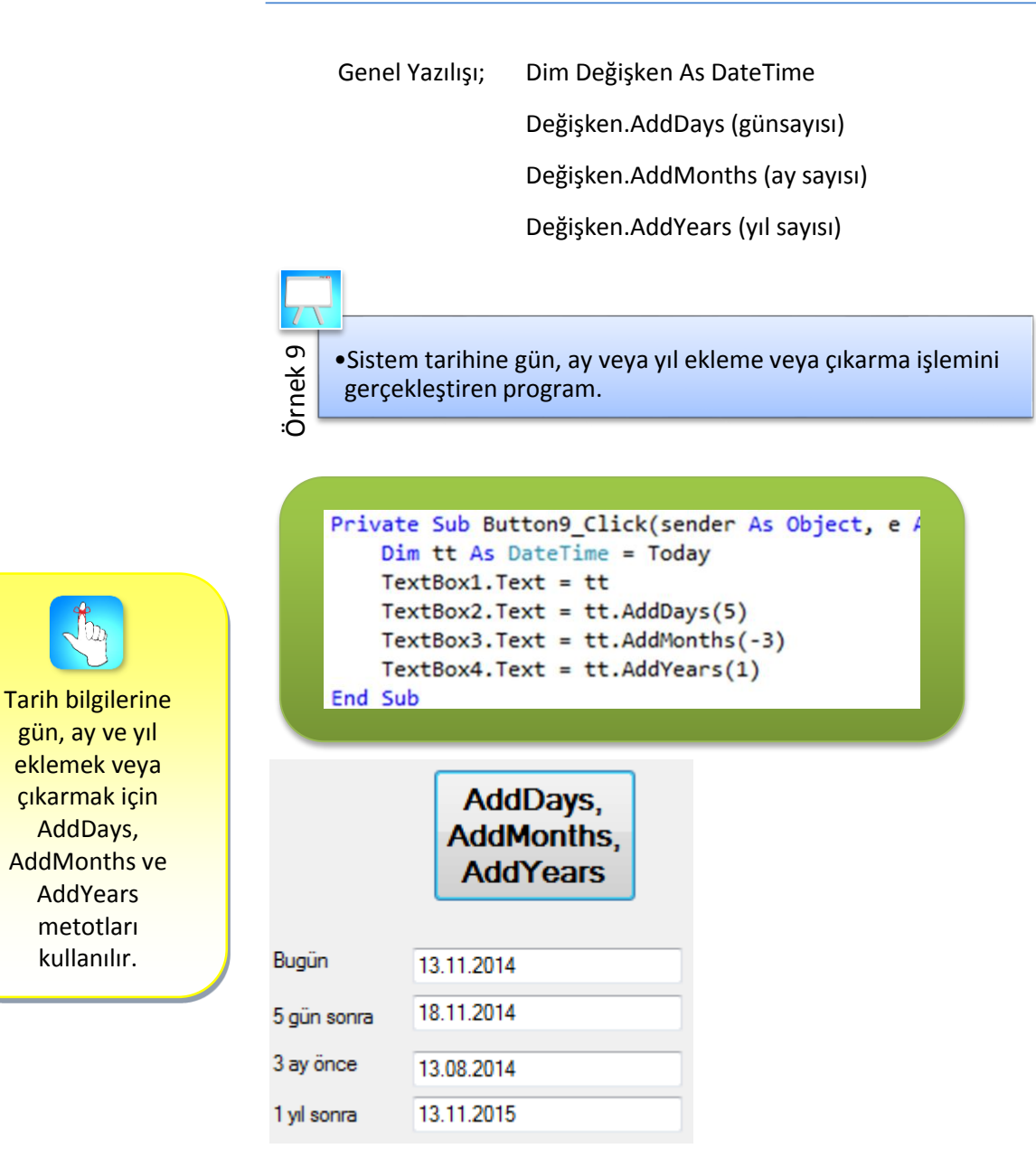

# **Hour, Minute, Second**

Sistem zamanının saat bilgisini öğrenmek için Hour, dakika bilgisini öğrenmek için Minute ve saniye bilgisini öğrenmek için Second metotları kullanılmaktadır.

Genel Yazılışı; Dim Değişken As DateTime=Now

TimeValue (Değişken)

Hour (Değişken),Minute ( Değişken), Second (Değişken)

Örnek 10 •Sistem saat, dakika ve saniye bilgilerini TextBoxlarda görüntüleme işlemini gerçekleştiren program.

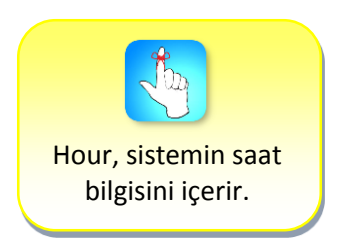

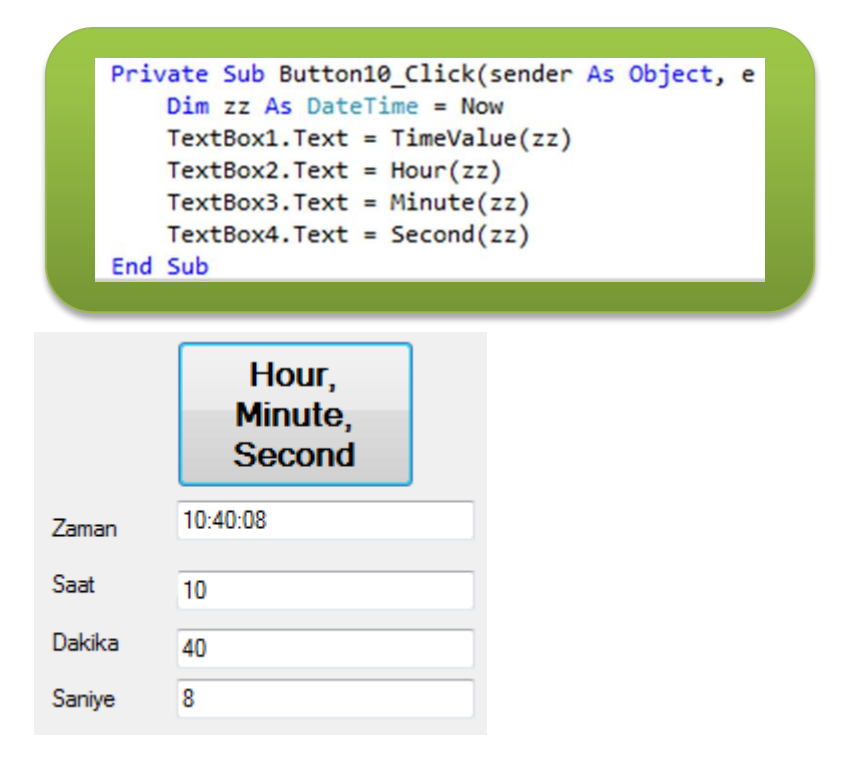

# **TimeSerial**

TimeSerial metodu, saat, dakika ve saniye bilgilerinden faydalanılarak zaman bilgisi elde etmek amacıyla kullanılır. Bu metot saat, dakika ve saniye bilgilerini parametre olarak alarak geriye zaman bilgisi göndermektedir.

Genel Yazılışı; TimeSerial ("saat", "dakika", "saniye")

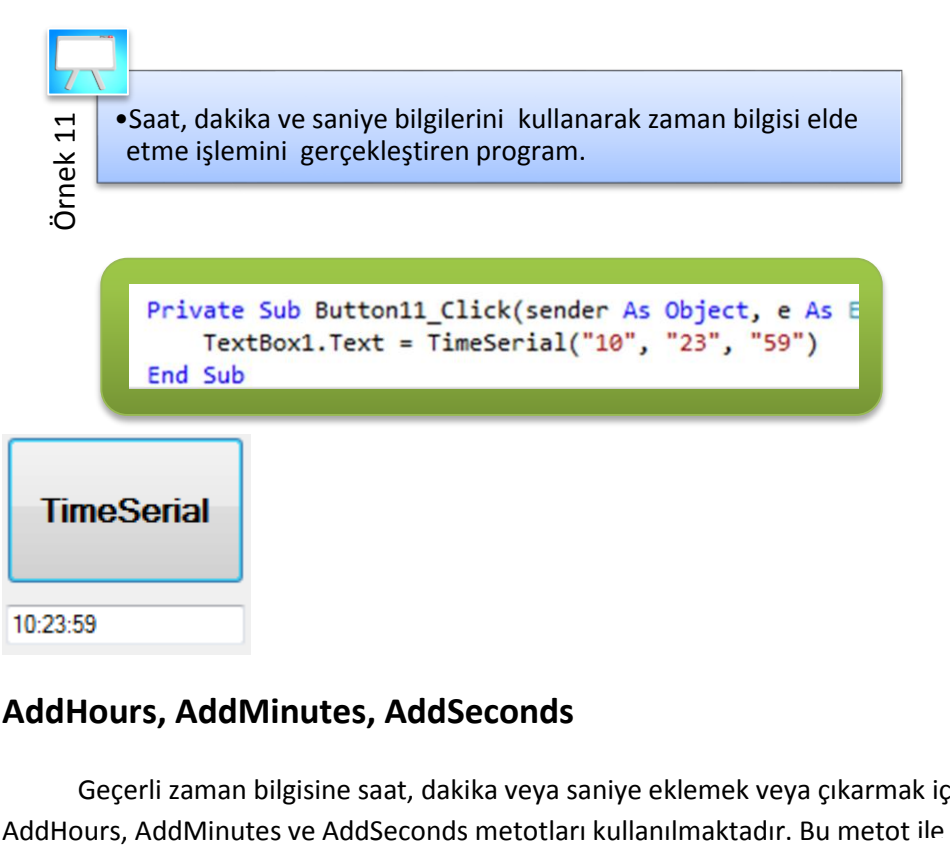

### **AddHours, AddMinutes, AddSeconds**

Geçerli zaman bilgisine saat, dakika veya saniye eklemek veya çıkarmak için

eklenmek veya çıkarılmak istenilen saat, dakika veya saniye metodun sağında parantez içerisinde belirtilmelidir.

Genel Yazılışı; Dim Değişken As DateTime=TimeofDay TimeValue (Değişken) Değişken.AddHours (saat sayısı) Değişken.AddMinutes (dakika sayısı) Değişken.AddSeconds (sayiye sayısı)

• Sistem zamanına saat, dakika ya da saniye ekleme veya çıkarma işlemini gerçekleştiren program.

```
Private Sub Button12 Click(sender As Object, e
    Dim zz As DateTime = TimeOfDay
    TextBox1.Text = TimeValue(zz)TextBox2.Text = zz.AddHouse(2)TextBox3.Text = zz.AddMinutes(-12)TextBox4.Text = zz.AddSeconds(40)
End Sub
```
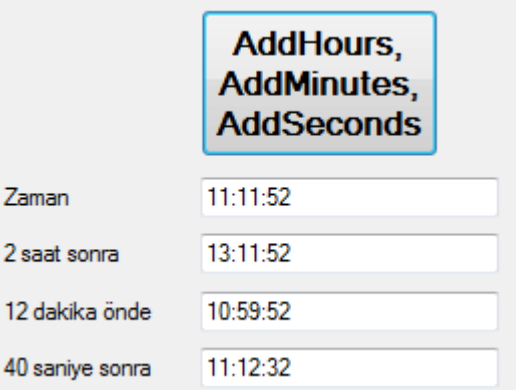

### **DateDiff**

Örnek 12

DateDiff metodu iki tarih arasındaki gün, ay, yıl veya iki zaman arasındaki saat, dakika ve saniye farklarının hesaplanması amacıyla kullanılır. Bu metodun kullanımında farkı hesaplanacak zaman türü belirtilmelidir.

Genel Yazılışı; DateDiff (Zaman türü, son zaman, başlangıç zamanı)

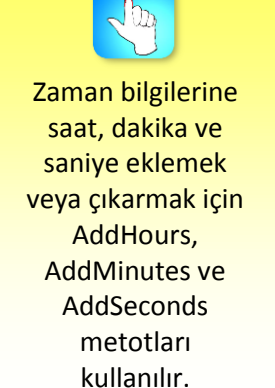

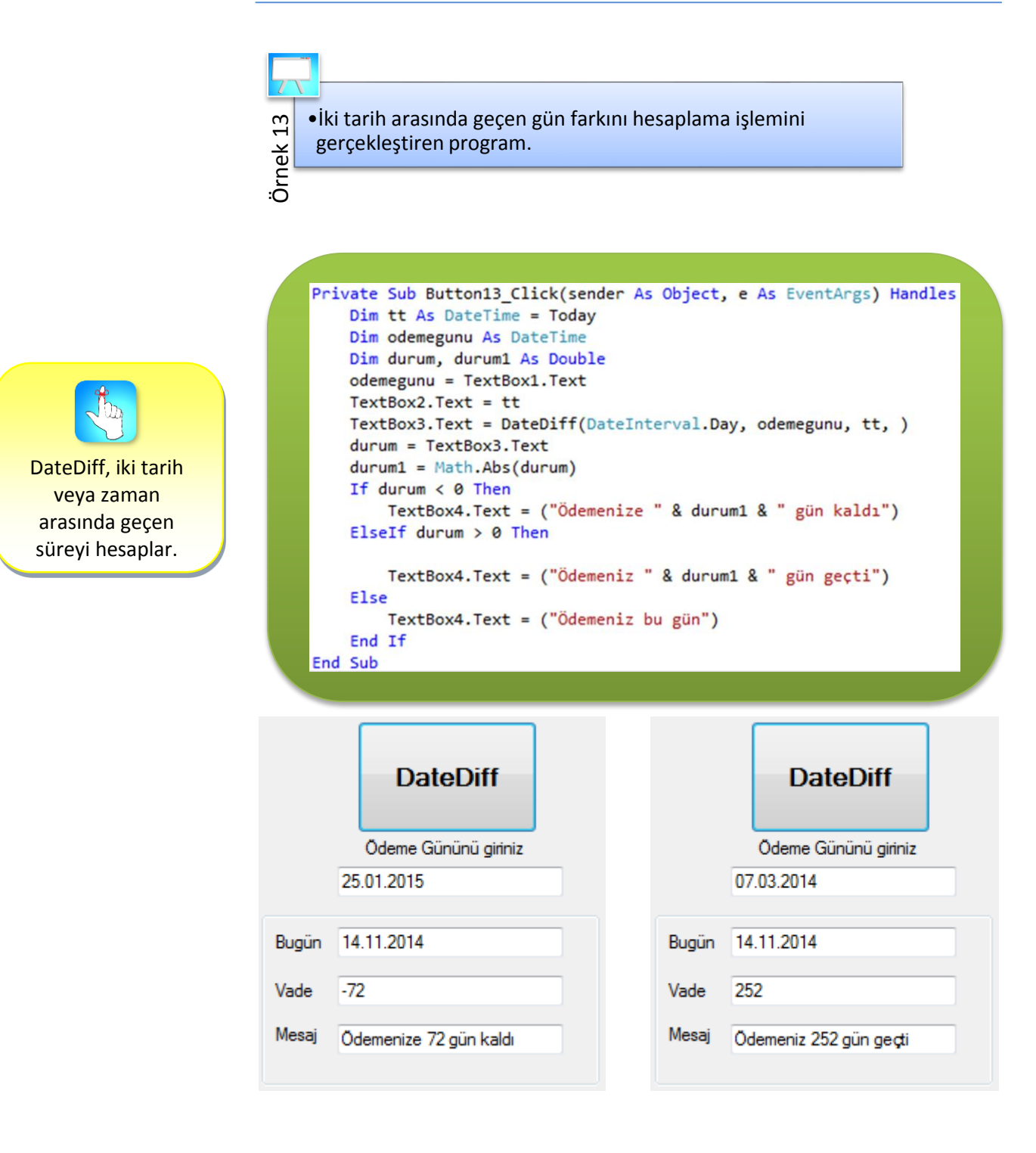

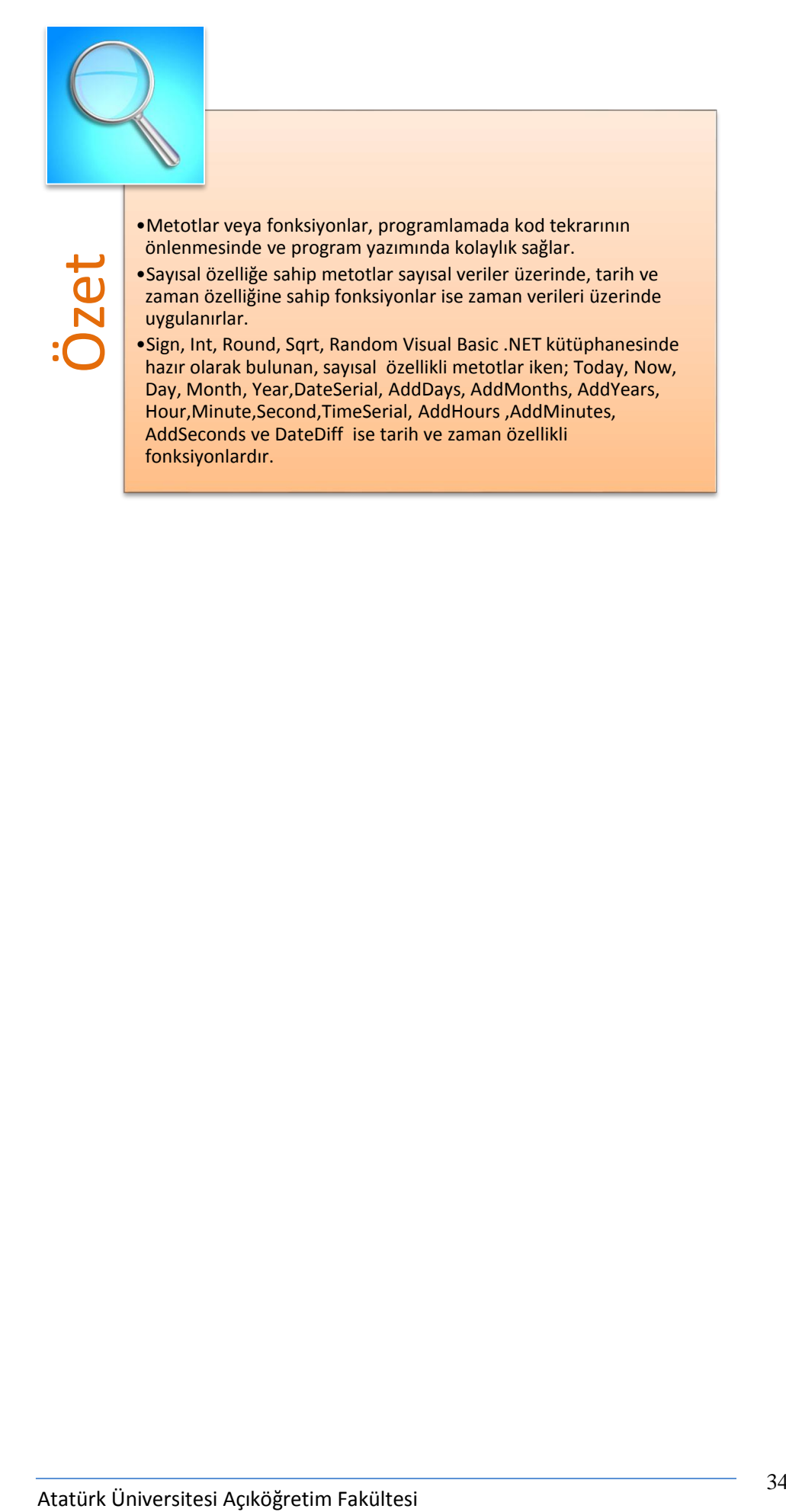

# **DEĞERLENDİRME SORULARI**

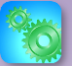

Değerlendirme sorularını sistemde ilgili ünite başlığı altında yer alan "bölüm sonu testi" bölümünde etkileşimli olarak cevaplayabilirsiniz.

Dim sonuc, x As Integer 1.  $x = -2$ sonuc =  $Math.Sign(x)$ MsgBox(sonuc)

Verilen program kodu çalıştırıldığında aşağıdaki değerlerden hangisi elde

edilir?

- a)  $-2$ b) 2 c) 0 d) -1 e) 1 2. Dim x As Double
	- $x = Math.Round(21.3429, 3)$  $MsgBox(x)$

Verilen program kodu çalıştırıldığında aşağıdaki değerlerden hangisi elde edilir?

- a) 21,34
- b) -21,3429
- c) 21,3429
- d) -21,343
- e) 21,343
- 3. Dim x As Integer Dim sayı As New Random  $x = say1.Next(10)$  $MsgBox(x)$

Yukarıda verilen program kodu çalıştırıldığında sonuçla ilgili olarak

aşağıdaki ifadelerden hangisi doğrudur?

- a) 10 tane tamsayı üretilir.
- b) 0'dan 10'a kadar olan tamsayılardan bir tanesi üretilir.
- c) 1'den 10'a kadar olan tamsayıların hepsi yazdırılır.
- d) X değişkenine 10 atanır.
- e) sayı değişkenine 10 atanır.

4. 17.11.2014

Yukarıda verildiği gibi günün tarihini kısa modda görüntüleyen kodlama

aşağıdakilerden hangisinde doğru gösterilmiştir?

- a) TextBox1.Text = DateTime.Today.ToShortDateString
- b) TextBox1.Text = DateTime.Today.ToLongDateString
- c) TextBox1.Text = DateTime.Today.ToShortTimeString
- d) TextBox1.Text = DateTime.Today.ToLongTimeString
- e) TextBox1.Text = DateTime.Today.Now

```
5. Dim yil, ay, gun As Short
   y11 = 2014ay = 9gun = 24TextBox1.Text = DateSerial(yil, ay, gun)
```
Yukarıda verilen program kodu çalıştırıldığında aşağıdaki değerlerden

hangisi elde edilir?

- a) 24.2014.09
- b) 2014.09.24
- c) 24.09.2014
- d) 2014
- e) 24.09
- 6. Dim tt As DateTime = "26.11.2014" TextBox1.Text = tt TextBox2.Text = tt.AddDays(3)

Yukarıda verilen program kodu çalıştırıldığında aşağıdaki değerlerden

hangisi elde edilir?

- a) 26.11.2014
- b) 2014.29.11
- c) 26.12.2014
- d) 29.11.2014
- e) 26.11.2017
- 7. Dim zz As DateTime = Now  $TextBox1.Text = Minute(zz)$

Yukarıda verilen program kodu çalıştırıldığında TextBox1 nesnesinde

görüntülenecek doğru sonuç hangisidir?

- a) Şu andaki saati dakikayı ve saniyeyi göstermektedir.
- b) Bu günün tarihini göstermektedir.
- c) Şu andaki saati göstermektedir.
- d) Şu andaki dakikayı göstermektedir.
- e) Şu andaki saniyeyi göstermektedir.
```
8. Dim zz As DateTime = "08:15:12"
   TextBox1.Text = TimeValue(zz)TextBox2.Text = zz.AddSeconds(10)
```
Yukarıda verilen program kodu çalıştırıldığında TextBox2 nesnesinde

görüntülenecek doğru sonuç hangisidir?

- a) 18:15:12
- b) 08:25:12
- c) 08:15:22
- d) 08:25:22
- e) 18:25:22
- 9. Bir zaman ifadesinde, dakika değerini belirlemek için kullanılan fonksiyon

hangisinde doğru olarak yazılmıştır?

- a) Hour
- b) Minute
- c) Second
- d) Hours
- e) Minutes
- 10. Dim tt As DateTime = "26.12.2014" Dim son As DateTime =  $"26.11.2014"$ TextBox1.Text = DateDiff(DateInterval.Day, son, tt, )

Yukarıda verilen program kodu çalıştırıldığında TextBox1 nesnesinde

görüntülenecek doğru sonuç hangisidir?

- a) 1
- b) 11
- c) 2014
- d) 12
- e) 30

#### **Cevap Anahtarı**

1.D, 2.E, 3.B, 4.A, 5.C, 6.D, 7.D, 8.C, 9.B, 10.E

## **YARARLANILAN VE BAŞVURULABİLECEK DİĞER**

### **KAYNAKLAR**

- Ayık Y. Ziya, (2009), Algoritma ve Programlama Metodolojisi, MuratHan, Trabzon
- Ayık Y. Ziya, (2011), Atatürk Üniversitesi, Uzaktan Eğitim Merkezi, Görsel Programlama I Ders Notları
- Yanık Memik(2010), Visual Basic 10, Seçkin Yayınevi, Ankara

## **METOT HAZIRLAMAK (PROSEDÜR VE FONKSİYONLAR)**

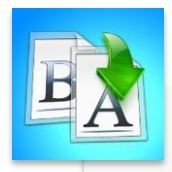

**İÇİNDEKİLER**

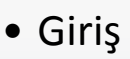

- Module Oluşturmak
	- Module Kaldırmak
- Procedure ve Fonksiyon Kullanmanın Avantajları
- Procedure (Sub Tipi) Metot Hazırlamak
	- Exit Sub Deyimi ile Metottan Çıkmak
- Function Tipi Metot Hazırlamak

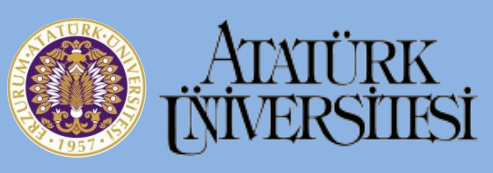

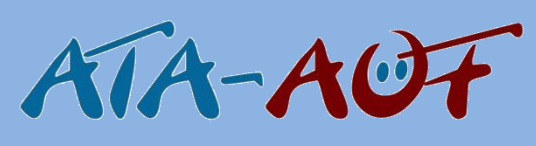

# **GÖRSEL PROGRAMLAMA II Yrd. Doç. Dr. Y. Ziya AYIK**

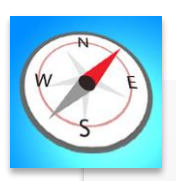

**HEDEFLER**

- •Bu üniteyi çalıştıktan sonra;
- •Module oluşturmayı ve kaldırmayı öğrenebilecek,
- Procedure ve fonksiyon kullanmanın avantajlarını tanıyabilecek,
- •Procedure (Sub) ve function tiplerinde metot hazırlamayı yapabilecek,
- •Metodlardan çıkış yöntemlerini öğrene bileceksiniz.

**ÜNİTE**

**3**

## **GİRİŞ**

Birçok işlemin gerçekleştirildiği uzun programlar hazırlandığında aynı değişken veya fonksiyonları kullanan farklı formların veya diğer nesnelerin olması mümkündür. Ancak değişkenler normalde yerel tanımlıdırlar. Yani tanımlandıkları sınıf veya nesne içerisinde kullanılabilirler. Değişkenleri ve fonksiyonları bir proje içinde tüm formlarda veya nesnelerde paylaşmak için, tanımlamaların projede oluşturulacak bir ya da birden çok standart modülde yapılması doğru olacaktır. Bir standart modül dosya uzantısı.vb olan ve programın her tarafında kullanılabilen değişken ve fonksiyonlar içeren özel bir dosyadır. Modüller, Solution Explorer penceresinde ayrı ayrı listelenerek görüntülenirler.

Programlamada tekrar edilmesi gerekebilecek veya daha sonra başka bir programda kullanılabileceği düşünülen kod parçalarının Metot halinde geliştirilmeleri modüller programlama mantığının gereğidir. Bu nedenle bir kısım kodlar Prosedür veya Fonksiyon diye iki grup şeklinde ayrıştırılan Metotlar olarak hazırlanabilirler. Nesneye yönelik programcılıkta Prosedür ve Fonksiyonların ikisine birden Metot denilmektedir. Visual Basic.NET programlama dilinde değer göndermeyen metotlar Procedure(Sub), geriye değer gönderen metotlar ise Function deyimi ile tanımlanmaktadırlar.

Function ve Sub metotlar, modüller içerisinde kullanılmak suretiyle daha etkin ve esnek bir programlama mantığının oluşumunu sağlarlar.

## **MODÜL OLUŞTURMAK**

.NET uyumlu Visual Basic'te kodlar Class ve Structure'lerden ayrı olarak program yazımında birçok avantajı sağlamak amacıyla Modüllere yazılabilmektedir. Hatta Visual Studio ile konsol uygulaması hazırlandığında Main() metodu Class yerine bir Modüle yerleştirilmektedir. Modüllerin en önemli özellikleri Shared olmalarıdır. Yani Private tanımlanmadıkları sürece bütün sınıflar tarafından başka hiçbir tanımlama yapmadan kullanılabilmeleridir.

Bir program içerinde modül oluşturmak için PROJECT menüsünden Add Module seçilmeli veya yine PROJECT menüsünden Add New Item seçildikten sonra Module tıklanmalıdır. Modül şablonunun seçilmesini sağlayan iletişim kutusu açıldıktan sonra Modül adının onaylanması veya sizden yeni bir modül adı girilmesi istenecektir. Bu işlemden sonra yeni bir module Code Editörü içerisinde görüntülenecektir.

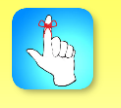

Nesneye yönelik programcılıkta Prosedür ve Fonksiyonların ikisine birden Metot denilmektedir.

#### Metot Hazırlamak (Prosedür ve Fonksiyonlar)

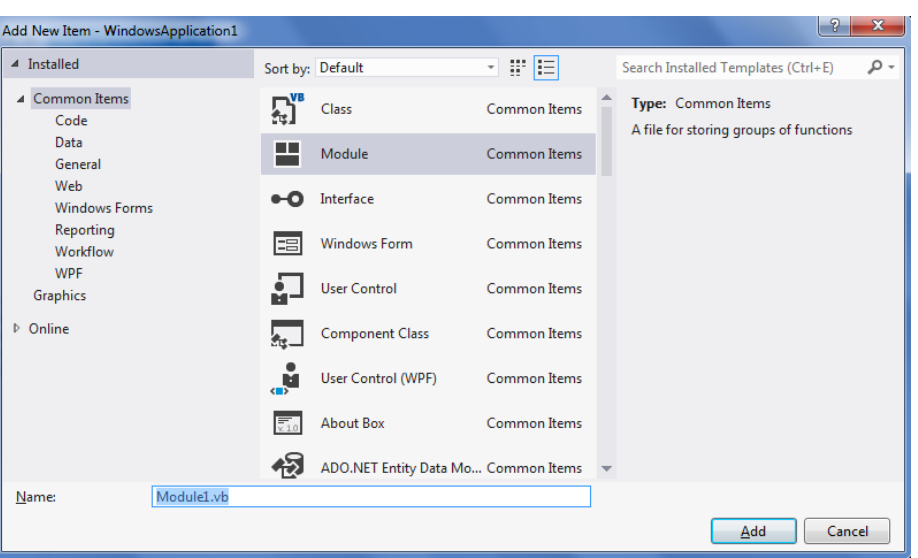

Modül adı aynı zamanda Solution Explorer penceresinde de listelenecektir. Bir programdaki ilk standart modül varsayılan olarak Module1.vb şeklinde isimlendirilir. Ancak bu ismin programcı tarafından değiştirilmesi mümkündür.

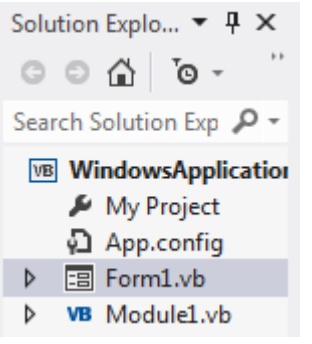

Modüller Module deyimiyle başlar, End Module deyimiyle sona erer.

Module Module1 End Module

Bir modül ister Form sınıfına ait kod dosyasında olsun isterse diğer nesnelere ait kod dosyalarından birinde olsun modüldeki metodun kullanılma şeklinde bir değişiklik olmayacaktır. Çünkü derleyici açısından Modüllerdeki metotların hepsi share özelliktedir. Yani bütün sınıflardan erişilebilmeleri mümkündür.

Modüllerdeki metotların ayrıca shared olarak tanımlanmalarına gerek yoktur. Aynı kod dosyası içerisinde istenilen sayıda modül hazırlanması mümkündür. Ancak Visual Basic derleyicisi içi içe modül hazırlanmasına imkân vermemektedir.

Bir projede birden fazla modül varsa ve aynı ada sahip birden fazla metot varsa metot işletilirken metot adından önce modül adı yazılmalıdır.

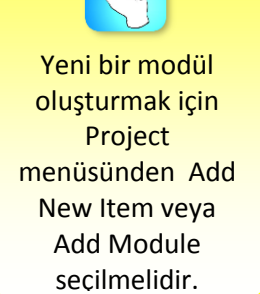

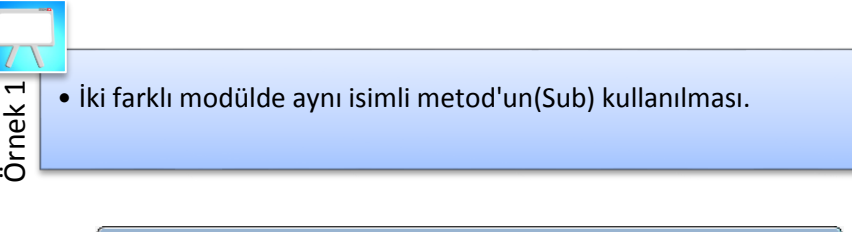

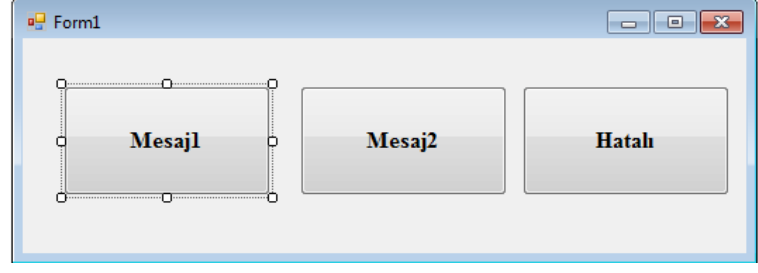

Mesaj adlı sub metodu hem Module1 hem de Module2 modüllerinde kullanılmaktadır. Bu nedenle Mesaj adlı modül çağrılırken hangi modülde olduğu belirtilmelidir. Aksi takdirde program hata verecektir.

Mesaj1 adlı Button nesnesinde mesaj sub metodu kullanılırken module1 modül adı belirtilmiş ve "Merhaba" mesajı elde edilmiştir.

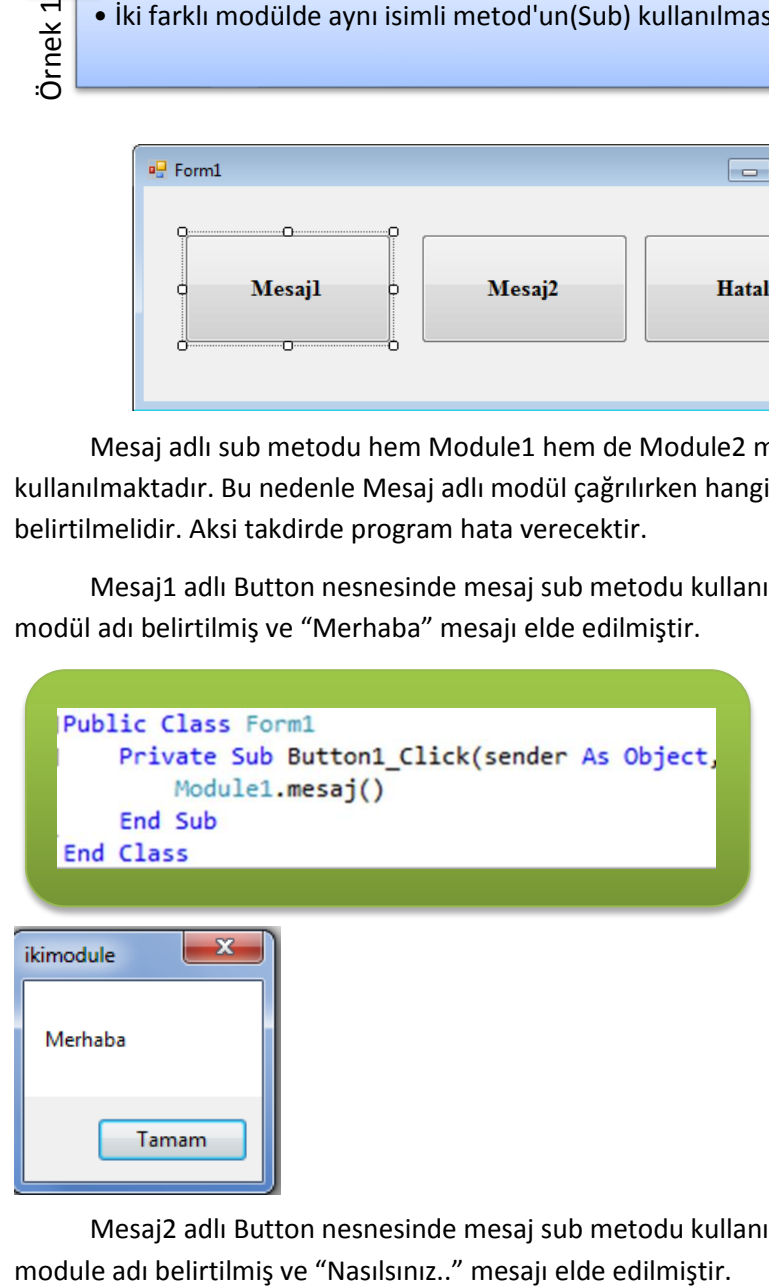

Mesaj2 adlı Button nesnesinde mesaj sub metodu kullanılırken module2

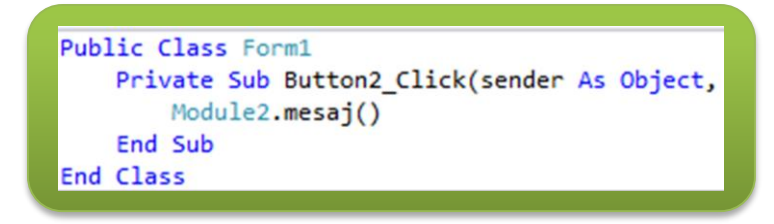

Modüller *Module* deyimiyle başlar, *End Module* deyimiyle sona

erer.

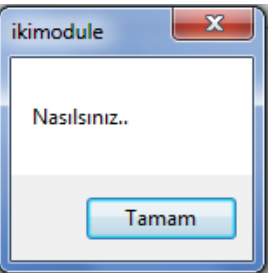

*Hatalı* adlı *Button* nesnesinde mesaj sub metodu kullanılırken modül adı belirtilmediği için program çalışmamış ve hata vermiştir.

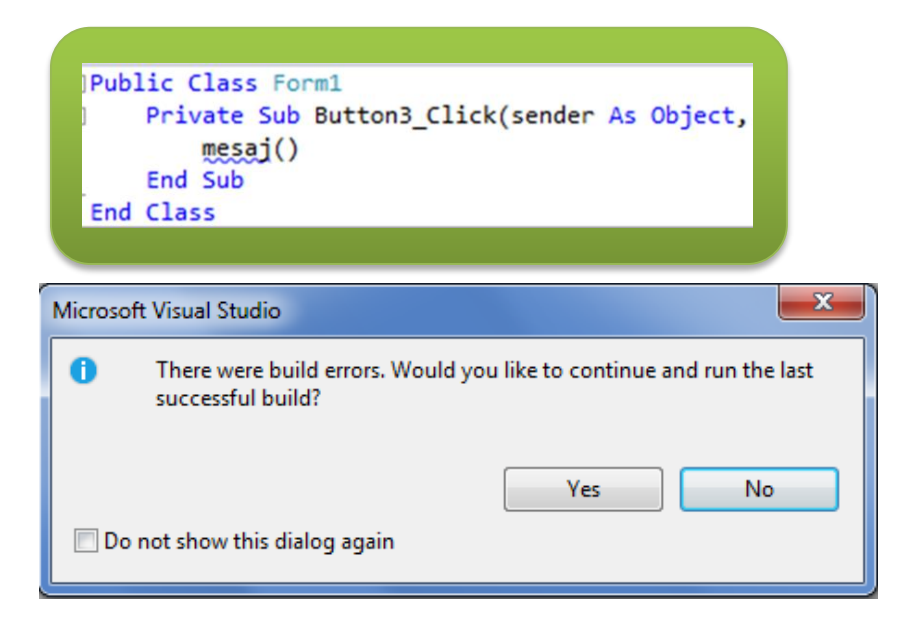

Modüller Private tanımlanmamışlars a diğer sınıflardan erişilebilirler.

#### **Modül Kaldırmak**

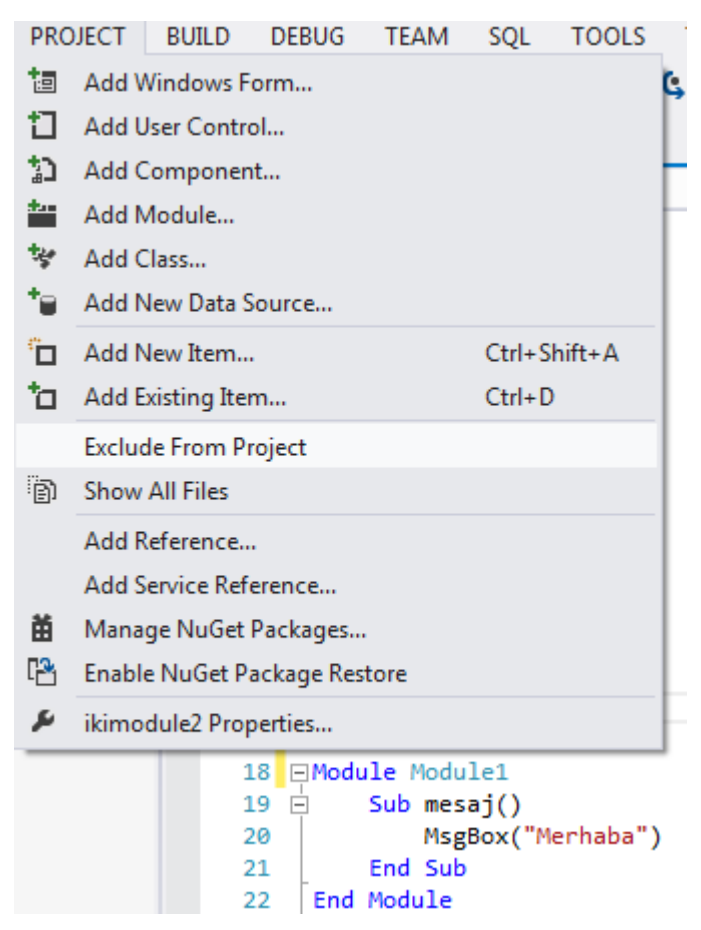

Proje içerisinde önceden oluşturulmuş olan bir modülün projeden kaldırılması *Project* menüsünden *Exlude From Project* satırının seçilmesiyle veya kaldırılmak istenilen modül Mouse sağ tuş ile tıklandıktan sonra açılan pencereden yine *Exlude From Project* satırının aktif hâle getirilmesiyle sağlanabilir.

## **PROSEDÜR VE FONKSİYON KULLANIMININ**

#### **AVANTAJLARI**

- Kod tekrarının önlenmesi
- Programların daha okunaklı olmasının sağlanması
- Program geliştirmenin kolaylaştırılması
- Diğer projelerde yeniden kullanılabilmeleri

Bu ve benzeri birçok nedenle fonksiyon ve prosedürlerin kullanılması yukarıdaki avantajlara ilaveten program geliştirmede esneklik ve modülerlik sağlamaktadır.

#### **Prosedure(Sub) Tipi Metot Hazırlamak**

Nesneye yönelik programcılıkta Procedure(Sub) ve Function yapılarına Metot denilmektedir. Sub tipi metot hazırlamak için bir sınıf içerisine Sub

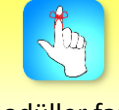

Modüller farklı projelerde kullanılabilirler. komutuyla birlikte bir prosedür ismi verilmelidir. Sub metodu, *Sub* anahtar kelimesiyle başlar ve *End Sub* anahtar kelimesiyle sona erer.

Public Class Form1 Sub duyuru()

End Sub

Sub anahtar kelimesi Class içerisinde yazıldığında editör otomatik olarak Sub…..End Sub yapısını oluşturur.

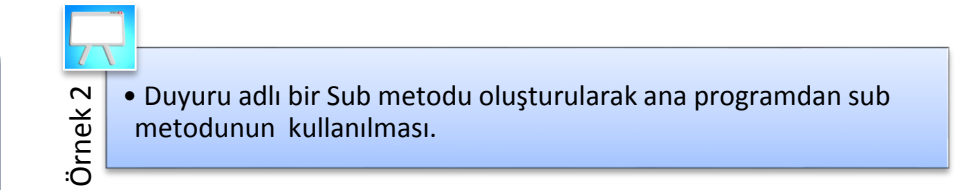

Örnek 2 için geliştirilen Sub metodu

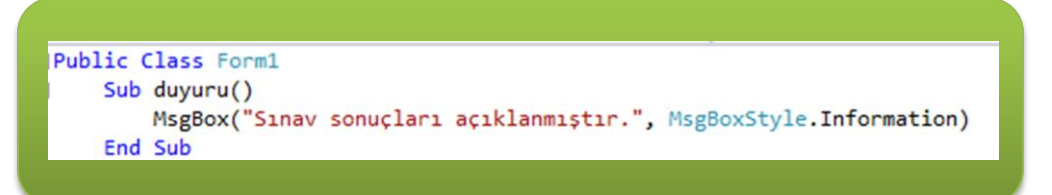

Örnek 2 için geliştirilen Ana Program

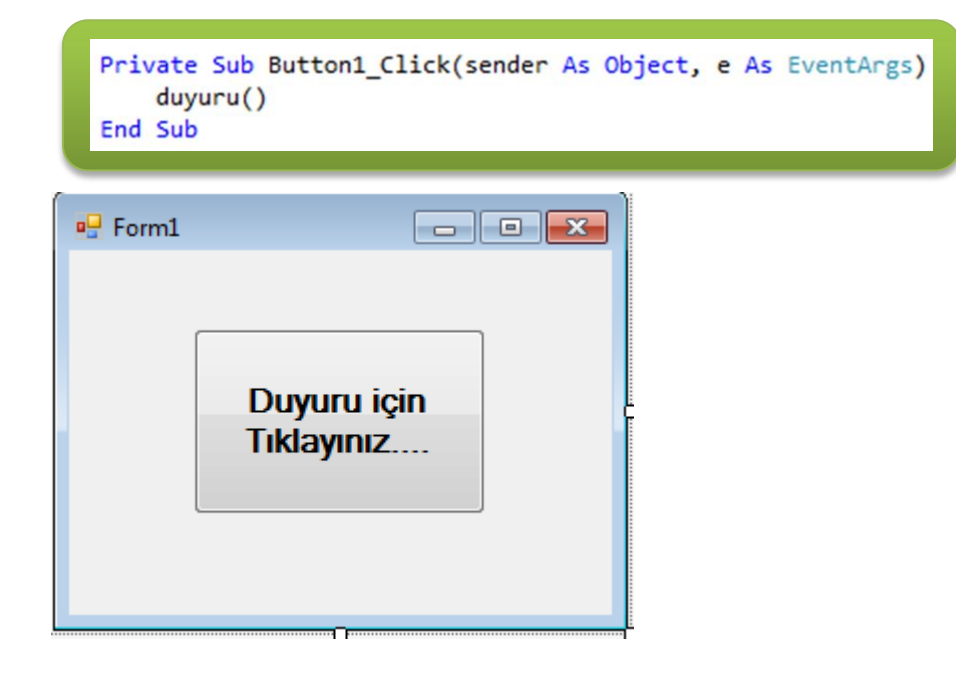

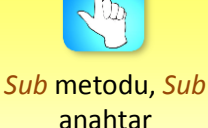

anahtar kelimesiyle başlar ve *End Sub* anahtar kelimesiyle sona erer.

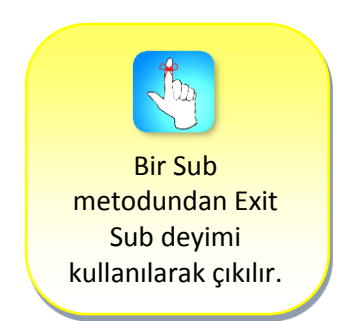

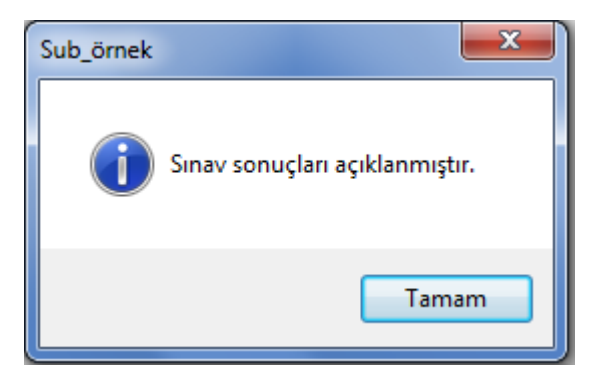

#### **Exit Sub Deyimi İle Metot'dan Çıkmak**

Programlama mantığı, program satırlarının yukarıdan aşağıya doğru sıralı bir şekilde işletilmesi şeklindedir. Metot içerisinde de aynı mantık geçerlidir. Bütün satırlar işletildikten sonra projenin işletimi söz konusu metodun çağrıldığı satırı izleyen bir sonraki satıra geçer. Çağrılıp işletilen metottan sonra işletilen başka bir metot veya satır yoksa projenin işletimi aktif formda kalır.

Exit Sub deyiminden yararlanılarak geriye değer döndürmeyen metottaki satırlardan duruma göre bir kısmı veya tamamı işletilmeden metottan çıkılabilir.

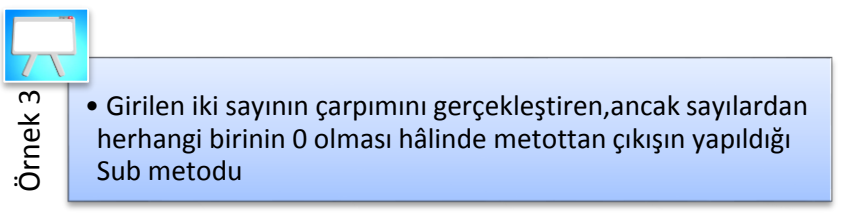

Örnek 3 için geliştirilen Sub metodu

```
Sub carpma()
   Dim s1, S2 As Integer
   s1 = Convert.ToUInt16(InputBox("Birinci sayıyı girin"))
   If s1 = 0 Then
        MsgBox("0 girilemez")
        Exit Sub
   End If
   S2 = Convert.ToUInt16(InputBox("İkinci sayıyı girin"))
   If S2 = 0 Then
        MsgBox("0 girilemez")
        Exit Sub
   End If
   MsgBox("Girilen sayıların çarpımı :" + Str(s1 * S2))
End Sub
```
Örnek 3 için geliştirilen Ana Program

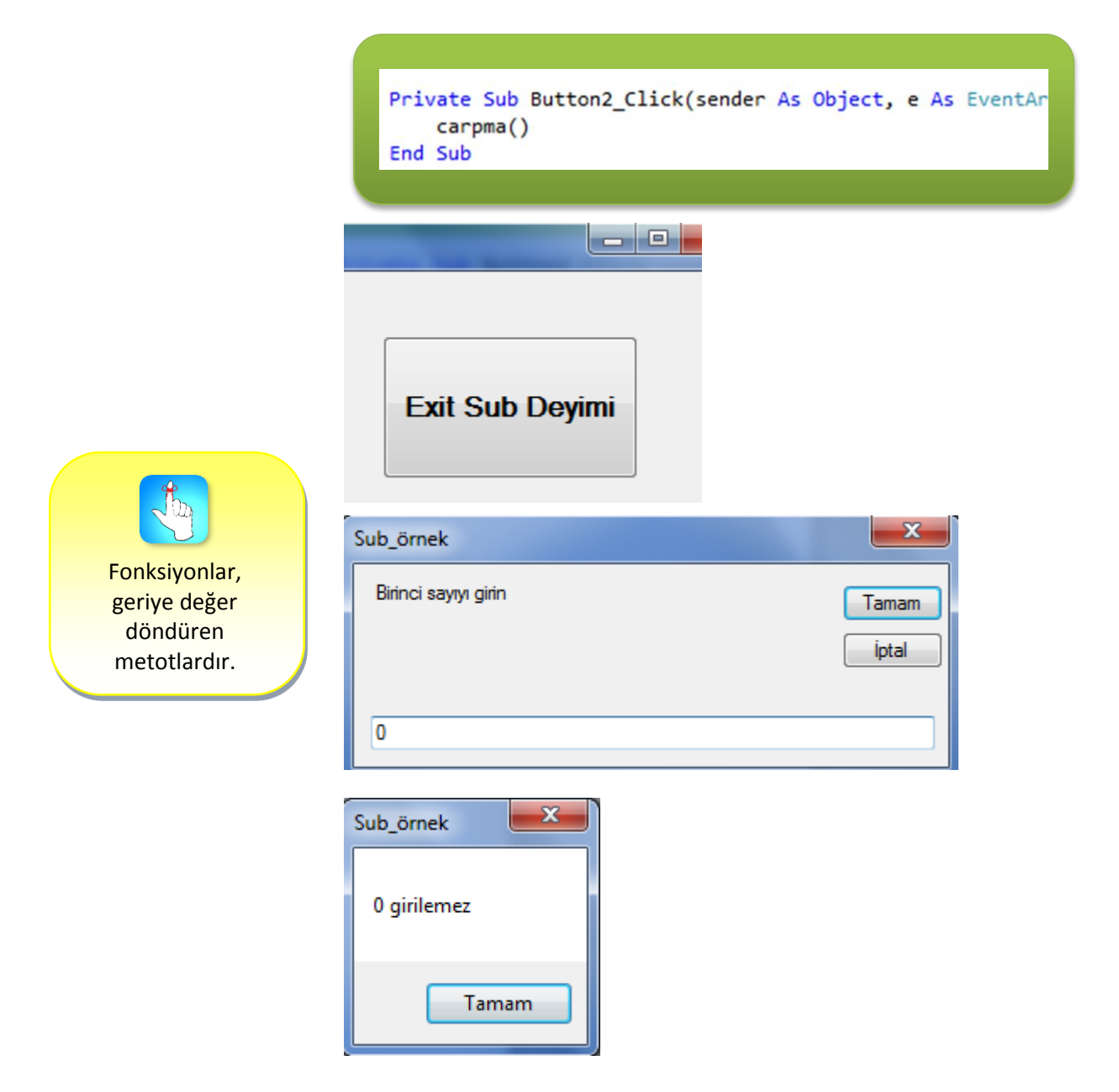

### **FUNCTION TİPİ METOT HAZIRLAMAK**

Önceden de belirtildiği gibi Function tipi metotlar yani fonksiyonlar ile Sub tipi metotlar arasındaki en önemli fark fonksiyonların geriye değer döndürmeleridir. Yani geriye değer döndüren bir metot hazırlanmak istendiğinde Function değimi kullanılmalıdır.

Fonksiyonlar, yani geriye değer döndüren metotlar *Function* anahtar kelimesiyle başlar ve *End Function* anahtar kelimesiyle sona erer.

```
Public Class Form1
\mathbb{L}Function sayılar()
```
#### **End Function**

Function anahtar kelimesi Class içerisinde yazıldığında editör otomatik olarak Function….. End Function yapısını oluşturur.

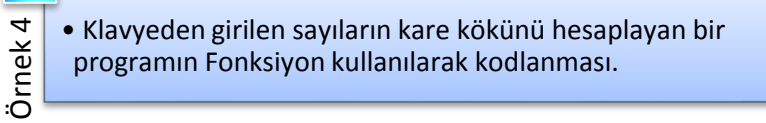

Örnek 4 için geliştirilen Fonksiyon

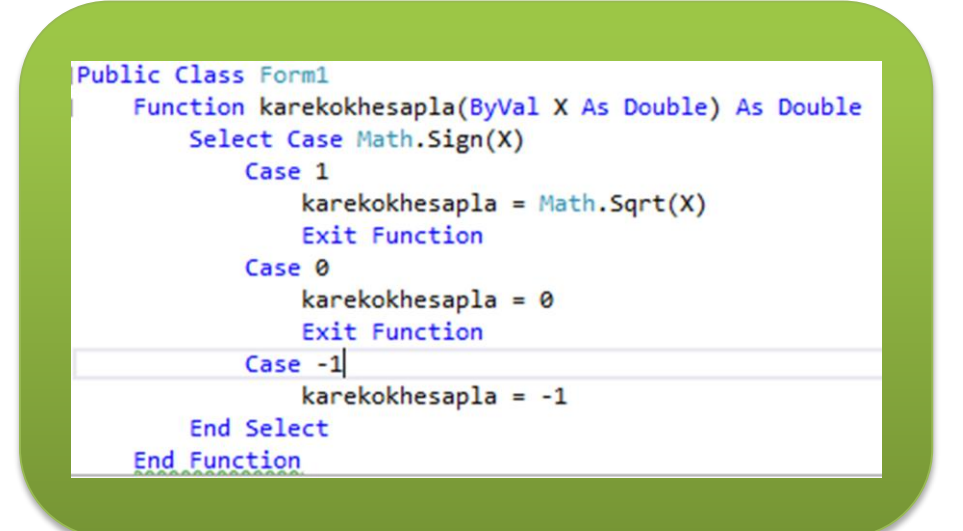

Örnek 4 için geliştirilen Ana Program

```
Private Sub Button1_Click(sender As Object, e As EventArgs) Handles Button1.Click
       Dim kok1 As Double
       Dim say1 As Double
       say1 = Convert.ToDouble(InputBox("Karekökü Alınacak Sayıyı Giriniz"))
       kok1 = karekokhesapla(say1)
       Select Case kok1
           Case 0
               MessageBox.Show("Girilen sayı 0")
           Case -1MessageBox.Show("Girilen sayı negatif")
           Case Else
                MessageBox.Show("Sayninin Karekökü:" & kok1.ToString())
       End Select
    End Sub
End Class
```
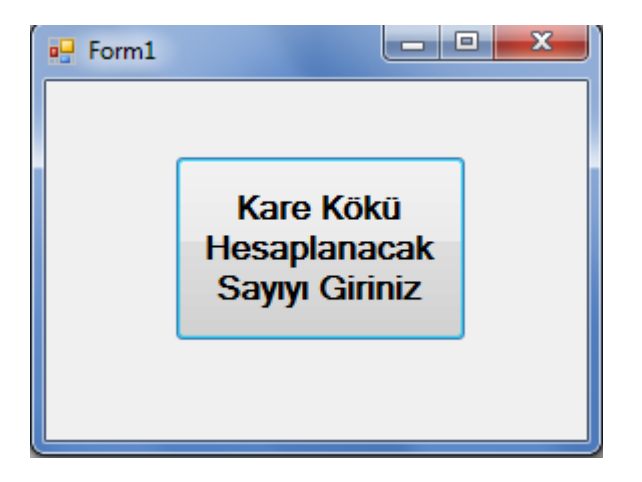

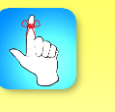

Fonksiyonlar, *Function* anahtar kelimesiyle başlar ve *End Function* anahtar kelimesiyle sona erer.

#### Metot Hazırlamak (Prosedür ve Fonksiyonlar)

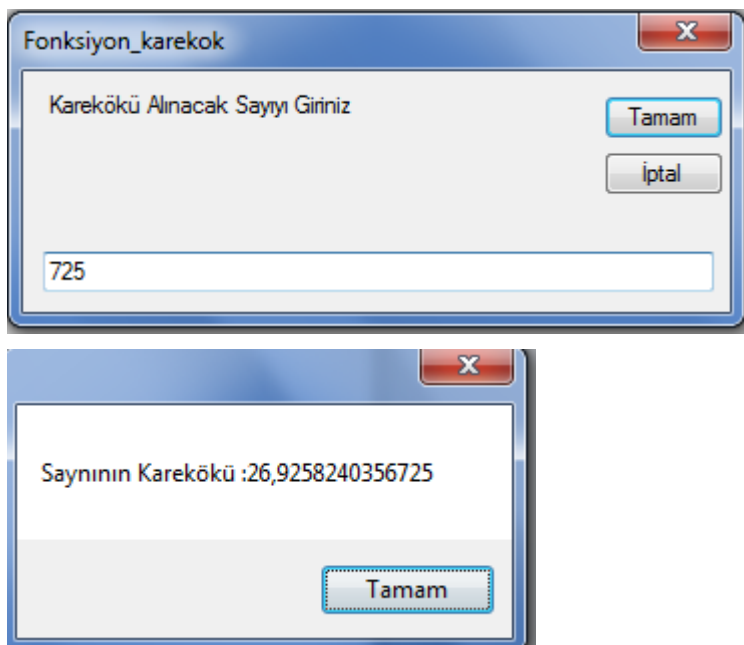

Hazırlanan karekokhesapla() metodu ana programdan girilecek sayıların karekökünü hesaplamak için kullanılmaktadır. Bu metoda dışarıda Double tipinde bir veri girilmesi düşünüldüğü için metot tanımlanırken parametre tipi olarak Double yazıldı. Bu fonksiyonda kullanılan Sign() ve Sqrt() metotları.NET Framework ile gelen Math sınıfının metotlarıdır. Math sınıfı System adlı namespace'de yer aldığından herhangi bir bildirim yapılmadan kullanılması mümkündür.

Geriye döndürülecek bilginin tipi fonksiyon adından sonra belirtilir. Karekokhesapla() metodu geriye Double bilgi döndürür.

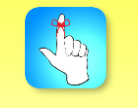

Function'dan geriye döndürülecek bilginin tipi function adından sonra belirtilmelidir.

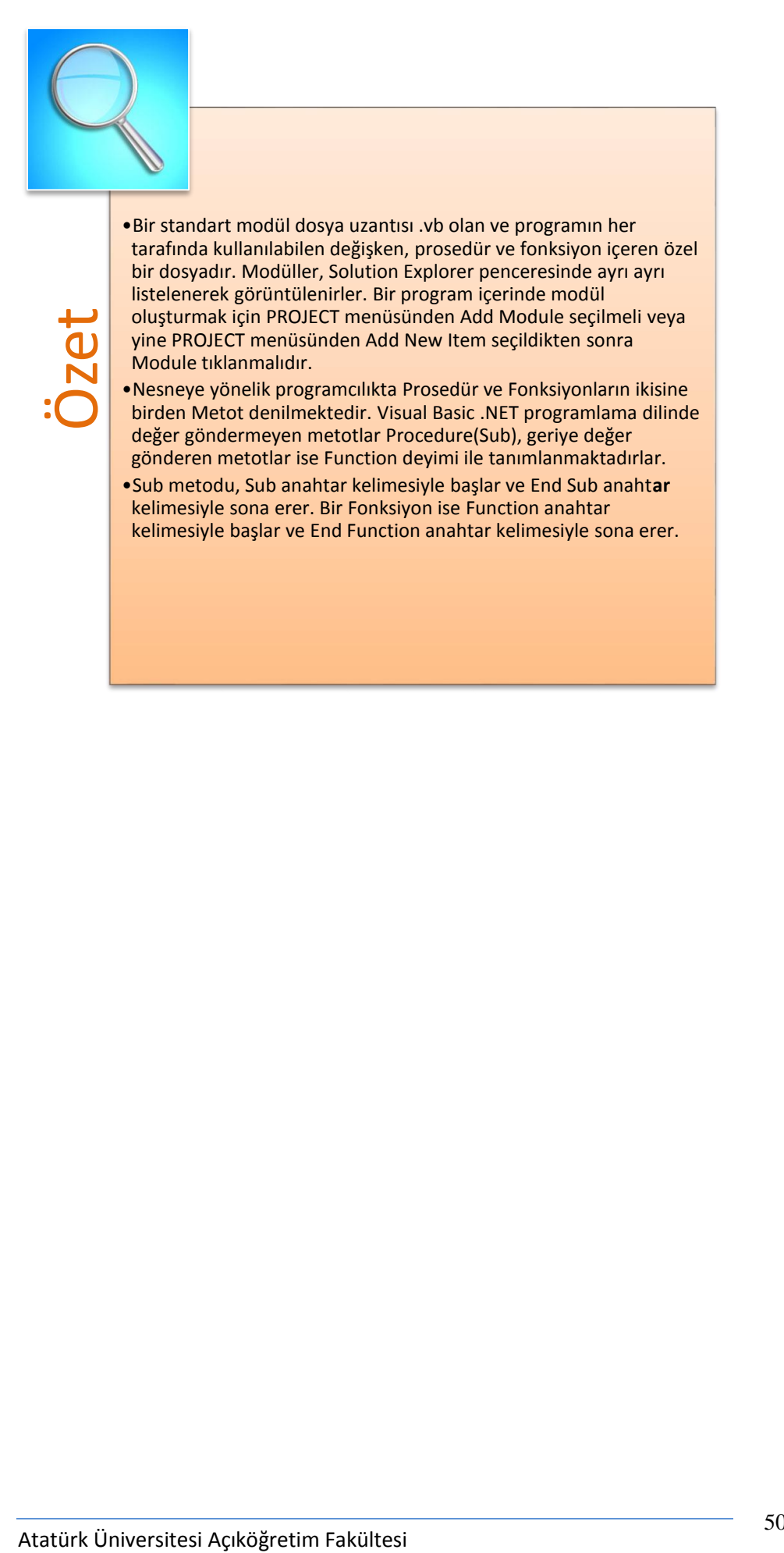

## **DEĞERLENDİRME SORULARI**

- 1. Visual Basic.Net'de proje içerisinde oluşturulan yeni bir modülün ismi aşağıda belirtilen pencerelerden hangisinde görüntülenmektedir?
	- a) ToolBox
	- b) Form

Değerlendirme sorularını sistemde ilgili ünite başlığı altında yer alan "bölüm sonu testi" bölümünde etkileşimli olarak cevaplayabilirsiniz.

- c) Properties
- d) Solution Explorer
- e) Server Explorer
- 2. Sub dogumyeri(ByVal Person As String)

#### End Sub

Yukarıdaki procedure için hangisi doğrudur?

- a) Procedure'nin adı Person 'dur.
- b) Sub ile End sub arasına yordam ifadeleri yazılmalıdır.
- c) Byval değişken adıdır.
- d) Metot Fonksiyon olarak tanımlanmıştır.
- e) Procedure hatalı kullanılmıştır.
- 3. Bir modül programdan nasıl kaldırılır?
	- a) Exlude From Project seçilir.
	- b) Configuration Manager seçilir.
	- c) Exceptions seçilir.
	- d) Delete seçilir.
	- e) Rename seçilir.
- 4. Aşağıda oluşturulmuş metotlardan hangisi doğru kodlanmıştır?
	- a) Sub aaa
	- End Function
	- b) Sub aaa
	- End Sub
	- c) Function End Function
	- d) Function Sub End Function
	- e) Sun Function End Sub
- 5. Bir prosedür metodundan aşağıda belirtilen deyimlerden hangisi kullanılarak çıkılır?
	- a) Exlude From
	- b) Exit
	- c) Exit Function
	- d) Delete Function
	- e) Exit Sub

```
Public Class Form1
6.
       Private Sub Button1 Click(sender As Object,
           Module1.mesaj()
       End Sub
   End Class
```
Yukarıda verilen kodlama ile hangi işlem gerçekleştirilmektedir?

- a) Module1 adlı modül oluşturulmaktadır.
- b) mesaj() adlı modül çağrılmaktadır.
- c) mesaj() adlı fonksiyon çağrılmaktadır.
- d) mesaj() adlı prosedür çağrılmaktadır.
- e) Module1 adlı modülün adı mesaj() yapılmaktadır.
- 7. Ana programa değer gönderen metot hangisinde doğru verilmiştir?
	- a) Sub
	- b) Procedure
	- c) Function
	- d) Metot
	- e) Module
- 8. Bir function metodunun oluşturulma işlemi hangisinde doğru verilmiştir?
	- a) Function
	- End Function
	- b) İsim Function
		- Function
	- c) End Function Function
	- d) Function İsim End Function
	- e) Function İsim End

```
9. Public Class Form1
       Function xxx()
       End Function
       Private Sub Form1
           xxx()End Sub
   End Class
```
Yukarıda verilen kodlama ile hangi işlem gerçekleştirilmektedir?

- a) xxx() module'i oluşturulmuş ve çağrılmıştır.
- b) xxx() procerure'si oluşturulmuş ve çağrılmıştır.
- c) xxx() Function'u oluşturulmuş ve çağrılmıştır.
- d) Form1 içerisinde xxx() procedure'i oluşturulmuştur.
- e) Form1 prosedure'i çağrılmıştır.
- 10. Aşağıdakilerden hangisi bir prosedür veya fonksiyon oluşturmanın avantajlarından biri değildir?
	- a) Kod tekrarının önlenmesi
	- b) Projenin maliyetinin düşmesi
	- c) Programların daha okunaklı olmasının sağlanması
	- d) Program geliştirmenin kolaylaşması
	- e) Diğer projelerde yeniden kullanılabilmeleri

#### **Cevap Anahtarı**

1.D, 2.B, 3.A, 4.B, 5.E, 6.D, 7.C, 8.D, 9.C, 10.B

## **YARARLANILAN VE BAŞVURULABİLECEK DİĞER KAYNAKLAR**

Ayık Y. Ziya, (2009), Algoritma ve Programlama Metodolojisi, MuratHan, Trabzon

Ayık Y. Ziya, (2011), Atatürk Üniversitesi, Uzaktan Eğitim Merkezi, Görsel Programlama II Ders Notları

Yanık Memik(2010), Visual Basic 10, Seçkin Yayınevi, Ankara

## **SINIF YAPISI VE NESNE YÖNELİMLİ PROGRAMLAMA**

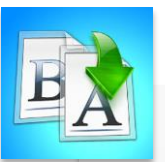

**İÇİNDEKİLER**

- Nesne Yönelimli Programlama
- Nesne Yapısı
- Sınıf Yapısı
- Sınıf Tanımlama
- Özellikler
- Erişim Belirleyiciler
- Nesne Tanımlama
- Nesne Yönelimli Programlamanın Temel Özellikleri

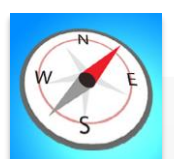

**HEDEFLER**

- Bu üniteyi çalıştıktan sonra;
	- •Nesne ve Sınıf kavramlarını tanıyabilecek,
	- Yeni bir sınıf oluşturabilecek,
	- Bir sınıftan nesne yeni bir nesne türetebilecek,
	- •Nesne yönelimli programlama mantığını anlayabilece,k
	- •Nesne yönelimli programlamanın temel özelliklerini öğrenebileceksiniz.

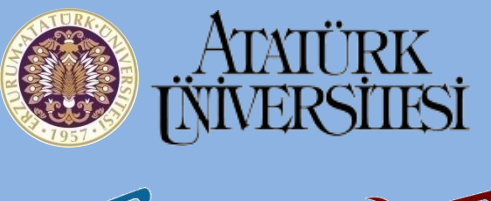

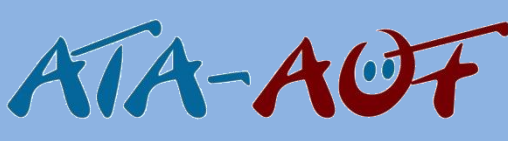

**PROGRAMLAMA II GÖRSEL ARSOLAMED CERAMLAMA II BÖLEN Arş. Gör. Mehmet Cem BÖLEN**

**ÜNİTE ÜNİTE**

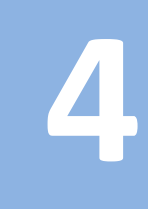

## **GİRİŞ**

Yazılım teknolojileri son 40 yılda artan bir ivmeyle gelişmeye devam etmektedir. Buna paralel olarak zamanla artan ve çeşitlenen kullanıcı istekleri doğrultusunda geliştirilen yazılımların ölçekleri ve boyutları büyümektedir. 1970'li yılların sonlarına doğru birçok yazılım projesinin boyutu klasik fonksiyonel programlama tekniklerinin başa çıkabileceği seviyeyi aşmaya başlamıştı. Bunun üzerine bilgisayar bilimciler yazılım geliştirme aşamasını kısaltmak ve sistematik hâle getirmek amacıyla yeni yollar aramaya başlamış ve ortaya atılan çözümlerden biri olan nesne yönelimli programlama tekniği yazılım dünyası tarafından kısa sürede geniş bir kitle tarafından kabul görmüştür. Bu ünitede nesne yönelimli programlama tekniği ve bu tekniğin en önemli yapıları üzerinde durulacaktır. Özellikle.Net programlama konusunda uzman olmak isteyen her programcının nesne yönelimli programlamaya hâkim olması gerekmektedir. Bu nedenle ünite boyunca teorik bilginin yanında kod örnekleri verilerek konunun daha kolay anlaşılması amaçlanmıştır.

## **NESNE YÖNELİMLİ PROGRAMLAMA**

*Nesne yönelimli programlama, program yazmayı kolaylaştıran, kod anlaşılabilirliğini arttıran, yazılım geliştirme sürecini kısaltan ve sistematikleştiren bir teknik ya da paradigma olarak tanımlanabilir.* Klasik programlama tekniklerine göre daha esnek ve sağlam bir yapı sunan nesne yönelimli programlama, ilk olarak C++ programlama dilinde desteklenmiştir. C++, klasik C dilinde olduğu gibi yapısal programlamaya imkân tanımakla birlikte dönemin yeni tekniği olan nesne yönelimli programlamaya destek vermekteydi.

C++'ın kullanımının yaygınlaşmasıyla birlikte nesne yönelimli programla tekniği tüm dünyada kabul görmeye başlamış ve bu da ilerleyen dönemde Java, C#, Vb.Net gibi farklı nesne yönelimli dillerin ortaya çıkmasına neden olmuştur. Özellikle yapısal ve fonksiyonel programlama teknikleri ile karşılaştırıldığında sunmuş olduğu sınıf ve nesne yapılarıyla gerçek hayattaki kavramların kod hâlinde ifade edilmesini çok kolay hâle getirmiştir. Nesne yönelimli programlamanın temel mantığı programlama ortamındaki her şeyi bir nesne olarak kabul etmesidir.

Nesne yönelimli programlamayı anlamak için iki temel kavramı bilmek gerekmektedir. Bu kavramlar nesne (Object) ve sınıf (Class) tır. Bu kavramlar birbirleriyle yakın ilişkili oldukları için karıştırılabilmekte olup, nesne yönelimli programlamanın anlaşılması açısından tam anlamıyla öğrenilmesi önem taşımaktadır. Bu yüzden nesne yönelimli programlamanın özelliklerine geçmeden önce nesne ve sınıf kavramlarını tanıyacaksınız.

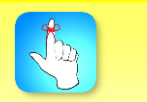

C++'ın nesne yönelimli programlama dillerinden biridir.

#### **Nesne Yapısı**

Günlük hayatta işlerimizi nesneleri kullanarak hâllederiz. Örneğin arabalar kullanılacağı amaca göre tasarlanmış ve çeşitli özellikleri olan nesnedir. Kısaca nesneler gerçek hayatta görebildiğimiz, somut cisimlerdir. Bu örnekten hareketle nesneyi belirli bilgileri taşımak, bazı işlevleri gerçekleştirmek için kullanılan programlama birimi olarak tanımlayabiliriz. Aslında nesne kavramını klasik programlama (nesne yönelimli olmayan) bakış açısından değerlendirdiğimizde bir değişken gibi düşünebiliriz. Nesne yönelimli programlama mantığında nesneler sınıflardan türerler ve bu sınıflarda tanımlanan özellik ve fonksiyonlara sahip olurlar.

*Programcılık terminolojisinde nesne kavramı bellekte belirli bir yer işgal eden ve belirli bir türe sahip herşeydir.* Nesne yönelimli programlama tekniği bakış açısından değerlendirildiğinde ise programlamadaki en küçük birimdir. Bir başka ifadeyle nasıl insan hücreden, madde atomdan oluşuyor ise nesne yönelimli programlamada da herşey nesneden oluşur.

Nesne yapısında veri bulundurduğu gibi bu verileri yönetmek adına çeşitli fonksiyonlara da sahip olabilir. *Bir nesneyi diğer bir nesneden ayıran onun özellikleri ve işlevleridir. Bu özellik ve işlevler ise nesnenin ait olduğu sınıfta belirlenir.*

#### **Sınıf Yapısı**

Sınıf (Class) yapısı programlamaya yeni başlayanların anlamakta zorlandıkları bir konu olmakla birlikte nesne yönelimli programlama mantığını öğrenmek için kesinlikle bilinmesi gerekmektedir*. Visual Basic.Net'te nesne yönelimli programlamanın temelini sınıf yapısı oluşturur. Sınıflar kullanılarak nesneler tanımlanır ve nesneleri birbirinden ayıran şey üyesi olduğu sınıftır.*

Sınıf yapısını gerçek hayattan bir örnekle anlatmak gerekirse buna mimarların çizmiş olduğu bina tasarımları örnek verilebilir. Mimarları programcı olarak kabul edersek, yapmış oldukları tasarımı Visual Basic.Net dilinde bir sınıfa benzetebiliriz. Gerçek hayatta mimar inşa edilecek bina için bir tane tasarım yapar ve inşaatı yapan şirket bu tasarıma uyarak aynı tipte istediği kadar bina inşa edebilir.

Sınıf yapısını daha iyi anlamak için aşağıdaki şekli inceleyelim. Ev isimli bir sınıfımız olsun. Bu ev sınıfından birkaç tane ev türetelim.

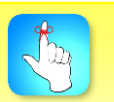

Nesnelerin özellikleri ve işlevleri sınıflar tarafından belirlenir.

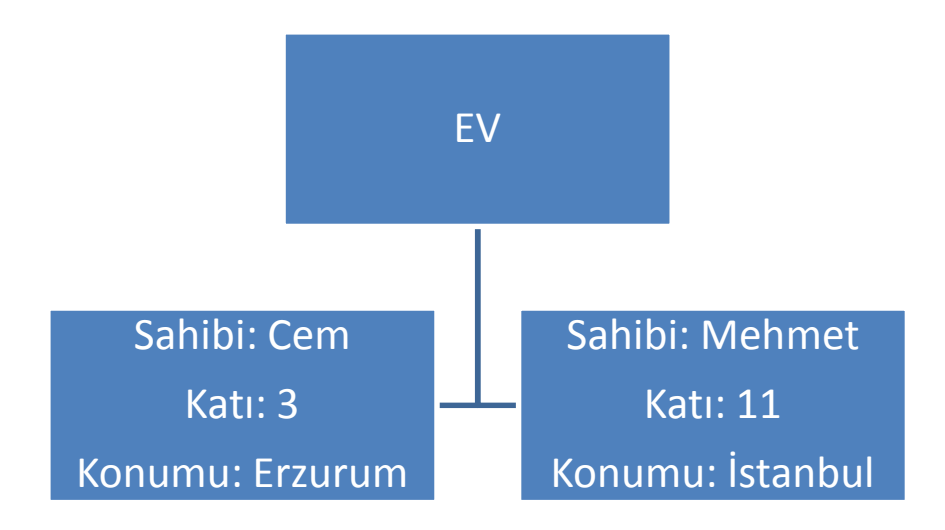

**Şekil 1.** Sınıf Örneği

Şekil 1'deki örnekte Cem ve Mehmet'in evlerinin kat ve konum özelliklerinin birbirlerinden farklı olduğu ancak ikisinin de ortak noktasının ev olduğu görülmektedir. Bir başka ifadeyle sınıf bir tür bilgisi olup, bu türden türetilen nesneler ise farklı işlev ve özelliklere sahip olabilirler.

Gerçek hayatta nesneleri tanımlamak istediğimizde ona ait belirli özellikleri ve fonksiyonları tarif ederiz. Bu özellik ve fonskiyonlar sınıf yapısı içerisinde tanımlanır. Yine programlarımız içerisinde sıklıkla kullanılan değişken ve fonksiyonlar sınıf yapısı kullanılarak bir çatı altında toplanır. Bu da yazılan kodun yeniden *kullanılabilir (Reusability)* ve *genişletilebilir (Extensibility)* olmasını sağlar.

#### **Sınıf tanımlama**

Visual Basic.Net'te sınıf oluşturmak çok kolaydır. Yeni bir sınıf oluşturmanın 2 yolu vardır. Eğer oluşturulacak Class bir dll olarak derlemek istiyorsak bunun için File/New Project menüsüne tıklayıp karşımıza gelen proje şablonları içerisinden class Library şablonunu seçmemiz gerekmektedir. (Resim 1)

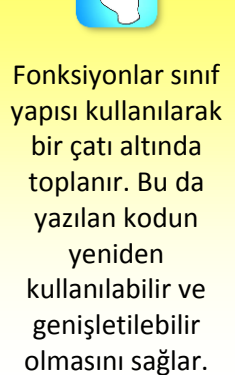

#### Sınıf Yapısı ve Nesne Yönelimli Programlama

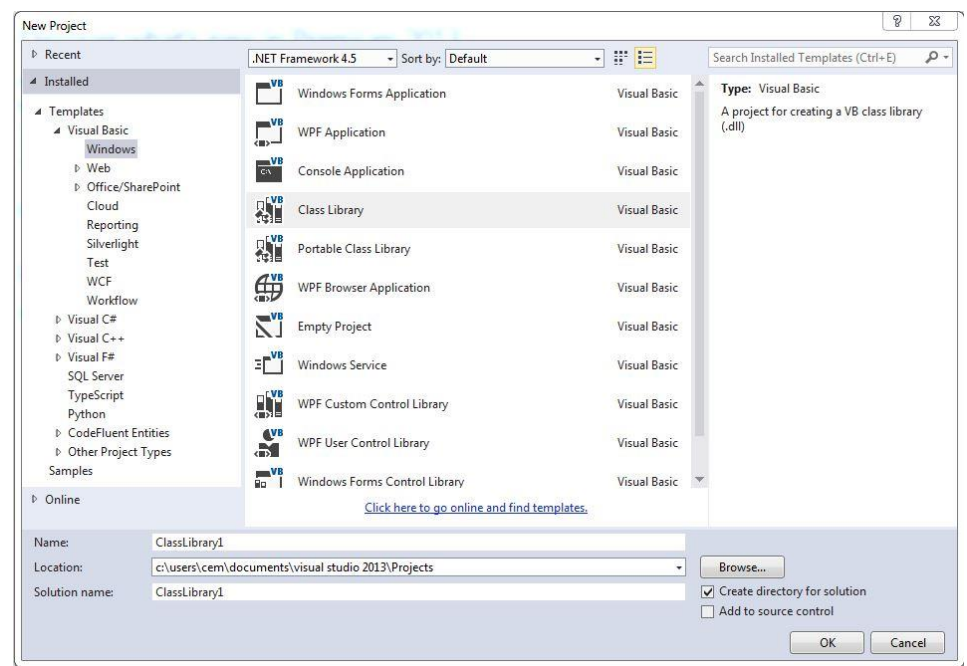

**Resim 1.** Yeni Proje Oluşturma Penceresi

Eğer Class dosyası ayrı bir proje oluşturulup derlenmeyecekse yani varolan bir proje içerisine yeni bir Class eklenecekse, Project menüsünden Add Class seçeneği ile ekleme işlemi yapılabilir. (Resim 2)

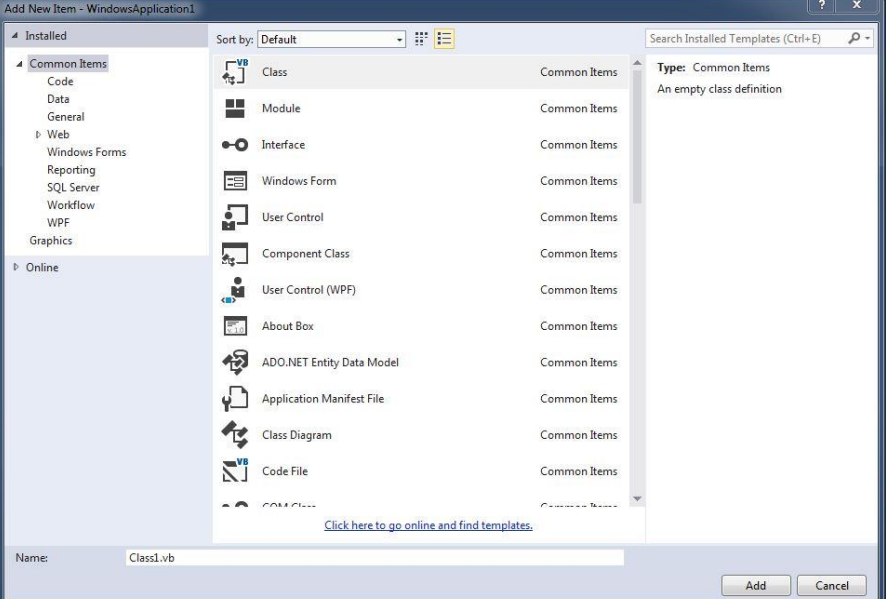

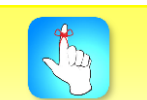

**Resim 2.** Mevcut Projeye Bileşen Ekleme Penceresi

Bu işlemleri yaptıktan sonra sıra sınıf bildiriminin yapılmasına geldi. Sınıf bildirimi ile ilgili bilinmesi gereken ilk şey sınıf tanımının ve sınıf ile ilgili yazılacak tüm kodların (metodlar, özellikler *vb.*) "class" bloğu içerisinde yapılacağıdır. Class

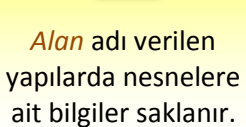

anahtar sözcüğünden sonra sınıfın adı yazılır. Sonrasında sınıfın özelliklerinin ve işlevlerinin kodlanması class bloğu içerisinde yapılır.

Aşağıda verilen örnekte Araba isimli bir sınıf tanımlanmış ve bu sınıfa ait 3 *alan (field)* belirlenmiştir. Örnekte ilk dikkat çeken Private anahtar kelimesi ile tanımlanan ve sadece araba sınıfı içerisinden erişilebilen \_marka,\_model ve \_maxhiz isimli alanlardır. *Alan (Field)* adı verilen bu yapılar kullanılarak nesnelerin bilgileri saklanır.

#### Public Class Araba

```
 Private _marka As String
 Private _model As String
Private maxhiz As Integer
 Property Marka() As String
     Get
         Return _marka
     End Get
     Set(ByVal Value As String)
          _marka = Value
     End Set
 End Property
 Property Model() As String
     Get
        Return model
     End Get
     Set(ByVal Value As String)
         model = Value End Set
 End Property
 Property MaksimumHiz() As Integer
     Get
        Return maxhiz
     End Get
     Set(ByVal Value As Integer)
         maxhiz = Value End Set
 End Property
End Class
```
*Alanların tanımlanması ve kullanımı değişken tanımlamayla hemen hemen aynıdır.* Alan tanımında kullanılan Private anahtar sözcüğü, erişimin sadece sınıf içerisinde yapılmasını sağlamaktadır. *Eğer Private yerine Public anahtar sözcüğü* 

*kullanılsaydı bu alanlara sınıf dışından da erişim mümkün olacaktı.* Örnekte dikkat çeken bir başka anahtar kelime de Property'dir. Araba sınıfının özellikleri olan marka, model ve fiyat Property anahtar kelimesi ile tanımlanır. Bir başka ifadeyle Araba sınıfından türetilen bir nesnenin özellikleri Property anahtar kelimesi ile belirlenir.

#### **Özellikler**

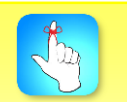

Bir özelliğin değeri değiştiğinde çalışmasını istediğimiz kodları Set bloğu içerisine yazarız.

Alanlar (Fields) ve özellikler (Properties) kavramları hemen hemen aynı niteliklere sahip olmakla birlikte nesne yönelimli programlama mantığında kullanım amaçları farklıdır. Önceki örneğimizde alan olarak tanımlanan \_marka, \_model ve \_maxhiz değişkenleri eğer *Private* olarak değil *Public* olarak tanımlansalardı Araba sınıf türünden tanımlanan nesneler üzerinden erişilebilirdi. Böyle bir durumda da özellik (Property) kullanımına gerek kalmazdı. Fakat nesne yönelimli programlama yaklaşımında sınıf alanlarının private yapılması ve bu alanlara erişimin Özellik yapısı üzerinden sağlanması önerilmektedir. Bunun sebebi alanlara dışarıdan verilecek değerlerin kontrol edilmesi ve özellik yapısında nesne dışında kodlar tarafından değiştirilebilen bir esnekliğin sağlanmasıdır. Bu yüzden nesne yönelimli programlama bakış açısında nesnelerin özelliklerine özellik (Property), bu özelliklere sınıf içerisinde veri alışverişi ise alanlar(Fields) tarafından sağlanır. Bu da nesne yönelimli programlamanın sarmalama(encapsulation) ilkesine uyulmasını sağlar.

*Visual Basic.Net dilinde özellik tanımı Property anahtar kelimesi ile yapılmaktadır.* Özellik değerleri Get bloğu içerisinde Return anahtar kelimesi kullanılarak döndürülür. Bir özelliğe değer ataması yapılmak istendiğinde set bloğunda yer alan kodlar çalışır. Atanmak istenen değer Set metoduna gönderilen bir parametre (value) ile özelliğe atanır.

Bir önceki verilen örnekte yer alan özelliklerden birini inceleyelim. Aşağıdaki Marka isimli özellikte, veri aslında \_marka isimli değişkende tutulur. Ancak Marka() isimli özelliği, sınıf dışında bu değişkene erişmek için kullanırız.

```
 Property Marka() As String
 Get
         Return _marka
 End Get
 Set(ByVal Value As String)
         _marka = Value
 End Set
End Property
```
Bir sınıf içerisinde tanımlanan özelliğin sadece okunması yani değer ataması yapılmaması istenebilir. Bu durumda Property anahtar kelimesinin önüne Readonly kelimesi eklenir. Ayrıca Set bloğu kaldırılır. Aşağıda verilen örnekte salt okunur bir özellik tanımlamasına ait kod örneği görülmektedir:

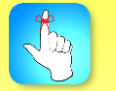

Bir sınıf içerisinde tanımlanan özelliğin sadece okunması yani değer ataması istendiğinde Property anahtar kelimesinin önüne *Readonly* kelimesi eklenir.

#### Readonly Property Marka() As String Get Return \_marka End Get End Property

Özellikler Get ve Set blokları içerisinde kod çalıştırabilmesi ile metodlara değer atama ve okuma yönünde ise alanlara benzemektedirler. Sınıfa ait nitelikler özellikler kullanılarak belirlenir.

#### **Erişim belirleyiciler**

Şu ana kadar ismini bilmediğimiz ancak kullandığımız bir yapı olan erişim belirleyiciler (Access Specifiers), hazırlanan sınıf yapıları içerisindeki değişken, metod ve özelliklere başka sınıflardan ya da formlardan erişimini yönetmek için kullanılır. Tablo 1'de Visual Basic.Net dilinde kullanılan erişim belirliyeci adları ve kullanıldıkları sınıf üyesine sağladıkları erişim durumu görülmektedir:

**Tablo 1**. Erişim Belirleyiciler Kullanıldıkları Metod ve Özellikler

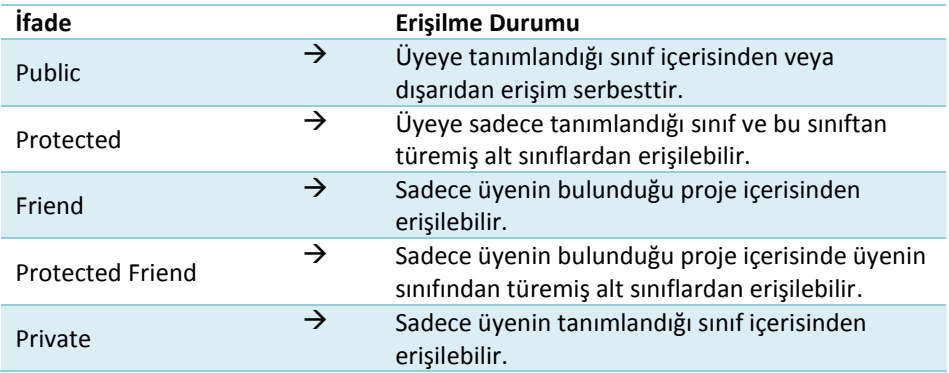

Ünite boyunca yapılacak örneklerde Public ve Private anahtar kelimeleri kullanılacaktır. Diğer erişim belirleyiciler genelde orta ve ileri seviye nesne yönelimli programlama kodlarında yer aldığı için bu ünitedeki kod örneklerinde yer almayacaktır.

#### **Metot**

Belirli bir işlemi yerine getirmek için tanımlanan alt programlara metot denir. Metotların temel kullanım amacı defalarca çalışacak kodları metot adı verilen yapıların içerisine yazarak hem kodun okunabilirliğini arttırmak hem de bu kodların tekrar kullanılabilirliğini sağlamaktır.

Sınıfların işlevselliği sahip oldukları metotlara bağlıdır denebilir. Visual Basic.Net'te tanımlanan sub ve fonksiyonlar aynı zamanda metot olarak da adlandırılırlar.

#### **Nesne Tanımlama**

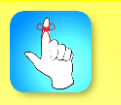

Vb.Net ve C# programlama dillerinde nesne yönelimli programlamanın hemen hemen tüm özellikleri ortak olup, sadece yazım kuralı farklılıkları vardır.

Visual Basic.Net'te bir sınıftan nesne (instance) türetmek için New anahtar kelimesi kullanılır. Örneğin Araba sınıfı türünden yeni bir nesne bildirimi aşağıdaki gibi yapılır:

Dim ornekaraba As New Araba

Bu işlem yapıldıktan sonra ornekaraba nesnesi için bellekte bir yer ayrılır. Artık ornekaraba isimli nesne kullanılarak Araba sınıfında tanımlanan özellik ve metotlara erişilebilir. Araba sınıfında tanımlanan özellik ve metodları görüntülemek için ornekaraba yazdıktan sonra nokta (.) konulmalıdır.

> Dim ornekaraba As New Araba ornekaraba.Marka = "Ferrari" ornekaraba.Model = "F458" ornekaraba.MaksimumHiz = 340

Yukarıda verilen örnekte daha önceden oluşturmuş olduğumuz Araba sınıfının özelliklerine değer atanmıştır.

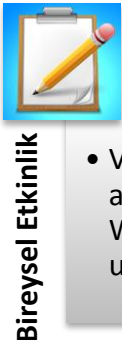

• Visual Basic.Net ortamında Ev isimli bir sınıf oluşturunuz ve aklınıza gelen özellikleri bu sınıfa tanımlayınız. Ardından bir Windows Form'da bu sınıftan nesne türeterek bu özelliklere uygun değerler atayınız.

## **NESNE YÖNELİMLİ PROGRAMLAMANIN TEMEL ÖZELLİKLERİ**

Nesne yönelimli programlama üç temel kavram üzerine kurulmuştur. Bu kavramlar Tablo 2'de görülmektedir.

**Tablo 2.** NYP'nin Temel Özellikleri

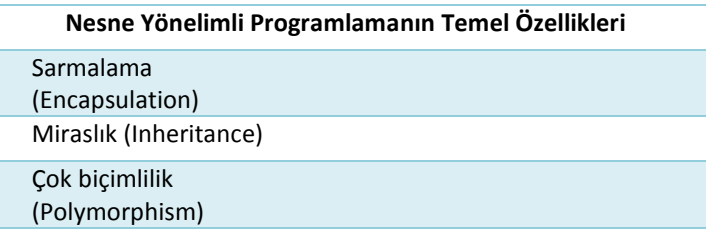

#### **Sarmalama**

Nesne yönelimli programlamanın temel özelliklerinden olan sarmalama (Encapsulation), oluşturulan nesnenin işlev ve özelliklerinin isteğe göre diğer nesnelerin erişimine kapatılmasıdır. *Sarmalama özelliğinin temel kullanım amacı nesne içeriğine gereksiz erişimi engellemek ve bilgi güvenliğini sağlamaktır.* Sınıf içerisinde tanımlanan metotlar, özellikler ve alanlara erişimin, erişim belirleyiciler ile sınırlandırılması sarmalamaya en iyi örnektir.

#### **Miraslık**

Yazdığımız sınıflar bazen istediklerimizi yapmaya yeterli olmayabilir. Bu durumda ilk akla gelen mevcut sınıfın işlevleri ve özellikleri genişletilmesidir. Ancak bunu yapmak, sınıfın gereksiz büyümesine ve kodların okunabilirliğinin azalmasına yol açabilir. Bunu engellemek adına nesne yönelimli programlamanın sunmuş olduğu *Miraslık özelliğinden yararlanarak mevcut sınıfa yeni özellik ya da işlev eklemek yerine bu sınıfın bazı özelliklerini miras alıp, gereken yeni özellik ve işlevlerin eklenerek yeni bir sınıf oluşturulabilir*. Kısacası Miraslık, miras alınan sınıfın belirli özellikleri ve işlevlerini içermekle birlikte bu sınıfta yer almayan yeni özellik ve işlevlere sahip yeni bir sınıfa sahip olmaya yaramaktadır.

*Nesne yönelimli programlama terminolojisinde yeni sınıfın türetilmesi için özellik ve işlevleri miras alınan eski sınıfa temel sınıf (base class), yeni sınıfa ise türemiş sınıf (derived class) denir*. Visual Basic.Net'te miraslık özelliği kapsamında kullanılan bazı anahtar kelimeler ve açıklamaları şu şekildedir:

*MustInherit:* Eğer bir sınıf, MustInherit anahtar kelimesi kullanılarak tanımlanmışsa bu sınıf kendi başına kullanılamaz ancak türetilerek kullanlabilir. MustInherit anahtar kelimesiyle bir sınıf oluşturulmasının amacı nesne yönelimli programlama bakış açısıyla sınıf mimarisinde genel bir çerçeve belirlemektir.

Sarmalama, Miraslık ve Çok biçimliliktir.

*NotInheritable:* Kendisinden bir türetme yapılmayacağı düşünülerek tasarlanmış sınıflar NotInheritable anahtar kelimesi kullanılarak tanımlanırlar.

*Inherits:* Türemiş bir sınıf tanımlanmak istendiğinde Inherits anahtar kelimesi kullanılarak temel alınacak sınıf adı yazılır ve böylece bu sınıfın metot ve özelliklerine erişilir.

#### **Çok Biçimlilik**

Temel sınıfta yazdığımız özellik ve metotları, bu sınıftan türetilen bir sınıfta da kullanabiliriz. Ancak bazı durumlarda temel sınıfta kullanılan metodu veya özelliği türemiş sınıfta farklı bir biçimde kullanmak isteyebiliriz. Bu durumda nesne yönelimli programlama tekniğinin bize sunmuş olduğu Çok Biçimlilik (Polymorphism) özelliğini kullanmamız gerekecektir.

*Temel sınıfta tanımlanmış özellik ve metotların, taban sınıftan türeyen bir sınıfta farklı biçimlerde tanımlanarak kullanabilmesine Çok Biçimlilik denir.* Çok Biçimliliğin kullanılmasının temel sebebi kodlardaki karmaşıklığı azaltması ve temel sınıf türünde tanımlanan bir nesnenin, bu sınıf türünden türetilmiş ya da türetilecek sınıflardaki üyeleri (fonksiyon, metot *vb.*) kullanabilmesini sağlamasıdır. Bunu gerçekleştirmek için Visual Basic.Net'te Overridable ve Overrides anahtar kelimeleri kullanılır. Örneğin taban sınıf da bir metot overridable olarak tanımlanırsa, bu sınıftan türetilen bir başka sınıfta bu metot Overrides anahtar kelimesi kullanılarak üzerinden geçilebilir yani yeniden tanımlanabilir.

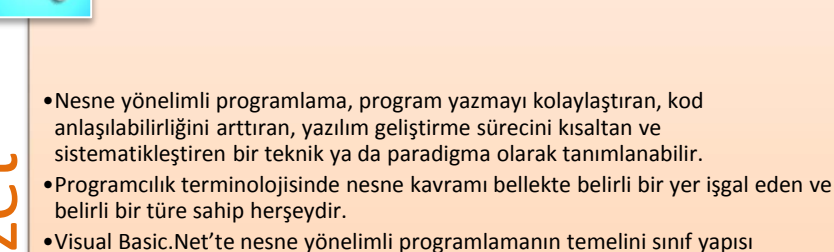

oluşturur. Sınıflar kullanılarak nesneler tanımlanır ve nesneleri birbirinden ayıran şey ,üyesi olduğu sınıftır.

Atatürk Üniversitesi Açıköğretim Fakültesi 12 Özetlərindənin (12 Özetlərindənin (12 Özetlərindənin türk Üniversitesi 12 Özetlərindənin türkü Açıköğretim Fakültesi 12 Özetlərindənin türkü Açıköğretim Fakültesi Açıköğretim F •Visual Basic.Net dilinde özellik tanımı Property anahtar kelimesi ile yapılmaktadır. Özellik değerleri Get bloğu içerisinde Return anahtar kelimesi kullanılarak döndürülür. Bir özelliğe değer ataması yapılmak istendiğinde set bloğunda yer alan kodlar çalışır. Atanmak istenen değer Set metoduna gönderilen bir parametre (value) ile özelliğe atanır.

•Nesne yönelimli programlama Sarmalama, Miraslık Ve Çok Biçimlilik olmak üzere üç temel kavram üzerine kurulmuştur.

- •Nesne yönelimli programlamanın temel özelliklerinden olan sarmalama (Encapsulation), oluşturulan nesnenin işlev ve özelliklerinin isteğe göre diğer nesnelerin erişimine kapatılmasıdır.
- •Miraslık özelliğinden yararlanarak mevcut sınıfa yeni özellik ya da işlev eklemek yerine bu sınıfın bazı özelliklerini miras alıp, gereken yeni özellik ve işlevlerin eklenerek yeni bir sınıf oluşturulabilir.
- •Temel sınıfta tanımlanmış özellik ve metotların, taban sınıftan türeyen bir sınıfta farklı biçimlerde tanımlanarak kullanabilmesine Çok Biçimlilik denir.

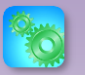

Değerlendirme sorularını sistemde ilgili ünite başlığı altında yer alan "bölüm sonu testi" bölümünde etkileşimli olarak cevaplayabilirsiniz.

## **DEĞERLENDİRME SORULARI**

- 1. Aşağıdakilerden hangisi nesne yönelimli bir programlama dili değildir?
	- a) C++
	- b) C#
	- c) Visual Basic.Net
	- d) C
	- e) Java
- 2. Nesne yönelimli programlama bakış açısına göre programlamanın en küçük birimi nedir?
	- a) Sınıf
	- b) Metot
	- c) Fonksiyon
	- d) Nesne
	- e) Alan
- 3. Nesnelerin özellikleri ve işlevleri ………………. tarafından belirlenir.

Cümlede boş bırakılan yere aşağıdakilerden hangisi getirilmelidir?

- a) özellikler
- b) sınıflar
- c) alanlar
- d) metotlar
- e) yapılar
- 4. Aşağıdakilerden hangisi Visual Basic.Net içerisinde kullandığımız bir erişim belirleyici anahtar kelimesi değildir?
	- a) Sealed
	- b) Public
	- c) Private
	- d) Friend
	- e) Protected
- 5. Visual Basic.Net'te bir sınıftan yeni bir nesne (instance) türetmek için aşağıdaki anahtar kelimelerden hangisi kullanılır?
	- a) Inherits
	- b) Public
	- c) Equals
	- d) New
	- e) Private

6. ………… özelliğinin temel kullanım amacı nesne içeriğine gereksiz erişimi engellemek ve bilgi güvenliğini sağlamaktır.

Cümledeki boşluğa aşağıdakilerden hangisi getirilmelidir?

- a) Miraslık
- b) Çok biçimlilik
- c) Yeniden kullanabilme
- d) Sarmalama
- e) Fonksiyonellik
- 7. Bir özelliğin değeri değiştiğinde çalışmasını istediğimiz kodları ……… bloğu içerisine yazarız.

Cümledeki boşluğa aşağıdakilerden hangisi getirilmelidir?

- a) Sub
- b) Get
- c) If
- d) Function
- e) Set
- 8. Bir sınıfa ait üyeye tanımlandığı sınıf içerisinden veya dışarıdan erişimin serbest olması isteniyorsa hangi erişim belirleyici kullanılmalıdır?
	- a) Public
	- b) Friend
	- c) Protected
	- d) Protected Friend
	- e) Private
- 9. Sınıf tanımı için aşağıdaki anahtar kelimelerden hangisi mutlaka kullanılmalıdır?
	- a) Inherits
	- b) MustInherit
	- c) Class
	- d) Public
	- e) Property

10. Kendisinden bir türetme yapılmayacağı düşünülerek tasarlanmış sınıflar …….. anahtar kelimesi kullanılarak tanımlanırlar.

Cümledeki boşluğa aşağıdakilerden hangisi getirilmelidir?

- a) NotInheritable
- b) Inherits
- c) Overrides
- d) MustInherit
- e) Public

#### **Cevap Anahtarı**

1.D, 2.D, 3.B, 4.A, 5.C, 6.D, 7.E, 8.A, 9.C, 10.A

## **YARARLANILAN KAYNAKLAR VE BAŞVURULABİLECEK DİĞER KAYNAKLAR**

Aktaş, Volkan, (2013), Her Yönüyle C# 5.0, KODLAB, İstanbul.

- Albahari, Joseph & ALBAHARI, Ben, (2012), C# 5.0 in a Nutshell Fifth Edition, O'Reilly Media, California.
- Algan, Sefer, (2009), Her Yönüyle C#, Pusula Yayıncılık, İstanbul.
- Clark, D., & Sanders, J, (2011). Beginning C# object-oriented programming, Apress.
- Griffiths, Ian, (2013), Programming C# 5.0, O'Reilly Media, California.
- Halvorson, M. (2010), Microsoft Visual Basic 2010 Step by Step, Microsoft Press.
- Sharp, John, (2009), Microsoft Visual Studio 2008 Step By Step, çev. Ümit Tezcan, Arkadaş Yayınevi, Ankara.
- Skeet, Jon, (2014), C# in Depth 3rd Edition, Manning Publication Co, New York.
- Taşdelen,Aykut,(2010),C# ile Veritabanı Programlama ve Ado.Net, Pusula Yayıncılık, İstanbul.
- Türkoğlu, Tansu, (2009), Profesyonel Programlama Teknikleri .Net, Kalitte Bilgi Teknolojileri Basım ve Yayıncılık, Ankara.

# **KONSOL UYGULAMALARI**

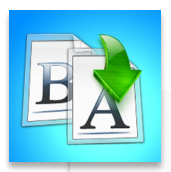

**İÇİNDEKİLER**

CINDEKILER

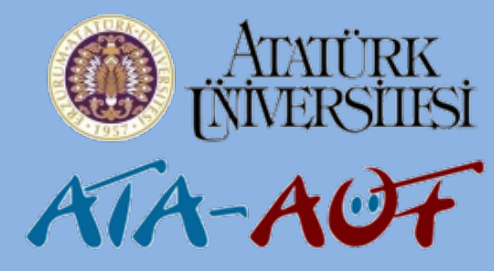

- Giriş
- Konsol Ekranını Açma
- Konsol Ekranında Değer Yazma
- Konsol Ekranından Değer Okuma
- Konsol Ekranında Matematiksel İşlemler
- Konsol Ekranında Yeni Module ve Class Ekleme
- Konsol Ekranına Windows Formları Ekleme

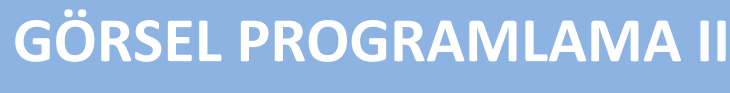

## **Okt. Daha ORHAN**

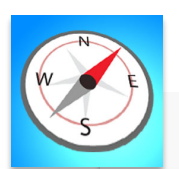

- - - Konsol ekranını açabilecek,
		- Konsol ekranında mesaj verdirebilecek,
- Bu üniteyi çalıştıktan sonra;<br>• Konsol ekranını açabilecek<br>• Konsol ekranında mesaj<br>• Verdirebilecek,<br>• Konsol ekranında girilen bi<br>• değişken içinde tutabilecel<br>• Matematiksel islemleri • Konsol ekranında girilen bir değeri değişken içinde tutabilecek,
	- Matematiksel işlemleri gerçekleştirebilecek,
	- Yeni module ve classlar ekleyebilecek,
	- Konsol ekranında windows formlarla çalışabileceksiniz.

**ÜNİTE 5**

## **GİRİŞ**

Önceki konularda Visual Studio.Net platformu üzerinde Visual Basic Programlama dilini seçtikten sonra sıklıkla kullandığımız Windows form uygulamaları yardımı ile kod yazabileceğimiz görsel özellikleri olan yapılardan bahsetmiştik. Bu ünitede bunları yapabileceğimiz konsol ekranı üzerinde duracağız. DOS penceresinde görsel öğelere yer vermeden çalışmaya hazır .NET uyumlu uygulamalara konsol uygulamaları denmektedir.

Konsol uygulamalarını kullanmak, görsel ortamda hazırlanan projelere istinaden pek avantajlı görünmeyebilir. Fakat konsol uygulamaları sayesinde program geliştirmenin arka planında gerçekleşen olaylar biraz daha rahat bir şekilde anlaşılacaktır.

Hazırlayacağımız uygulamaları not defteri yardımıyla derledikten sonra hayata geçirmek de mümkündür. Ancak bu ünitede Visual Studio içinde barınan Console Application şablonundan yararlanarak yapacağız.

## **KONSOL EKRANINI AÇMA**

Visual Studio 2012 programını başlattıktan sonra karşımıza gelen ekranda sırasıyla File -> New -> Project menü yolunu veya ctrl + shift + N kısayol (Şekil-1a) tuşunu kullanarak açılan New Project penceresinde Installed Templates sekmesinden visual basic programlama dilini ve Console Application(Şekil-1b) seçeneğini işaretleyip ok butonuna bastıktan sonra projemizi açabiliriz.

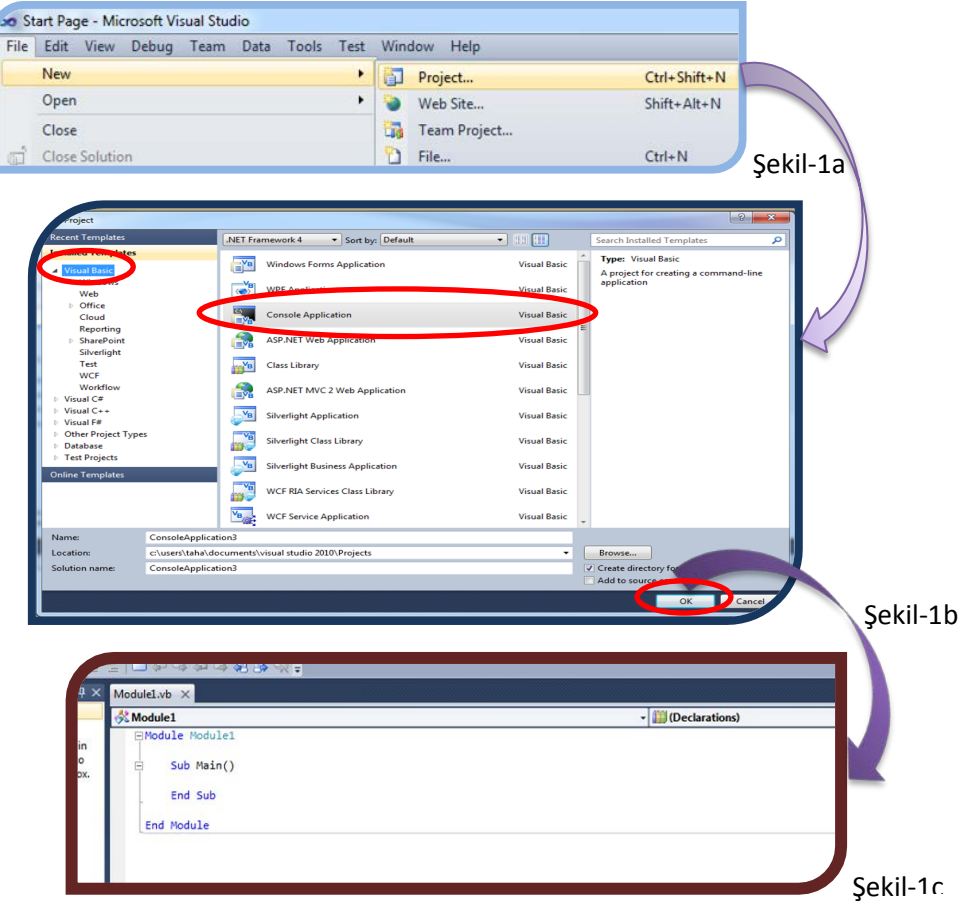

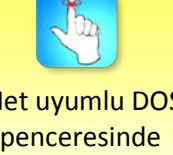

.Net uyumlu DOS penceresinde çalıştırılabilen uygulamalara konsol uygulaması denilmektedir.
Yukarıdaki adımları takip ettikten sonra karşımız şekil1-c'deki ekran gelecektir. Bu alan içinde yapmak istediğimiz işlemleri main() fonksiyonu içine yazarak çalıştırabiliriz.

Açtığımız uygulamayla ilgili seçenekleri Solution Explorer penceresinde görebiliriz (Şekil-2). İlk etapta bu kayan panel üzerinde My Project ve Module1.vb seçenekleri bulunmaktadır. Eğer tüm seçenekleri görmek istiyorsanız Show All Files butonuna tıklayabilirsiniz.

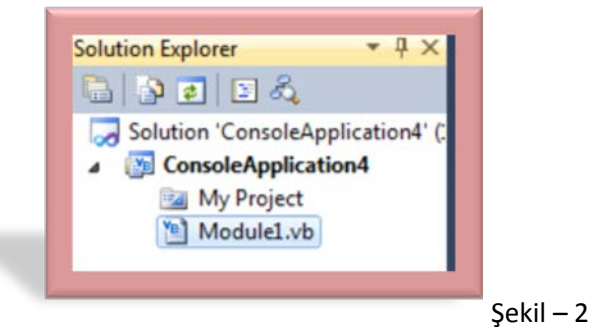

Hazırlayacağımız uygulama ile alakalı bilgileri içeren çok sayıdaki dosya My Project seçeneğinde bulunmaktadır. Module1.vb ise Şekil-1c'deki kod dosyasına işaret etmektedir.

Solution Explorer penceresinde My Project seçeneğine çift tıklayarak veya menü yolu olarak Project  $\rightarrow$  Console Application Properties... seçeneğine tıklayarak uygulama ile ilgili alternatif özelliklere ulaşabileceğimiz bir sekmeye ulaşabiliriz (Şekil-3).

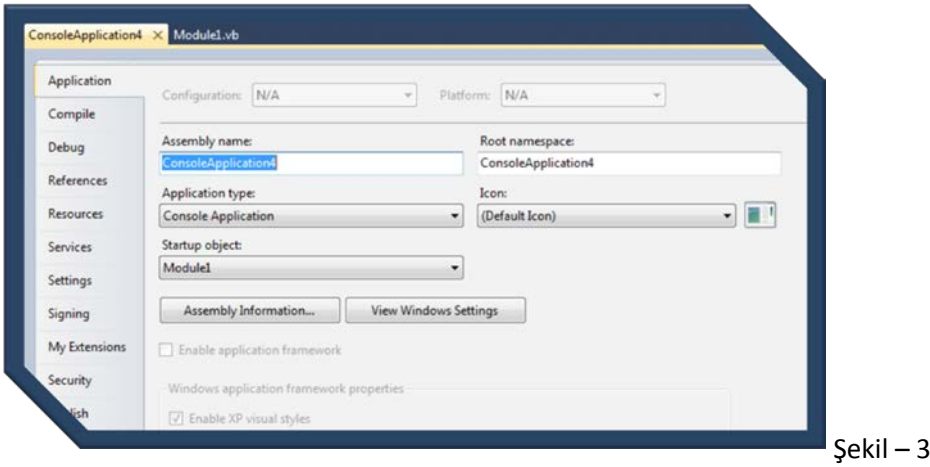

Şekil-3'teki alan üzerinden hazırlanan projenin ikonu değiştirilebilir veya birden fazla uygulama içeriyorsa bunlardan hangisi ile projenin başlatılacağı belirlenebilir veya benzeri özellikler kullanılabilir.

## **KONSOL EKRANINDA DEĞER YAZMA**

Bu bölümde Visual Studio programının konsol ekranında görsel ögeleri kullanmadan mesaj verme konusundaki bilgilere değineceğiz. Bununla alakalı olarak iki metot bulunmaktadır. Bunlardan biri Write metodu diğeri ise Writeline metodudur. Write metodunu kullanarak mesaj verdiğimiz zaman bu metottan

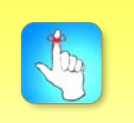

Hazırlayacağımız uygulama ile alakalı bilgileri içeren çok sayıdaki dosya My Project seçeneğinde bulunmaktadır.

sonra gelecek işlemler çıktı ekranında aynı satır üzerinden devam edecektir. Writeline metodunda ise sıradaki işlemler bir alt satırdan devam etmektedir. Kullanım yöntemleri:

Console.Write("MESAJ") Console.WriteLine("MESAJ")

şeklindedir. Konunun daha iyi anlaşılması için aşağıdaki iki farklı uygulamayı inceleyelim.

ekranında Örnek uygulama çıktısını yan yana ve alt alta veren kod gösterimi ve ekran görüntüsü aşağıdaki gibidir.

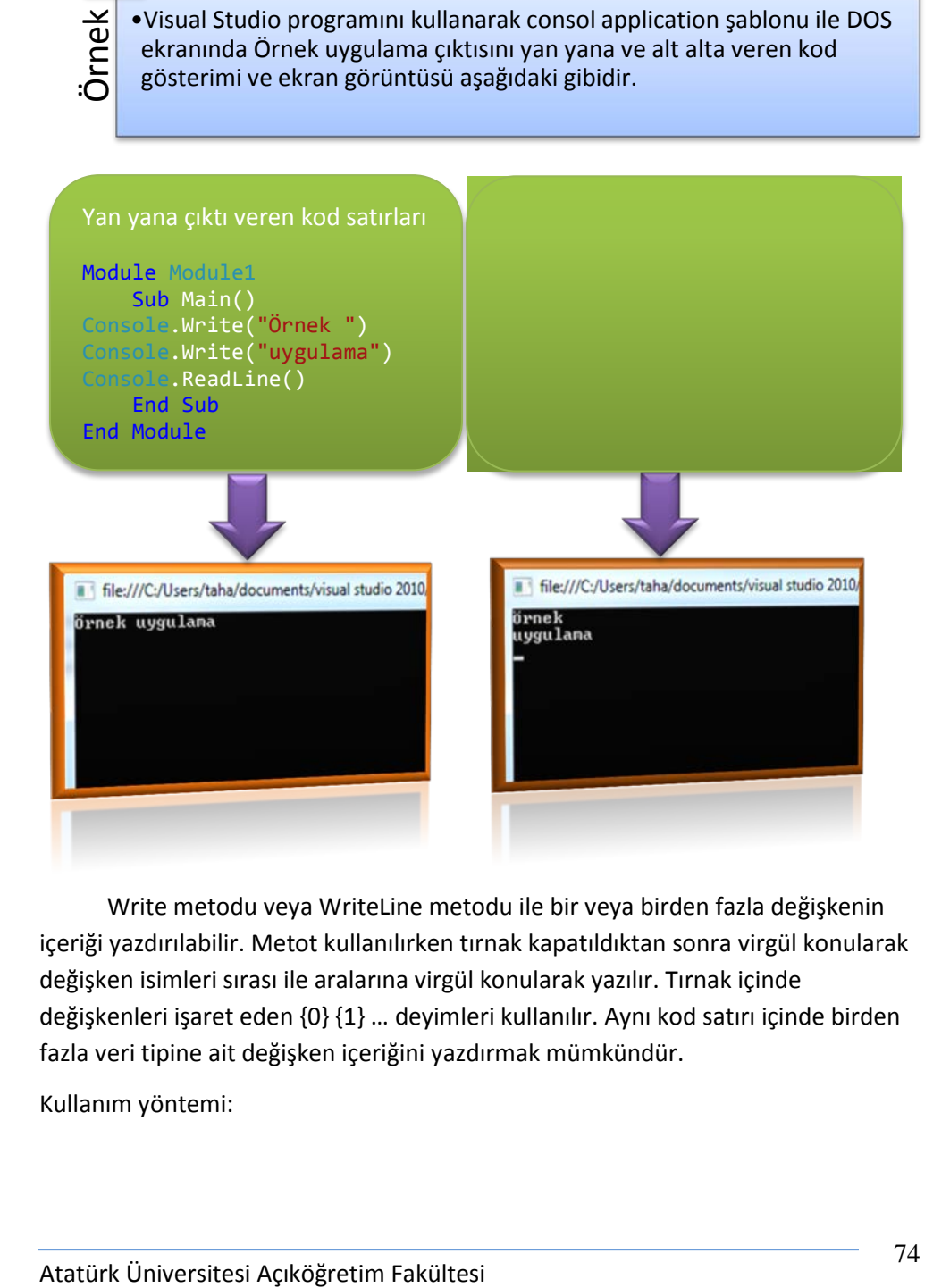

Write metodu veya WriteLine metodu ile bir veya birden fazla değişkenin içeriği yazdırılabilir. Metot kullanılırken tırnak kapatıldıktan sonra virgül konularak değişken isimleri sırası ile aralarına virgül konularak yazılır. Tırnak içinde değişkenleri işaret eden {0} {1} … deyimleri kullanılır. Aynı kod satırı içinde birden fazla veri tipine ait değişken içeriğini yazdırmak mümkündür.

Kullanım yöntemi:

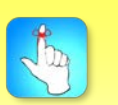

Write() metodu ile mesajlar yanyana yazdırılırken, WriteLine() metodu ile mesajlar alt alta yazdırılır.

Console.Write("ilk içerik {0} diğer içerik {1}",birinci\_degisken,ikinci\_degisken)

şeklindedir.

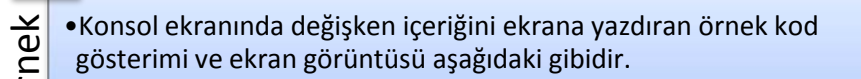

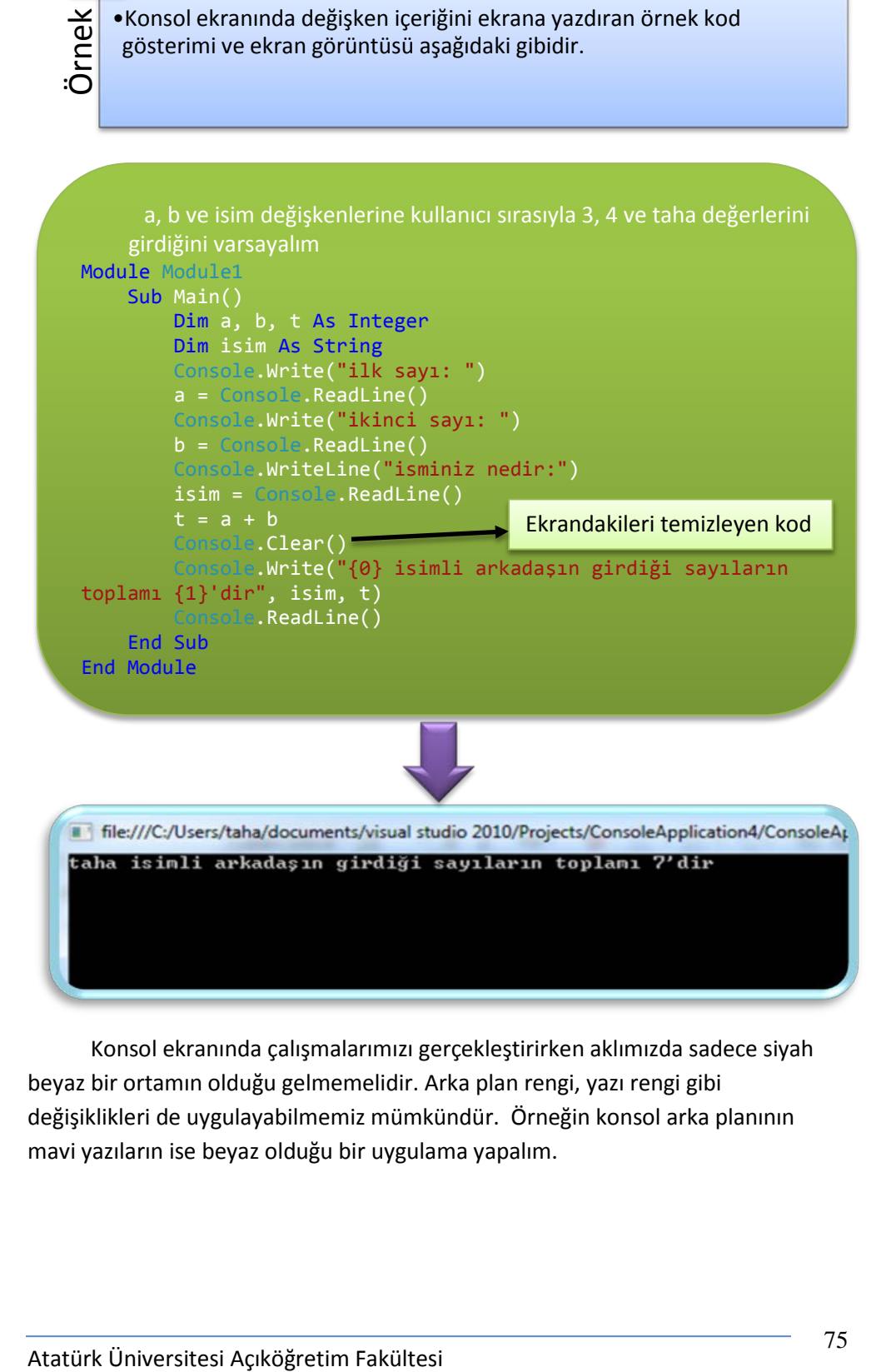

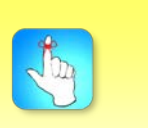

Konsol ekranında zemin rengi veya yazı tipiyle ilgili farklı seçenekleri gerçekleştirebiliriz.

> Konsol ekranında çalışmalarımızı gerçekleştirirken aklımızda sadece siyah beyaz bir ortamın olduğu gelmemelidir. Arka plan rengi, yazı rengi gibi değişiklikleri de uygulayabilmemiz mümkündür. Örneğin konsol arka planının mavi yazıların ise beyaz olduğu bir uygulama yapalım.

#### Konsol Uygulamaları

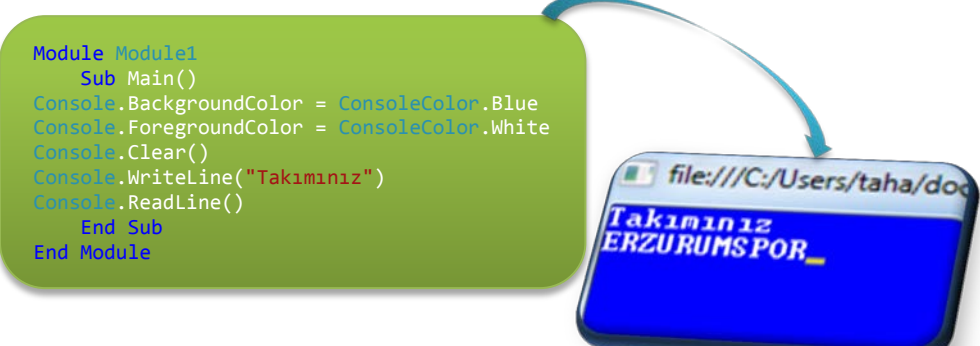

Yukarıdaki uygulamada Console.Clear() komutunu kullanmamızın sebebi konsol ekranının tamamında renk geçerliliğini sağlayabilmektir. Aksi takdirde vermiş olduğumuz arka plan rengi sadece yazının altında kalan kısım için geçerli olacak ve diğer alanlar yine siyah olarak kalacaktır.

## **KONSOL EKRANINDAN DEĞER OKUMA**

Programı hazırlarken çalışma esnasında Write metodu ile konsol ekranında yazdığımız yazıların nasıl görüntüleneceğini öğrendik. Şimdi ise konsol ekranında yani programın çalışması esnasında klavyeden gireceğimiz verileri nasıl tutacağımızı inceleyeceğiz.

Değer okumak için genelde Readline metodunu kullanmak avantajlı olacaktır. Tabi almak istediğimiz değerin veri tipine bağlı olarak veya hazırlayacağımız projenin özelliklerine binayen farklılıklar gösterebilir. Eğer okutmak istediğimiz değer string bir ifadeyse bu durum karşısında Read metodunu kullanmak hatalı sonuç doğuracaktır. Öyleyse almak istediğimiz ifadeyi ReadLine metodunu kullanarak çekmek daha doğrudur. Konunun daha iyi anlaşılması için aşağıdaki iki farklı uygulamayı inceleyelim.

programın Read ve ReadLine metodu kullanılarak alındığı kod gösterimi ve ekran görüntüsü aşağıdaki gibidir.

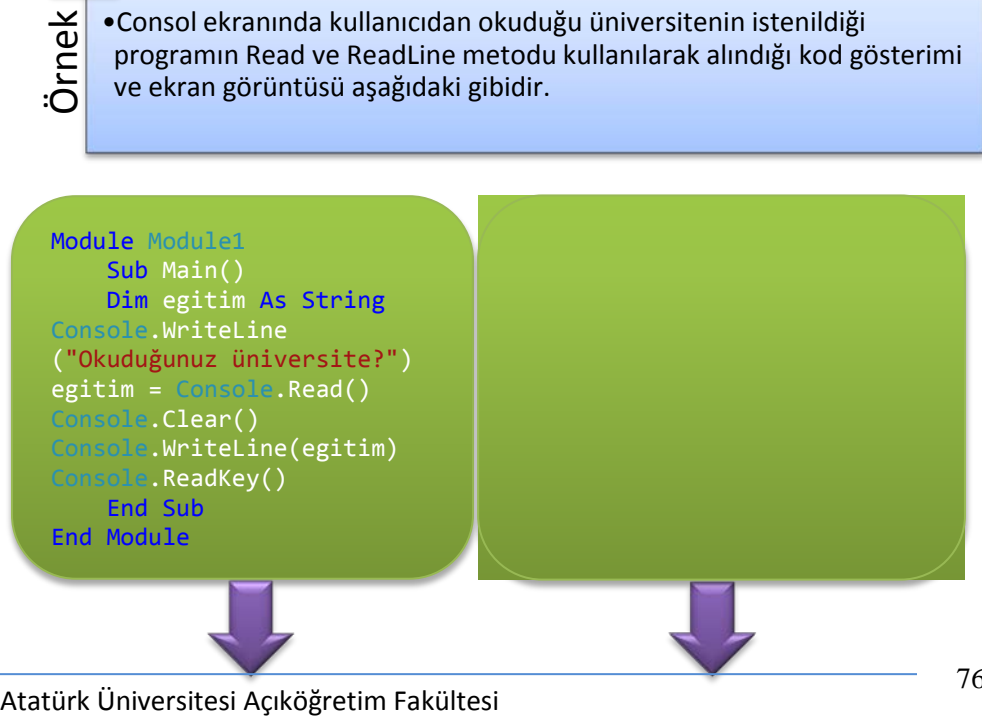

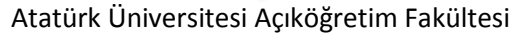

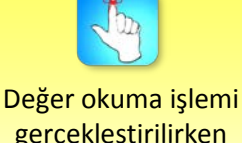

gerçekleştirilirken kullanılan metot ve üzerine yazılacak değişkenin veri tipi arasındaki bağlantının önemli olduğunu unutmayınız.

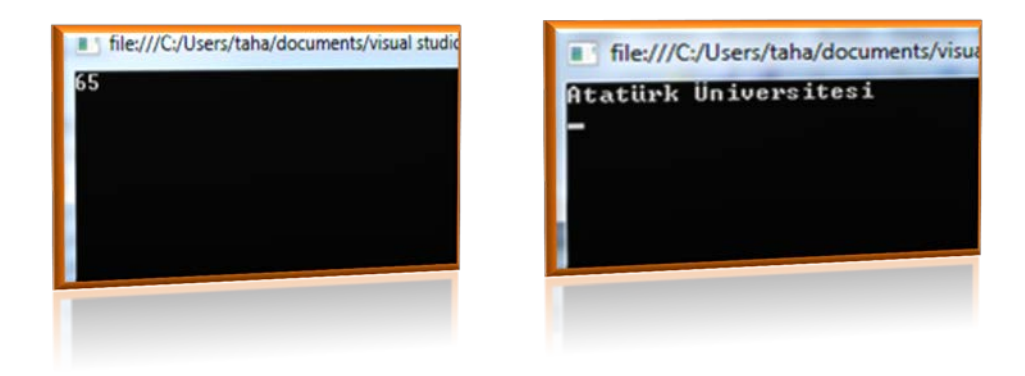

Yukarıdaki örneklerde de görüldüğü gibi "egitim" değişkeni içindeki değeri read metodu ile aldığımız zaman; değişken içine girilen değerin ilk karakteri okunur ve mesajda da görüldüğü gibi bu değerin ASCII karşılığı olan 65 sonucunu karşımızda gösterir. Readline metodu ile değeri aldığımız durumda ise mesajı olduğu hâliyle karşımızda göstermektedir.

Not: Farklı bir işlem yapılmadığı takdirde Console.ReadLine metodu kullanılarak okutulabilecek maksimum karakter sayısı 256'dır.

Aynı zamanda yukardaki örneği çalıştırdığımızda mesaj verdirildikten sonra karşımızdaki ekranın beklediğini görmekteyiz. Bunu sağlayan kod satırı "Console.ReadKey" dir. Klavyeden basılan herhangi bir tuşun okunmasını sağlamaktadır. Bizim örneğimizdeki kullanım amacı ise herhangi bir tuşa basılana kadar mesaj ekranını bekletmektir.

## **KONSOL EKRANINDA MATEMATİKSEL İŞLEMLER**

Değer yazma ve değer okuma işlemleri inceledikten sonra uygulamalarımıza matematiksel işlemleri de dâhil etmek faydalı olacaktır. Burada dikkat etmemiz gereken unsur tanımladığımız değişkenin veri tipidir. Bu durum karşısında dönüştürme işlemlerini kullanmamız gerekebilir.

Konunun daha iyi anlaşılması için aşağıdaki uygulamayı inceleyelim.

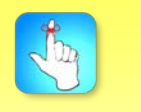

Console.ReadLine() metodunu kullanarak okutmak istediğiniz karakter sayısını artırmak istiyorsanız, Buffer değeri üzerinde değişiklik yapmanız gerekmektedir.

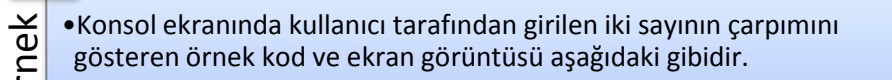

```
Module Module1
        Sub Main()
           Dim a, b, sonuc As New Integer
     Console.WriteLine("Çarpımını yaptırmak istediğiniz ilk sayı:")
     a = Console.ReadLine()
     Console.WriteLine("Çarpımını yaptırmak diğer sayı:")
     b = Console.ReadLine()
     sonuc = a * bConsole.WriteLine("girdiğiniz sayıların çarpımı: " & sonuc)
     Console.ReadKey()
        End Sub
     End Module
\frac{M_{\text{C}}}{\sqrt{2}} - Konsol ekranında kullanıcı tarafından girilen iki sayının çarpımını<br>
Rodulle «Coul de Konsol ekranın yaptırmak istediğiniz ilk sayız»)<br>
Solutle «Coul de Konsol ekranın yaptırmak istediğiniz ilk sayız»
```
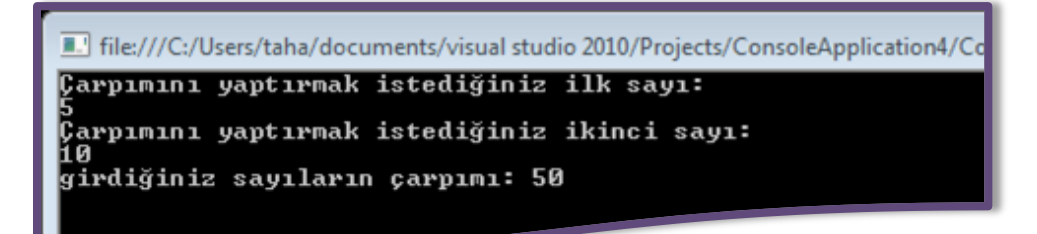

Şimdi program oluşturarak klavyeden girilen bir sayının faktöriyelini hesaplayan bir proje yapacağız. Burada tür dönüşümlerinden "Convert.ToInt32" kullanılacaktır. Çünkü aktaracağımız değişken tam sayı tipindedir.

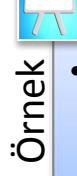

•Konsol ekranında kullanıcı tarafından girilen bir sayının faktöriyelini<br>
hesaplayan programın örnek kod gösterimi ve ekran görüntüsü<br>  $\frac{1}{10}$  aşağıdaki gibidir. hesaplayan programın örnek kod gösterimi ve ekran görüntüsü aşağıdaki gibidir.

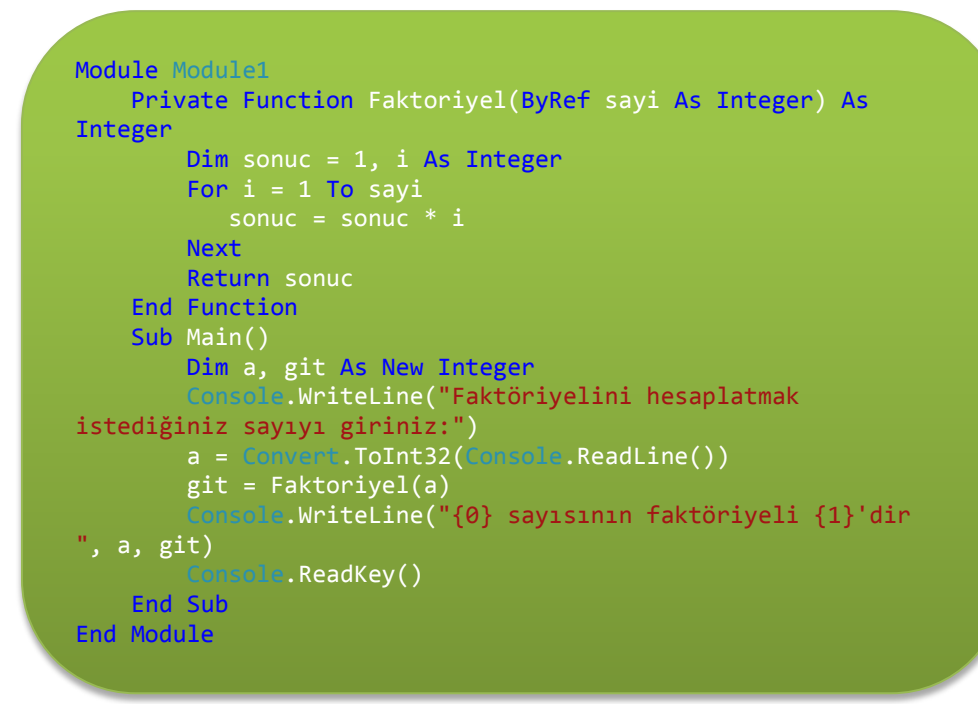

File:///C:/Users/taha/documents/visual studio 2010/Projects/ConsoleApplication4/Conso Faktöriyelini hesaplatmak istediğiniz sayıyı giriniz: sayısının faktöriyeli 120'dir

Örnekler incelendiği zaman konsol uygulamalarında da birçok matematiksel işlemin gerçekleştirilebileceği görülmektedir. Hazırlanacak olan projenin amacı doğrultusunda bu örnekleri çoğaltmak mümkündür. Burada önemli olan sayısal değerleri işimize yarayacak ölçüde kullanabilmektir. Reel bir değişken projemizde mevcutsa Convert.ToDouble fonksiyonundan, metin olarak algılanan bir değişken varsa Val fonksiyonundan faydabiliriz. Bu vb. durumları çoğaltmak, tekrar edileceği üzere bizim hazırlayacağımız proje doğrultusunda mümkündür.

## **KONSOL EKRANINDA YENİ MODULE VE CLASS EKLEME**

Konsol uygulamalarında çalışırken birden fazla module veya class'a sahip olabiliriz. Bunların arasında işlemler gerçekleştirmemiz mümkündür. Öncelikle projemize yeni bir module ekleyelim.

Bu işlemi gerçekleştirmek için Şekil – 4a'da gösterildiği üzere Project  $\rightarrow$  Add New Item menü yolunu veya Ctrl+Shift+A kısayol tuşunu kullanmamız gereklidir.

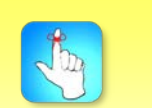

Konsol ekranında matematiksel işlemleri gerçekleştirirken tür dönüşümlerini kullanmanız gerekebilir.

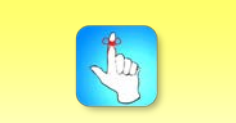

Konsol uygulamalarında birden fazla modue veya class ile çalışmanız mümkündür.

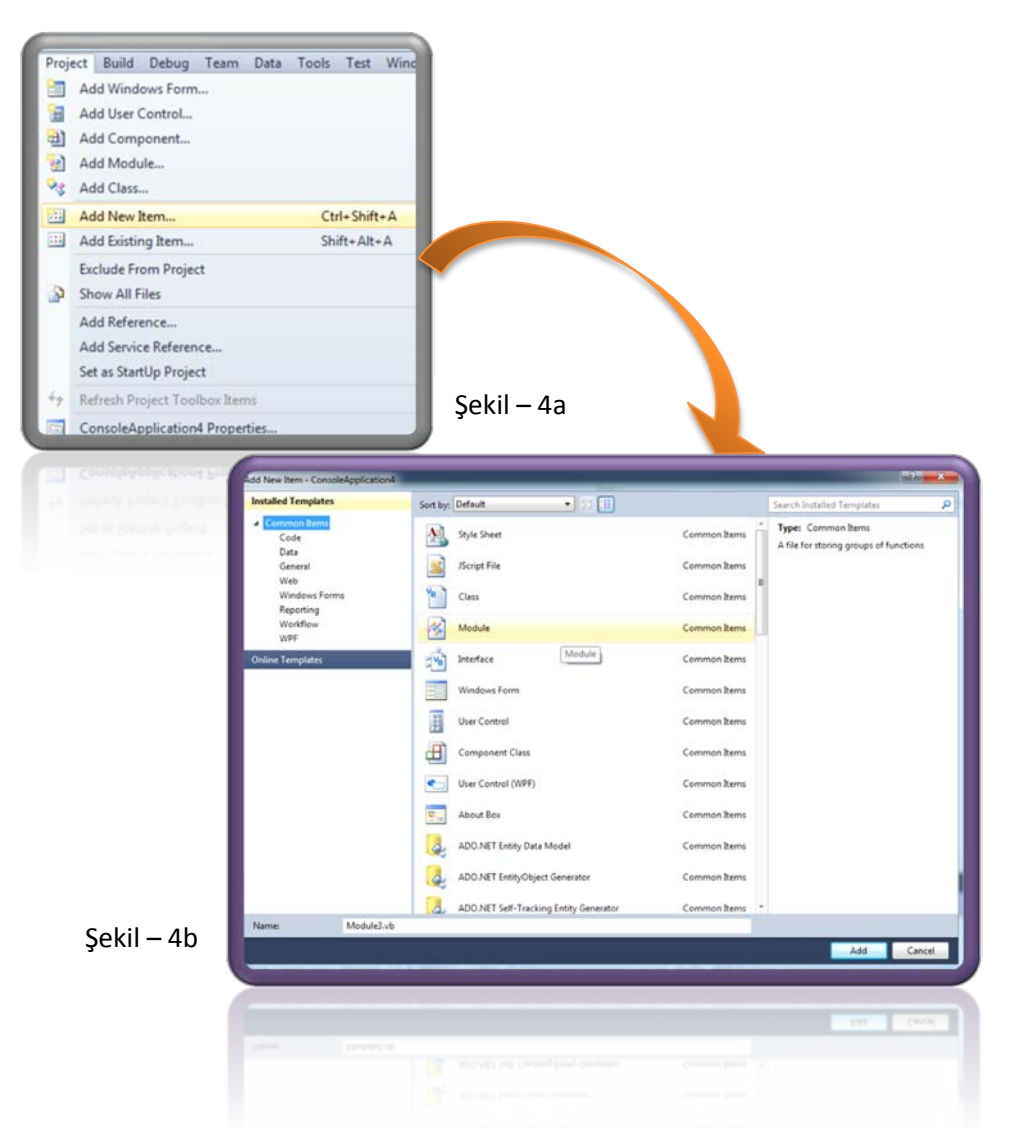

Şekil – 4a'da gösterilen yolu izledikten sonra karşımıza gelen Şekil – 4b'deki pencerede, ilk olarak 1 numaralı adımdaki "module" seçeneğini işaretleyip 2 numaralı adımdaki "Add" butonuna tıklarız. Böylelikle çalışmamıza Şekil – 5'Te gösterildiği gibi bir module daha eklemiş oluruz.

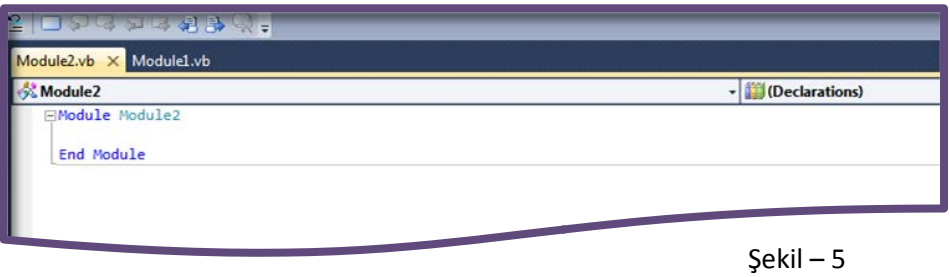

Konuyu daha iyi kavrayabilmek için aşağıdaki örnek uygulamayı inceleyelim.

hesaplayan programın örnek kod gösterimi ve ekran görüntüsü aşağıdaki gibidir.

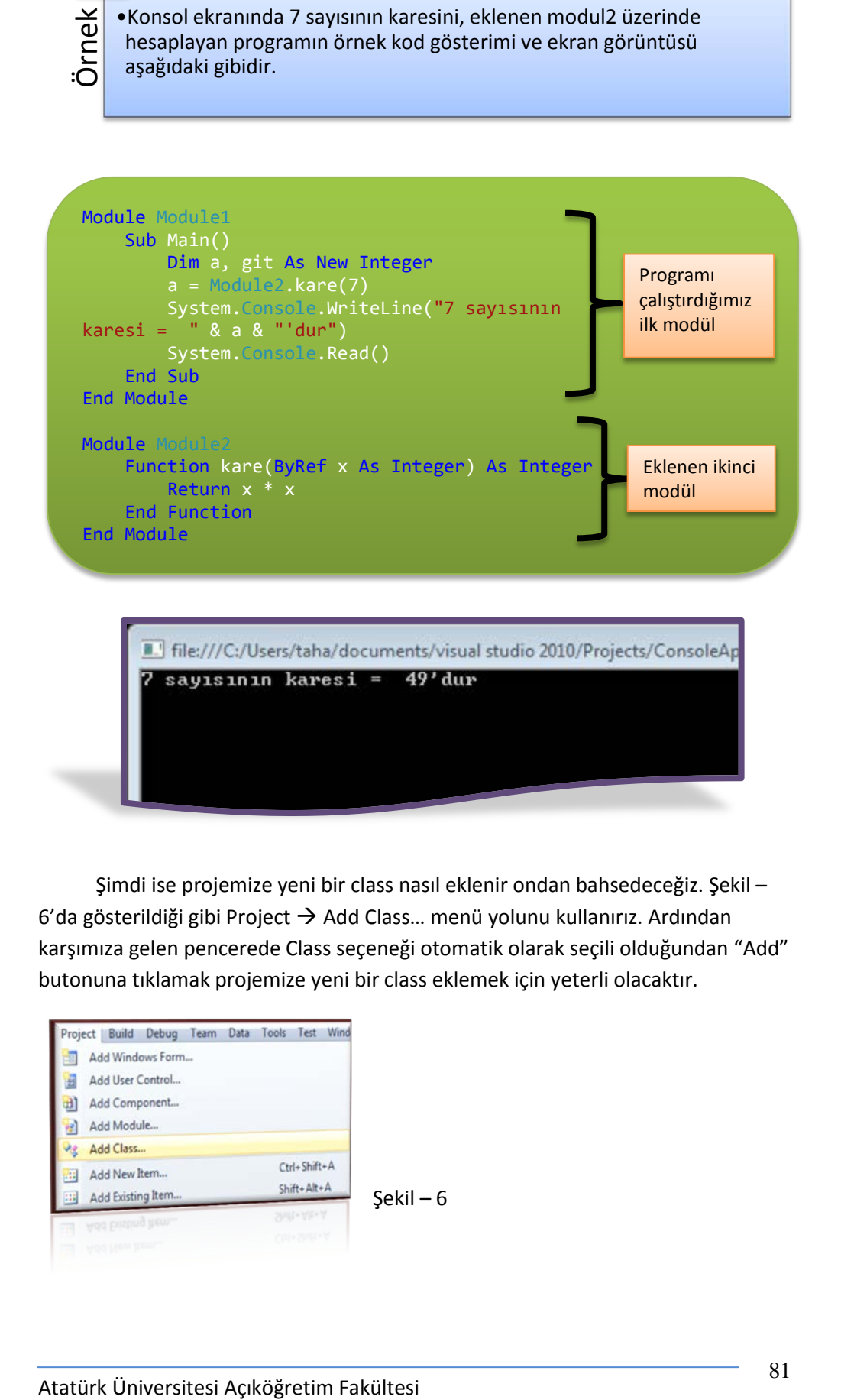

Şimdi ise projemize yeni bir class nasıl eklenir ondan bahsedeceğiz. Şekil – 6'da gösterildiği gibi Project  $\rightarrow$  Add Class... menü yolunu kullanırız. Ardından karşımıza gelen pencerede Class seçeneği otomatik olarak seçili olduğundan "Add" butonuna tıklamak projemize yeni bir class eklemek için yeterli olacaktır.

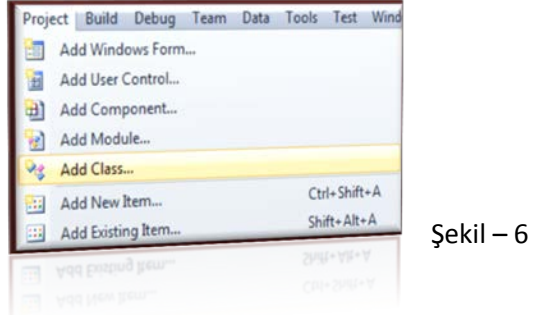

Class eklerken Project menüsündeki Add class komutunu vermek işlemimize hız kazandırır.

Class'larla alakadar bir uygulama, konsol ekranında Windows formları kullanma başlığı altında gösterilecektir.

## **KONSOL EKRANINA WİNDOWS FORMLARI EKLEME**

Ünitenin başında bahsettiğimiz üzere konsol üzerinde hazırladığımız projeleri DOS ekranında görüntülemekteyiz. Bu durum görsel öğelerden hiç yararlanamama yanılgısını oluşturmamalı. Bu yanılgıyı önlemek için bu başlık altında bir uygulama hazırlamak yerinde olacaktır.

Bu uygulamamızı gerçekleştirmek için ilk önce yapmamız gereken bir takım işlemler bulunmaktadır. Konsol ekranını açma başlığı altındayken uygulamayla ilgili seçeneklerin Şekil – 2'de gösterilen Solution Explorer penceresinde bulunduğundan bahsedilmişti. Buradaki bütün bileşenleri görmek için Show All Files butonuna tıklamamız yeterli olacaktır. Bu konuya tekrar değinmemizin sebebi ise Windows formları kullanabilmemiz için gerekli olan referansı eklemektir. Bu işlem için Solution Explorer kayan panelinde uygulama isminin üzerine fare imleci getirildikten sonra sağ tıklanır ve açılan menüden "Add Reference" komutu verilir. Bu adımı takip ettikten sonra karşımıza gelen Şekil – 7'deki pencerede .Net sekmesi altında bulunan System.Windows.Forms seçeneği işaretlenip "OK" butonuna tıklarız.

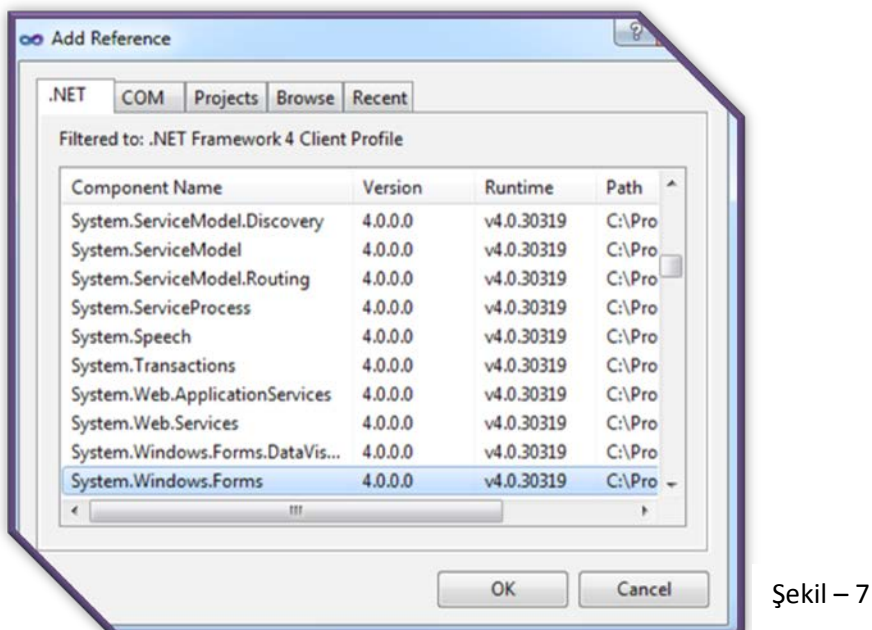

Böylelikle uygulamamızda Windows formları kullanabilmemize imkân tanıyan referansı eklemiş olduk.

Bu adımlar gerçekleştirildikten sonra projemize yeni bir class ekleyelim. Bu class içinde inherits deyiminden yararlanarak Solution Explorer panelini üzerinden eklediğimiz "System.Windows.Forms" adlı namespace kullanılır hâle getirilecektir.

Uygulamamızda bize kolaylık sağlaması için eklediğimizi referansı imports deyimini kullanarak module başında işaret ediyoruz.

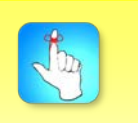

Konsol ekranında Windows formaları kullanabilmek için gerekli olan .dll uzantılı dosyayı referans olarak eklemeliyiz.

Bunları yaptıktan sonra aşağıdaki örnek uygulamayı gerçekleştirmek konunun daha iyi anlaşılmasına yardımcı olacaktır.

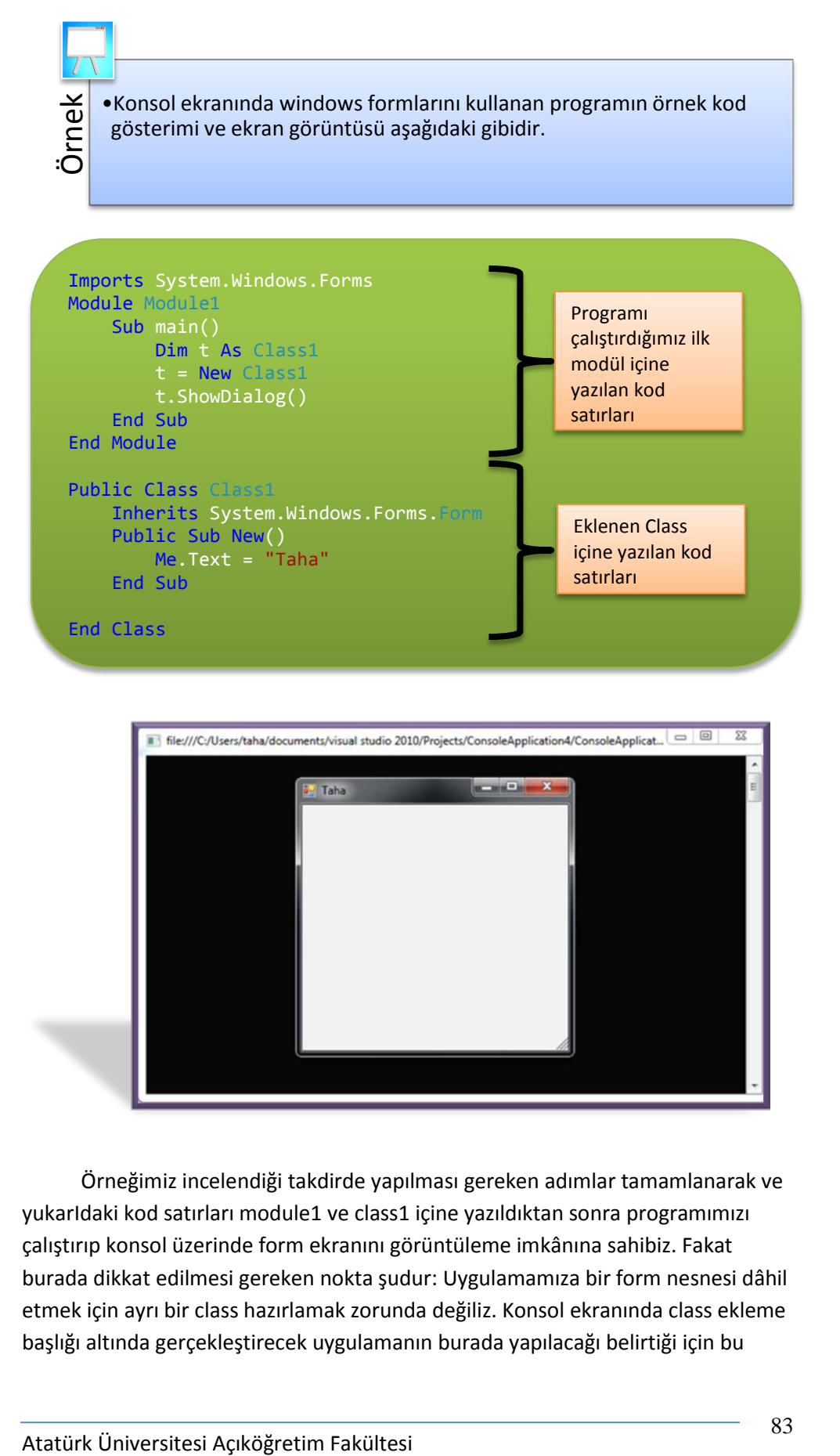

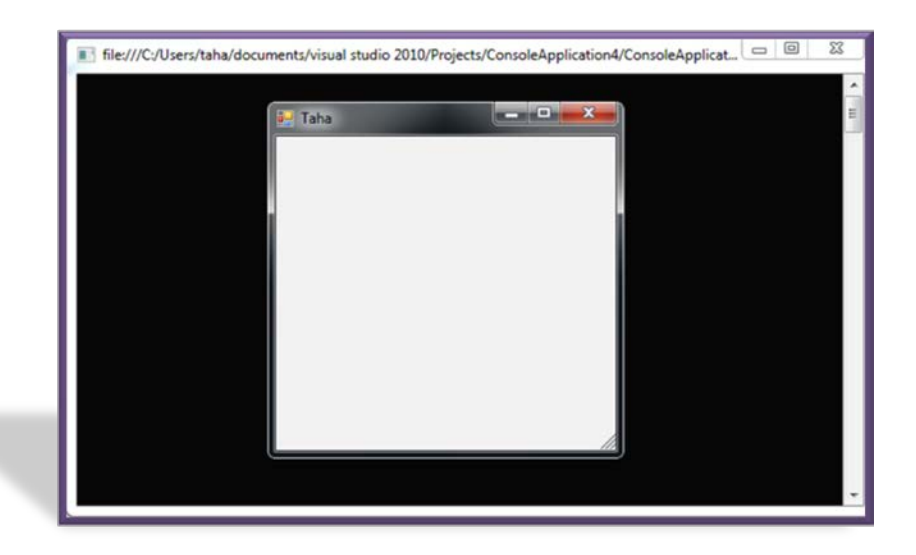

Örneğimiz incelendiği takdirde yapılması gereken adımlar tamamlanarak ve yukarIdaki kod satırları module1 ve class1 içine yazıldıktan sonra programımızı çalıştırıp konsol üzerinde form ekranını görüntüleme imkânına sahibiz. Fakat burada dikkat edilmesi gereken nokta şudur: Uygulamamıza bir form nesnesi dâhil etmek için ayrı bir class hazırlamak zorunda değiliz. Konsol ekranında class ekleme başlığı altında gerçekleştirecek uygulamanın burada yapılacağı belirtiği için bu

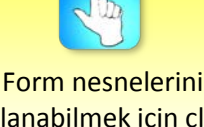

kullanabilmek için class hazırlama mecburiyetimiz yoktur.

örnek böyle düzenlenmiştir. Aksi takdirde eklediğimiz Class'ı silip module1 içindeki kod satırlarını aşağıdaki gibi düzenleyerek örneğimiz için aynı ekran görüntüsünü elde etme hakkına sahibiz.

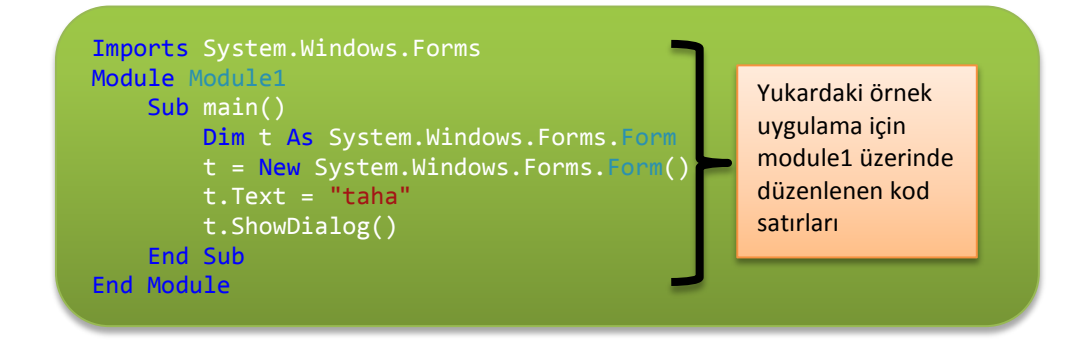

Bunlarla beraber uygulamamıza class ve module ekleme yollarına benzer şekilde Project menüsü üzerinden Add new item komutu ile Windows form seçeneğini işaretleyip add butonuna tıklayarak yeni bir form dâhil etmek mümkündür. Bu formu görüntülemek için module1 içinde tanımlar ve Show veya ShowDialog metotlarını kullanırız.

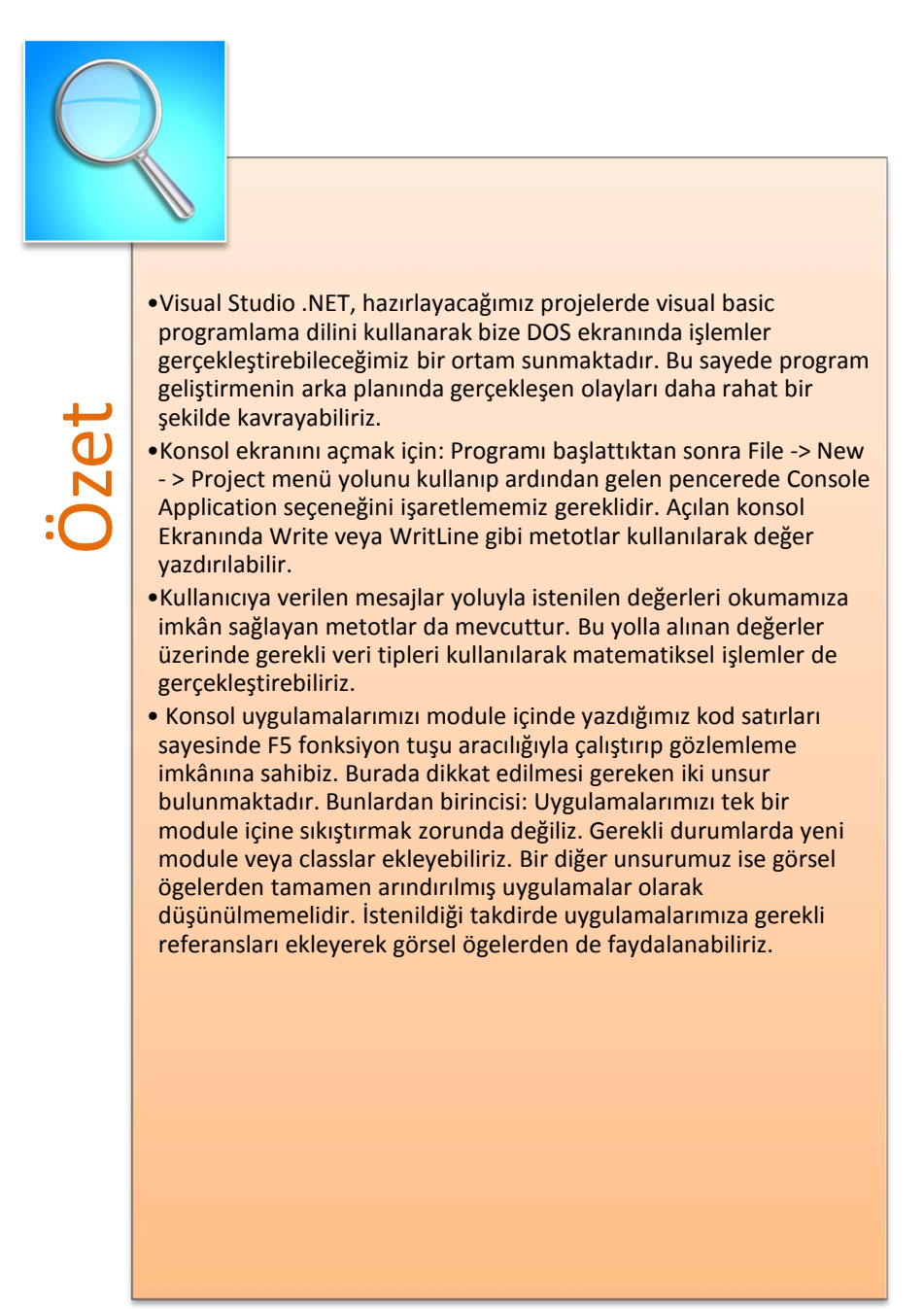

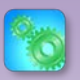

Değerlendirme sorularını sistemde ilgili ünite başlığı altında yer alan "bölüm sonu testi" bölümünde etkileşimli olarak cevaplayabilirsiniz.

## **DEĞERLENDİRME SORULARI**

- 1. Konsol ekranında hazırlanan bir uygulamada verilen mesajları yan yana görüntülemek için hangi metodu kullanmamız gerekir?
	- a) Console.WriteLine()
	- b) Console.Clear()
	- c) Console.Read()
	- d) Console.Write()
	- e) Console.ReadLine()
- 2. Uygulamayla alakalı tüm seçenekleri görmek için Solution Explorer panelindeki hangi butonu kullanmalıyız?
	- a) Show All Files
	- b) Properties
	- c) Refresh
	- d) View Code
	- e) View Class Diagram
- 3. Aşağıdaki kod satırlarından hangisi konsol ekranının arka plan rengini kırmızı olarak ayarlamamızı sağlar?
	- a) Console.ForegroundColor = ConsoleColor.Red
	- b) Console.BackgroundColor = ConsoleColor.Red
	- c) t.ShowDialog()
	- d) Console.ReadLine()
	- e) Imports System.Windows.Forms
- 4. Farklı bir işlem yapılmadığı takdirde Console.ReadLine metodu kullanılarak okutulabilecek maksimum karakter sayısı kaçtır?
	- a) 1024
	- b) 512
	- c) 256
	- d) 100
	- e) 2048
- 5. Tam sayı tipinde matematiksel işlem için kullanılacak bir değişken için hangi sayısal dönüştürme fonksiyonunu kullanmamız gerekir?
	- a) Convert.ToByte()
	- b) Convert.ToChar()
	- c) Convert.ToBoolean()
	- d) Convert.ToBase64String()
	- e) Convert.ToInt32()
- 6. Konsol ekranında hazırlayacağımız bir uygulamaya yeni bir module veya class eklemek için hangi menü yolunu kullanabiliriz?
	- a) Project  $\rightarrow$  Show All Files
	- b) Project  $\rightarrow$  Add New Item
	- c) Project  $\rightarrow$  ConsoleApplication1 Properties...
	- d) File  $\rightarrow$  Source Kontrol
	- e) File  $\rightarrow$  Page Setup
- 7. Konsol ekranında Windows formları kullanabilmek için aşağıda verilen referanslardan hangisini uygulamamıza dâhil etmemiz gerekir?
	- a) System.Windows.Forms
	- b) System.Web.Services
	- c) System.Transactions
	- d) System.Speech
	- e) System.ServiceProcess
- 8. Projemizde birden fazla module'nin bulunduğu bir durumda bunlardan hangisi ile başlayacağımızı belirleyeceğimiz alanı açmak için hangi menü yolunu kullanmamız gereklidir?
	- a) Debug  $\rightarrow$  Start Debugging
	- b) File  $\rightarrow$  New
	- c) Project  $\rightarrow$  Add Class
	- d) View  $\rightarrow$  Team Explorer
	- e) Project  $\rightarrow$  ConsoleApplication1 Properties...
- 9. Console.Read() metodunu kullanarak bir değişkenin içine string bir ifadeyi aktarıp programımızı çalıştırdığımızda sonuç ne olur?
	- a) Program çalışmaz.
	- b) İfade olduğu gibi aktarılır.
	- c) İfadenin son karakterinin ASCII karşılığı verilir.
	- d) İfadenin ilk karakterinin ASCII karşılığı verilir.
	- e) İfade üç defa ekrana yazdırılır.
- 10. Ekrana değer yazdırmak için kullanılan metot gösterimleri için aşağıdakilerden hangisi doğrudur?
	- a) Write("ilk içerik {0} diğer içerik {1}" ,birinci\_degisken ,ikinci\_degisken)
	- b) ConsoleWrite("ilk içerik {0} diğer içerik {1}" ,birinci\_degisken ,ikinci\_degisken)
	- c) Console.Write("ilk içerik {0} diğer içerik {1}" ,birinci\_degisken ,ikinci\_degisken)
	- d) Console.Read("ilk içerik {0} diğer içerik {1}" ,birinci\_degisken ,ikinci\_degisken)
	- e) Console.Clear("ilk içerik {0} diğer içerik {1}" ,birinci\_degisken ,ikinci\_degisken)

#### **Cevap Anahtarı**

1.D, 2.A, 3.B, 4.C, 5.E, 6.B, 7.A, 8.E, 9.D, 10.C

## **YARARLANILAN VE BAŞVURULABİLECEK DİĞER KAYNAKLAR**

Aktaş, V. (2010). Visual Basic .Net 10, 1. Baskı, İSTANBUL: Kodlab Yayıncılık.

Yanık, M. (2010). Visual Studio 2010 ile Microsoft Visual Basic 10 for .NET Framework 4.0, 1. Baskı, ANKARA: Seçkin Yayıncılık.

- Demirli, N. ve İnan Y. (2010). Visual Basic .Net 2008 Ado .Net 3.0 &Sql Server 2008, ANKARA: Palme Yayıncılık.
- Yazıcı, Ü. (2011). Visual Basic 2008 ile Windows Uygulamaları Geliştirmek, 1. Baskı, İSTANBUL: Pusula Yayıncılık.

Yeniman Yıldırım, E. (2007). Yüksekokul Öğrencileri İçin Uygulamalı Görsel Programlama Visual Basic, 2. Baskı, ANKARA: Nobel Yayın Dağıtım.

Halvorson, M. (2001). Microsoft Visual Basic 6.0 Professional, 2. Baskı. (S. Göksu, Çev.). ANKARA: Arkadaş Yayınları. (1998)

Yanık, M. (2009). Visual Studio 2008 ile Microsoft Visual Basic 9.0 for .NET Frame 3.5, 1. Baskı, ANKARA: Seçkin Yayıncılık.

# **HATA YAKALAMAK VE AYIKLAMAK**

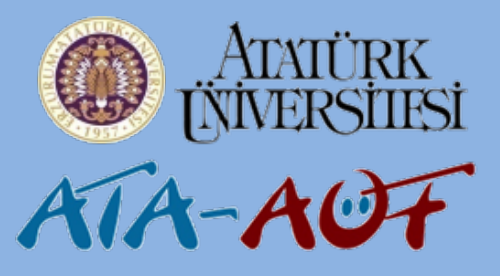

## **GÖRSEL PROGRAMLAMA II**

## **Uzm. Orhan ÇELİKER**

- - Hata Yakalamak ve Ayıklamak
		- Hata Ayıklamak
			- Breakpoint
			- Exceptions
		- Hata Yakalama
			- Throw
			- Try, Catch ve Finally Blokları
			- İç İçe Catch Bloğu
			- Genel Hata Yakalama İşlemleri

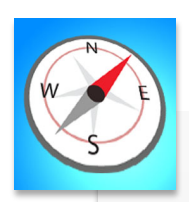

- 
- •Hata yakalama ve ayıklama ile ilgili bilgi sahibi olabilecek,
- Bu üniteyi çalıştıktan sonra;<br>• Hata yakalama ve ayıklar<br>• bilgi sahibi olabilecek,<br>• Try, Catch ve Finally bölü<br>• işlevleri hakkında temel l<br>• düzeyine ulaşabilecek, •Try, Catch ve Finally bölümlerinin işlevleri hakkında temel bilgi düzeyine ulaşabilecek,
	- •Debug menüsünün işlevini ve önemli bileşenlerini öğrenebileceksiniz.

E **ÜNİTE**  $\overline{\mathbf{5}}$ 

**6**

## **GİRİŞ**

Görsel programlamada gerçekleştirdiğimiz projelerde üzerinde önemle durmamız gereken konulardan biri de hata yakalama ve ayıklama üzerine alacağımız tedbirlerdir. Programlama yaparken en büyük amacımızın hatasız ve doğru çalışan programlar üretmek olduğu düşünüldüğünde; gerçekleştirdiğimiz programların hatalardan arındırılmış olması ve olabildiğince doğru çalışması önemli görülmektedir.

Günlük hayatta birçok ortamda hata yakalama ve ayıklamayla ilgili örnek durumla karşılaşmaktayız. Örneğin bir site için üyelik bilgilerini doldurmamız istendiğinden eksik veya hatalı işlem yaptığımızda hemen uyarı mesajı ile karşılaşmaktayız. Bu bölümde programımızın doğru kullanılması için kullanıcılardan gerçekleştirmesi istediğimiz eylemlerin nasıl belirlenmesi gerektiği ve hataları nasıl tespit edip önlemler alınması gerektiğini göreceğiz.

## **HATA AYIKLAMA**

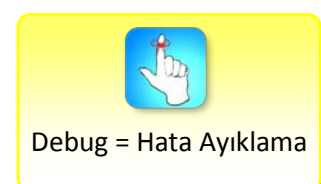

Günümüzde programlama yazılımlarının gelişmesi ve çeşitlenmesi ile programcıların üzerindeki birçok yükü yazılımlar yüklenmektedir. Bunlardan biri de hata yakalama üzerine yazılımların sunmuş olduğu destektir.

Hata ayıklama; geliştiriciler için program hazırlarken önceden belirleyemedikleri veya program çalışırken ortaya çıkabilecek sorunların tespitinde kullanılmaktadır. Bu sayede riskler önceden satın alınarak kullanım esnasında yaşanabilecek aksaklıkların önüne geçilmektedir. Hata ayıklama büyük problemlerin önüne geçmeye imkân tanıdığından kullanılan programlarda bu isimde bir menü bulunmaktadır. Öncelikle programın doğru ve eksiksiz çalışması için bu menünün derinlemesine incelenmesi gerekmektedir (Resim 1).

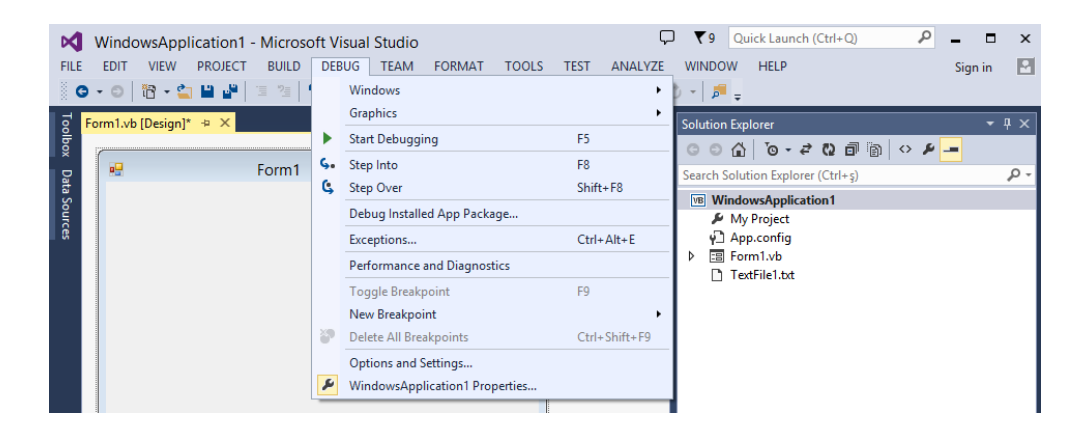

Resim 1. Debug (Hata Ayıklma) Menüsü

#### **Breakpoint**

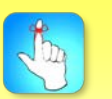

Breakpoint uzun kod bloklarını parçalara ayırarak hata olan kısımların daha rahat görülmesine imkân tanır.

*Debug (Hata Ayıklama)* menüsünde öncelikle *Breakpoint (kırılma noktası, mola noktası)* yapma kısmı açıklanacaktır. Bu özellik ile çok fazla kod bloklarının parçalara ayrılarak daha rahat hata tespitinin yapılmasına imkân tanınmaktadır. Yaptığımız çalışmaya göre kod blokları bazen içinden çıkılamaz hâle gelebilmektedir. Bu gibi durumlarda *Breakpoint* aracılığıyla bir kırılma noktası oluşturulur ve hata olan satır çok rahat bir şekilde tespit edilebilir.

Bu özelliği kullanmak için kod bloğunun içinde *breakpoint* oluşturacağımız kısma sağ tıklayarak yeni bir kırılma noktası oluşturabiliriz (Resim 2). Ancak hazırlanan breakpoint'lerin hatalar düzeltildikten sonra kaldırılması gerekmektedir.

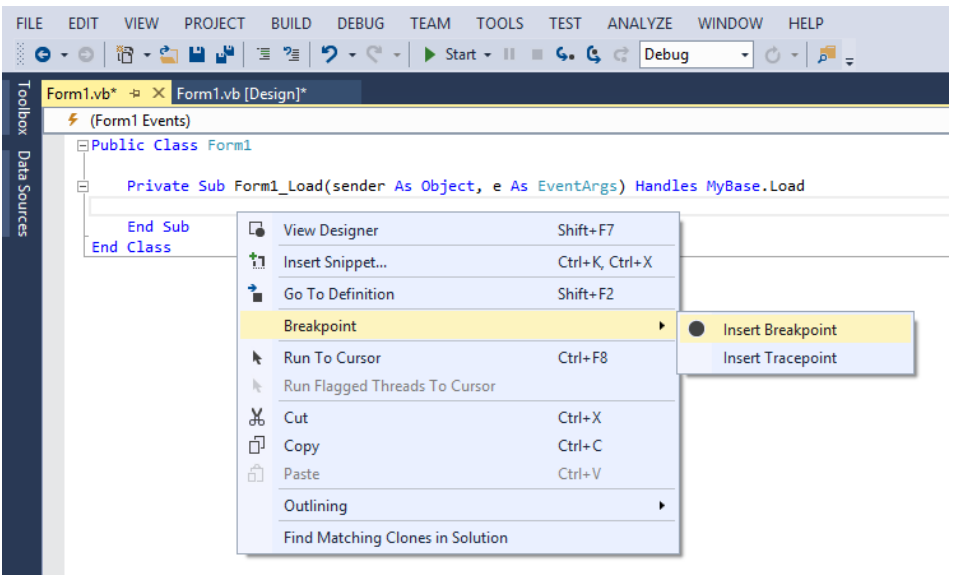

#### Resim 2. Breakpoint oluşturma

Uzun kod bloklarında birden fazla breakpoint noktası oluşturularak programcının hangi aşamada hata yaptığının tespiti sağlanır. Her kırılma noktası kendi içinde çalışır ve hata yok ise bir sonraki noktaya kadar gidilir. Bu sayede var olan hata programcıya en kısa yoldan ve parça parça gösterilir.

#### **Exceptions**

Bu iletişim kutusu ile belirlediğimiz tüm istisnai durumlar listelenmektedir. Bu iletişim kutusu aracılığıyla istisnai durumları aratabilir *(Find)* veya yeni durumlar tanımlanabilir *(Add)*. Ayrıca var olan istisnai durumların tamamını yine kaldırabiliriz *(Reset All)*. Ayrıca *Thrown* altındaki kutucukları işaretleyerek belirlediğimiz istisnai durumların *Try – Catch* bloğu içerisinde çalışmasının da önüne geçebiliriz.

#### Hata Yakalamak ve Ayıklamak

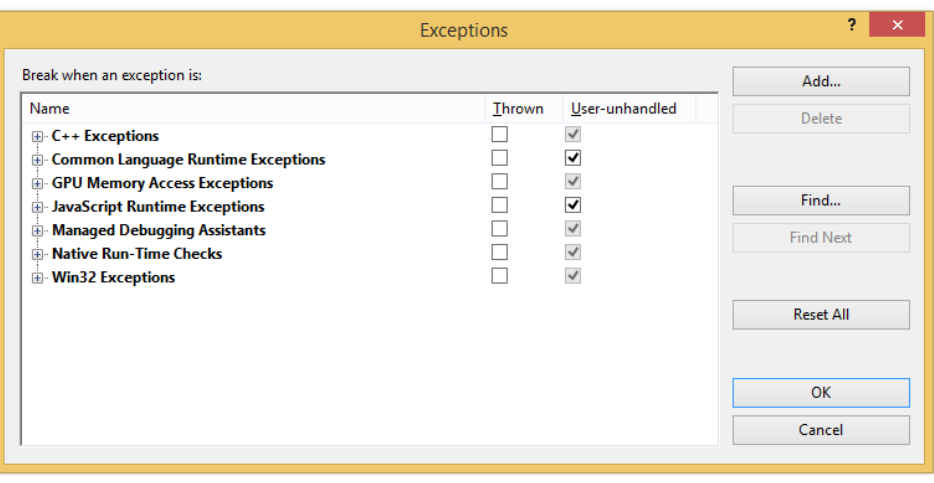

Resim 3. Exceptions Menüsü

## **HATA YAKALAMA**

Bu kısımda geliştirdiğimiz programlarda karşımıza çıkabilecek hatalara yönelik alabileceğimiz tedbirler anlatılmaktadır. Yazılan programlar istenmedik bir şekilde hata vererek kullanılamaz veya gerekli işlemi yapamaz hâle gelmesini önlemek için hata yakalama kodları kullanılmaktadır. Bu kodlar sayesinde kullanıcıya hata ile ilgili bir mesaj kutusu görüntülenir. Bu bağlamda aşağıdaki komutlar anlatılacaktır.

#### Şekil 1: Hata çözümlerine yönelik gerçekleştirilecek işlemler

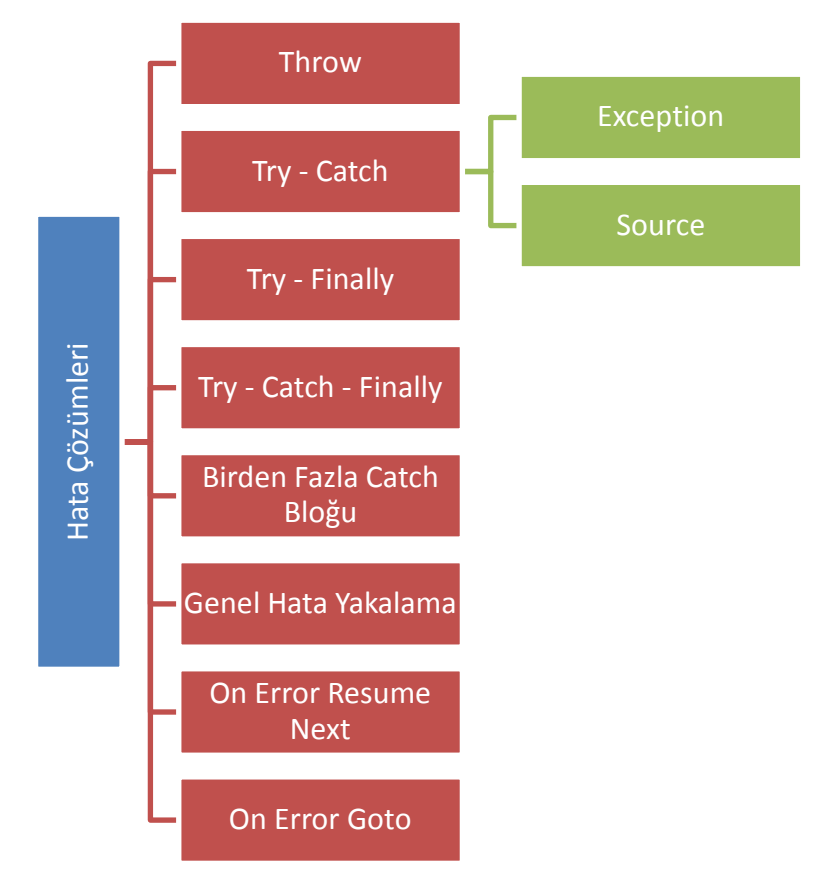

#### **Throw**

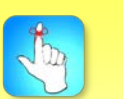

Throw komutu programın kullanılmasına yönelik gerçekleştirilmiş özel hataların yakalanmasında kullanılan bir komuttur.

*Throw* komutu programın kullanılmasına yönelik gerçekleştirilmiş özel hataların yakalanmasında kullanılan bir komuttur. Yani yapmakta olduğumuz bir programda herhangi bir alanın boş bırakılmasını önlemek istediğimizi düşünelim. Bu durumda kullanmamız gereken komut *Throw* komutudur. Bu durumu aşağıda belirtilen örnekte daha iyi anlayabilirsiniz.

### **ÖRNEK – 1**

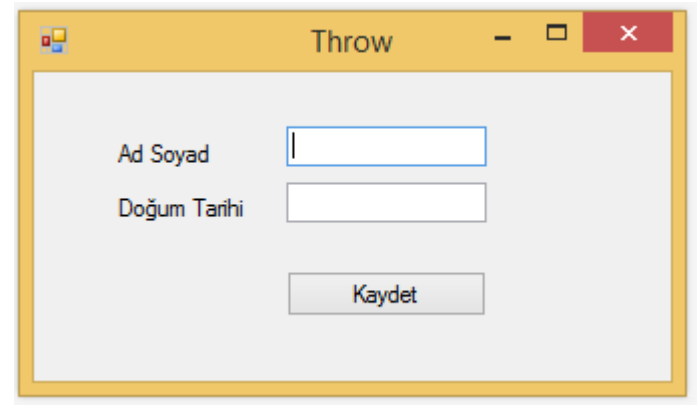

#### Resim 4. Throw form ekranı

Yukarıdaki programda kullanıcıların "Ad Soyad" ve "Doğum Tarihi" bilgilerine ulaşmak istediğimizi düşünelim. Ancak istediğimiz alanların boş bırakılmamasını istiyoruz. Bu durumda "Kaydet" butonuna tıkladığımızda aşağıdaki belirtildiği gibi kod bloğunu şekillendirmemiz gerekecek.

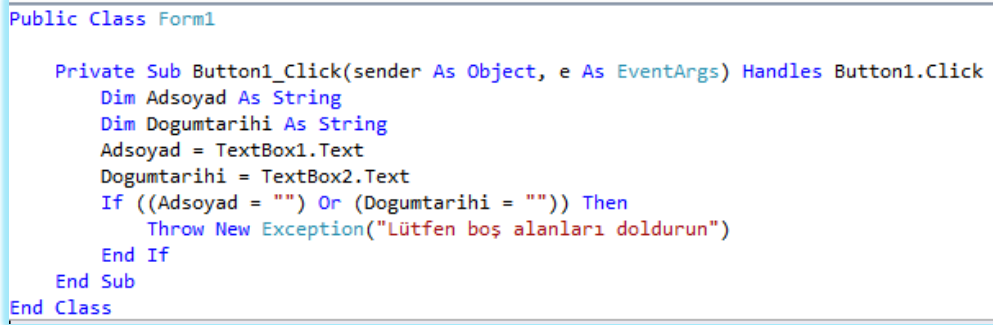

#### Resim 5. Throw kod ekranı

Throw satırından sonraki kod satırı işletilmeyeceğinden buraya farklı bir kodun eklenmesi gereksiz olacaktır. Ancak farklı bir hata yakalama kodu kullanacaksak Throw komutundan sonraki kısma eklenebilir.

### **Try – Catch**

Try-Catch bloğunda hata oluşabilecek kısım Try kısmından sonra hata oluştuğunda işleyecek kodlar ise Catch kısmına yazılır.

En sık kullanılan hata yakalama kod bloklarından biridir. Hazırladığımız programlarda kullanıcıların yanlış veya eksik veri girmelerinden kaynaklanan hataların ayıklanmasında *"Try – Catch"* kod bloğu kullanılmaktadır. Bu blokta hata oluşabilecek kısım *Try* kısmından sonra hata oluştuğunda işleyecek kodlar ise *Catch* kısmına yazılır. Bu durumu aşağıda belirtilen örnekte daha iyi anlayabilirsiniz.

#### **ÖRNEK – 2**

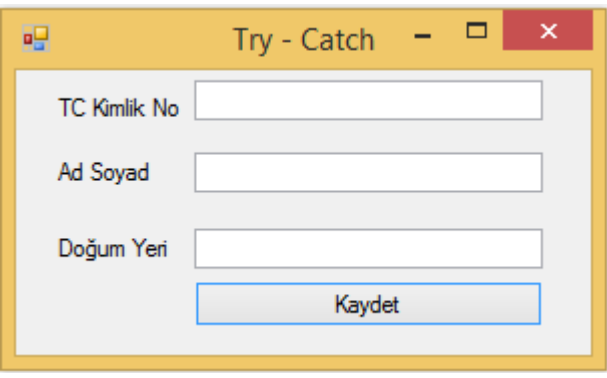

#### Resim 6. Try - Catch form ekranı

Geliştirdiğimiz programda kullanıcıların kayıt işlemleri için "TC Kimlik No", "Ad Soyad" ve "Doğum Yeri" bilgilerini almak istediğimizi düşünelim. Ancak "TC Kimlik No" kısmında kullanıcıların sadece sayı değeri girmelerini ve bu durum gerçekleşmediğinde onlara bir uyarı göndermemiz gerektiğini düşünelim. Benzer şekilde "Ad Soyad" ve "Doğum Yeri" kısımlarında sadece harf değeri girmelerini istemekteyiz. Bu durumda aşağıdaki şekilde programımızı hazırlamamız gerekmektedir.

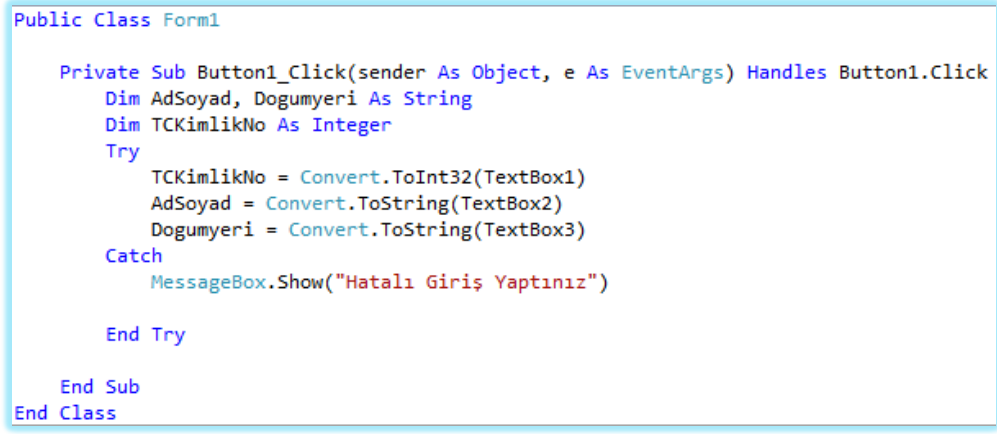

Resim 7. Try - Catch kod ekranı

#### Hata Yakalamak ve Ayıklamak

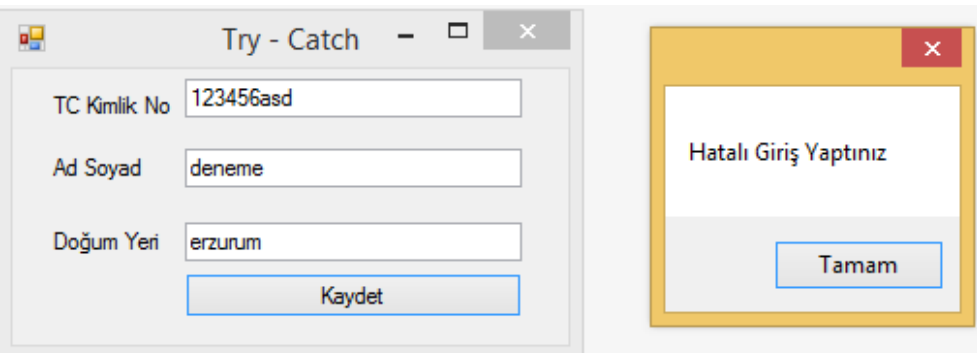

#### Resim 8. Try - Catch hata uyarısı

#### **Exception**

Bu parametre ile *Try – Catch* komutunda meydana gelebilecek bir hataya yönelik mevcut sistem mesajı gösterilmektedir. Ancak istenildiği takdirde sistem hata mesajı ile birlikte kişinin belirlemiş olduğu mesaj da gösterilebilir.

```
Public Class Form1
    Private Sub Button1_Click(sender As Object, e As EventArgs) Handles Button1.Click
       Dim AdSoyad, Dogumyeri As String
        Dim TCKimlikNo As Integer
        Try
            TCKimlikNo = Convert.ToInt32(TextBox1)
            AdSoyad = Convert.ToString(TextBox2)
            Dogumyeri = Convert.ToString(TextBox3)
        Catch HataMesaji As Exception
            MessageBox.Show(HataMesaji.Message)
        End Try
    End Sub
End Class
```
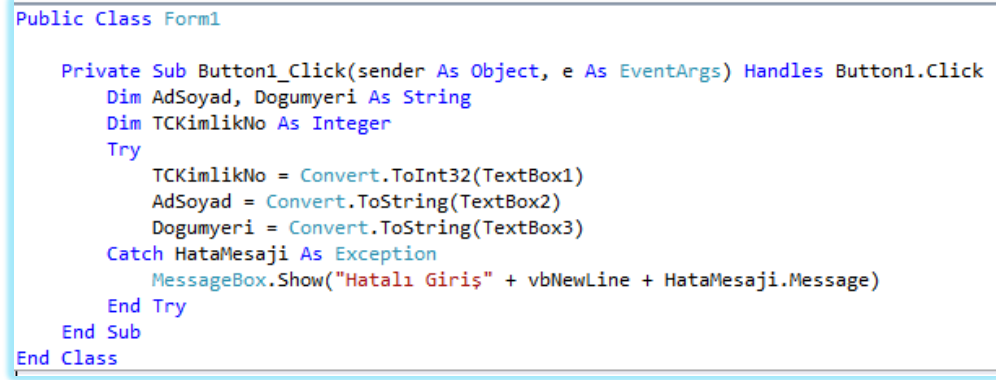

Resim 9. Exception Kullanımı

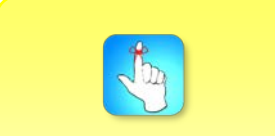

Exception parametresi ile Try – Catch komutunda meydana gelebilecek bir hataya yönelik mevcut sistem mesajı gösterilmektedir.

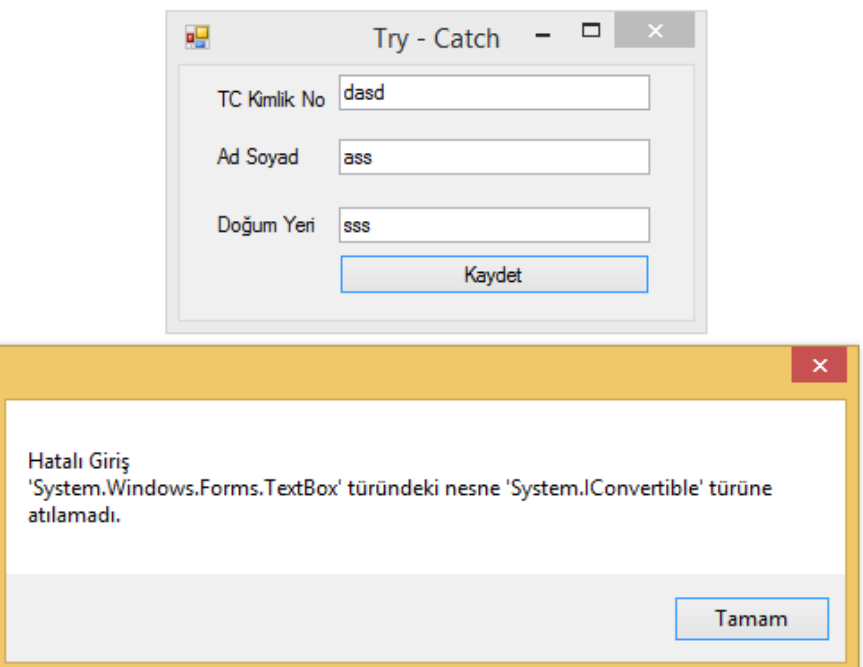

#### Resim 10. Exception hata uyarısı

#### **Source**

ŗ.

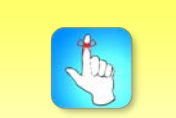

Source parametresi hatanın oluştuğu sınıf veya uygulamayı ifade eder.

Bu parametre hatanın oluştuğu sınıf veya uygulamayı ifade eder. Bazı durumlarda hatanın oluştuğu kaynak dosyanın belirlenmesi önemli olduğundan dolayı bu dosyayı görüntülemek için Source parametresi kullanılmaktadır.

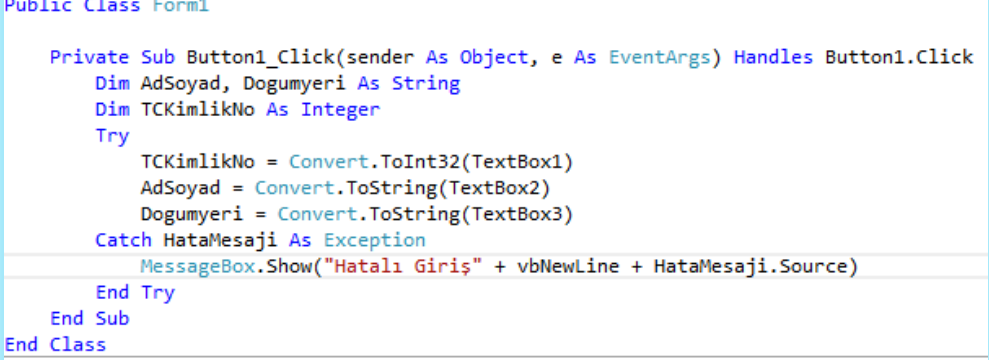

Resim 11. Source Kullanımı

#### Hata Yakalamak ve Ayıklamak

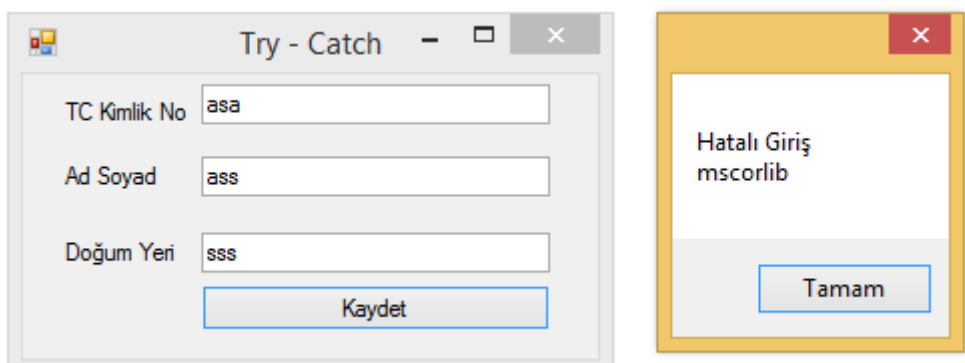

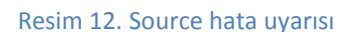

## **Try – Finally**

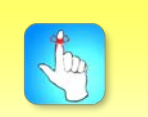

Finally kod bloğunda hata olsun ya da olmasın belirttiğimiz durum gerçekleşir.

Bu kod bloğunda hata olsa da olmasa da yapmak istediğimiz herhangi bir işlem var ise onu gerçekleştiririz. Yani *Finally* bloğunu hatadan bağımsız işleyen bir blok olarak düşünebiliriz. Bu durumu aşağıda belirtilen örnekte daha iyi anlayabilirsiniz.

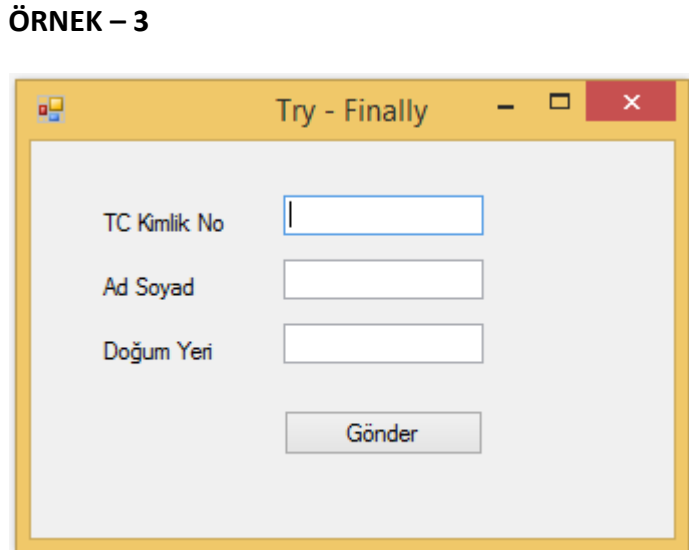

Resim 13. Try - Finally form ekranı

Örnek 2'de belirtilen durum için *Try* kısmından sonra *Finally* bloğunun kullanımı üzerine odaklanalım. Geliştirdiğimiz programda kullanıcıların kayıt işlemleri için "TC Kimlik No", "Ad Soyad" ve "Doğum Yeri" bilgilerini almak istediğimizi düşünelim. Bu bilgiler girildikten sonra Gönder butonuna tıklandığında değer girilen "TC Kimlik No" ve "Ad Soyad" Textbox'ların içindeki verilerin silinmesini istediğimizi düşünelim. Bu durumda aşağıdaki şekilde programımızı hazırlamamız gerekmektedir.

```
Public Class Form1
   Private Sub Button1_Click(sender As Object, e As EventArgs) Handles Button1.Click
        Dim TCKimlikNo As Integer
        Dim
              Unused local variable: 'TCKimlikNo'.
        Dim
        Try
            Adsoyad = Convert.ToString(TextBox2.Text)
            Dogumyeri = Convert.ToString(TextBox3.Text)
        Finally
            TextBox1.Text = Nothing
            TextBox2.Text = Nothing
        End Try
    End Sub
End Class
```
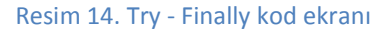

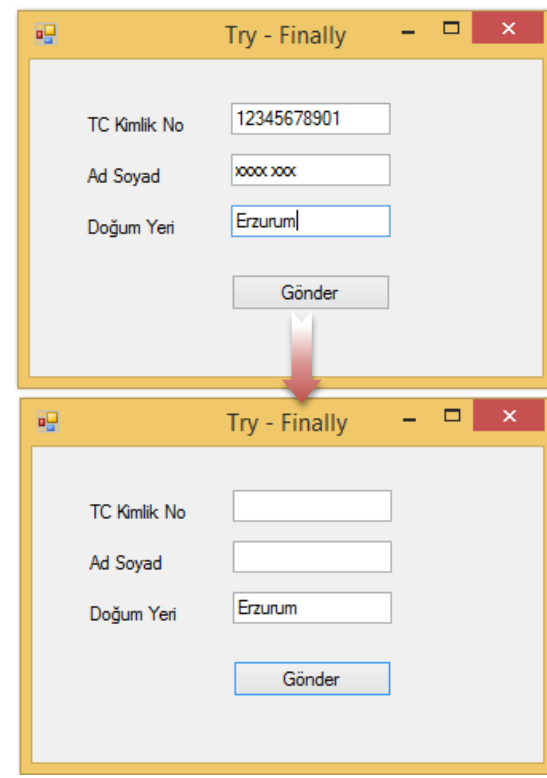

Resim 15. Try - Finally program çıktısı

## **Try – Catch – Finally**

Aslında kullanım açısından en mantıklı olan kod bloğu *Try – Catch – Finally* kod bloğudur. Çünkü *Try – Finally* bloğunda hata olsun veya olmasın bizim *Finally* bloğunda belirttiğimiz işlemler yapılmaktaydı. Ancak üçünün birlikte kullanıldığı bu yapıda zaten herhangi bir hata meydana gelmediyse *try* bloğundan sonra *finally* bloğu işletilir. Herhangi bir hata meydana geldiyse *try* bloğundan sonra *catch* bloğu işletilir daha sonra *finally* bloğuna geçilir. Bu durumu aşağıda belirtilen örnekte daha iyi anlayabilirsiniz.

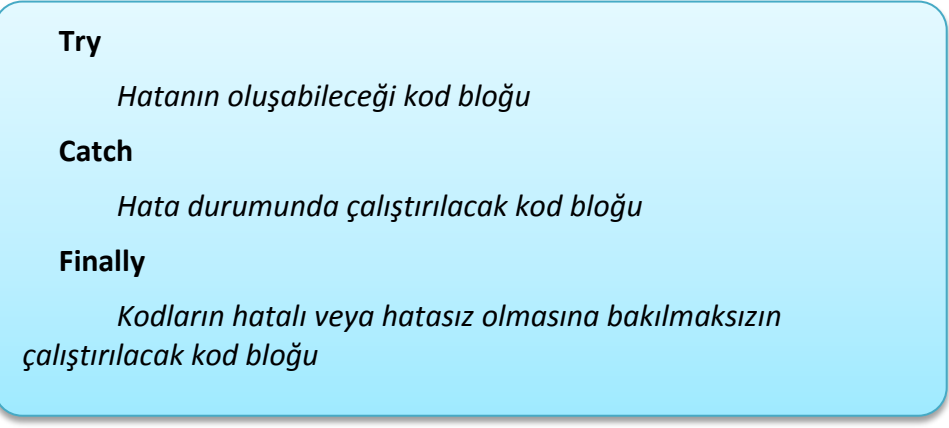

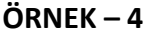

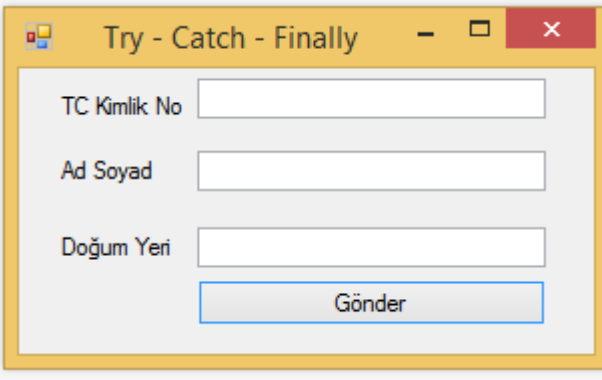

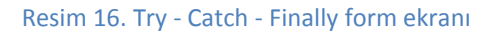

Kendi sitemiz için bir üyelik formu hazırladığımızı düşünelim. Bu formda kişilerin TC Kimlik No, Ad Soyad ve Doğum Yeri bilgilerine ihtiyacımız olacak. Bu durumda Ad Soyad kısmının harflerden ve TC Kimlik No kısmının rakamlardan oluşması bizim için önemli görülmektedir. Diğer alanlarda kullanıcıların harf veya rakam kullanımı fark etmemektedir. Kullanıcı bilgilerini forma girdikten sonra Gönder butonuna tıkladığından TC Kimlik No ve Ad Soyad kısımlarının boşaltılmasını istiyoruz. Bu durumda aşağıdaki şekilde programımızı hazırlamamız gerekmektedir.

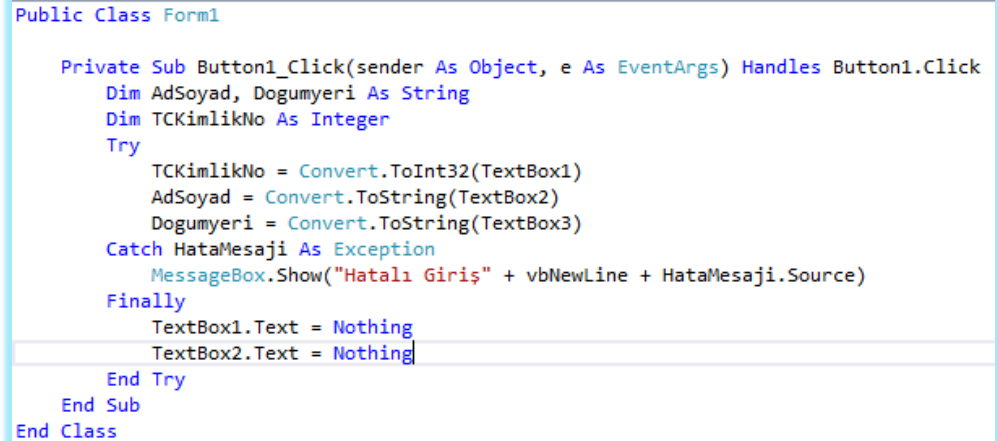

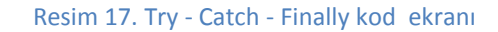

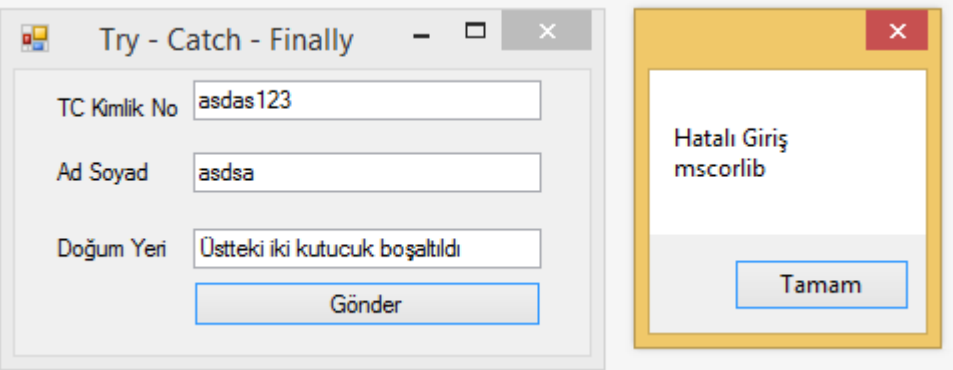

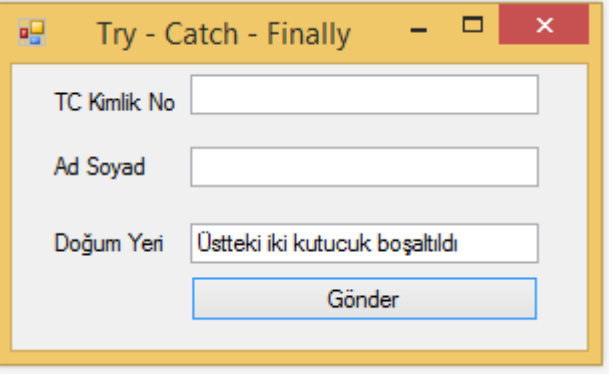

Resim 18. Try - Catch - Finally hata uyarısı ve program çıktısı

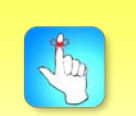

Birden fazla hatanın muhtemel olduğu durumlarda, hataları tespit etmek için birden fazla catch bloğu yazılır.

## **Birden Fazla Catch Bloğunun Kullanılması**

Bazı uygulamalarda kullanıcıların birden fazla hata yapmaları muhtemeldir. Bu gibi durumlarda hataları tespit etmek için birden fazla *catch* bloğu yazılır. Ancak burada tek tek bütün *catch* satırları işletilmez. Herhangi bir hata var ise o hatayla ilgili *catch* bloğu çalışır ve sonrasında *finally* bloğu kullanıldıysa oradaki işlemler yapılır. Bu durumda aşağıdaki şekilde programımızı hazırlamamız gerekmektedir.

#### **ÖRNEK – 5**

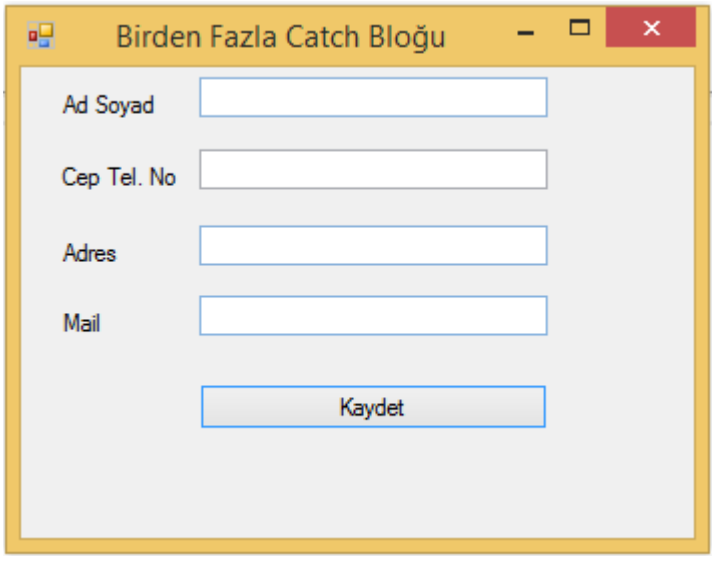

#### Resim 19. Birden Fazla Catch bloğu form ekranı

Kullanıcıların "Ad Soyad", "Cep Telefonu No", "Adres" ve "Mail" bilgilerini almamız gerekiyor. "Ad Soyad" bölümünün tamamen harflerden oluştuğunu ve "Cep Telefonu No" kısmının rakamlardan oluştuğunu tespit edeceğiz. Son olarak bütün alanlar doğru olarak doldurulduysa *Kaydet* butonuna tıklandığında ilk iki alanın boşaltılmasını sağlayacağız.

```
Public Class Form1
    Private Sub Button1_Click(sender As Object, e As EventArgs) Handles Button1.Click
        Dim AdSoyad As String
       Dim CepTel As Integer
       Dim Adres As String
       Dim Mail As String
       Try
            AdSoyad = Convert.ToString(TextBox1.Text)
            CepTel = Convert.ToInt32(TextBox2.Text)
            Adres = Convert. ToString(TextBox3. Text)
            Mail = Convert.ToString(TextBox4.Text)
        Catch HataMesaji As FormatException
            MessageBox.Show("Hatalı Giriş - Cep Tel. No Alanına Harf Girilemez")
        Catch HataMesaji As Exception
            MessageBox.Show("Hatalı Giriş - Ad Soyad Alanına Rakam Girilemez")
        Finally
           TextBox1.Text = Nothing
            TextBox2.Text = Nothing
        End Try
    End, Sub
End Class
```
Resim 20. Birden Fazla Catch bloğu kod ekranı

Programımızın çalışan kısmında öncelikle bütün alanları harflerden oluşan bir veri girişi yapıp Cep Tel No alanındaki hatanın nasıl çalıştığını görelim. Daha sonra bu hata belirtildikten sonra üstteki iki satır boşaltılacaktır.

Hata Yakalamak ve Ayıklamak

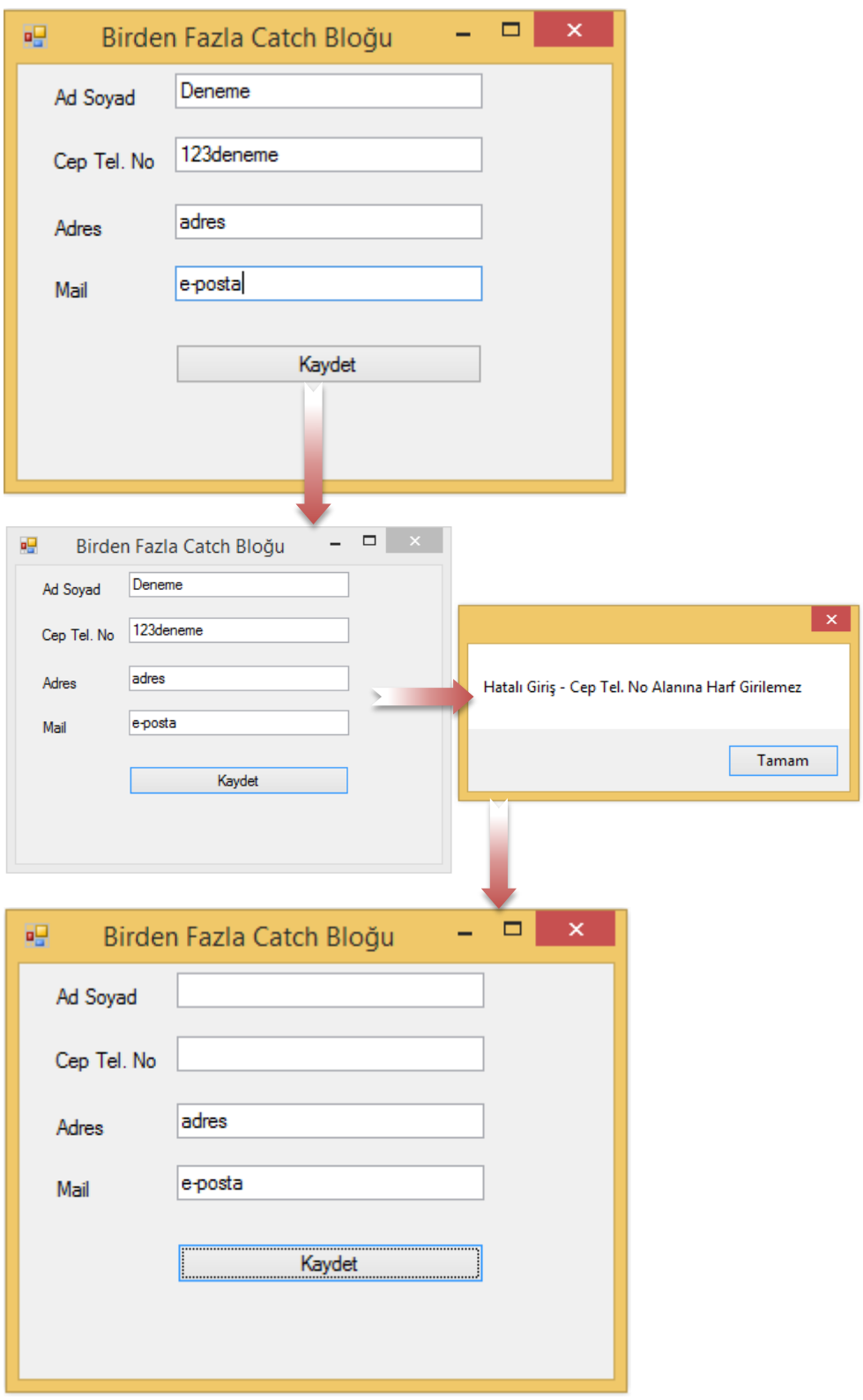

Resim 21. Birden Fazla Catch bloğu hata uyarısı ve program çıktısı

### **Genel Hata Yakalama**

Yukarıda bahsedilen yöntemler aracılığıyla uygulama içindeki yerel hatalar kolaylıkla çözülebilir. Ancak bazen bu komutların yetersiz kaldığı durumlar yaşanabilir. Bu gibi durumlarda özellikle programcıların bilmesi gereken ve uygulamanın daha güvenli olmasını sağlayan bir kod bloğunun geliştirilmesi gerekmektedir.

## **On Error Resume Next ve On Error Goto Komutları**

*On Error Resume Next* komutu ile program içinde mevcut olan hata atlanır. Bu komut satırı kullanıldığında hata oluşan satır üzerinde herhangi bir işlem yapılmamaktadır. Bu kodun kullanılması genellikle önerilmemektedir. Çünkü bütün hatalar geçileceğinden dolayı nerede hata yapıldığı tam olarak anlaşılamaz. Bunun yerine *On Error Goto* komutunun kullanılması daha etkili olacaktır. *On Error Goto* komutu ile hata olan satırdan sonra programcının belirlemiş olduğu bir kod bloğu işe koşulur.

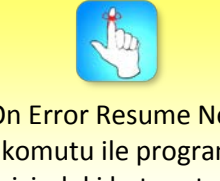

On Error Resume Next komutu ile program içindeki hata satırı atlanır.

Özet•Bu ünitede hata yakalama ve ayıklama konuları üzerinde durulmuştur. Aslında günlük hayatta bu durumla sürekli karşı karşıya kalmaktayız. Herhangi bir siteye üye olduğumuzda eksik veya hatalı bilgi girdiğimiz takdirde sistem tarafından bize uyarı mesajları verilmektedir. Ünite kapsamında anlattığımız durum ise tam olarak bu konu ile ilgili görülmektedir. Bu bağlamda Throw, Try, Catch ve Finally gibi komutlardan sıklıkla bahsedilmiştir.

- •Try; h*atanın oluşabileceği kod bloğunu ifade etmektedir. Buna ek olarak* Catch bloğu ile *hata durumunda çalıştırılacak işlemleri belirleriz. Son olarak* Finally bloğunda ise k*odların hatalı veya hatasız olmasına bakılmaksızın çalıştırılacak işlemler belirtilir.*
- •Bu yapı kodlama aşamasında farklı şekillerde sürekli kullanılmakta ve geliştiricilere büyük kolaylıklar sağlamaktadır. Ancak bazen bu durumların yetersiz olduğu ve gözümüzden kaçan durumlar yaşanabilir. Bu gibi durumlarda Exceptions'ların istisnai durumların belirlenmesinde çok önemli bir yeri vardır.
- •Ayrıca Uzun kod bloklarında çalışmak geliştiriciler için gerçekten zor bir işlemdir. Oluşabilecek muhtemel hataların kodun hangi kısmında gerçekleştiğinin bulunması zordur. Bu durumda kod bloğunda breakpoint (kırılma noktası) oluşturulur. Kod bloğu parça parça taranarak yaşanabilecek sorunlar ortaya çıkarılır.

## **DEĞERLENDİRME SORULARI**

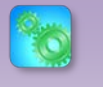

Değerlendirme sorularını sistemde ilgili ünite başlığı altında yer alan "bölüm sonu testi" bölümünde etkileşimli olarak cevaplayabilirsiniz.

- 1. **Bir program içindeki hataları yakalamak için aşağıdaki menülerden hangisi kullanılır?**
	- a) File
	- b) Window
	- c) Debug
	- d) Test
	- e) Tools
- 2. **Uzun kod bloklarını parçalara bölerek her bir parçada oluşabilecek hataları daha kolay tespit etmeye yarayan özellik aşağıdakilerden hangisidir?**
	- a) Exceptions
	- b) Breakpoint
	- c) Diagnostics
	- d) Windows
	- e) Graphics
- 3. **Hata ayıklama işleminde hata oluşabilecek kısmın yazıldığı kod bloğu hangi alandır?**
	- a) Try
	- b) Catch
	- c) Finally
	- d) Thrown
	- e) Insert
- 4. **Aşağıdakilerin hangisi hata ayıklama bloğunda hata olsun ya da olmasın yazılan kodun işletildiği kod bloğudur?** 
	- a) Try
	- b) Catch
	- c) Finally
	- d) Thrown
	- e) Delete
- 5. **Hata ayıklama işleminde hata oluştuğunda işleyecek kodlar aşağıdaki bloklardan hangisine yazılır?**
	- a) Try
	- b) Catch
	- c) Finally
	- d) Thrown
	- e) Delete

6. Bazı durumlarda hatanın oluştuğu kaynak dosyanın belirlenmesi önemli olduğundan dolayı bu dosyayı görüntülemek için …………….. parametresi kullanılmaktadır.

#### **Cümledeki boşluğa aşağıdakilerden hangisi getirilmelidir?**

- a) Exception
- b) Thrown
- c) Finally
- d) Catch
- e) Source
- 7. I. Throw
	- II. Try Catch
	- III. Try Finally
	- IV. Try Catch Finally

#### **Yukarıdakilerin hangisi veya hangilerinde programda hata olsun veya olmasın kod bloğunun sonunda belirtilen durum işletilir?**

- a) Yalnız I
- b) I ve III
- c) III ve IV
- d) I, III ve IV
- e) I, II, III ve IV

#### 8. **Birden çok Catch bloğu hangi amaçla kullanılır?**

- a) Hataları belirlemek için
- b) Mevcut olan bir hatayı ayrıntılı çözmek için
- c) Programın hatalardan etkilenmesini önlemek için
- d) Birden çok hatanın belirlenmesi ve muhtemel çözümlerin üretilmesi için
- e) Birden çok hata olduğunda programın verileri silmesi için
- 9. ……………………………… komutu ile program içinde mevcut olan hata atlanır.

#### **Cümledeki boşluğa aşağıdakilerden hangisi getirilmelidir?**

- a) On Error Goto
- b) Thrown
- c) Finally
- d) Catch Hata As Exception
- e) On Error Resume Next

#### 10. **On Error Goto komutu hangi amaçla kullanılır?**

- a) Hata olan satırdan sonra belirlenen kod bloğununun işletilmesi için
- b) Hata olmadan önce belirlenen kod bloğununun işletilmesi için
- c) Hataları göstermeden direkt atlamak için.
- d) Hata oluşmasını engellemek için.
- e) Geliştiricinin göremediği muhtemel hataların tespit edilmesi için.

#### **Cevap Anahtarı**

1.C, 2.B, 3.A, 4.C, 5.B, 6.E, 7.C, 8.D, 9.E, 10.A
# **YARARLANILAN VE BAŞVURULABİLECEK DİĞER KAYNAKLAR**

- Aktaş, V. (2013). Her Yönüyle C# 5.0. Kodlab Yayın Dağıtım Yazılım ve Eğitim Hizmetleri. İstanbul.
- Demirli N. & İnan Y. (2010). Visual Basic .Net 2008 ADO . Net 3.0 & SQL Server 2008. Palme Yayıncılık. Ankara.
- http://msdn.microsoft.com/en-[us/library/ms123401.aspx](http://msdn.microsoft.com/en-us/library/ms123401.aspx)

[http://msdn.microsoft.com/tr](http://msdn.microsoft.com/tr-tr/library/system.exception.innerexception.aspx?cs-save-lang=1&cs-lang=vb%23code-snippet-1)-

[tr/library/system.exception.innerexception.aspx?cs](http://msdn.microsoft.com/tr-tr/library/system.exception.innerexception.aspx?cs-save-lang=1&cs-lang=vb%23code-snippet-1)-save-lang=1&cs[lang=vb#code](http://msdn.microsoft.com/tr-tr/library/system.exception.innerexception.aspx?cs-save-lang=1&cs-lang=vb%23code-snippet-1)-snippet-1

# **TEMEL STRING İŞLEMLERİ**

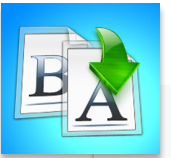

**İÇİNDEKİLER**

**İÇİNDEKİLER** 

- String İşlemleri
- •Lenght
- •Chars
- String Metotları
	- •Copy, Clone, Len, Trim, LTrim, RTrim, StrConv, StrReverse, Join, InStr, InStrRev, StrComp, StrDup, Asc, AscW, Chr, ChrW, Val

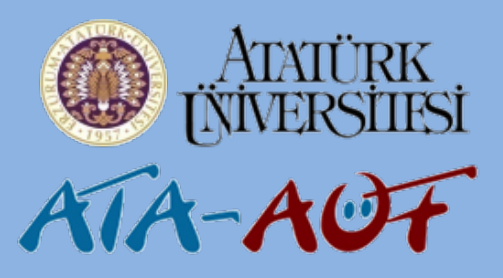

# **GÖRSEL PROGRAMLAMA II**

**Uzm. Orhan ÇELİKER**

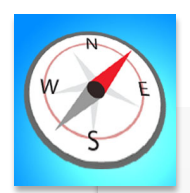

- - •String ifadelerin genel özellikleri hakkında bilgi sahibi olabilecek,
- Bu üniteyi çalıştıktan sonra;<br>• String ifadelerin genel öz<br>• hakkında bilgi sahibi olak<br>• String ifadelerde uygular<br>• ve bu metotların temel ö<br>• kavrayabileceksiniz. •String ifadelerde uygulanan metotlar ve bu metotların temel özelliklerini kavrayabileceksiniz.

E **ÜNİTE**

7

**7**

# **GİRİŞ**

.Net kodu yazarken String işlemleri büyük önem taşımaktadır. String'ler kelimeler üzerinde yapılan işlemlerde kullanılmaktadır. Gerçekleştireceğimiz çalışmalarda da bu veri tipini sürekli kullanacağımızdan dolayı String ifadeleri ve fonksiyonları çalışmaların doğru sonuçlar üretmesi için önemli görülmektedir.

Bu bölümde temel string işlemleri (string türü değişkenlerle yapılabilecek işlemler) ve string fonksiyonları üzerinde durulacaktır. Ayrıca bu bölümden farklı olarak bölüm 1'de de bazı temel string metotlarını da görebilirsiniz.

# **STRING İŞLEMLERİ**

Gerçekleştirdiğimiz çalışmalarda genellikle değişkenler tanımlar ve bu değişkenler üzerinden işlemlerimizi gerçekleştiririz. Tanımladığımız değişkenin türü ve özellikleri daha sonra gerçekleştireceğimiz işlemlerin doğru sonuçlar üretmesinde oldukça önemlidir. String'ler genellikle herhangi bir rakam değeri almayan ve harflerden oluşan verilerdir. Bunu aşağıdaki örnekte görebilirsiniz.

```
Dim Universite As String = "Atatürk Üniversitesi"
```
VEYA

Dim Ders As String Ders = "Görsel Programla II"

Örnekte de görüldüğü gibi kelimelerden oluşan bir veri belirlenen değişkene atandı. Bunun tanımlama yerine string sınıfının yapıcı yöntemleri de kullanılabilir.

String'lerin genel olarak iki temel özelliği vardır. Bunun haricinde gerçekleştirilen diğer işlemler stringler üzerinde yapılabilecek işlemlere yöneliktir. Bu özelliklere genel olarak bakacak olursak;

- **1. Lenght:** Herhangi bir string ifadenin uzunluğunu vermeye yarayan özelliktir.
- **2. Chars:** String ifadede ulaşmak istenilen karekteri getiren özelliktir.

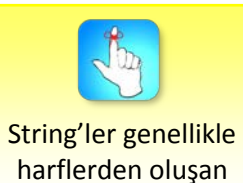

verilerdir.

# **String Metotları**

String ifadelerin özelliklerinin belirlenmesinin ardından bu değişkende kullanılabilecek yöntemlerin bilinmesi gerekmektedir. Bu bağlamda tabloda bazı string metotları ve fonksiyonları açıklanmıştır.

Tablo 1. String metotları ve açıklamaları

| <b>String Metotları</b> | Açıklama                                                                                                 |  |  |  |  |
|-------------------------|----------------------------------------------------------------------------------------------------|--|--|--|--|
| Copy                    | String bir ifadenin kopyasını oluşturur.                                                                 |  |  |  |  |
| Clone                   | String değişken ve bu değişkenin bilgilerinin kopyasını<br>oluşturur.                                    |  |  |  |  |
| Len                     | Bir string ifadede boşlukları da sayarak karakter sayısını<br>verir.                                     |  |  |  |  |
| Left                    | Bir string ifadenin solundan başlayarak belirtilen sayıda<br>karakter içeren bir metin oluşturur.        |  |  |  |  |
| Right                   | Bir string ifadenin sağından başlayarak belirtilen sayıda<br>karakter içeren bir metin oluşturur.        |  |  |  |  |
| Trim                    | Belirtilen string ifadenin başındaki ve sonundaki<br>boşlukları kaldırır.                                |  |  |  |  |
| <b>LTrim</b>            | Belirtilen string ifadenin başındaki boşlukları kaldırır.                                                |  |  |  |  |
| <b>RTrim</b>            | Belirtilen string ifadenin sonundaki boşlukları kaldırır.                                                |  |  |  |  |
| ToLower                 | Belirlenen string ifadenin tamamını küçük harflere<br>dönüştürür.                                        |  |  |  |  |
| ToUpper                 | Belirlenen string ifadenin tamamını büyük harflere<br>dönüştürür.                                        |  |  |  |  |
| StrConv                 | ToLower ve ToUpper metotlarından farklı olarak<br>belirtilen ifadenin ilk harflerini büyük hale getirir. |  |  |  |  |
| StrReverse              | Belirtilen string ifadenin tersini alır.                                                                 |  |  |  |  |
| Mid                     | Metinsel ifadede başlangıç noktasından belirtilen<br>noktaya kadar olan karakteri getirir.               |  |  |  |  |
| Insert                  | String ifadenin istenilen yerine farklı bir ifade eklemeyi<br>sağlar.                                    |  |  |  |  |
| Replace                 | String ifadenin herhangi bir yerinin farklı bir ifade ile<br>değiştirilmesini sağlar.                    |  |  |  |  |
| Remove                  | String ifadenin herhangi bir yerinin silinmesini sağlar.                                                 |  |  |  |  |
| IndexOf                 | String ifadeler içinde arama yapmayı sağlar. Aranan<br>bilginin başlangıç noktasını gösterir.            |  |  |  |  |
| Split                   | String bir ifadenin istenilen sayıda parçalara ayrılmasını<br>sağlar.                                    |  |  |  |  |
| Join                    | Parçalara ayrılmış string bir ifadenin birleştirilmesini<br>sağlar.                                      |  |  |  |  |
| InStr                   | Bir metinsel ifade içindeki farklı bir ifadeyi baştan<br>itibaren arar.                                  |  |  |  |  |
| <b>InStrRev</b>         | Bir metinsel ifade içindeki farklı bir ifadeyi sondan<br>itibaren arar.                                  |  |  |  |  |
| StrComp                 | İki string ifadenin birbiri ile karşılaştırılmasında kullanılır.                                         |  |  |  |  |
| StrDup                  | Belirtilen karakterden istenilen sayıda türetmeyi sağlar.                                                |  |  |  |  |
| Space                   | Belirtilen sayı kadar boşluk oluşturur.                                                                  |  |  |  |  |
| Asc, AscW               | Verilen karakterin ASCII kodunu gösterir.                                                                |  |  |  |  |
| Chr, ChrW               | ASCII'de verilen kodun karakter karşılığını gösterir.                                                    |  |  |  |  |
| Val(String)             | Verilen String ifadeyi sayıya dönüştürür.                                                                |  |  |  |  |

Atatürk Üniversitesi Açıköğretim Fakültesi 3 112 112

String ifadelerin yöntemlerinin çok çeşitli olduğu söylenebilir. Ancak bunların içinden projelerde bize kolaylık sağlayacak ve daha iyi programlar hazırlamaya imkân tanıyacaklardan bazıları aşağıda gösterilmiştir.

## **Copy ve Clone Metotları**

Bu metotlar ile string bir ifadenin kopyası oluşturulur. Örnek kod bloğunu aşağıda görebilirsiniz.

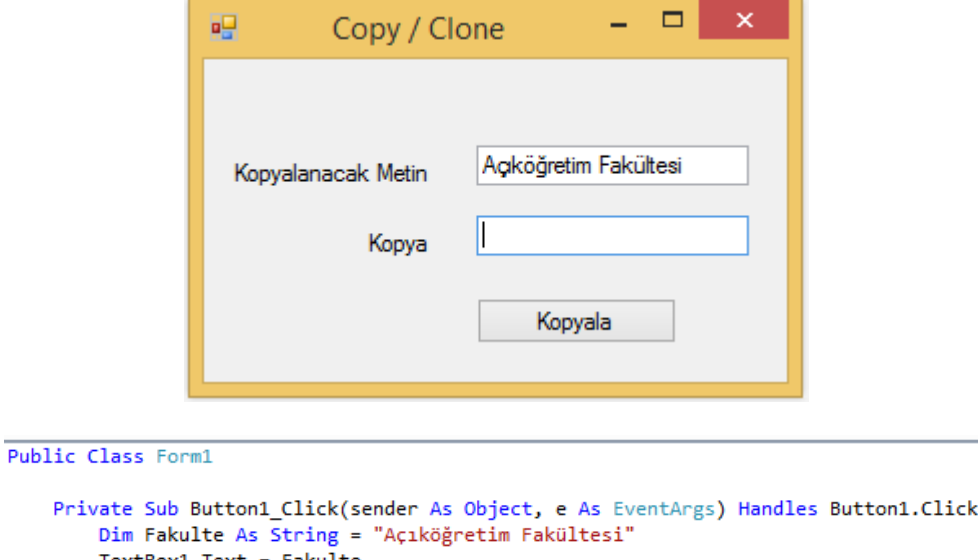

```
TextBox1.Text = Fakulte
        TextBox2.Text = String.Copy(Fakulte)
    End Sub
End Class
```
Resim 1. Copy metodunun kullanımı

veya

```
Public Class Form1
```

```
Private Sub Button1_Click(sender As Object, e As EventArgs) Handles Button1.Click
        Dim Fakulte As String = "Açıköğretim Fakültesi"
        TextBox1.Text = Convert.ToString(Fakulte.Clone())
    End Sub
End Class
```
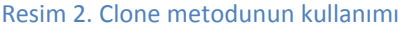

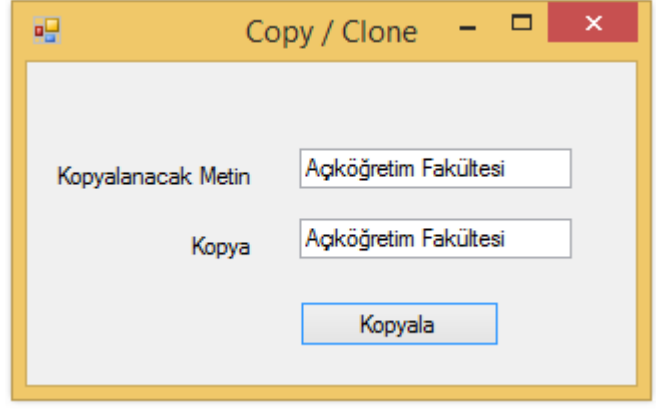

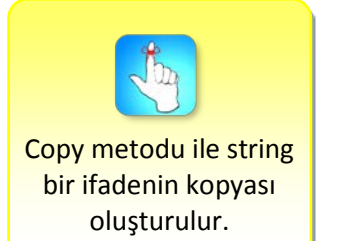

#### Temel String İşlemleri

Ancak *Clone* yönteminin yazıldığı kod bloğunda programın çıktısı farklı olacaktır. Program çıktısı olarak sadece *Copy* yönteminin işleyişi gösterilmiştir.

## **Len Metodu**

Bu yöntem ile verilen bir ifadenin karakter sayısı olarak uzunluğu bulunur. Öncelikle belirlenen "Atatürk Üniversitesi" ve "Açıköğretim Fakültesi" ifadelerinin uzunluklarını ölçelim. Bu sayede *Len* metodunun boşlukları da karakter olarak saydığını görebilirsiniz. Örnek kod bloğunu aşağıda görebilirsiniz.

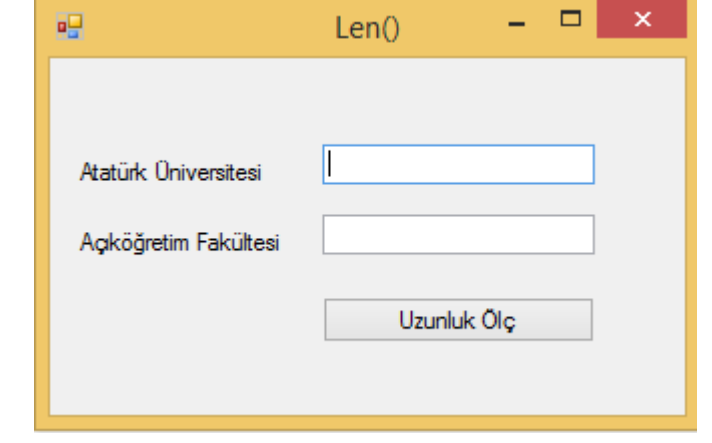

Public Class Form1

```
Private Sub Button1_Click(sender As Object, e As EventArgs) Handles Button1.Click
       Dim universite As String = "Atatürk Üniversitesi"
       Dim Fakulte As String = "Açıköğretim Fakültesi"
       TextBox1.Text = Len(universite)
        TextBox2.Text = Len(Fakulte)
   End Sub
End Class
```
Resim 3. Len metodunun kullanımı

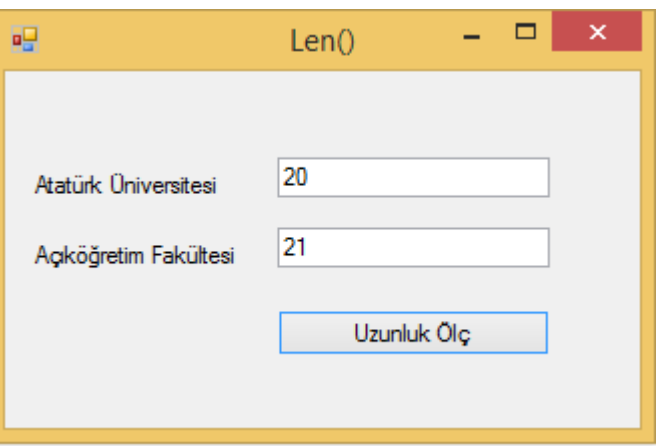

## **LTrim, RTrim ve Trim Metotları**

Genel olarak bu üç metotta da amaç aslında aynıdır. Belirtilen string ifadenin sağındaki, solundaki veya her iki tarafındaki boşlukların alınmasını sağlar. *LTrim* metodu herhangi bir string ifadenin solundaki (başındaki) boşlukların silinmesini sağlarken; *RTrim* metodu sağındaki (sonundaki) boşlukların alınma

Atatürk Üniversitesi Açıköğretim Fakültesi 5 114 114

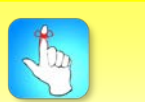

LTrim, RTrim ve Trim metotları string ifadedeki istenmeyen boşlukları alır.

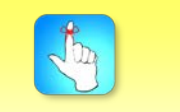

Len metodu string ifadenin karakter sayısı açısından uzunluğunu verir.

End Class

sağlar. *Trim* metodu ise ifadenin her iki tarafında bulunan boşlukların alınmasını sağlar. Bu metotlarla ilgili örnek kod bloğunu aşağıda görebilirsiniz.

Öncelikle *LTrim* ve *RTrim* metotları aynı kod bloğu içinde kullanılacaktır. Öncelikle başında ve sonunda boşluk bırakılan ifadeler aşağıda gösterilmektedir. Sonra bu boşlukları kaldırmaya yarayan kod bloğu belirtilmiştir.

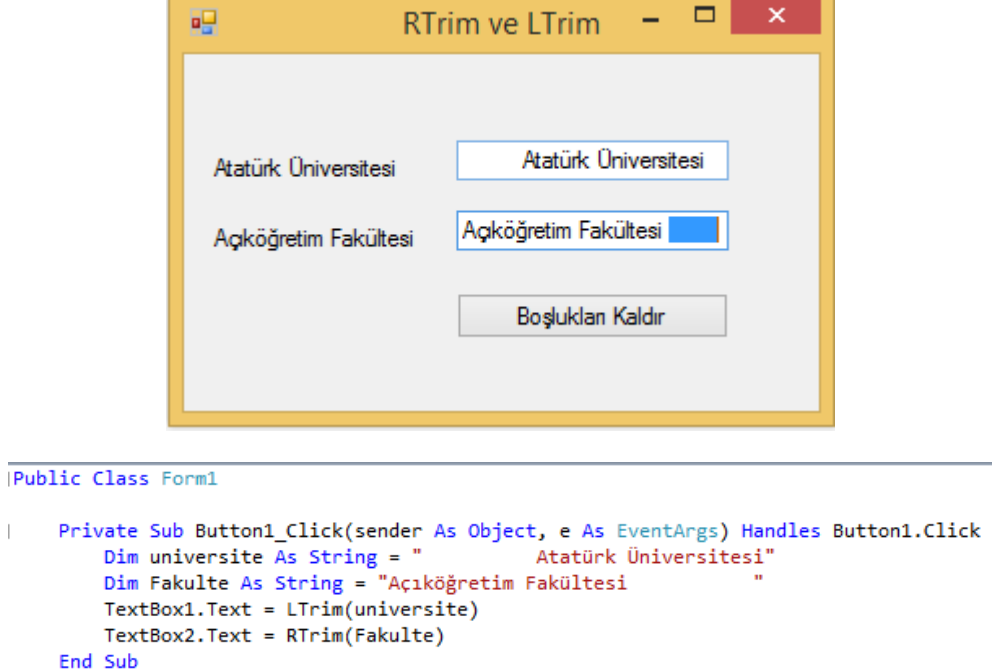

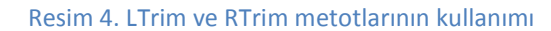

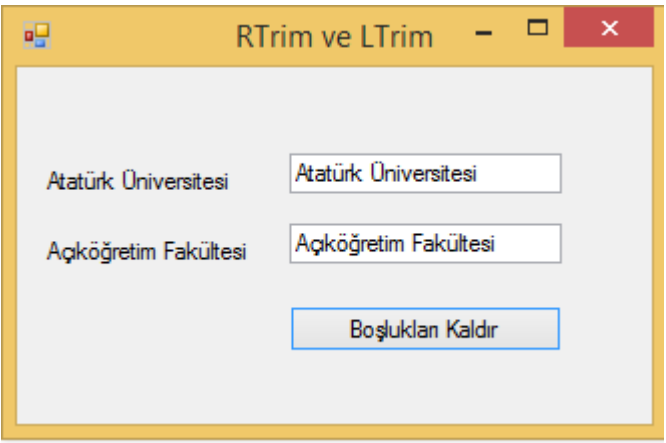

*Trim* metodunda ise ifadenin her iki tarafında bulunan boşlukların kaldırıldığı belirtmiştir. Bununla ilgili örnek kod bloğunu ve program çıktısını aşağıda görebilirsiniz.

Temel String İşlemleri

```
Public Class Form1
   Private Sub Button1_Click(sender As Object, e As EventArgs) Handles Button1.Click
                                            Atatürk Üniversitesi
       Dim universite As String = "
       Dim Fakulte As String =
                                          Açıköğretim Fakültesi
       TextBox1.Text = Trim(universite)
       TextBox2.Text = Trim(Fakulte)
    End Sub
End Class
```
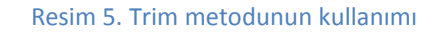

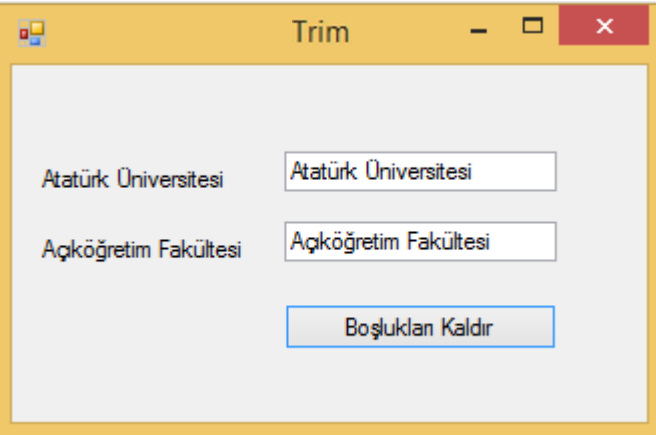

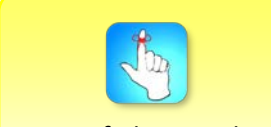

String ifadenin sadece baş harflerini büyütmek için StrConv metodu kullanılır.

### **StrConv Metodu**

Public Class Form1

*ToLower* ve *ToUpper* yöntemlerinde olduğu gibi string ifadelerinin büyük veya küçük harflere dönüştürülmesinde kullanılabilir. Bunun yanı sıra belirtilen iki yöntemden farklı olarak bir ifadenin sadece baş harflerinin büyük olması gerektiği durumlarda da kullanılmaktadır. Bununla ilgili örnek kod bloğunu ve program çıktısını aşağıda görebilirsiniz.

```
Private Sub Button1_Click(sender As Object, e As EventArgs) Handles Button1.Click
       Dim universite As String = "ATATÜRK ÜNIVERSITESI"
       Dim Fakulte As String = "Açıköğretim Fakültesi"
       TextBox1.Text = StrConv(universite, VbStrConv.ProperCase)
       TextBox2.Text = StrConv(Fakulte, VbStrConv.Uppercase)
   End Sub
End Class
```
#### Resim 6. StrConv metodunun kullanımı

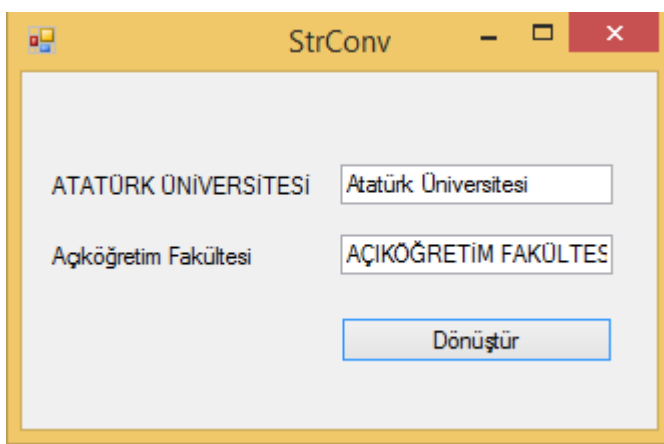

# **StrReverse Metodu**

Bu metot ile belirtilen string ifadenin tersten yazılışı elde edilir. Bununla ilgili örnek kod bloğunu ve program çıktısını aşağıda görebilirsiniz.

```
Public Class Form1
        Private Sub Button1_Click(sender As Object, e As EventArgs) Handles Button1.Click<br>Dim universite As String = "ATATÜRK ÜNİVERSİTESİ"<br>Dim Fakulte As String = "Açıköğretim Fakültesi"
                 TextBox1.Text = StrReverse(universite)<br>TextBox1.Text = StrReverse(universite)<br>TextBox2.Text = StrReverse(Fakulte)
        End Sub
End Class
```
#### Resim 7. StrReverse metodunun kullanımı

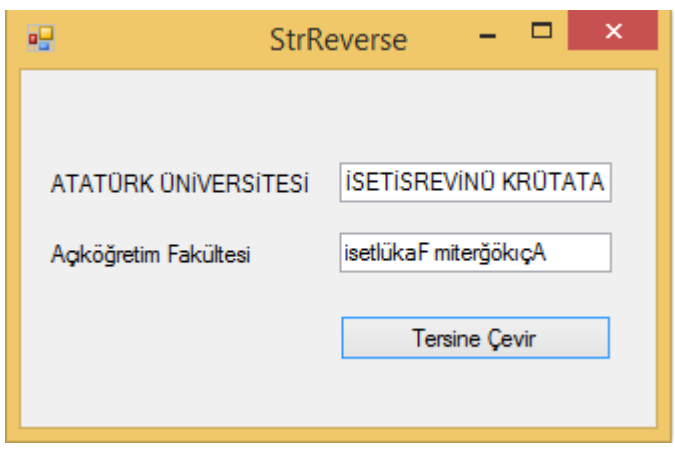

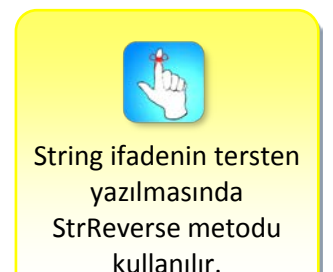

# **Join Metodu**

*Join* metodu ile split metodunun tersi bir işlem yapılmaktadır. Yani ayrı string ifadeleri birleştirilmektedir. Bununla ilgili örnek kod bloğunu ve program çıktısını aşağıda görebilirsiniz. Public Class Form1

```
Private Sub Button1 Click(sender As Object, e As EventArgs) Handles Button1. Click
       Dim universite As String = "ATATÜRK ÜNİVERSİTESİ"
        Dim Fakulte As String = "AçıköğretimFakültesi"
       Dim dizi(2) As String
        TextBox1.Text = universite
       TextBox2.Text = Fakulte
       dizi(0) = TextBox1.Textdizi(1) = TextBox2.TextTextBox3.Text = String.Join("-", dizi)
    End Sub
End Class
```
#### Resim 8. Join metodunun kullanımı

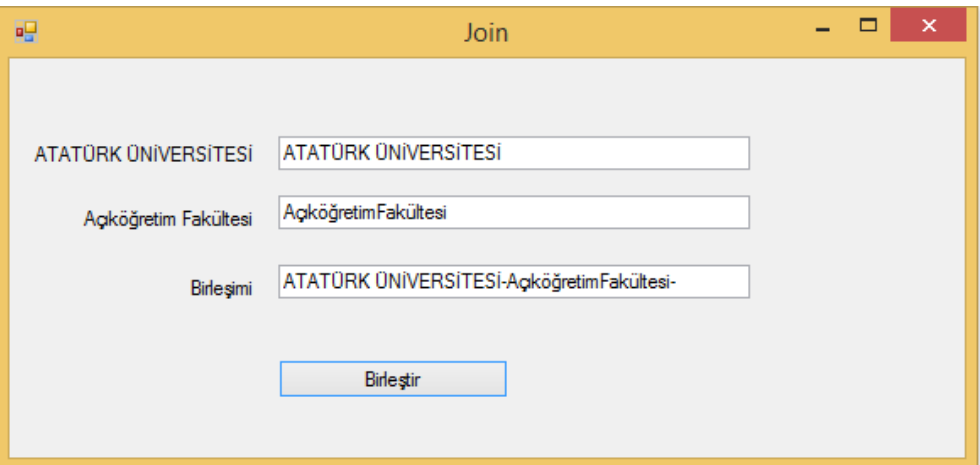

## **InStr ve InStrRev Metotları**

*InStr* metodu ile bir metinsel ifade içindeki farklı bir ifade baştan itibaren aranır. Yani herhangi bir string ifadede bulmak istenilen bir harfin yeri bu yöntem kullanılarak soldan sağa arama yapılarak bulunabilir. Bununla ilgili örnek kod bloğunu ve program çıktısını aşağıda görebilirsiniz.

```
Public Class Form1
    Private Sub Button1_Click(sender As Object, e As EventArgs) Handles Button1.Click
         Dim universite As String = "ATATÜRK ÜNİVERSİTESİ"
         Dim Fakulte As String = "Açıköğretim Fakültesi"
        TextBox1.Text = InStr(1, universite, "R")<br>TextBox2.Text = InStr(1, universite, "R")
         TextBox3.Text = InStr(1, Fakulte, "s")
    End Sub
End Class
```
Resim 9. InStr metodunun kullanımı

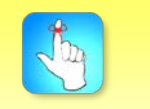

String bir ifadeyi parçalara ayırmada Split, birleştirmede Join metotları kullanılır.

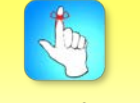

String bir ifadedeki karaktersel bir bilgiyi aramada InStr veya InStrRev Metotları kullanılır.

#### Temel String İşlemleri

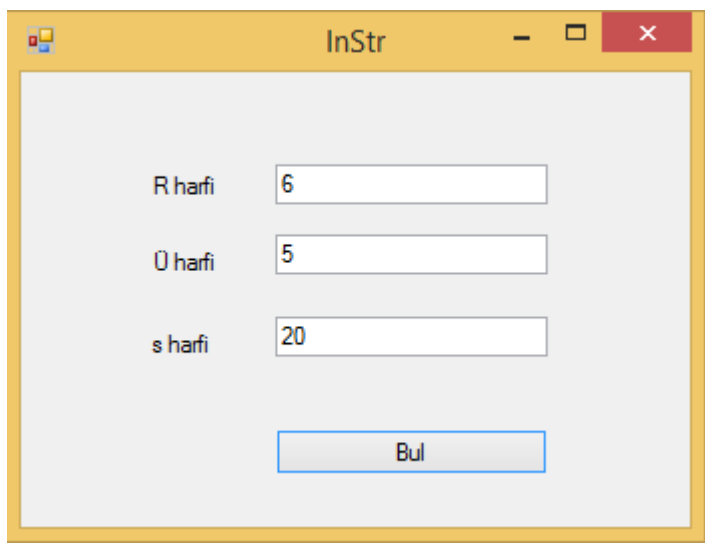

*InStrRev* komutu ile de InStr komutunun tersi bir işlem yürütülür. Yani arama soldan sağa değil, sağdan sola doğru yapılır. Bununla ilgili örnek kod bloğunu ve program çıktısını aşağıda görebilirsiniz.

```
Public Class Form1
      Private Sub Button1 Click(sender As Object, e As EventArgs) Handles Button1. Click
           Nate Sub ButtonI_CIICK(sender AS Object, e AS Even<br>Dim universite As String = "ATATÜRK ÜNIVERSITESI"
           Dim Fakulte As String = "Açıköğretim Fakültesi"
           TextBox1.Text = InStrRev(universite, "K", 20)<br>TextBox1.Text = InStrRev(universite, "K", 20)<br>TextBox2.Text = InStrRev(universite, "Ü", 20)
           TextBox3.Text = InStrRev(Fakulte, "ö", 21)
      End Sub
End Class
```
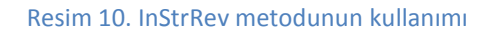

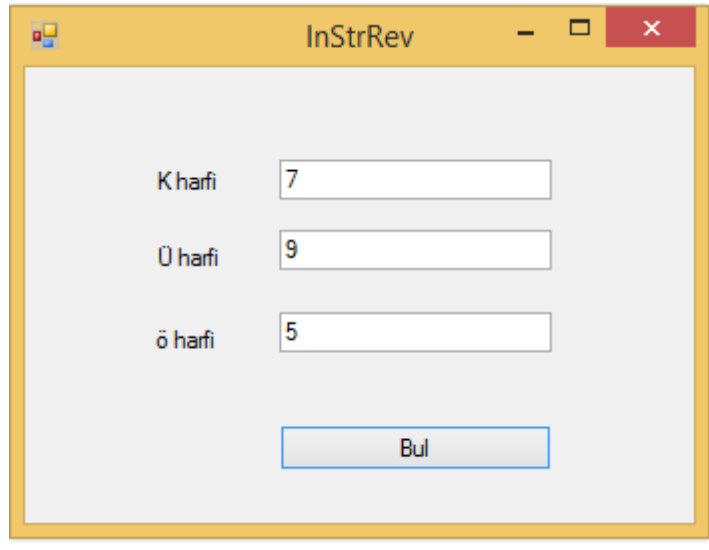

#### **StrComp Metodu**

İki string ifadenin birbiri ile karşılaştırılmasında kullanılan bir yöntemdir. Sisteme girilen iki ifadenin aynı veya farklı olma durumları üzerine odaklanmaktadır. Ancak büyük – küçük harf ayrımı yapılmak istenirse CompareMethod.Binary sabitinin verilmesi gerekmektedir.

# **Asc Metodu**

Bu metot herhangi bir string ifadenin ASCII kodunu bulmak için kullanılmaktadır. Bununla ilgili örnek kod bloğunu ve program çıktısını aşağıda görebilirsiniz.

```
Public Class Form1
    Private Sub Button1 Click(sender As Object, e As EventArgs) Handles Button1.Click
       Dim isim1 As String = "Talha"
       Dim isim2 As String = "Buğra"
       TextBox1.Text = Asc(isim1)
       TextBox2.Text = Asc(isim2)
   End Sub
End Class
```
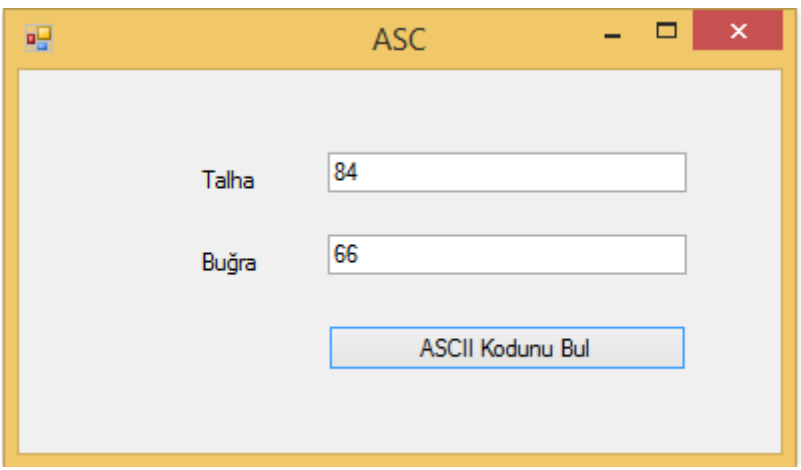

Resim 11. Asc metodunun kullanımı

# **Chr Metodu**

Bu metot ile Asc metodundan farklı olarak herhangi bir sayısal ifadenin ASCII kodu bulunur. Dikkat edilmesi gereken durum 0 – 255 arasındaki sayısal ifadelerin kullanılması gerekliliğidir. 255'ten büyük olan verilerde sistem otomatik olarak hata mesajı gönderecektir.

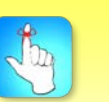

Val metodu string ifade içindeki rakamların elde edilmesinde kullanılmaktadır.

## **Val Metodu**

Bu metot ile string ifadelerin sayısal ifadeye dönüştürülmesinde kullanılır. Yani string ifadelerden sayısal ifadeleri ayırır. Ancak sayısal ifadeler string olan kısma kadar ilerler. Başlangıçta bir harf varsa sonuç sıfır olur. Bununla ilgili örnek kod bloğunu ve program çıktısını aşağıda görebilirsiniz.

Temel String İşlemleri

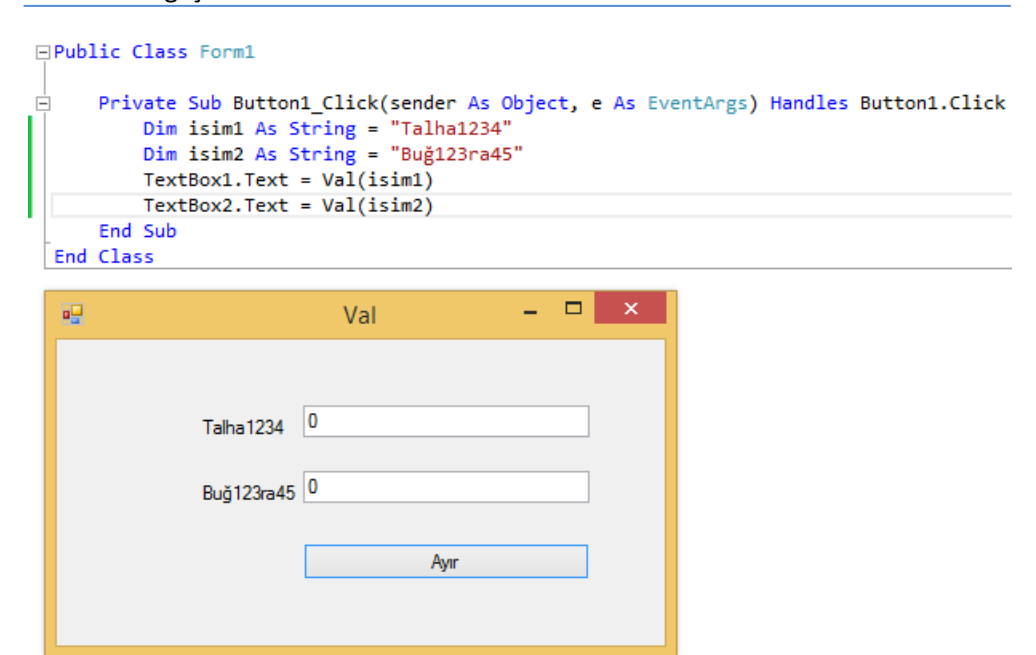

Resim 12. Val metodunun kullanımı

Ancak başlangıçta bir harf yoksa harf olan kısma kadar içerik alınır. Bununla ilgili örnek kod bloğunu ve program çıktısını aşağıda görebilirsiniz. Public Class Form1

```
Private Sub Button1_Click(sender As Object, e As EventArgs) Handles Button1.Click
           Dim isim1 As String = "1234Talha"<br>Dim isim2 As String = "1234Talha"<br>Dim isim2 As String = "1B23uğra45"
           TextBox1.Text = Val(isim1)
           TextBox2.Text = Val(isim2)End Sub
End Class
```
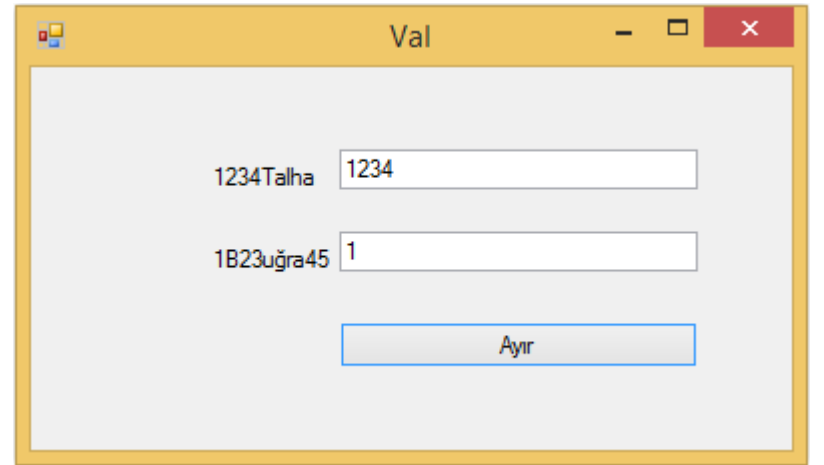

•Bu ünitede .Net konusunda önemli bir yere sahip olan String<br>
işlemleri üzerinde durulmuştur. String'ler genellikle herhangi<br>
rakam değeri almayan ve harflerden oluşan verilerdir. String'<br>
genel olarak iki temel özelliği v işlemleri üzerinde durulmuştur. String'ler genellikle herhangi bir rakam değeri almayan ve harflerden oluşan verilerdir. String'lerin genel olarak iki temel özelliği vardır. Bunun haricinde gerçekleştirilen diğer işlemler stringler üzerinde yapılabilecek işlemlere yöneliktir. Bu özelliklerden Lenght; herhangi bir string ifadenin uzunluğunu vermeye yarayan özelliktir. Bunun yanı sıra Chars ise string ifadede ulaşmak istenilen karekteri getiren özelliktir.

- •String'ler üzerinde gerçekleştirilebilecek işlemler genel olarak çok çeşitlidir. Bu işlemler metinsel ifadelerin doğru yönetilmesi ve hazırlanan programların düzgün çalışması için önem arz etmektedir. Genel olarak string ifadeler üzerinde gerçekleştirilen işlemler aşağıda sunulmuştur.
- Copy, Clone, Len, Left, Right, Trim, LTrim, RTrim, ToLower, ToUpper, StrConv, StrReverse, Mid, Insert, Replace, Remove, IndexOf, Split, Join, InStr, InStrRev, StrComp, StrDup, Space, Asc, AscW, Chr, ChrW, Val(String)

# **DEĞERLENDİRME SORULARI**

#### 1. **Aşağıdakilerin hangisi Clone metodunun işlevidir?**

- a) Belirtilen string ifadenin başındaki boşlukları kaldırır.
- b) String değişken ve bu değişkenin bilgilerinin kopyasını oluşturur.
- c) Parçalara ayrılmış string bir ifadenin birleştirilmesini sağlar.
- d) İki string ifadenin birbiri ile karşılaştırılmasında kullanılır.
- e) Verilen String ifadeyi sayıya dönüştürür.
- 2. I. Trim
	- II. LTrim
	- III. InStr
	- IV. IndexOf

### **Yukarıdaki string metotlarından hangisi veya hangilerinde temel amaç string ifadede bulunan boşlukları kaldırmaktır?**

- a) Yalnız I
- b) Yalnız II
- c) I ve II
- d) I, III ve IV
- e) I, II, III ve IV

#### 3. **String ifadenin herhangi bir yerinin silinmesini sağlayan metot aşağıdakilerden hangisidir?**

- a) Insert
- b) Replace
- c) Join
- d) Remove
- e) RTrim

4. …………………. metodu verilen bir string ifadenin solundan başlayarak belirtilen karakter sayısı kadar ifadeden yeni bir metin oluşturmak için kullanılmaktadır

**Cümlede boş bırakılan yere aşağıdaki metotlardan hangisi getirilmelidir?** 

- a) Right
- b) Mid
- c) Finally
- d) Left
- e) Delete

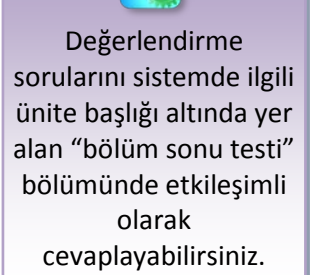

- 5. **Bir string ifadenin bütün karakterlerini büyütmek için aşağıdaki metotlardan hangisi kullanılır?**
	- a) ToLower
	- b) StrConv
	- c) Space
	- d) StrReverse
	- e) ToUpper
- 6. **Bir string ifadenin tersten yazılmasını sağlayan yöntem aşağıdakilerden hangisidir?**
	- a) StrReverse
	- b) StrConv
	- c) Mid
	- d) Replace
	- e) Insert

#### 7. **IndexOf metodu hangi amaçla kullanılmaktadır?**

- a) String ifade içindeki karakterler arasına boşluk atar.
- b) String ifadenin bütün harflerinin küçük yazılmasını sağlar.
- c) String ifadenin belirtilen kısmını çıkararak bunun yerine yeni bir ifade ekler.
- d) String ifadenin belirtilen kısmının silinmesini sağlar.
- e) String ifade içindeki bulunması istenilen ifadenin başlangıç noktasını oluşturur.
- 8. Dim isim1 As String = "Esma"

Dim isim2 As String = "Betül" TextBox1.Text = isim1 + …………. + isim2

#### **Yukarıdaki kod bloğunda belirtilen iki string değeri arasına istenildiği kadar boşluk bırakmak için aşağıdakilerden hangisi getirilmelidir?**

- a) Insert
- b) Add
- c) Remove
- d) Space
- e) Replace
- 9. **İki string ifadenin birbiri ile karşılaştırılmasını sağlayan metot aşağıdakilerden hangisidir?**
	- a) StrComp
	- b) StrConv
	- c) StrReverse
	- d) Asc
	- e) Chr

## 10. **InStrRev metodu hangi amaçla kullanılır**?

- a) Bir metinsel ifade içindeki farklı bir ifadeyi baştan itibaren arar.
- b) Bir metinsel ifade içindeki farklı bir ifadeyi sondan itibaren arar.
- c) String ifadenin ASCII kodunu gösterir.
- d) String ifade içindeki sayısal karakterleri ayırır.
- e) Ayrı string ifadeleri birleştirir.

#### **Cevap Anahtarı**

1.B, 2.C, 3.D, 4.D, 5.E, 6.A, 7.E, 8.D, 9.A, 10.B

# **YARARLANILAN VE BAŞVURULABİLECEK DİĞER KAYNAKLAR**

Yanık, M. (2010). Visual Studio 2010 Eşliğinde Microsoft Visual Basic 10 for .Net Framework 4.0. Seçkin Yayıncılık. Ankara.

[http://msdn.microsoft.com/en](http://msdn.microsoft.com/en-us/library/ms123401.aspx)-us/library/ms123401.aspx

# **VERİTABANI BAĞLANTISI VERİTABANI TASARIMI**

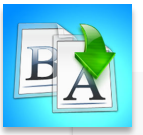

- 
- Temel Veritabanı Kavramları<br>• Veritabanı-Veritabanı Yöne<br>• İlişkisel Veritabanı Yönetim<br>• Veritabanı Oluşturmak<br>• Tablolar<br>• Anahtarlar<br>• ADO.NET'e Giriş • Veritabanı-Veritabanı Yönetim Sistemleri
	- İlişkisel Veritabanı Yönetim Sistemleri
	- Veritabanı Oluşturmak
	- Tablolar
	- Anahtarlar
	- ADO.NET'e Giriş
		- Visual Studio ile Veritabanına Bağlanmak
			- SqlConnection
		- Visual Studio.Net ile Veritabanı Tasarlamak

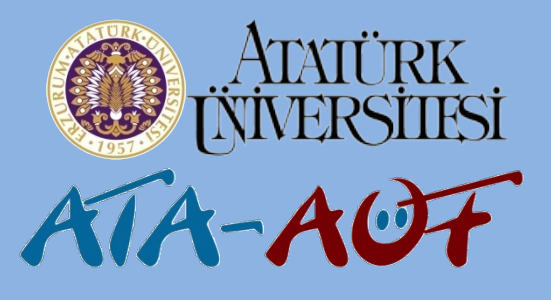

# **GÖRSEL PROGRAMLAMA II Uzm. Orhan ÇELİKER**

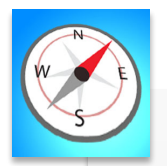

- 
- Bu üniteyi çalıştıktan sonra;<br>• Temel veritabanı kavramla<br>• öğrenebilecek,<br>• Yeni bir veritabanı ve tablo<br>• oluşturabilecek, • Temel veritabanı kavramlarını öğrenebilecek,
	- Yeni bir veritabanı ve tablo oluşturabilecek,
	- •ADO.NET sınıf kütüphanesini bilecek,
	- Visual Studio ile veritabanına bağlanabilecek ve yeni veritabanı oluşturabileceksiniz.

**ÜNİTE**

**8**

# **GİRİŞ**

Günümüzde bankacılık, ulaşım, telekomünikasyon sistemleri, büyük çaplı otomasyon sistemleri gibi birçok alanda sürekli bir veri akışı olur ve bu verilerin saklanması, özetlenmesi veya gerektiğinde kullanılması istenir. Örneğin; bir bankada müşteri bilgilerinin kayıt altına alınması ve bu kayıtların düzenli bir şekilde saklanarak kolaylıkla takip edilmesi istenir. Bu kayıtların içerisinde müşterilerin kişisel bilgileri, hesap hareketleri gibi bilgiler bulunmaktadır. Veri güvenliği ön planda tutularak bu kayıtlara istenildiği zaman ulaşılabilir ve kayıtlar üzerinde ekleme, değiştirme ve silme gibi birçok işlem yapılabilir. Günümüzde küçük ya da büyük ölçekli tüm kurumlarda veri yönetimi oldukça önemlidir.

Verilere erişim süresinin kısa olması, verilerin tam, tutarlı ve güvenilir olması gerekir. Veriler bilgisayar ortamında saklansa bile kolayca verilere ulaşma, veri tekrarını önleme ve güvenlik açısından basit olan programlar (Ör. Excel) yeterli değildir. Örneğin stok bilgilerini Excel programındaki tablolarda tutan bir işletmeci bilgi girişi esnasında veri kaybı yaşayabilir. Birçok iş el ile yapıldığından basit harf hataları ve buna bağlı tutarsızlıklar olabilir. Verilere erişim ya da farklı biçimler sunma konusunda ciddi sıkıntılar yaşanır. Kullanım ölçeği büyüdükçe ortak veri kullanımı ve anlık ekleme silme işlemleri için daha profesyonel çözümlere ihtiyaç duyulur.

# **TEMEL VERİTABANI KAVRAMLARI**

Bir programcı kullandığı veritabanı yönetim sistemi ve veriye erişim teknolojisi fark etmeksizin öncelikle veritabanı ile ilgili temel kavramları belirli bir düzeyde bilmek durumundadır. Bu nedenle aşağıda veritabanı ile ilgili temel kavramlara değinilmiştir.

# **Veritabanı – Veritabanı Yönetim Sistemi**

Bilgilerin bilgisayar ortamı üzerinde düzenli bir şekilde saklandığı bilgi deposuna *veritabanı* denir. Bu bilgi depoları yönetilebilir, taşınabilir, güncelleştirilebilir, eklenebilir veya silinebilir veriler içerir.

Veritabanı, bilgisayardaki düzenli bilgileri ifade ederken bu bilgileri bellek üzerinde organize eden, işleyen, isteklere cevap veren uygulamalara *Veritabanı Yönetim Sistemi - VTYS (DataBase Management System - DBMS)* adı verilir. Verilerin etkin kullanılması, saklanması ve sunulması VTYS sayesinde olur. VTYS veriler ile veriyi kullanan uygulamalar arasında köprü görevi görür. Başka bir ifade ile bir veri doğrudan belleğe yazılıp okunmaz. Taleplere göre bu işlemler VTYS tarafından gerçekleşir.

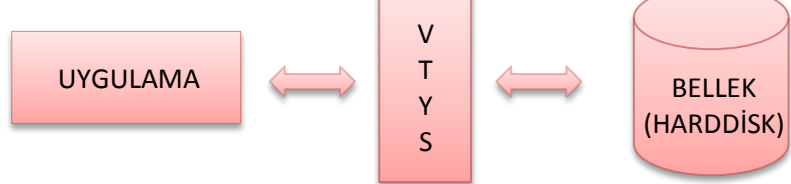

Şekil 1. Veritabanı Yönetim Sistemi (VTYS)

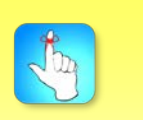

Veritabanının en önemli özelliklerinden biri verileri birbirleri ile ilişkilendirmesi, tekrara yer vermeden saklanması ve verileri farklı biçimlerde sunabilmesidir.

#### Veritabanı Bağlantısı – Veritabanı Tasarımı

VTYS veri alış verişi ve erişimi kontrol etmenin yanı sıra uygulamada birçok avantaj sunar. Bu avantajları aşağıdaki gibi özetlemek mümkündür:

- Veri tekrarını önler.
- Otomatik güncellendiği için tutarlılık sağlar.
- Verilerin paylaşımını kolaylaştırır.
- Aynı zamanda birden fazla kullanıcı ya da uygulama tarafından kullanımına imkân verir.
- Verilerin üzerinde işlem yapma yetkileri sayesinde veri güvenliğini sağlar.
- VTYS'ler veritabanını yöneten uygulamalar ya da veritabanı uygulaması olarak adlandırılır.

Veritabanları başka programlar tarafından veri deposu şeklinde kullanıldığı gibi kendi içindeki araçlar sayesinde tek başına aynı zamanda bir uygulama programı gibi kullanılabilir. İşte bu zaman, veri, finansal kayıpları ortadan kaldırmak ya da en aza indirme ihtiyacı, veritabanın çıkmasına neden olmuştur.

Bilgisayar sistemleri üzerinden hizmet alınan yerlerin nerdeyse tamamında işlemler veritabanı aracılığıyla gerçekleşmektedir. Bu işlemlerde kullanıcılar pek de farkında olmadan veritabanına erişmektedirler. Örneğin bir uçuş rezervasyonu esnasında kullanıcı web üzerinden gideceği yeri ve diğer bilgileri girerek kurumun veritabanındaki uçuş bilgileri görüntülenir. Kredi kartı hesap özeti aslında banka veritabanındaki kayıtların bir raporudur.

### **İlişkisel Veritabanı Yönetim Sistemleri**

Bilgi teknolojileri geliştikçe veritabanı sistemlerinde de birçok yenilik olmuştur. İlk veritabanı sistemlerinde veriler üzerinde değişiklik yapmak oldukça zordu. Veriler arasında bütünlüğü sağlamak amacıyla verilerin eşleştirilmesi ve ilişki kurulması gerektiğinde mevcut sistemler yetersiz kalmakta ve güvenlik sağlanamamaktaydı. Bu gibi durumları ortadan kaldırmak için ilişkisel veritabanlarına ihtiyaç duyulmuştur. Günümüzde en çok kullanılan bu ilişkisel veritabanlarında veriler; tablolar, satırlar ve alanlar şeklinde tutulmaktadır. Bu sayede veriler arasında ilişkilendirmeler yapılabilmekte, verilerin kullanımı ve yönetimi daha verimli bir hâle getirilmektedir. Günümüzde en sık kullanılan ilişkisel veritabanı yönetim sistemleri arasında Microsoft SQL Server, Oracle, Microsoft Access, PostgreSQL ve MySQL gösterilebilir. Bu kitapta ilişkisel veritabanı sistemi olarak Microsoft SQL Server kullanılacaktır. Bununla birlikte bir veritabanı yönetim, sorgulama ve programlama ortamı olan MS SQL Server Management Studio da kullanılacaktır.

Bu bölümde veritabanının temel öğelerini oluşturma, güncelleme ve silme işlemlerine değinilecektir. Veritabanlarıyla çalışırken tüm işlemler *SQL (Structured Query Language – Yapısal Sorgulama Dili)* kullanılarak gerçekleştirilir. SQL, veritabanı ile kullanıcı arasındaki iletişimi sağlar. SQL ile yeni bir veritabanı oluşturulabilir, veritabanının adı değiştirilebilir veya veritabanı silinebilir. Aynı zamanda SQL kullanılarak bir tablo oluşturulabilir, tabloya yeni alanlar eklenebilir,

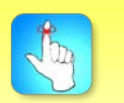

VTYS; veri tekrarını önler, veri güvenliğini sağlar ve otomatik güncellendiği için tutarlılık sağlar.

tablo içerisine bilgiler kaydedilebilir. SQL ile hazırlanan sorgular kullanılarak veritabanında depolanan veriler üzerinde tüm işlemler yapılabilir.

SQL dilinin Microsoft SQL Server üzerinde kullanılan sürümüne *Transact SQL (T-SQL)* adı verilir. T-SQL, SQL üzerine bazı özelliklerin eklenmesiyle oluşturulmuştur. T-SQL sorgularının sonuçları, ilişkisel veritabanı yönetim sistemi tarafından oluşturulur ve kullanıcıya gönderilir. Bu sayede kullanıcı, veritabanıyla uğraşmadan sadece sorgular yazarak veritabanı üzerinde tüm işlemleri yapabilir.

# **Veritabanı Oluşturmak**

MS SQL Server Managemenet Studio kullanılarak iki şekilde yeni bir veritabanı oluşturulabilir. Veritabanı bağlantısı yapıldıktan sonra Resim 1'de gösterilen *New Query* seçeneği kullanılarak bir sorgu sayfası açılır ve burada *"create database veritabani\_adi"* ifadesi yazılarak sorgu, *F5* tuşu veya *Execute* komutu ile çalıştırılarak yeni bir veritabanı oluşturulur.

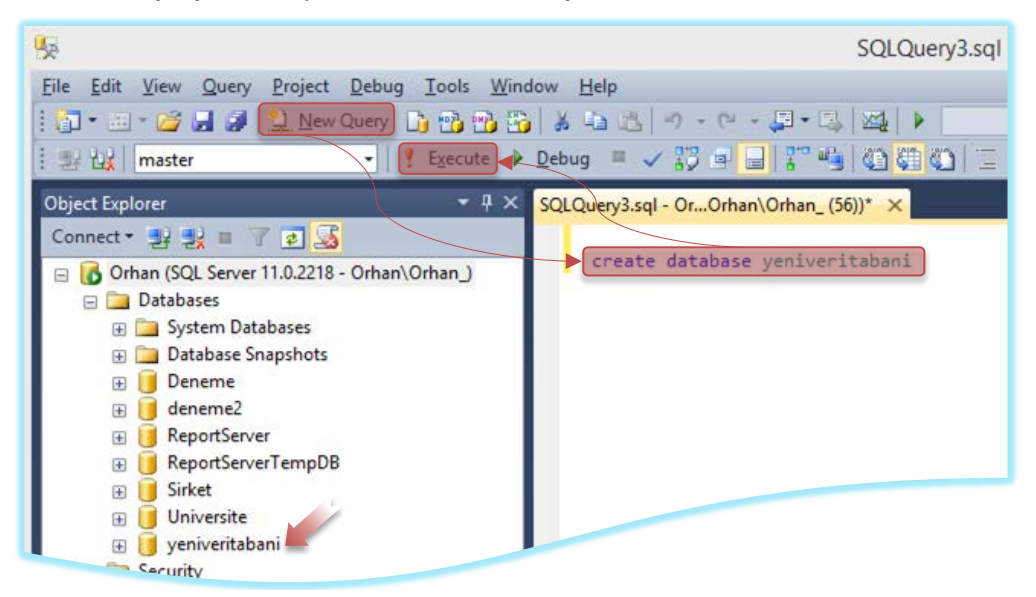

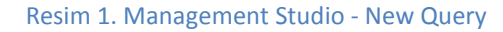

Management Studio içerisinde bulunan *Object Explorer* bölümünde yer alan *Databases* klasörü üzerine sağ tıklanarak açılan menüden *New Database* seçeneği kullanılarak yeni veritabanı oluşturma penceresi görüntülenir. Bu pencereden veritabanı adı, boyutu gibi özellikler ayarlanarak *OK (Tamam)* butonu kullanılır.

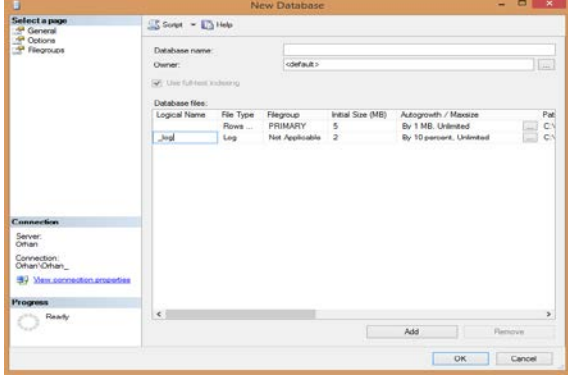

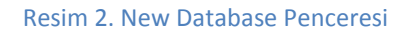

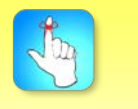

SQL dilinin Microsoft SQL Server üzerinde kullanılan sürümüne Transact SQL (T-SQL) adı verilir.

## **Tablolar**

Veritabanlarında tüm veriler tablolar içerisinde saklanır. Tablolardaki her bir satır kayıt (Row) olarak isimlendirilir.

Veritabanlarında tüm veriler tablolar içerisinde saklanır. Tablolar Word ya da Excel tablolarına benzer bir şekilde satır ve sütunların yer aldığı iki boyutlu bir yapıya sahiptir. Veritabanlarında tablolarda her bir sütun *alan (Column)* olarak adlandırılır. Sütunların isimleri ve bu sütunda (alanda) saklanacak verilerin özellikleri tablolarda belirlenir. Bu tablolardaki her bir satır ise *kayıt (Row)* olarak isimlendirilir. Örneğin; ad, soyad, telefon, fax, şehir ve adres bilgilerinin yer aldığı telefon rehberi isimli bir tablo aşağıda gösterilmiştir.

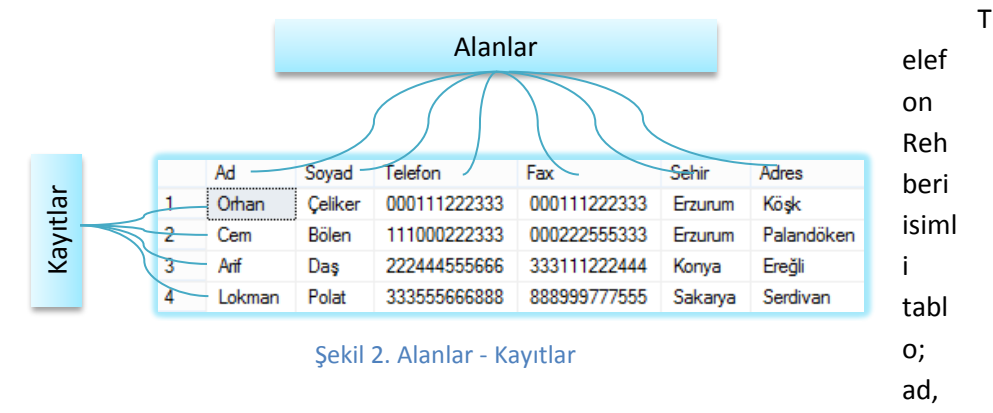

soyad, telefon, fax, şehir ve adres alanlarından oluşmaktadır. Bu alanların hangi veri tipinde veri saklayabileceği de tablo tasarlanırken belirlenebilmektedir. Örneğin Şekil 2'deki tabloda ad, soyad alanları metinsel ifadeleri, telefon, fax alanları da rakamsal ifadeleri içerebilir.

Tablo oluştururken tablo içerisindeki alanların hangi tipte (sayı, metin, tarih, vb.) veri saklayabileceğini belirleyen temel veri tipleri bulunmaktadır. T-SQL'de bulunan temel veri tiplerinden bazıları Tablo 1'de gösterilmiştir.

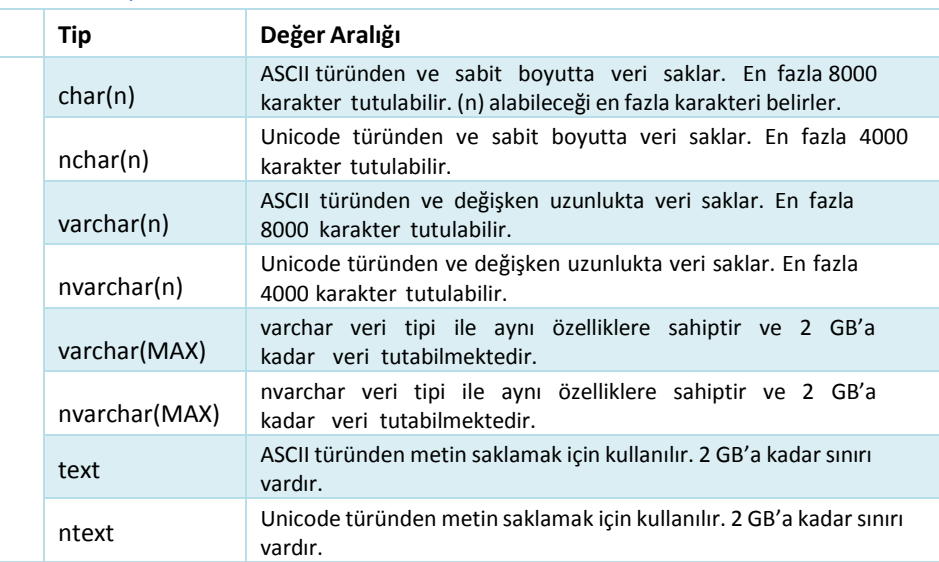

#### Tablo 1. Veri Tipleri

**Metinsel Veri Tipleri**

**Metinsel Veri Tipleri** 

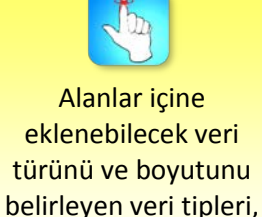

ilgili alana yanlış türde değer girilmesini engeller.

# Veritabanı Bağlantısı – Veritabanı Tasarımı

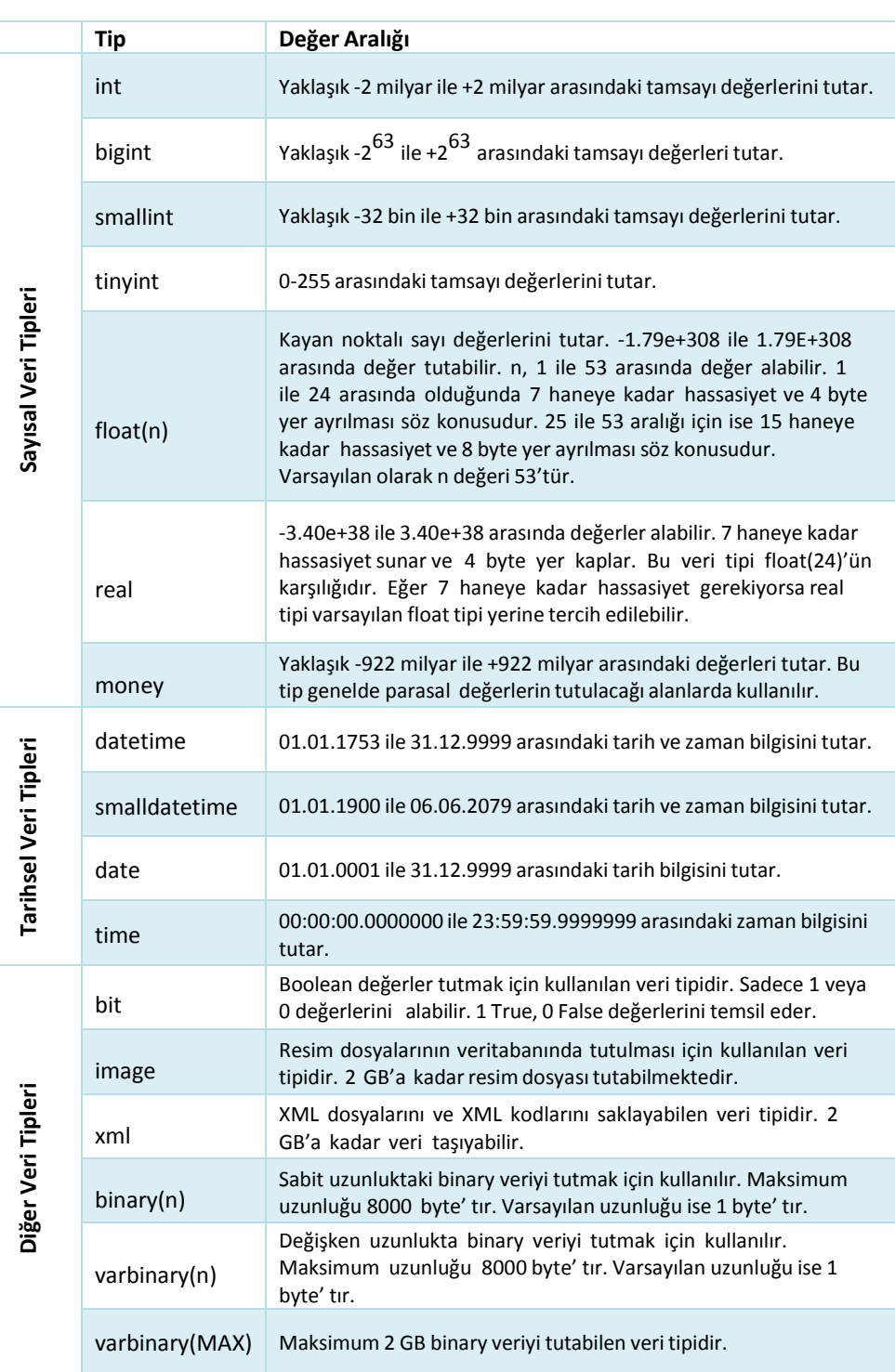

Management Studio ara yüzünden tablo oluşturmak için *Object Explorer* bölümünde bulunan *Databases* içerisindeki *Tables* klasörü sağ tuş menüsünden *New Table* seçeneği kullanılır.

> Yeni tablo oluşturulurken sütun adı, veri tipi ve ilgili kolona değer girilmemesine (null) izin verilip verilmemesi gibi tanımlamalar yapılır.

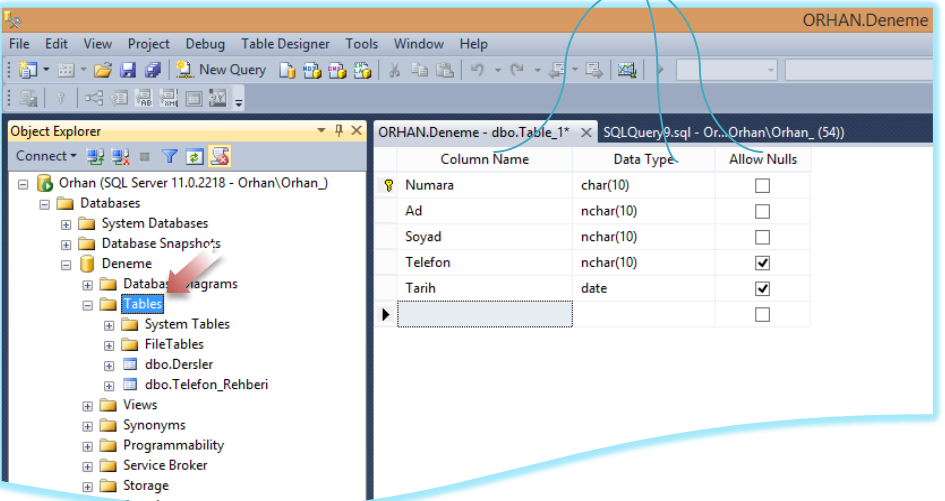

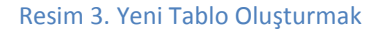

Tablo tasarımında *Allow Nulls* alanındaki kutucuk seçilirse kayıt sırasında ilgili alan herhangi bir değer girilmeden boş geçilebilir. Örneğin Resim 3'teki tabloda numara, ad, soyad alanları boş geçilemezken telefon ve tarih alanlarına bir değer girilmesi zorunluluğu yoktur. Tablo tasarımı bittikten sonra tablo kaydedilir ve tablo ismi belirlenir (Resim 4).

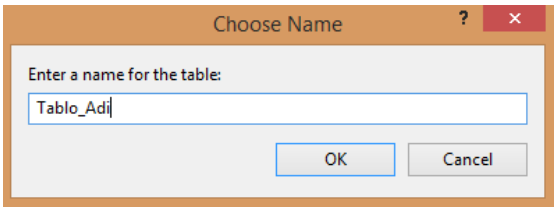

Resim 4. Tablo İsmi Belirleme

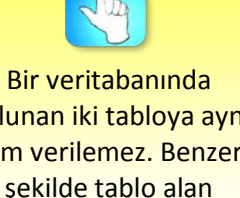

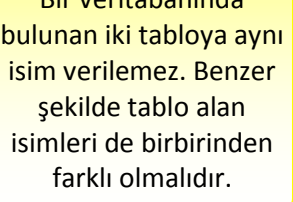

#### **Anahtarlar**

Bir kayıt içerisinde farklılıkları ve nitelikleri gösteren belirleyicilere *anahtar (key)* denir. Tablodaki kayıtları birbirinden ayırt edebilmek için tablo içindeki alanlara belirli anahtarlar atayarak birçok işlem kolaylaştırılabilir. Bir tablo içerisinde bulunabilecek anahtarlar, birincil anahtar (primary key), tekil anahtar (unique key), referans anahtar (foreign key) ve birleşik anahtardır (composite key).

*Birincil anahtar (Primary key):* Bir tablo içerisindeki kayıtları birbirinden ayırt etmek için kullanılır. Birincil anahtar alanındaki veri boş bırakılamaz, yani NULL değeri alamaz. Tek bir alan birincil anahtar olabileceği gibi bazı tablolarda birden fazla alanın birleşmesiyle birincil anahtar oluşabilir.

Birincil anahtar, Türkiye Cumhuriyeti'ndeki her bireye verilen TC Kimlik No gibi düşünebilir. Çünkü aynı isim ve soyada ait birden fazla kişi olabilir. Veritabanında da arama, güncelleme, değiştirme, silme işlemleri yaparken birincil anahtar kullanıldığında sorunsuz şekilde işlemler yapılabilir. Örneğin; veritabanında personel bilgilerini tutan bir tablo olsun. "Ali" isimli personel işten çıkarıldığında veritabanında kaydın silinmesi gerekir. Eğer ismi "Ali" olan kaydı sil komutu verilirse aynı isimde başka personel olduğunda o kayıt da silinecektir. Bu da veritabanında sorunlara neden olacaktır. Ama her personele ait bir personel numarası olduğunu düşünürsek, işten çıkarılan "Ali" isimli personelin numarasına göre silme işlemi yapıldığında sadece o kayıt silinecektir.

Birincil anahtar kullanmak veri tekrarını önler, veriye hızlı ulaşmayı sağlar, boşluk girmeyi engeller ve tablolar arasında ilişki kurmayı sağlar. Bir alanı birincil anahtar olarak kullanmak için tablo tasarım görünümünde iken birincil anahtar olarak kullanılmak istenilen alan üzerine sağ tuş yapılır ve açılan menüden *Set Primary Key* seçeneği kullanılır (Resim 5). Bu işlemin ardından birincil anahtar olarak belirtilen alanın sol tarafında anahtar simgesi görüntülenir.

| <b>Sp</b>                                                                                                    |                          | ORHAN Deneme - c                                                                |
|----------------------------------------------------------------------------------------------------|--------------------------|---------------------------------------------------------------------------------|
| File Edit View Project Debug Table Designer Tools Window Help<br>   J - 山 - ゴ - J - J - Wav Quay 上山山山 A - 山 - ゴ - ゴ - ゴ - ゴ - ゴ<br>211306234 |                          |                                                                                 |
| <b>Coject Explorer</b><br>$-1x$                                                                                                    |                          | ORHAN Deneme - doo. Telefon, Renbert X SQLQuery10.sql - O., Orhan Cohan, (51))* |
| Connect $3, 3, \pi$ $\neq$ 3<br>= 6 Othan (SQL Server 11.0.2218 - Othan) Othan 1                                                             | Column Name<br>GasyuruNo | Data Type<br>abw Nulls<br>int.                                                  |
| <b>Databases</b>                                                                                                    | Ad.                      | Set Primery Key                                                                 |
| <b>IE System Databases</b><br>Database Snapshots                                                                                             | Soyed                    | Insert Column                                                                   |
| E 11 Deneme                                                                                                    | Telefon                  | Delete Column                                                                   |
| Is: Database Diagrams                                                                                                    | Fax                      | z2<br>Relationships                                                             |
| <b>Ellis Tables</b><br>IHI Da System Tables                                                                                                  | Sehir                    | ø<br>Indocts/Keys                                                               |
| <b>El FileTables</b>                                                                                                    | Adres                    | 耀<br>Fullted Index                                                              |
| iii dbo.Dersler                                                                                                    |                          | 肅<br>XML Indexes                                                                |
| 日 山 dbc.Tablo Adi                                                                                                    |                          | Check Constraints<br>▭                                                          |
| III dbo.Telefon Rehbert                                                                                                    |                          | AL Spetial Index-                                                               |
| E <b>D</b> Views<br>E 3ynonyms                                                                                                    |                          |                                                                                 |
| Programmability                                                                                                    |                          |                                                                                 |

Resim 5. Set Primary Key

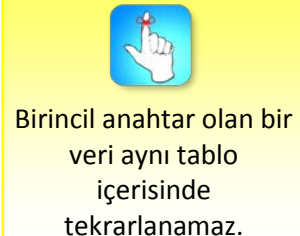

Birincil anahtar alanları için genellikle otomatik artan ya da azalan değerli alanlar kullanılır. Tabloya yeni bir kayıt eklendiğinde bu alanın değeri otomatik olarak veritabanı yönetim sistemi tarafından atanır. Management Studio kullanılarak bu işlem çok kolay bir şekilde yapılmaktadır. Tablo tasarlanırken otomatik değer alması istenilen alan seçilir ve *Column Properties* penceresinden *Identity Specification* kısmındaki *IS Identity* özelliği *Yes* yapılır. Ayrıca bu kısımda alanın *Identity Seed* özelliği ile başlangıç değeri, *Identity Increment* ile de artış miktarı belirlenir. Resim 6'da *BasvuruNo* alanı için sayaç 1'den başlayıp 1'er artarak değer üretir. Burada Identity Increment -5, Identity Seed ise 10 olsaydı, alan değeri 10, 5, 0, -5, -10 … şeklinde devam ederdi.

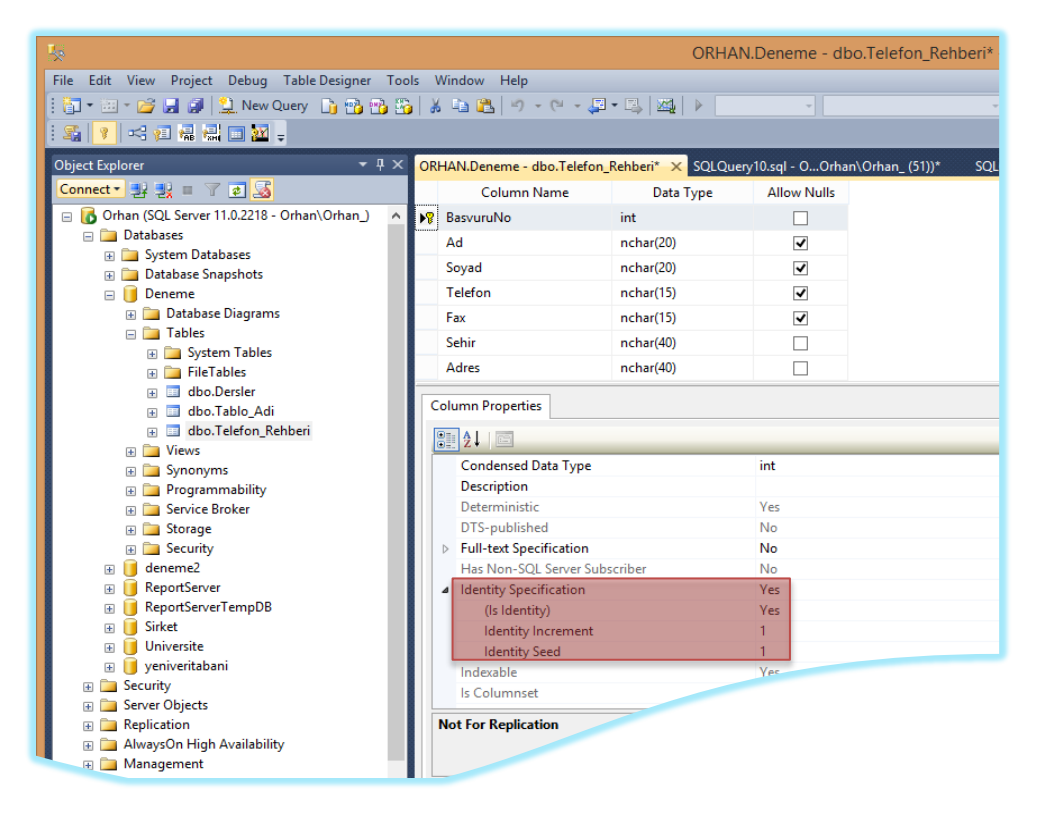

#### Resim 6. Bir Alana Otomatik Değer Atama

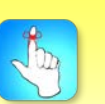

Tablonun tekil anahtar olarak tanımlanmış bir alanına aynı değer sadece bir kez girilebilir.

*Tekil anahtar (Unique key):* Tablonun tekil anahtar olarak tanımlanmış bir alanına aynı değer sadece bir kez girilebilir. Birincil anahtardan farklı olarak, tabloda bu alana ait sadece bir kayıt NULL değeri alabilir. Birincil anahtar aynı zamanda tek anahtar olarak sayılabilir fakat tek anahtarlar birincil anahtar değildirler.

*Referans anahtar (Foreign key):* Tablodaki bir veriyi başka tablodaki bir veri ile ilişkilendirmeyi sağlar. İki tablo arasında yapılan bu ilişkilendirme ile referans anahtar olarak tanımlanmış alana sadece ilişkilendirdiği tablonun alanındaki veriler eklenebilir.

*Birleşik anahtar (Composite Key):* Birden fazla alanın birleştirilmesiyle birincil anahtar görevini üstlenecek tanımlamalar yapılabilir. Bunlar birleşik anahtar olarak adlandırılır.

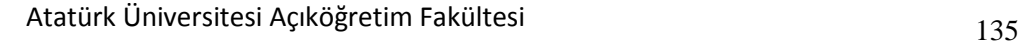

# **ADO.NET'E GİRİŞ**

ADO.NET, .NET Framework içerisinde bulunan ve çeşitli veri kaynakları ile iletişim kurma amacı ile tasarlanmış bir sınıf kütüphanesidir. ADO.NET, veri işlemlerini kolaylaştıran ve nesneye yönelik programlama (Object Oriented Programming) modeline uygun yapısıyla da oldukça kullanışlı bir platformdur.

ADO.NET, .NET Framework'ün merkezinde yer alır ve birçok platformda kullanılır. Bu nedenle .NET ile geliştirilen tüm uygulamalar, veri kaynaklarına erişim için ADO.NET'ten yararlanmaktadır. ADO.NET ile farklı veri kaynaklarına bağlanma, verileri alıp uygulamalarda kullanma, yeni veriler ekleme veya güncelleme işlemleri oldukça kolay bir hâl almaktadır.

ADO.NET ile çok farklı veritabanı ve veritabanı yönetim sistemleri kullanılabilir. Bu sistemlerin kendilerine ait farklı standartları mevcuttur. Bu durumdan dolayı ADO.NET kütüphanesinde farklı standartları destekleyen isim alanları (Namespace) bulunmaktadır. Bu isim alanlarının tamamı *System.Data* isim alanı içerisinde bulunmaktadır. System.Data, ADO.NET ile uygulama geliştirirken kullanılan ve tüm veri sağlayıcılar için ortak olan bileşenlerin bulunduğu isim alanıdır. System.Data altında yer alan ve farklı sistemlere ait isim alanlarından bazıları aşağıdaki gibidir:

*System.Data.SqlClient:* SQL Server standartlarını destekleyen ve bu sisteme bağlantı kurmayı sağlayan tipleri içerir.

*System.Data.OleDB:* Microsoft Access, Oracle, Text dosyaları, Excel dosyaları vb. gibi OleDb arayüzü sağlayan tüm sistemlere bağlantı kurmak için gerekli olan tipleri barındırmaktadır.

*System.Data.Odbc:* ODBC (Open DataBase Connectivity) standartlarını destekleyen ve bu sistemlere bağlantı kurmayı sağlayan tipler bu isim alanı altında yer alır.

# **Visual Studio ile Veritabanına Bağlanmak**

Visual Studio'da geliştirilen bir uygulama ile bir SQL veritabanı farklı iki platformda bulunduğu için uygulama ile veri kaynağı arasında bir bağlantı oluşturarak bunların iletişiminin sağlanması gerekmektedir. Bu işlem için veritabanına ait isim, konum bilgisi veya güvenlik ayarları gibi parametreleri içeren *bağlantı (Connection)* nesnesine ihtiyaç duyulmaktadır. Sql veritabanıyla bağlantı yapılırken *SqlConnection*, Access veritabanıyla bağlantı yapılırken de *OleDBConnection* sınıfı kullanılır.

## **SqlConnection**

SqlConnection sınıfı, SQL Server veritabanlarına bağlantı kurma, bu bağlantıya ait özellikleri belirleme veya kurulan bağlantıyı kapatma gibi çeşitli parametreleri içerir.

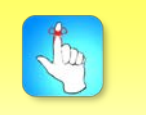

.NET ile geliştirilen tüm uygulamalar, veri kaynaklarına erişim için ADO.NET'ten yararlanmaktadır.

#### Veritabanı Bağlantısı – Veritabanı Tasarımı

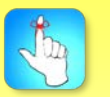

SqlConnection sınıfında yer alan en önemli özelliklerden biri bağlantı ile ilgili kullanıcı rolleri, yetkileri, güvenlik ayarları gibi bilgilerin yer aldığı bağlantı cümlesidir (ConnectionString).

Bağlantı ile ilgili kullanıcı rolleri, yetkileri, güvenlik ayarları gibi bilgilerin yer aldığı *bağlantı cümlesi (ConnectionString),* SqlConnection sınıfında yer alan en önemli özelliklerden biridir. Bağlantı cümlesindeki her bilgi "*;*" karakteri ile ayrılır ve bunlar *segment* olarak adlandırılır. Bağlantı cümlesinde *Data Source, Initial Catalog* ve *Integrated Security* segmentleri yer almak zorundadır. Bu segmentlerden bazıları şunlardır:

*Data Source:* Bağlanılmak istenilen SQL Server ismi bu segmentte belirlenir. Aynı makine üzerindeki veritabanına bağlantı yapılması durumunda Data Source kısmına "." karakteri yazılır (Data Source=.). Farklı bir server üzerindeki veritabanına bağlantı yapılacaksa Data Source kısmına veritabanının kaynağı yazılır (Data Source=192.168.1.1\\VeriTabani).

*Initial Catalog:* Bağlanılmak istenilen veritabanı ismi bu segmentte belirlenir (Initial Catalog=Deneme).

*Integrated Security:* SQL Server'da iki şekilde oturum açmak mümkündür. Bunlardan biri Windows oturumu açıldıktan sonra tekrar yeni bir şifre girmeyi gerektirmeyen *Windows Authentication* modu, diğeri ise veritabanı kullanıcı adı (User ID) ve şifresinin (Password) girilmesini gerektiren *SQL Server Authentication* modudur. Integrated Security segmenti True ve False şeklinde iki parametre alır. True parametresi Windows Authencation modunda, False parametresi ise SQL Server Authencation modunda oturum açılmasını sağlar. Ancak SQL Server Authencation modunda oturum açılması durumunda bağlantı cümlesinde User ID ve Password segmentleri belirtilmelidir. Aşağıda iki farklı örnek bağlantı cümlesi (ConnectionString) gösterilmiştir:

"Data Source=.;Initial Catalog=Deneme;Integrated Security=True"

"Data Source=.;Initial Catalog=Deneme;Integrated Security=False; User ID=sa; Password=1234"

Bağlantı kurulduktan sonra bağlantının hazır olması ve açılmasını sağlamak için *Open()* metodu kullanılır. Bağlantının açık, kapalı gibi durumları da *ConnectionState* metodu ile öğrenilebilir. *Close()* metodu ise bağlantının kapatılmasını sağlar.

Bu bilgiler göz önünde bulundurularak bir uygulama üzerinden örnek bir veritabanı bağlantısı aşağıdaki gibi yapılabilir:

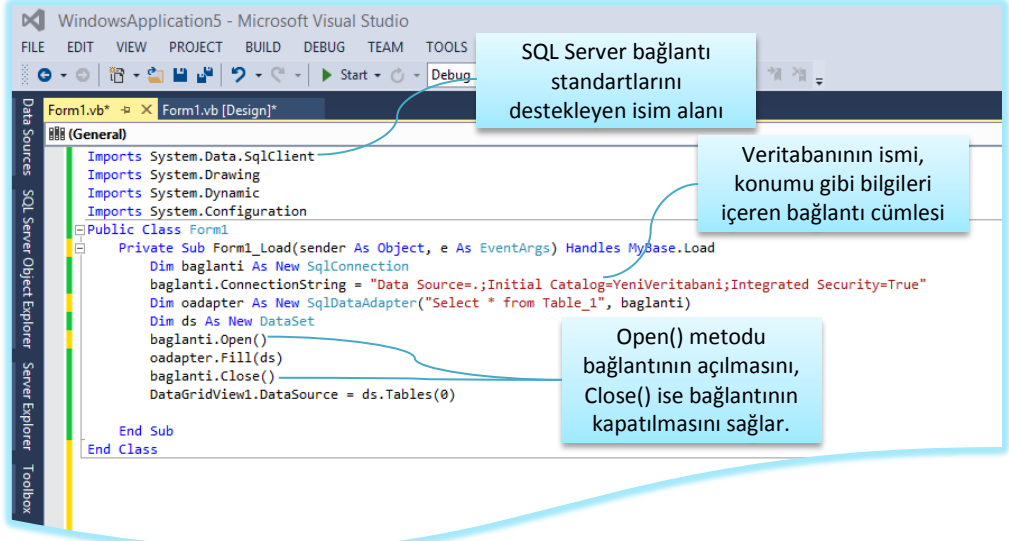

#### Resim 7. Visual Studio Üzerinden Veritabanına Bağlanma

Bu uygulamada SQL Server'a bağlantı kurularak veritabanı kullanıma hazır hâle getirilmiş ve ardından Close() metodu ile de bağlantı kapatılmıştır. Sistem kaynaklarının gereksiz yere kullanılmaması için veritabanı bağlantısı gerektiğinde açılmalı ve ihtiyaç olmadığı durumlarda kapatılmalıdır. Resim 7'deki uygulama çalıştırıldığında aşağıdaki gibi bir ekran görüntüsü oluşur. Burada forma eklenen DataGridView nesnesi içerisine veritabanındaki Table\_1 tablosundan verilerin aktarıldığı görülmektedir.

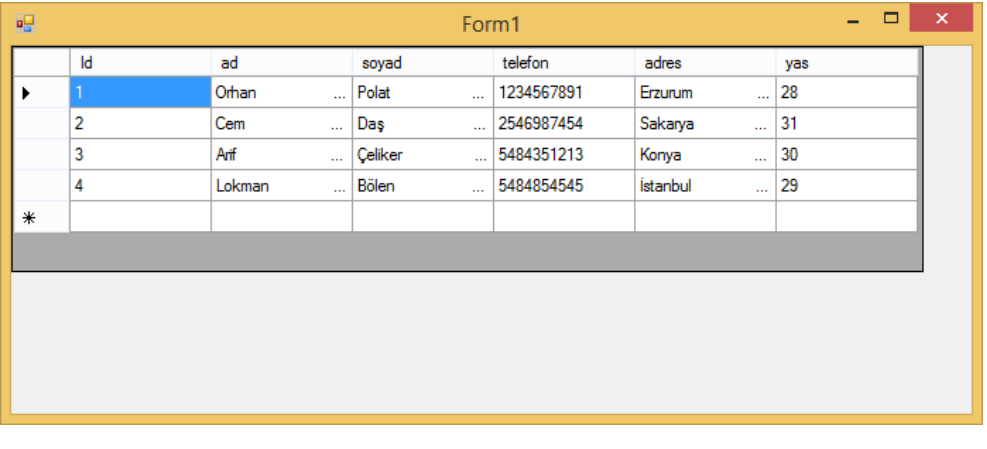

Resim 8. Uygulama Ekran Görüntüsü

Visual Studio üzerinden veritabanı bağlantısı kod yazılarak yapılabildiği gibi *Server Explorer* penceresi kullanılarak da yapılabilir. Bu işlem için Server Explorer penceresinde yer alan *Data Connections* seçeneği sağ tuş menüsünden *Add Connection* komutu kullanılır.

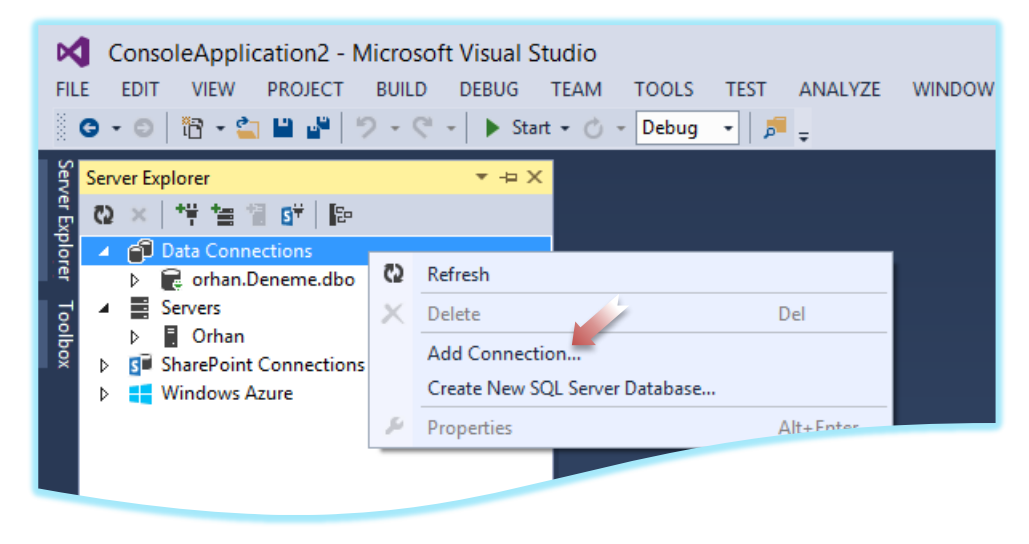

#### Resim 9. Add Connection

Add Connection komutu kullanıldığında Change Data Source diyalog penceresi görüntülenir (Resim 10). Bu pencereden hangi veritabanı yönetim sistemine bağlanılacaksa ona ait veri kaynağı seçilir. SQL veritabanları için *Microsoft SQL Server*, Access veritabanları için de *Microsoft Access Database File* seçeneği kullanılır. Veritabanı bağlantısı SQL veritabanı ile yapılacağından Microsoft SQL Server seçeneği kullanılmıştır.

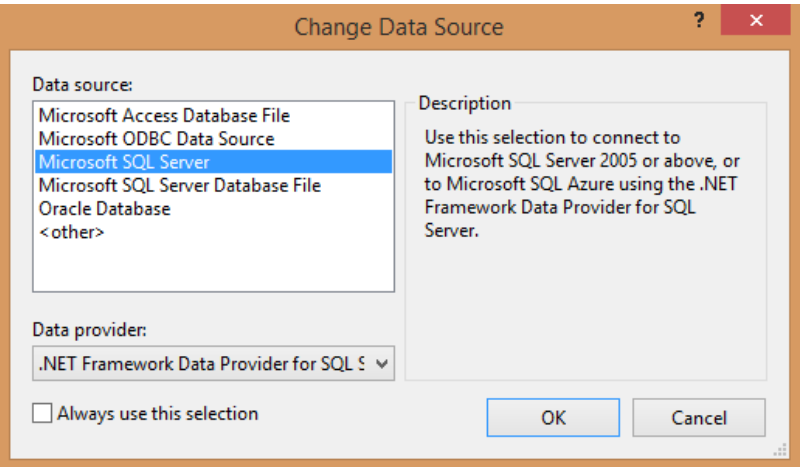

Resim 10. Change Data Source

Veri kaynağı seçildikten sonra *Add Connection* diyalog penceresi görüntülenir (Resim 11). Bu pencereden Server adı, Server'a giriş yöntemi ve bağlantı yapılacak veritabanı belirlenerek veritabanı bağlantısı sağlanır.

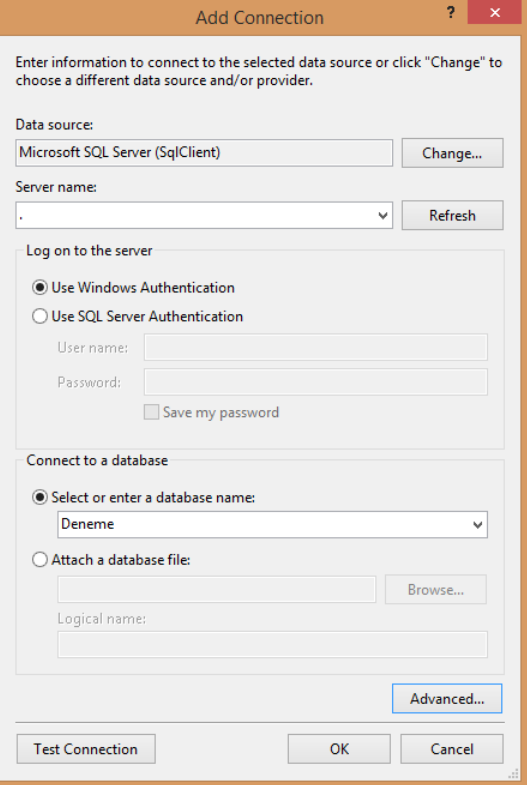

Resim 11. Add Connection

Ayrıca Add Connection penceresinde bulunan Advanced düğmesi kullanılarak bağlantı ile ilgili tüm özelliklerin bulunduğu *Advanced Properties* diyalog penceresi görüntülenebilir. Veritabanı bağlantısı ile ilgili bağlantı cümlesi de bu pencerede görüntülenir (Resim 12).

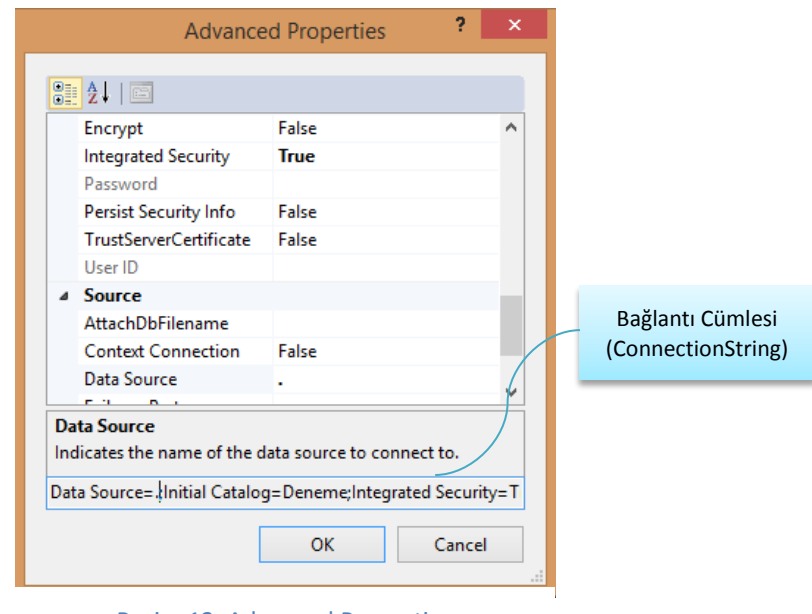

Resim 12. Advanced Properties

# **Visual Studio.Net ile Veritabanı Tasarlamak**

Bu kısımda Visual Studio.NET IDE'si (tümleşik geliştirme ortamı) kullanılarak bir veritabanının nasıl tasarlanacağı gösterilecektir. Visual Studio.NET IDE'si içerisinde barındırdığı araçlarla uygulama geliştiricilerine kolay tasarım ortamları sunmaktadır. Bu araçlardan biri de *Server Explorer* penceresidir. Bu pencere yardımıyla uygulama geliştiriciler sunucu üzerinden yapabildikleri birçok işlemi yapabilirler. Örneğin veritabanı bağlantısı yapmak için Server Explorer penceresi kullanılabilir.

Server Explorer penceresi veritabanına erişim işlemi için sıkça kullanılmaktadır. Uygulama geliştiriciler MS SQL Server Management Studio gibi bir yazılımı kullanmadan SQL Server veritabanlarına erişebilir, yeni veritabanları oluşturabilir veya mevcut veritabanları üzerinde çeşitli değişiklikler yapabilir. Resim 13'te Server Explorer penceresi üzerinde bilgisayarda kurulu olan SQL Server içerisindeki veritabanları görüntülenmektedir.

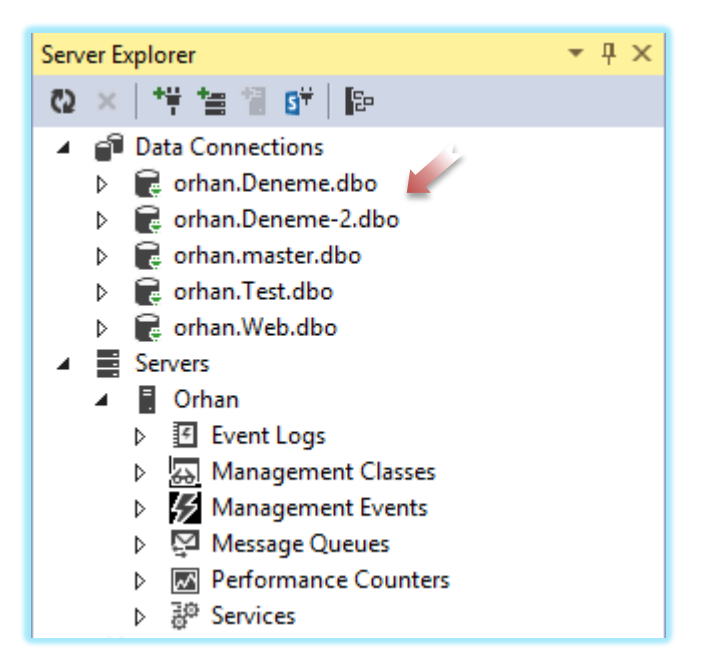

Resim 13. Server Explorer Penceresi - Veritabanları

Yeni bir veritabanı oluşturmak için *Server Explorer* penceresindeki *Data Connections* sağ tuş menüsünde bulunan *Create New SQL Server Database* seçeneği kullanılır (Resim 14).

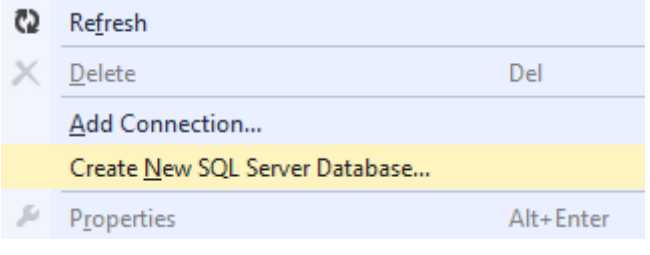

Resim 14. Create New SQL Server Database

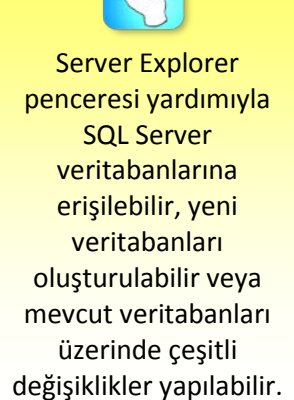

Bu seçenek kullanıldıktan sonra açılan pencereden server adı ile veritabanı adı girilir ve güvenlik kipi olarak varsayılan olan *Use Windows Authentication* seçeneği işaretli bırakılıp *Ok* düğmesi tıklanarak yeni bir veritabanı oluşturulur (Resim 15).

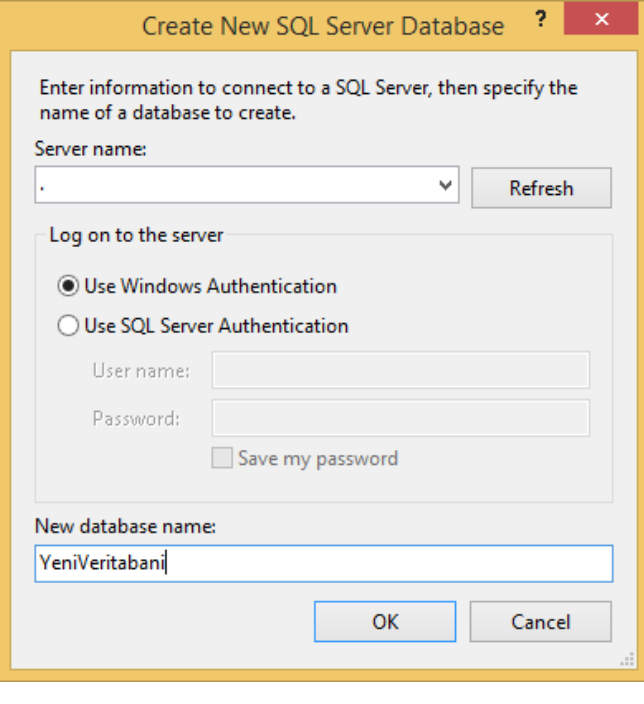

Resim 15. Create New SQL Server Database

Oluşturulan veritabanının anlamlı bir şekilde tasarlanması gerekir. Bu işlem için veritabanına tablolar eklenmeli ve tablolar içerisinde alanlar oluşturulmalıdır. Veritabanına tablo eklemek için *Server Explorer* penceresinde listelenen veritabanlarından ilgili olanı içerisindeki *Tables* bağlantısı sağ tuş menüsünden *Add New Table* seçeneği kullanılır (Resim 16).

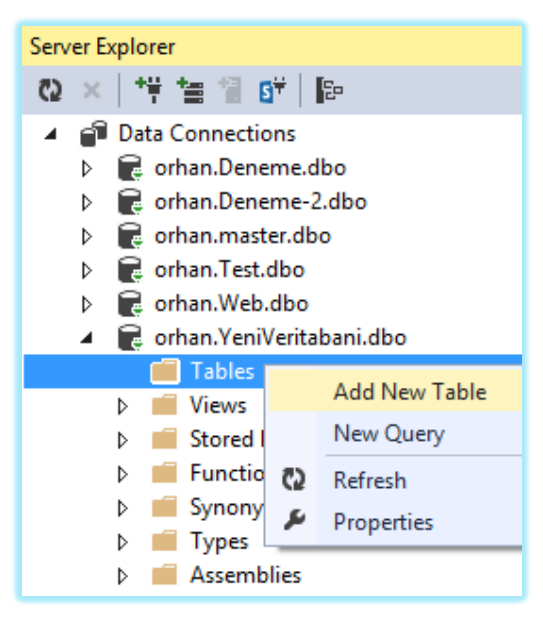

Resim 16. Add New Table

Veritabanına tablo eklendikten sonra tablo tasarımının yapılacağı ekran görüntülenir (Resim 17).

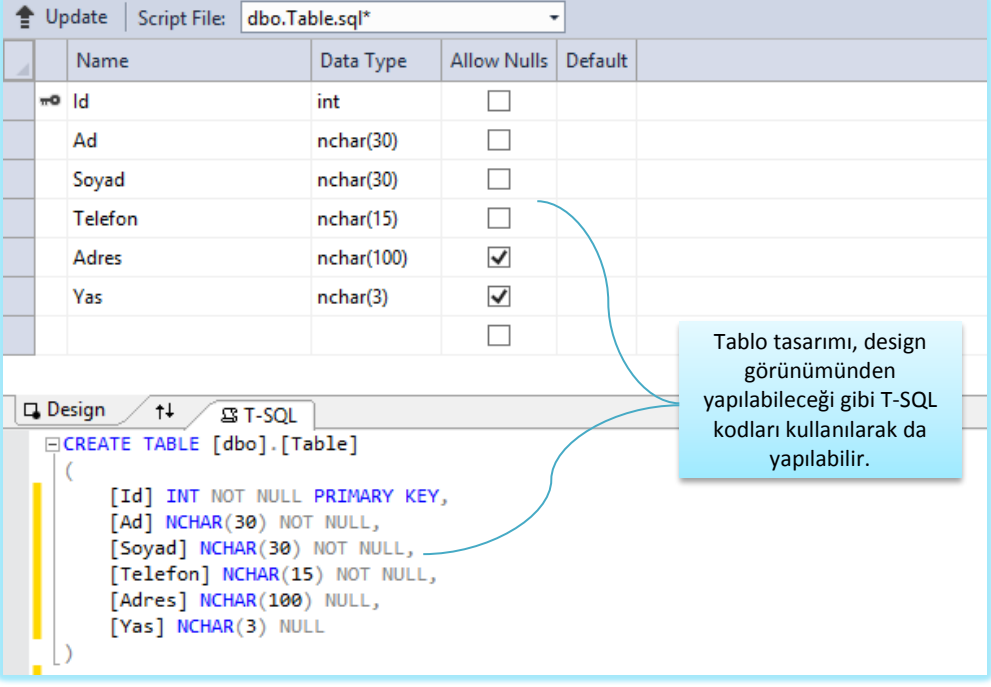

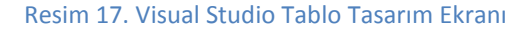

Tasarım ekranında tabloya eklenecek alanlara ait isim, tür, null değer taşıyabilme, varsayılan değer atayabilme gibi özellikler kolaylıkla belirlenebilir. Bu işlemden sonra tabloya kayıt eklemek için Server Explorer penceresinden tabloya ait simge tıklanır ve veri girişi yapılır (Resim 18).

| dbo.Table_1 [Data] $\div \times$                       |             |             |             |             |                |             |  |  |  |  |
|--------------------------------------------------------|-------------|-------------|-------------|-------------|----------------|-------------|--|--|--|--|
| 客<br>$\mathbf{c}_2$<br>. எ க<br>Max Rows:<br>1000<br>۰ |             |             |             |             |                |             |  |  |  |  |
|                                                        | Id          | ad          | soyad       | telefon     | adres          | yas         |  |  |  |  |
|                                                        | 1           | Orhan       | Polat       | 1234567891  | Erzurum        | 28          |  |  |  |  |
|                                                        | 2           | Cem         | Daş         | 2546987454  | Sakarya<br>31  |             |  |  |  |  |
|                                                        | 3           | Arif        | Celiker     | 5484351213  | Konya          | 30          |  |  |  |  |
|                                                        | 4           | Lokman      | Bölen       | 5484854545  | <i>stanbul</i> | 29          |  |  |  |  |
| ▶案                                                     | <b>NULL</b> | <b>NULL</b> | <b>NULL</b> | <b>NULL</b> | <b>NULL</b>    | <b>NULL</b> |  |  |  |  |

Resim 18. Tablo Veri Girişi Ekranı

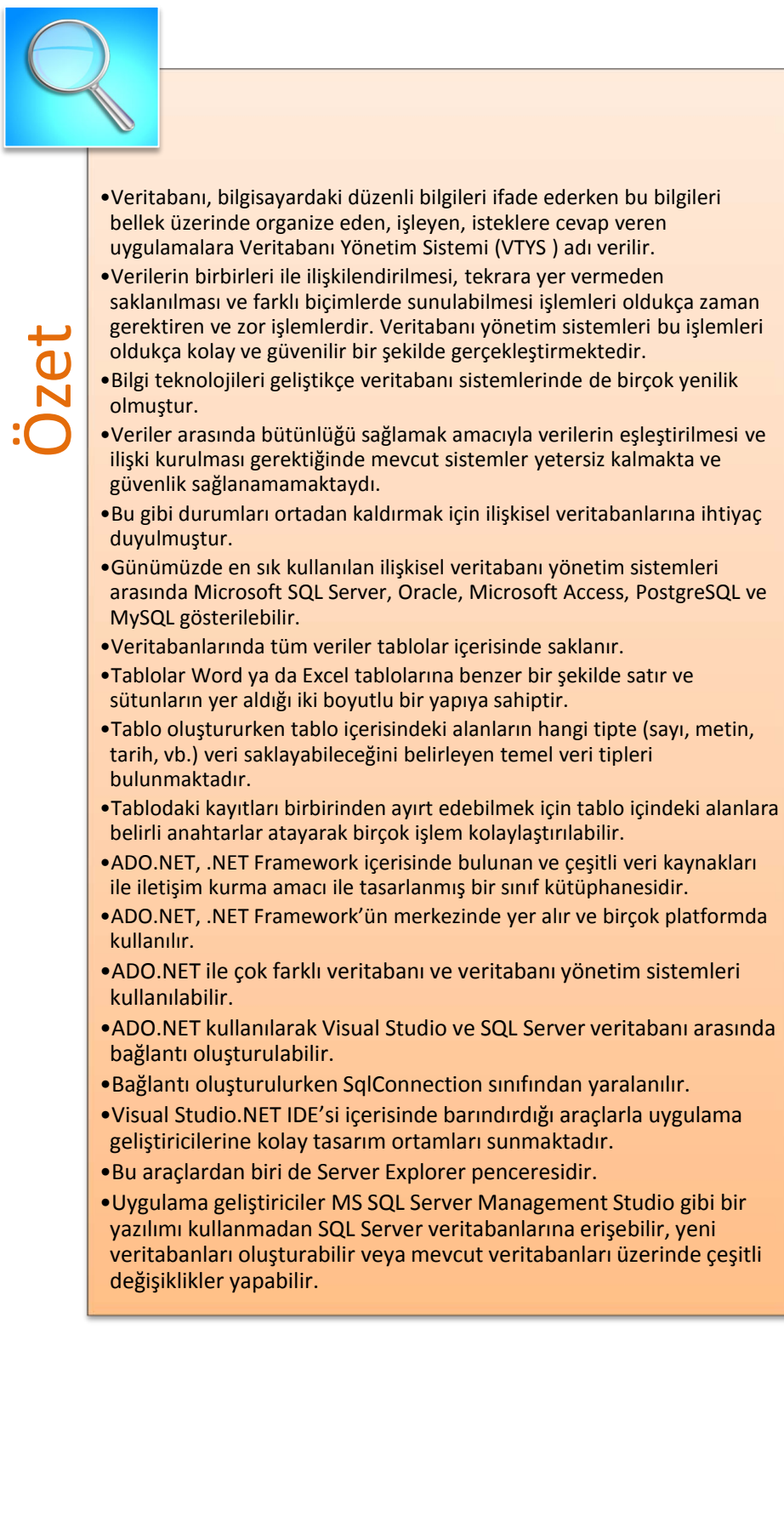

- •ADO.NET ile çok farklı veritabanı ve veritabanı yönetim sistemleri kullanılabilir.
- •ADO.NET kullanılarak Visual Studio ve SQL Server veritabanı arasında bağlantı oluşturulabilir.
- •Bağlantı oluşturulurken SqlConnection sınıfından yaralanılır.
- •Visual Studio.NET IDE'si içerisinde barındırdığı araçlarla uygulama geliştiricilerine kolay tasarım ortamları sunmaktadır.
- •Bu araçlardan biri de Server Explorer penceresidir.
- •Uygulama geliştiriciler MS SQL Server Management Studio gibi bir yazılımı kullanmadan SQL Server veritabanlarına erişebilir, yeni veritabanları oluşturabilir veya mevcut veritabanları üzerinde çeşitli değişiklikler yapabilir.
# **DEĞERLENDİRME SORULARI**

- 1. **MS-SQL Server'da kullanılan SQL dili sürümü aşağıdakilerden hangisidir?**
	- a) T-SQL
	- b) PL/SQL
	- c) SQL/PSM
	- d) Registered Servers
	- e) PL/PSM

#### 2. **MS-SQL Server'da veritabanları hangi bölüm altında bulunur?**

- a) Solution Explorer
- b) Templare Explorer
- c) Object Explorer
- d) Utility Explorer
- e) Toolbox

#### 3. **İlişkisel bir veritabanında veriler aşağıdaki yapılardan hangisinde saklanır?**

- a) Anahtar
- b) Tablo
- c) İndeks
- d) Pencere
- e) Prosedür
- 4. …………….. .NET Framework içerisinde bulunan ve çeşitli veri kaynakları ile iletişim kurma amacı ile tasarlanmış bir sınıf kütüphanesidir.

#### **Cümledeki boşluğa aşağıdakilerden hangisi getirilmelidir?**

- a) SqlConnection
- b) MS-SQL Server
- c) SqlCommand
- d) T-Sql
- e) ADO.Net

#### 5. **ADO.Net'te MS-SQL Server'a bağlanmak için aşağıdaki sınıflardan hangisi kullanılır ?**

- a) SqlCommand
- b) ConnectionString
- c) SqlDataReader
- d) SqlConnection
- e) DataSource

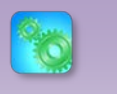

Değerlendirme sorularını sistemde ilgili ünite başlığı altında yer alan "bölüm sonu testi" bölümünde etkileşimli olarak cevaplayabilirsiniz.

#### 6. **Kullanıcı rolleri, yetkileri, güvenlik ayarları gibi bilgilerin yer aldığı SqlConnection sınıfı özelliği aşağıdakilerden hangisidir?**

- a) ConnectionString
- b) ConnectionTimeout
- c) State
- d) Container
- e) Site

#### 7. **ConnectionString'de bağlanılmak istenen veritabanı hangi segmente yazılır?**

#### **a) Data Source**

- b) Integrated Security
- c) Initial Catalog
- d) Trusted Connection
- e) User ID

#### 8. **Visual Studio'dan veritabanına bağlanmak için kullanılan DataConnections hangi pencerenin altında bulunur?**

- a) Toolbox
- b) Object Explorer
- c) Solution Explorer
- d) Server Explorer
- e) Properties

#### 9. **ConnectionString'de veritabanı kullanıcı adı ve şifresi hangi segmentlere yazılır?**

- a) Integrated Security/Password
- b) Data Source/Password
- c) Password/Data Source
- d) Initial Cataolog/User ID
- e) User ID/Password

#### 10.**ConnectionString'deki segmentler aşağıdakilerden hangisi ile birbirinden ayrılır?**

- a) :
- b) ;
- c) !
- d) ,
- e) .

#### **Cevap Anahtarı**

1.A, 2.C, 3.B, 4.E, 5.D, 6.A, 7.C, 8.D, 9.E, 10 B

# **YARARLANILAN VE BAŞVURULABİLECEK DİĞER KAYNAKLAR**

- ALGAN, Sefer, (2009), *Her Yönüyle C#*, Pusula Yayıncılık, İstanbul. AKTAŞ, Volkan, (2013), *Her Yönüyle C# 5.0,* KODLAB, İstanbul.
- AKKAYA, M. E. (2013). *MS SQL SERVER KOMUTLARI VE MS SQL KOMUTLARI İLE İLGİLİ UYGULAMALAR: Microsoft SQL Server Veritabanına Giriş (Birinci Seviye-İlk Adım)*. Mehmet Emin AKKAYA.
- NIELSEN, P., & PARUI, U. (2011). *Microsoft SQL server 2008 bible* (Vol. 607). John Wiley & Sons.
- THOMAS, S. P. (2013). *Installing SQL Server 2012 Step By Step: Installing SQL Server 2012 Step By Step*. TekkieBooks.

http://msdn.microsoft.com/enus/library/System.Data.SqlClient.SqlConnection(v=vs.110).aspx

# **ADO.NET ve VERİTABANI İŞLEMLERİ**

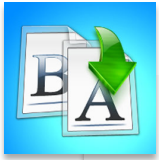

**İÇİNDEKİLER**

**İÇİNDEKİLER** 

- ADO.NET Mimarisi ve Özellikleri
- ADO.NET Veritabanı Erişim Yöntemleri
- ADO.NET Sınıfları
- ADO.NET ile Veritabanı İşlemleri

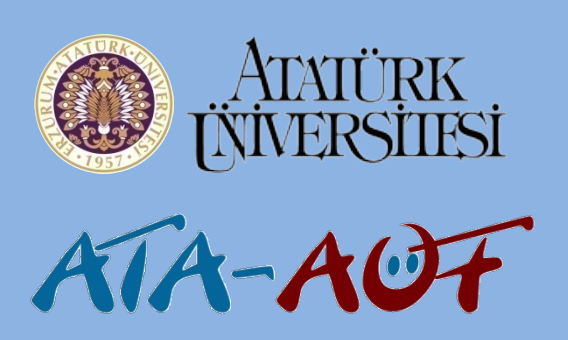

# **GÖRSEL PROGRAMLAMA II Arş. Gör. Mehmet Cem BÖLEN**

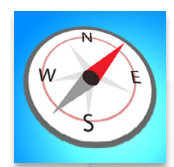

- 
- Bu üniteyi çalıştıktan sonra;<br>• ADO.NET teknolojisi ve bu<br>• ait temel yapıları öğreneb<br>• ADO.NET ile veri kaynağın<br>• FREP (FREP)<br>• ADO.NET ile temel veritab<br>• Slemlerini yapabileceksini •ADO.NET teknolojisi ve bu teknolojiye ait temel yapıları öğrenebilecek,
	- •ADO.NET ile veri kaynağına erişebilecek,
	- •ADO.NET ile temel veritabanı işlemlerini yapabileceksiniz.

**ÜNİTE ÜNİTE**

**9**

**8**

# **GİRİŞ**

Bu ünitede Visual Studio.NET ortamında veritabanları üzerinde çeşitli işlemler (Ekleme,Silme, Güncelleme vb.) gerçekleştirmek amacıyla kullanılan ADO.NET teknolojisi, giriş seviyesinde incelenecektir. ADO.NET'in en çok kullanılan nesneleri tanıtılacak ve veritabanı işlemlerinde kullanılan .NET sınıf kütüphanesindeki Systam.Data isim uzayına değinilecektir. Son olarak ADO.NET nesneleri kullanılarak SQL Server veritabanında okuma,ekleme, güncelleme ve silme işlemleri yapılacaktır. Bu ünitede amaçlanan ADO.NET teknolojisini anlamak ve bu teknoloji ile Visual Studio.NET'ten temel veritabanı işlemlerinin nasıl yapıldığını göstermektir. Ünite içerisinde verilen örneklerde SQL Server veri sağlayıcısı ve Visual Basic.NET dili kullanılmıştır.

## **ADO.NET MİMARİSİ**

*Yoğun veri akışının olduğu günümüzde birçok program verilerini saklamak ve gerektiğinde bu verilere ulaşmak için artık veritabanları ile çalışılmaktadır.* Hatta bazı büyük yazılım projelerinde birden fazla farklı veri tabanı kullanım ihtiyacı doğabilmektedir.

Özellikle getirmiş olduğu kolay ve esnek yöntemler ile veritabanı ile çalışmayı kolaylaştıran ADO.NET teknolojisi, Visual Studio.NET'in ilk sürümünden itibaren programlama dünyasında büyük yankı uyandırmış ve programcılar tarafından kullanımı kısa sürede yaygınlaşmıştır.

ADO.NET, veri kaynağındaki (Veritabanı, metin, XML Dosyaları vb.) verilere erişmek veya bu verileri değiştirmek için geliştirilmiş bir veri erişim teknolojisidir. ADO.NET teknolojisi ile Access, MSSQL ve Oracle gibi farklı veritabanlarına erişmek ve bu veritabanları üzerinde okuma, yazma, güncelleme ve silme gibi işlemler kolaylıkla gerçekleştirilebilmektedir. Ayrıca veri kaynağına sunmuş olduğu farklı erişim yöntemleri ile performans, güvenlik ve güncel veri gibi kriterlere göre programcının ihtiyaca göre farklı alternatifler kullanmasına olanak tanır. Örneğin kaynakların sınırlı olduğu mobil uygulamalarda masaüstü uygulamalarına göre veri kaynağına erişim için farklı yöntemler kullanır.

ADO.NET teknolojisi, veri işlemek için iki yöntem(model) sunar. Bu yöntemler bağlantılı (connected) erişim ve bağlantısız (disconnected) erişim olarak adlandırılmaktadır. Bağlantılı erişimde uygulama, veritabanına veri işlemleri gerçekleştiği sürece bağlı kalır. Bağlantısız erişimde ise uygulama, veri kaynağı sadece veri alış verişi yapılırken açılır ve işlem bittikten sonra kapatılır. Bağlantısız veri erişiminde veri kaynağından alınan veriler bellekte belirli bir süre ve belirli işlemlere tabi olarak tutulabilir. Böylece sürekli veritabanına bağlanmaya gerek kalmaz.

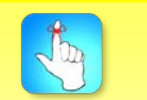

ADO.NET ile nesne yönelimli veritabanlarına, ilişkisel veritabanlarına, Excel, CSV, metin ve XML dosyalarına erişim mümkündür.

Özetle ADO.NET, veri depolamasına ve erişimine yönelik artan ihtiyaçlara çevrim içi ve çevrim dışı çalışabilen mekanizmalar ile cevap vermektedir. Çeşitli veritabanlarına erişmek ve işlem yapabilmek için Managed Provider isimli sınıf kütüphaneleri kullanılır. Bu kütüphaneler ADO.NET'in bağlantılı ve bağlantısız erişim yöntemlerin de de kullanılırlar.

ADO.NET'te kullanıma hazır gelen iki managed provider vardır. Bu providerların isimleri ve destekledikleri veritabanları Tablo 1'de belirtilmiştir: **Tablo 1.** Managed Providerlar ve Destekledikleri Veritabanları

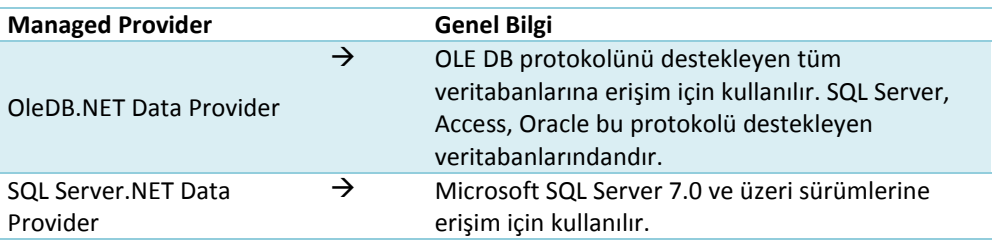

## **ADO.NET SINIFLARI**

ADO.NET, veri kaynağına bağlanmanın yanında bu veri kaynağında birtakım işlemlerin yapılmasına da imkân vermektedir. Örneğin veri ekleme, güncelleme, silme, Batch Update (Toplu güncelleme) asenkron veri tabanı işlemleri bu işlemlerden birkaçıdır. Bütün bu işlemler managed providerların içerdikleri sınıflar vasıtasıyla gerçekleştirilir. Tablo 2'de bir veri kaynağına erişmek için kullanılan OLEDB.NET Data Provider'a ait bazı sınıflar verilmiştir.

**Tablo 2**. OleDb.NET Sınıfları ve Sql Server.Net Sınıfları

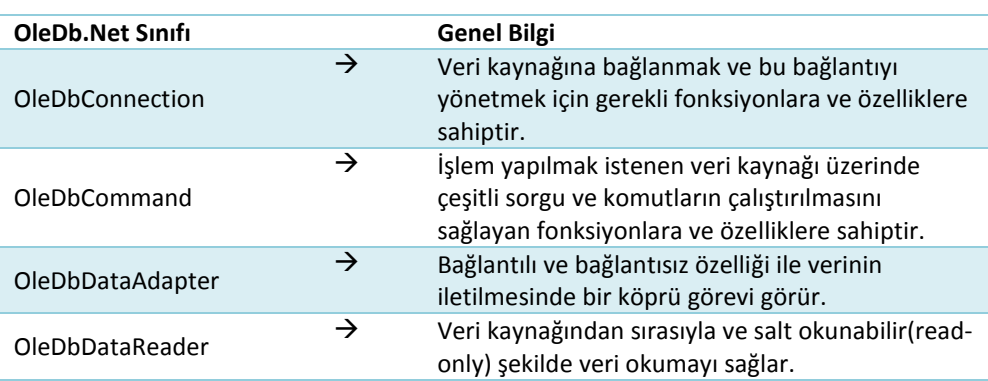

OleDb.NET Data Provider'in sahip olduğu bu sınıfların Sql Server .Net Data Provider'daki karşılıkları Tablo 3'te belirtilmiştir.

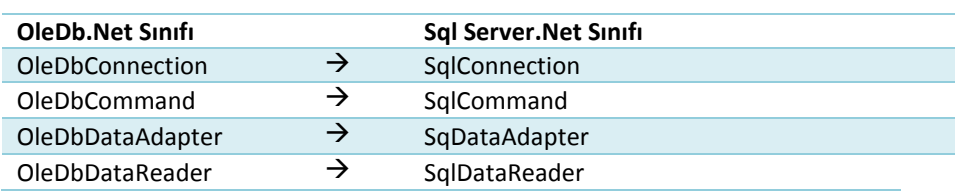

**Tablo 3.** OleDb.NET Sınıfları

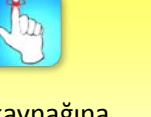

Veri kaynağına bağlantıyı sağlamak için veri kaynağına göre OleDbConnection veya SqlConnection sınıfları kullanılır.

Bir veri kaynağına erişmek için öncelikle veri kaynağı ile bağlantının sağlanması gerekmektedir. Veri kaynağına bağlantıyı sağlamak için veri kaynağına göre OleDbConnection veya SqlConnection sınıfları kullanılır. OleDbConnection hem Sql Server'a hem de diğer veri tabanı sistemlerine bağlanırken kullanılabileceği için, bu ünitede vereceğimiz örneklerde OleDb provider'ını kullanacağız.

#### **OleDbConnection Sınıfı**

*ADO.NET kütüphanesinde yer alan Connection sınıfları, veritabanına bağlantı kurma ve bu bağlantıya ait bir takım kurallar veya özellikler belirlemek gibi işlemlerin yapılmasını yarayan fonksiyon ve sınıfları içermektedir.* Genel olarak OleDbConnection ve SqlConnection sınıflarının içermiş olduğu fonksiyonlar ve özellikler aynı olup sadece isimleri farklıdır.

*OleDbConnection sınıfı System.Data.OleDb isim uzayı altında yer alır.* Bu yüzden OleDb provider'ına ait sınıflar kullanılırken System.Data.OleDb isim uzayı çağrılmalıdır. Aşağıda verilen örnekte Bir Windows Form'da yer alan Button'a tıklandığında bir OleDbConnection nesnesi oluşturularak SqlServer'da bulunan bir veritabanına bağlantı sağlayan kod örneği görülmektedir:

Imports System.Data.OleDb

Public Class Form1

 Private Sub Button1\_Click(sender As Object, e As EventArgs) Handles Button1.Click

 Dim baglanti As New OleDbConnection baglanti.ConnectionString = "Provider=SQLOLEDB.1;Data

Source=CEMBÖLEN\CEM;Integrated Security=SSPI;Initial Catalog=NORTHWIND"

#### Try

```
 baglanti.Open()
     MessageBox.Show("Bağlantı Başarılı")
     baglanti.Close()
   Catch ex As Exception
     MessageBox.Show("Bağlantı Başarısız")
   End Try
 End Sub
    End Class
```
Kodlar incelendiğinde ilk olarak "baglanti" isimli bir OleDbConnection nesnesi türetildiği görülmektedir. Sonrasında "baglanti" isimli nesnenin *ConnectionString özelliğine, bağlanılacak veritabanı ile ilgili bilgiler tanımlanır.* Verilen ConnectionString lokal bir bilgisayarda kurulu olan Sql Server 2012

sürümündeki bir veritabanına bağlanmak için yazılmıştır.

baglanti.ConnectionString = "Provider=SQLOLEDB.1;Data

Source=CEMBÖLEN\CEM;Integrated Security=SSPI;Initial Catalog=NORTHWIND"

OleDb provider'ına ait sınıflar kullanılırken System.Data.OleDb isim uzayı çağrılmalıdır.

ConnectionString bağlantı ile ilgili bilgileri içerir ve *(;)* karakteri kullanılarak verilen bilgiler bir anlamda sınıflandırılır. Örneğimizdeki ConnectionString'de Provider erişimde kullanılan provider'ın adını, *Data Source* veri tabanı sunucusunun ismini veya adresini, *Initial Catalog* bağlanılan veritabanının ismini, *Integrated Security* ise isim ve şifreye gerek kalmadan bağlanabilmek için kullanılan ConnectionString nitelikleridir. Bütün bu nitelikler (;) karakteri ile birbirinden ayrılmışlardır. ConnectionString belirlendikten sonra veritabanına bağlantı açılabilir. Bunun için OleDbConnection sınıfının *Open()* metotu kullanılır. Bu metot, ConnectionString'de belirlenen veritabanına bağlantı oluşturur. Eğer daha önceden bu nesne için veritabanına bir bağlantı oluşturulmuşsa Open() metodunun kullanılması Connection Pooling özelliği aktif değil ise hataya yol açabilir. Bu yüzden Open metodu kullanılmadan önce ConnectionState özelliğine bakılarak bağlantı durumu kontrol edilmeli ve buna göre bağlantı yapılmalıdır. ConnectionState özelliğinin değeri aşağıda verilen kod ile kontrol edilir:

Dim baglanti As New OleDbConnection

 baglanti.ConnectionString = "Provider=SQLOLEDB.1;Data Source=CEMBÖLEN\CEM;Integrated Security=SSPI;Initial Catalog=NORTHWIND"

**Try** 

```
 If baglanti.State = ConnectionState.Closed Then
      baglanti.Open()
      MessageBox.Show("Bağlantı Başarılı") 
      baglanti.Close()
   End If
 Catch ex As Exception
   MessageBox.Show("Bağlantı Başarısız")
 End Try
```
Örnekte dikkat edilmesi gereken son önemli nokta "baglati" nesnesine ait olan *Close()* metotudur. Bu metot açık olan bağlantıyı kapatmaya yarar ve böylece bağlantı için ayrılan kaynaklar iade edilir.

Yukarıdaki kodlar çalıştırıldığında eğer veritabanına erişim sağlanırsa "Bağlantı Başarılı" mesajı kullanıcıya gösterilecektir.(Resim 1)

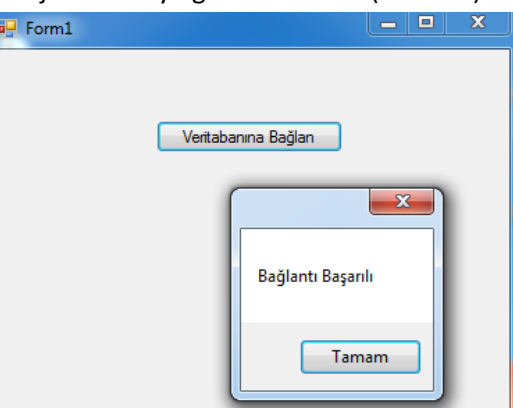

**Resim 1.** Bağlantı Kurulduğunda Oluşan Ekran Görüntüsü

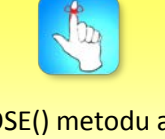

CLOSE() metodu açık olan bağlantıyı kapatmaya yarar ve böylece bağlantı için ayrılan kaynaklar iade edilir.

Özellikle ADO.NET'i öğrenmeye yeni başlayanların ConnectionString bağlantısını elle yazarken bir noktalama işaretinin unutulması ya da bir harfin yanlış yazılması muhtemeldir. Bu yüzden Visual Studio.Net arayüzünden bir sihirbaz (wizard) yardımıyla Connection/ConnectionString'i oluşturmak hataların giderilmesinde ve ConnectionString'in yazım (syntax)'ına alışmak için yararlı olabilir. Bunun için yapılaması gerekenler sırayla şu şekildedir:

Server Explorer menüsünden Data Connections seçeneğinin üzerine sağ tıklayarak Add Connection komutunu verelim.

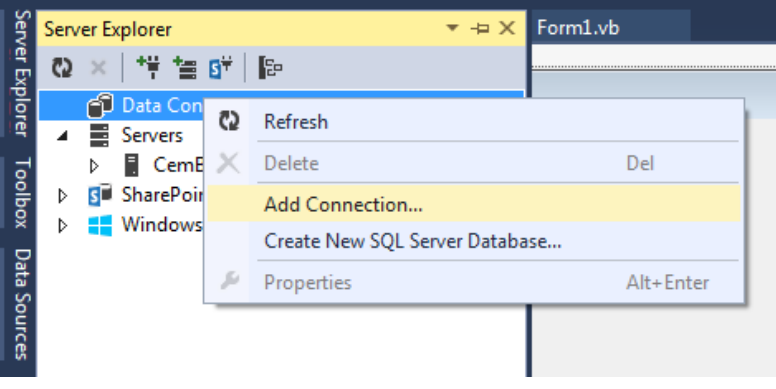

**Resim 2.** Server Explorer Penceresi

1) Karşımıza gelen pencerede bağlanılacak veritabanı ve kullanılacak provider seçilir:

#### ADO.NET ve Veritabanı İşlemleri

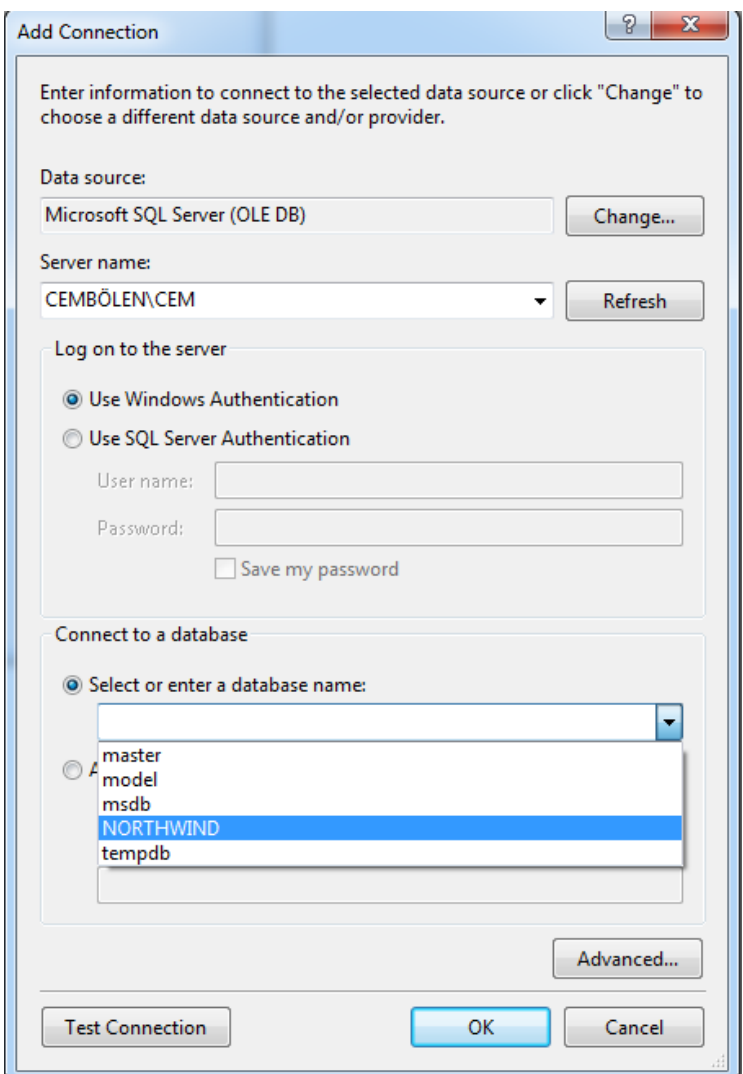

**Resim 3.** Bağlantı Ekleme Penceresi

2) Bu işlemleri gerçekleştiridikten sonra Test Connection butonuna basarak bağlantıyı test edebiliriz. Bağlatı başarılı şekilde kurulursa OK butonuna basarak işlemimizi tamamlarız. Bundan sonra Server Explorer'da yer alan Data Connections sekmesi altına oluşturduğumuz bağlantının eklendiğini görürüz (Resim 4).

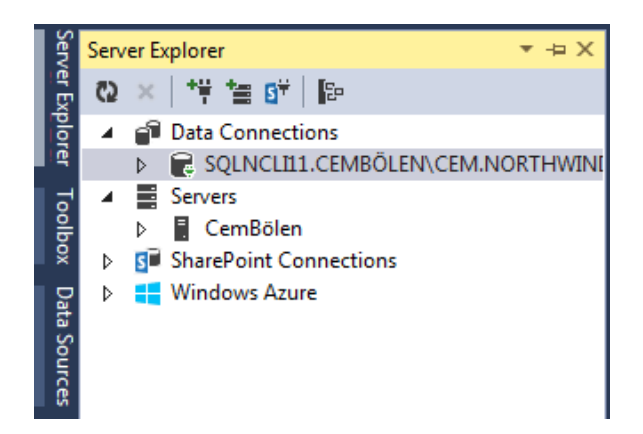

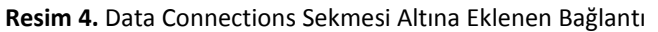

3) Bu bağlantıda veritabanına başarılı şekilde eriştiği için ConnectionString'ini alıp kullanabiliriz. Oluşan ConnectionStringi almak için bağlatının özelliklerine giderek (Resim 5).

| <b>Properties</b>                           |                                                               |
|---------------------------------------------|---------------------------------------------------------------|
| SQLNCLI11.CEMBÖLEN\CEM.NORTHWIND Connection |                                                               |
| ■ 型↓                                        |                                                               |
| $\boxminus$ Connection                      |                                                               |
| <b>Connection String</b>                    | Provider=SQLNCLI11;Data Source=CEMBÖLEN\CEM;Integrated Securi |
| Provider                                    | .NET Framework Data Provider for OLE DB                       |
| State                                       | Open                                                          |
| Type                                        | Microsoft SQL Server                                          |
| Version                                     | 11.00.2100                                                    |

**Resim 5.** Eklenen Bağlantı Özellikleri

#### **OleDbCommand Sınıfı**

Veri kaynağına erişim sağladıktan sonra OleDbCommand sınıfı kullanılarak veri kaynağı üzerinde çeşitli komutları çalıştırılır. Bu komutlar genelde SQL adı verilen veritabanı sorgulama ve manipulasyon dilinden oluşmakta olup OleDbCommand sınıfında yer alan CommandText özelliği kullanılarak veri tabanına gönderilir.

OleDbCommand sınıfının kullanım şekli OleDbConnection'a benzerdir. OleDbCommand sınıfını kullanmak için *System.Data.OleDb* isim uzayını çağırmak gereklidir. OleDbCommand sınıfını daha iyi anlamak için yapacağımız örnekte bir Windows Forms'da yer alan buttona tıklandığında veritabanına erişim sağlanacak ve veritabanındaki müşteri tablosundaki ilk müşteri MessageBox ile ekrana yazdırılacaktır. Kullanacağımız örnek veritabanı NORTHWIND isminde olup Microsoft'un [sitesinden](http://www.microsoft.com/en-us/download/details.aspx?id=23654) indirilebilir. Resim 6'deki gibi basit bir ekran tasarımı yaptıktan sonra artık kod yazmaya başlayabiliriz.

ADO.NET ve Veritabanı İşlemleri

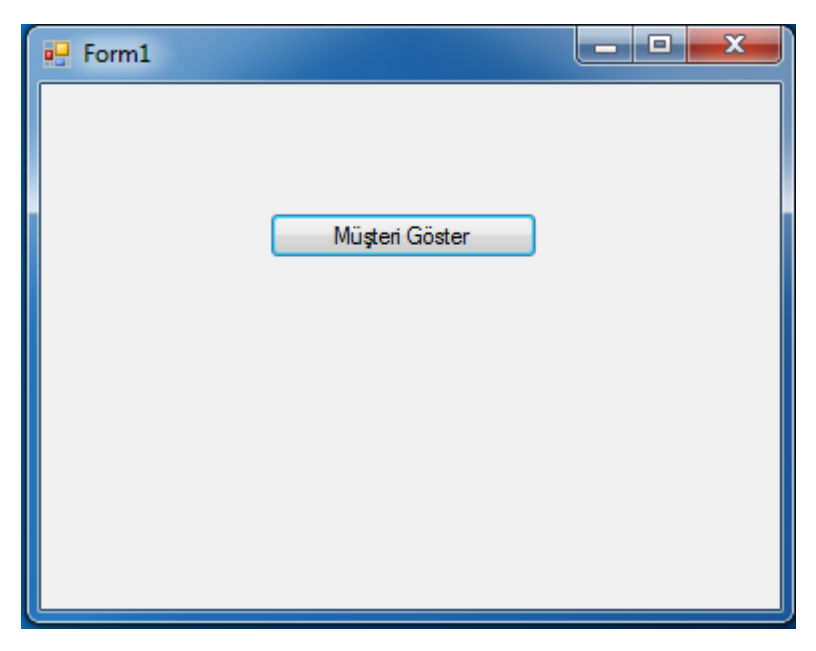

**Resim 6.** Örnek Uygulama Ekran Tasarımı

Aşağıdaki kodlar incelendiğinde OleDbCommand'dan türetilen bir Command nesnesi kullanılarak NORTHWIND isimli veritabanında yer alan Customers tablosundaki bütün kayıtları getiren sorgunun nasıl yazıldığı görülmektedir:

 Dim baglanti As New OleDbConnection baglanti.ConnectionString = "Provider=SQLOLEDB.1;Data Source=CEMBÖLEN\CEM;Integrated Security=SSPI;Initial Catalog=NORTHWIND" Dim komut As New OleDbCommand komut.Connection = baglanti komut.CommandText = "Select TOP 1 \* from CUSTOMERS"

Burada öncelikle bir baglanti nesnesinin oluşturulduğu, sonrasında ise OleDbCommand sınıfından komut isimli bir nesnenin türetildiği görülmektedir. Komut nesnesinin hangi bağlantıyı kullacağı Connection özelliğine atanarak belirlenmiştir. Örnekte OleDbConnection sınıfından türetilen "baglanti" nesnesi Connection özelliğine atanmıştır. Kodun son satırına geldiğimizde CommandText özelliğine veritabanına gönderilecek sorgunun atandığını görmekteyiz. CommandText özelliğinde verilen sorgu ise *ExecuteReader()* fonksiyonu kullanılarak çalıştırılır. Ancak ExecuteReader() fonksiyonundan dönen değer OleDbDataReader sınıfı türünden bir referans değeri döndürdüğü için bu fonksiyonun kullanımına OleDbDataReader başlığı altında devam edilecektir.

OleDbCommand sınıfının diğer temel fonksiyonları Tablo 4'te belirtilmiştir.

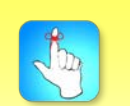

**CommandText** özelliğinde verilen sorgu, *ExecuteReader()* fonksiyonu kullanılarak çalıştırılır.

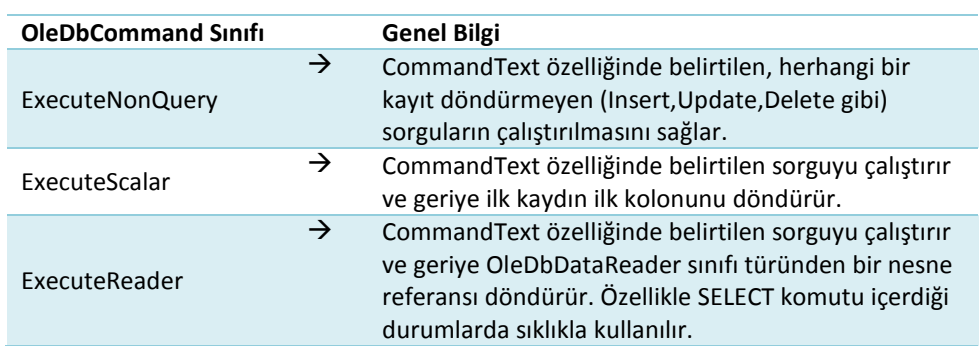

**Tablo 4.** OleDbCommand Sınıfının Başlıca Metotları

#### **OleDbDataReader Sınıfı**

OleDbCommand sınıfını kullanarak veri kaynağına çeşitli işlemleri gerçekleştirmek üzere komutlar göndeririz. OleDbDataReader sınıfı ise OleDbCommand sınıfı ile gönderilen komutların sonuçlarını okumak için kullanılır. *Bir OleDbDataReader nesnesinin Read() metotu kullanılarak veri kaynağından gelen kayıtlar sırayla okunur ve tüm kayıtlar okunduktan sonra veri kaynağı ile bağlantı kesilir.*

OleDbDataReader sınıfından bir nesne türetilirken "new" anahtar kelimesi kullanılmaz. Bunun yerine OleDbCommand nesnesinden ExecuteReader() fonksiyonundan dönen OleDbDataReader sınıfı nesnesinin referansı kullanılır. Aşağıda verilen örnekte OleDbDataReader sınıfına ait bir nesnenin nasıl türetildiği görülmektedir:

#### Dim ord As OleDbDataReader

ord = komut.ExecuteReader

DataReader nesnesi bu şekilde türetildikten sonra Read() metotu ile okuma yapılarak veritabanından dönen kayıt kümesi içerisinde dolaşılabilir. Artık DataReader kullanımını öğrendiğimize göre örneğimizi tamamlayabiliriz. Buna göre örneğimizdeki kodların tamamlanmış hâli aşağıdaki gibidir:

#### Imports System.Data.OleDb

Public Class Form1

Private Sub Button1 Click(sender As Object, e As EventArgs) Handles Button1.Click Dim baglanti As New OleDbConnection baglanti.ConnectionString = "Provider=SQLOLEDB.1;Data Source=CEMBÖLEN\CEM;Integrated Security=SSPI;Initial Catalog=NORTHWIND" Dim komut As New OleDbCommand komut.Connection = baglanti komut.CommandText = "Select TOP 1 \* from CUSTOMERS" **Try**  If baglanti.State = ConnectionState.Closed Then baglanti.Open()

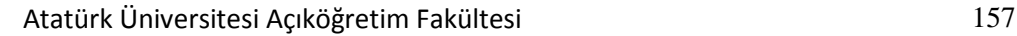

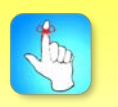

OleDbDataReader sınıfından bir nesne türetilirken "NEW" anahtar kelimesi kullanılmaz.

```
 ord = komut.ExecuteReader
                      While ord.Read 
        MessageBox.Show(ord("CUSTOMERID").ToString())
         End While
         baglanti.Close()
       End If
     Catch ex As Exception
       MessageBox.Show("Bağlantı Başarısız")
     End Try
   End Sub
End Class
```
Kodlar incelendiğinde *Read()* metotu kullanıldıktan sonra DataReader'dan değerini okumak istediğimiz kolonun adını yazarak aldığımız görülmektedir. Ayrıca Read() metotunun while döngüsü ile kullanıldığı dikkat çekmektedir. Bunun sebebi Read() metotunun çalışma mantığının sıralı bir okuma işlemi ile aynı olmasıdır. Read() ile son kayıt okunduktan sonra artık okuma yapılmaz ve while döngüsünün dışına çıkılır.

#### **OleDbDataAdapter**

Bazı durumlarda her zaman veri kaynağına bağlantı kesintisiz sağlanamayabilir. Buna rağmen veriler üzerinde işlem yapmaya gerek duyulabilir. Hatta günümüzde birçok uygulamada bu sıklıkla karşılaşılan bir ihtiyaçtır. Örneğin internete erişimin maliyetli ve düşük hızda olduğu, kullanılan cihazların donanım özelliklerinin çok gelişmiş olmadığı mobil uygulamalarda veri üzerindeki işlemler bağlantısız ortamlarda yürütülebilir. Veri kaynağına bağlanılıp veriler çekildikten sonra bağlantı kesilse dahi daha önceden çekilmiş veriler üzerinde işlemler yapılarak uygulama çalışmaya devam eder. Üzerinde değişiklik yapılan veriler sonrasında veri kaynağına gönderilebilir. İşte bütün bu esneklikler ADO.NET'in sağlamış olduğu DataAdapter ve DataSet sınıfları ile mümkün olmaktadır.

DataAdapter veri kaynağı ile uygulama arasında köprü görevi gören bir yapıdır. Her ne kadar bağlantılı ve bağlantısız erişimde kullanılabilen bir yapı olsa da özellikle bağlantısız erişimi sağlamak için OleDbDataAdapter kullanılır. Aslında OleDbDataAdapter, OleDbDataReader'in bağlantılı ortamda yapmış olduğu işi yapmaktadır. OleDb ve SqlServer managed provider'larına özel DataAdapter sürümleri bulunmaktadır. Aşağıda verilen örnekte OleDbDataAdapter sınıfı kullanılarak NORTHWIND veritabanındaki Customers tablosundaki tüm müşteri kayıtlarının görütülenmesi işlemi gerçekleştirilmiştir (Resim 7).

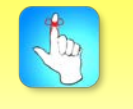

#### *DataAdapter*  verikaynağı ile uygulama arasında köprü görevi gören bir yapıdır.

#### ADO.NET ve Veritabanı İşlemleri

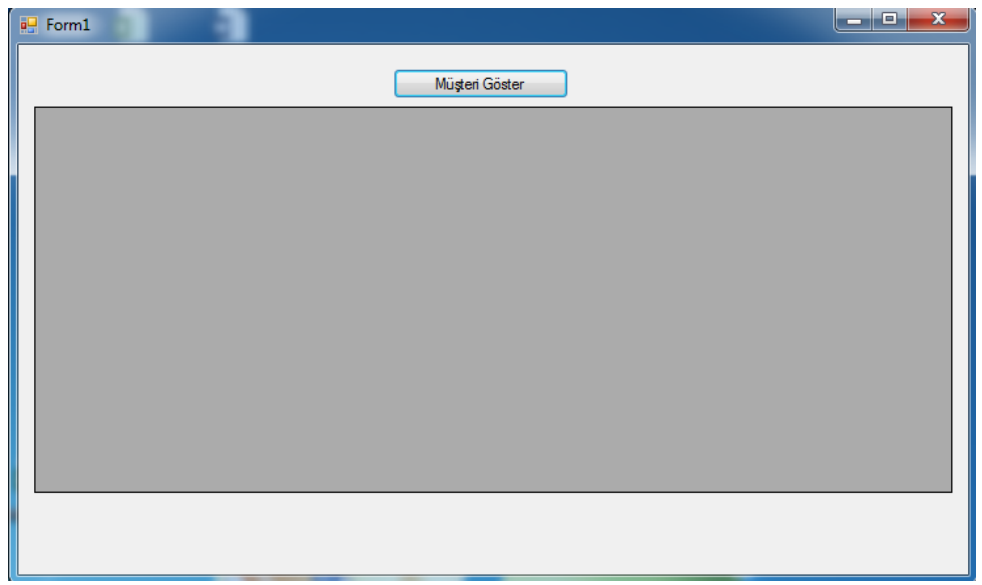

**Resim 7.** Örnek Uygulama Ekran Tasarımı

Öncelikle bir Windows Forms uygulaması açalım. Form'a bir button bir de DataGridView kontrolü sürükleyelim. DataGridView kontrolüne ToolBox'ta Data sekmesinin altından ulaşabilirsiniz (Resim 8).

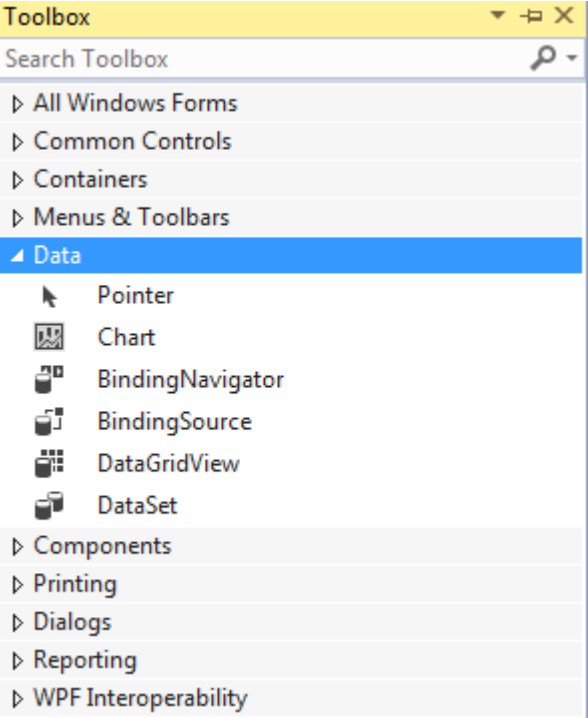

**Resim 8.** DataGridView ToolBoxta Data Sekmesi Altında Yer Alır.

Ekran tasarımını bitirdikten sonra kod aşamasına geçebiliriz. İlk olarak System.Data.OleDb isim uzayını çağırmamız gereklidir. Sonrasında OleDbConnection ve OleDbDataAdapter nesneleri oluşturacağız.

```
 Dim baglanti As New OleDbConnection
     baglanti.ConnectionString = "Provider=SQLOLEDB.1;Data 
Source=CEMBÖLEN\CEM;Integrated Security=SSPI;Initial 
Catalog=NORTHWIND"
```
 Dim oadapter As New OleDbDataAdapter("Select \* from CUSTOMERS", baglanti)

Yukarıda görüldüğü üzere OleDbDataAdapter sınıfından nesne türetirken içerisinde gönderilecek Select sorgusu ve veri kaynağına erişmek için kullanılacak bağlantıyı belirleyebiliriz. Bunu yaptıktan sonra veriler çekilir ve çekilen veriler OleDbDataAdapter'in içerisine doldurulur. Gelen verileri bellekte tutmak için, yani veri kaynağı bağlantısını kapatarak bağlantısız ortamda çalışmak için ADO.NET'in sunmuş olduğu *DataTable* ya da *DataSet* sınıflarını kullanırız. Bu sınıfların kullanımını ilerde daha detaylı açıklayacağımız için şu an genel hatlarıyla bilmemiz yeterlidir. Aşağıdaki kod örneğinde bir DataSet nesnesi OleDbDataAdapter'ın Fill()metotu kullanılarak DataSet'e veri aktarımının nasıl yapıldığı görülmektedir.

Dim ds As New DataSet baglanti.Open() oadapter.Fill(ds) baglanti.Close()

Burada dikkat edilmesi gereken noktalardan biri de *Fill()* metodu çalıştırılmadan önce baglantinin Open() metodu ile açılmasıdır. DataSete Fill() metodu ile DataAdapterdaki veri aktarıldığında artık geriye sadece DataGridView'de verileri görüntülemek kalmaktadır. Bunun için DataGridView'in DataSource özelliğine DataSetteki tabloyu bağlarız.

DataGridView1.DataSource = ds.Tables(0)

Yukarıdaki kod satırını da ekledikten sonra Customers tablosundan verileri getirip DataGridView'de görüntüleyen kodlarımızın bütünü şu şekilde olacaktır: Imports System.Data.OleDb Public Class Form1

 Private Sub Button1\_Click(sender As Object, e As EventArgs) Handles Button1.Click

Dim baglanti As New OleDbConnection

baglanti.ConnectionString = "Provider=SQLOLEDB.1;Data

Source=CEMBÖLEN\CEM;Integrated Security=SSPI;Initial Catalog=NORTHWIND" Dim oadapter As New OleDbDataAdapter("Select \* from CUSTOMERS",

baglanti)

Dim ds As New DataSet

#### **Try**

 If baglanti.State = ConnectionState.Closed Then baglanti.Open() oadapter.Fill(ds) baglanti.Close() DataGridView1.DataSource = ds.Tables(0)

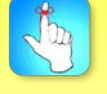

Veri kaynağı bağlantısını kapatarak bağlantısız ortamda çalışmak için ADO.NET'in sunmuş olduğu DataTable ya da DataSet sınıfları kullanılır.

```
 End If
   Catch ex As Exception
     MessageBox.Show("Bağlantı Başarısız")
   End Try
 End Sub
    End Class
```
Proje derlenip "müşterileri getir" butonuna basıldığında ekran görüntüsü Resim 9'teki gibi olacaktır.

|              |                          |                        |                                      | Müsteri Göster              |                     |           |                |             |                    |
|--------------|--------------------------|------------------------|--------------------------------------|-----------------------------|---------------------|-----------|----------------|-------------|--------------------|
| CustomerID   | CompanyName              | <b>ContactName</b>     | <b>Contact Title</b>                 | <b>Address</b>              | City                | Region    | PostalCode     | Country     | Phone              |
| <b>ALFKI</b> | Alfreds Futterkiste      | Maria Anders           | Sales Represent                      | Obere Str. 57               | <b>Berlin</b>       |           | 12209          | Germany     | 030-0074321        |
| <b>ANATR</b> | Ana Trujillo Empa        | Ana Truillo            | Owner                                | Avda, de la Cons            | México D.F.         |           | 05021          | Mexico      | $(5) 555-4729$     |
| <b>ANTON</b> | Antonio Moreno           | Antonio Moreno         | Owner                                | Mataderos 2312              | México D.F.         |           | 05023          | Mexico      | $(5) 555-3932$     |
| <b>AROUT</b> | Around the Hom           | <b>Thomas Hardy</b>    | Sales Represent                      | 120 Hanover Sq.             | London              |           | WA1 1DP        | ПK          | (171) 555-7788     |
| <b>RERGS</b> | Berglunds snabb          | Christina Berglund     | <b>Order Administrator</b>           | Berauvsvägen 8              | Luleå               |           | S-958 22       | Sweden      | 0921-12.34.65      |
| <b>BLAUS</b> | <b>Blauer See Delik</b>  | Hanna Moos             | Sales Represent                      | Forsterstr 57               | Mannheim            |           | 68306          | Germany     | 0621-08460         |
| <b>BLONP</b> | Blondesddsl pêre         | Frédérique Citeaux     | Marketing Manager 24, place Kléber   |                             | Strasbourg          |           | 67000          | France      | 88.60.15.31        |
| <b>BOLID</b> | Bólido Comidas p         | Martín Sommer          | Owner                                | C/ Araguil, 67              | Madrid              |           | 28023          | Spain       | (91) 555 22 82     |
| <b>BONAP</b> | Bon app'                 | Laurence Lebihan       | Owner                                | 12, rue des Bouc            | Marseille           |           | 13008          | France      | 91.24.45.40        |
| <b>BOTTM</b> | Bottom-Dollar Ma         | Elizabeth Lincoln      | Accounting Man                       | 23 Tsawassen Bl             | Tsawassen           | BC        | <b>T2F 8M4</b> | Canada      | (604) 555-4729     |
| <b>BSBEV</b> | <b>B's Beverages</b>     | Victoria Ashworth      | Sales Represent                      | <b>Fauntleroy Circus</b>    | London              |           | EC2 5NT        | <b>UK</b>   | $(171) 555 - 1212$ |
| <b>CACTU</b> | <b>Cactus Comidas</b>    | Patricio Simpson       | <b>Sales Agent</b>                   | Cerrito 333                 | <b>Buenos Aires</b> |           | 1010           | Argentina   | $(1)$ 135-5555     |
| <b>CENTC</b> | Centro comercial         | Francisco Chang        | Marketing Manager   Sierras de Grana |                             | México D.F.         |           | 05022          | Mexico      | $(5) 555-3392$     |
| <b>CHOPS</b> | Choo-suev Chinese        | Yang Wang              | Owner                                | Hauptstr. 29                | <b>Bem</b>          |           | 3012           | Switzerland | 0452-076545        |
| <b>COMMI</b> | Comércio Mineiro         | Pedro Afonso           | Sales Associate                      | Av. dos Lusíadas            | San Paulo           | <b>SP</b> | 05432-043      | Brazil      | (11) 555-7647      |
| <b>CONSH</b> | Consolidated Hol         | <b>Flizabeth Brown</b> | Sales Represent                      | Berkeley Garden             | <b>London</b>       |           | WX1 6LT        | ПK          | (171) 555-2282     |
| <b>DRACD</b> | Drachenblut Deli         | Sven Ottlieb           | Order Administrator                  | Walserweg 21                | Aachen              |           | 52066          | Germany     | 0241-039123        |
| <b>DUMON</b> | Du monde entier          | Janine Labrune         | Owner                                | 67, rue des Cinau           | <b>Nantes</b>       |           | 44000          | France      | 40.67.88.88        |
| <b>FASTC</b> | Eastem Connecti          | Ann Devon              | <b>Sales Agent</b>                   | 35 King George              | London              |           | WX3 6FW        | UK          | (171) 555-0297     |
| mmarkets.    | <b>Provident Control</b> | man and an             | $\sim$ $\sim$ $\sim$                 | <b>SALE</b><br>$\sim$<br>m. | $\sim$              |           | nn             | $1 - 11$    | <b>HANE A LAP</b>  |

**Resim 9.** Customers Tablosunun DataGridView'da Gösterimi

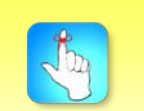

Bir DataSette birden fazla DataTable tutulabilir.

#### **DataSet ve DataTable**

ADO.NET bağlantısız erişim modelinde veri kaynağından gelen kayıtların tablo hâlinde bellekte depolanmasını sağlayan sınıf, DataSettir. Özellikle aralarında ilişki bulunan tabloların ilişkileriyle birlikte bellekte temsil edilmesi gereken durumlarda DataSet sınıfı kullanılır.

Veritabanından gelen tablolar DataSet nesnesine Tables kolleksiyonun bir elemanı olarak eklenir. Gelen tablolara bir kolleksiyonun elemanlarına nasıl erişiliyorsa öyle erişilir. Örneğin DataSet içerisinde 3 tablo varsa ve ikinci tabloya erişmek isteniyorsa DataSet.Tables(1) ya da DataSet.Tables("Tablo Adı") yazılmalıdır. Kısacası Tables kolleksiyonu elemanlarına erişim indeks numarası ya da erişilmek istenen tablonun adı ile olmaktadır.

DataTable sınıfı ise veritabanından gelen bir tabloyu bellekte saklar. *DataSetin bir alt kümesi şeklinde de değerlendirilebilecek olan DataTable, veritabanından gelen kayıtları tıpkı veritabanı tablosu gibi satırlarda tutar. Bu*

satırlar DataTable içerisinde DataRow sınıfı türünde olan Rows isimli bir kolleksiyonda bulunmaktadır. DataTable içerisindeki her bir satıra bu koleksiyon kullanılarak erişilir.

DataSet ve DataTable yapıları sadece veri tabanından gelen kayıtları tutmak için değil, aynı zamanda programın çalışma zamanında oluşacak kayıtların tutulması veya dönen kayıtların XML'e dönüştürülmesi gibi birçok farklı amaçlar ile de kullanılabilir. Bir sonraki ünitede DataSet ve DataTable kavramlarının kullanım şekilleri ve farklı özelliklerine daha detaylı bir şekilde değinilecektir.

# **ADO.NET İLE VERİ İŞLEME**

Şu ana kadar ADO.NET sınıflarını kısaca tanıyarak basit veri sorgulama işlemleri yaptık. ADO.NET'te tıpkı veri seçiminde olduğu gibi veri ekleme,silme ve güncelleme de basit birkaç satır kod yazılarak yapılabilir. Örneklerimizde yine NORTHWIND veritabanını ve OleDb sınıflarını kullanacağız.

#### **Veri Ekleme**

OleDbCommand sınıfını anlatırken ExecuteNonQuery() isimli bir metottan kısaca söz etmiştik. Bu metot ile CommandText'te belirtilen ve herhangi bir kayıt döndürmeyen Insert, Update, Delete gibi SQL komutları çalıştırılabilmektedir. Aşağıda verilen örnekte NORTHWIND veritabanındaki Shippers tablosuna kayıt eklenmiştir.

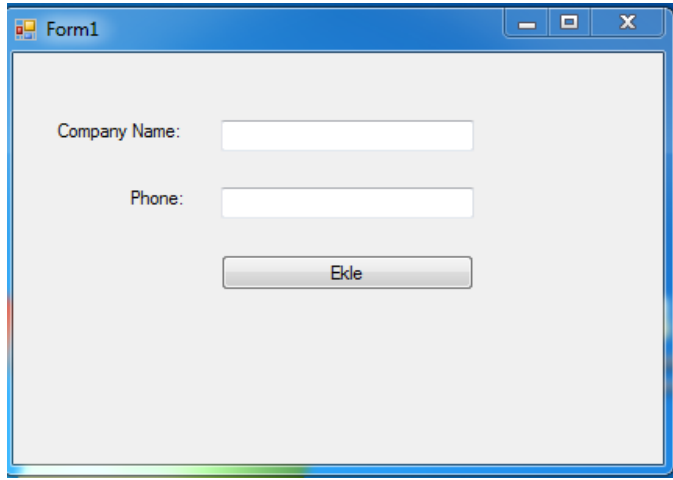

**Resim 10.** Örnek Uygulama Ekran Tasarımı

Öncelikle ekranı Resim 10'daki görüldüğü gibi tasarlayalım. Veritabanında Company Name ve Phone alanlarına veri ekleyeceğimiz için sadece 2 TextBox koymamız yeterlidir. Resim 11'de NORTHWIND veritabanı ve Shippers tablosu görülmektedir.

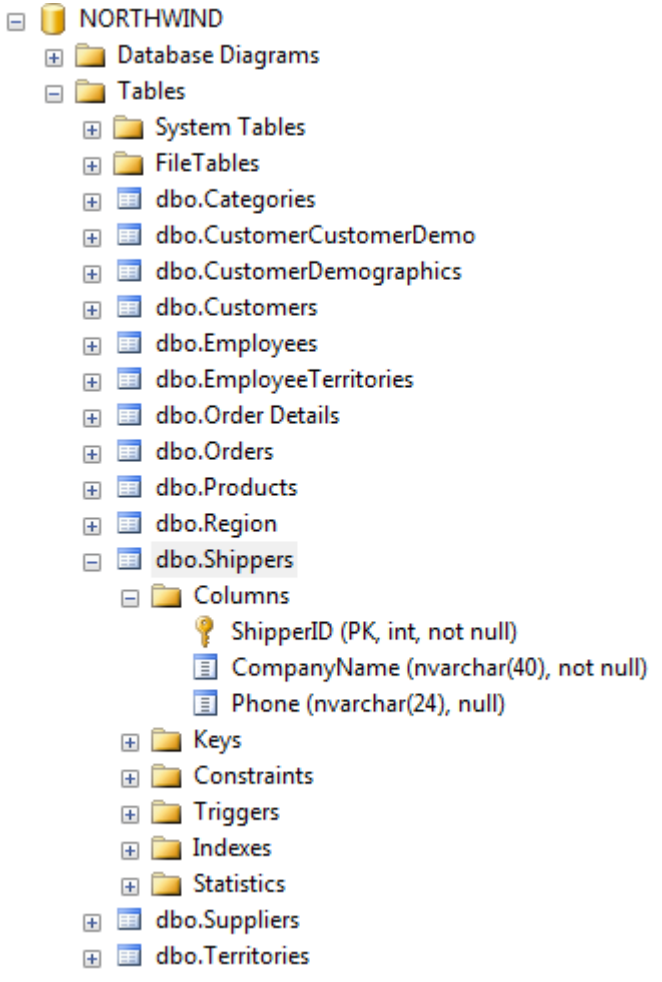

**Resim 11.** Northwind Veritabanı

ShipperID kolonu değeri otomatik artan "Primary Key" bir alan olduğu için bu kolona dışarıdan bir değer vermemiz söz konusu olamaz. Ekran tasarımını bitirip hangi kolonlara değer ekleneceğini belirledikten sonra artık kağıt ekleme için gerekli kodlarımızı yazabiliriz:

```
 Dim baglanti As New OleDbConnection
     baglanti.ConnectionString = "Provider=SQLNCLI11;Data 
Source=CEMBÖLEN\CEM;Integrated Security=SSPI;Initial Catalog=NORTHWIND"
    Dim cmd As New OleDbCommand
     cmd.CommandText = "Insert Into Shippers(CompanyName,Phone) Values 
(?,?)" cmd.Parameters.AddWithValue("@pCompanyName", txtCompanyName.Text)
     cmd.Parameters.AddWithValue("@pPhone", txtPhone.Text)
     cmd.Connection = baglanti
    Try
       If baglanti.State = ConnectionState.Closed Then
         baglanti.Open()
                    cmd.ExecuteNonQuery()
                 MessageBox.Show("Eklendi")
```

```
 baglanti.Close()
   End If
 Catch ex As Exception
   MessageBox.Show("Bağlantı Başarısız")
    End Try
```
CommandText özelliğinde Insert sorgumuzu yazdıktan sonra ? karakteri ile belirtilen kolonlara sırasıyla eklenecek değerler Parameters.AddWithValue ile gönderilmiştir. Son olarak ExecuteNonQuery() metodu ile sorgu çalıştırılarak veritabanına kayıtlar eklenmiştir.(Resim 12 ve Resim 13)

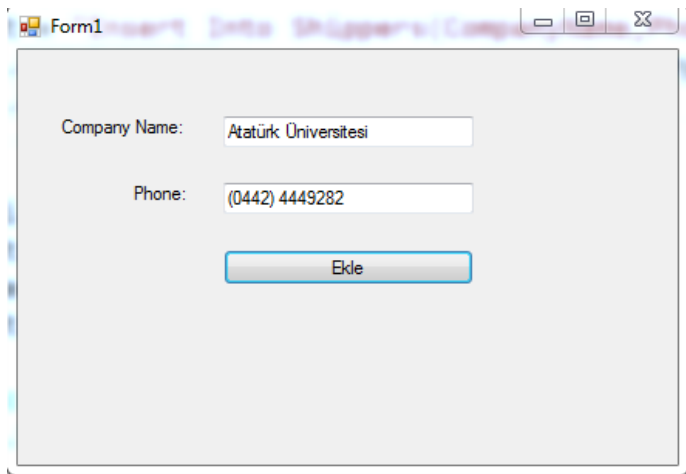

**Resim 12.** Eklenecek Veriler

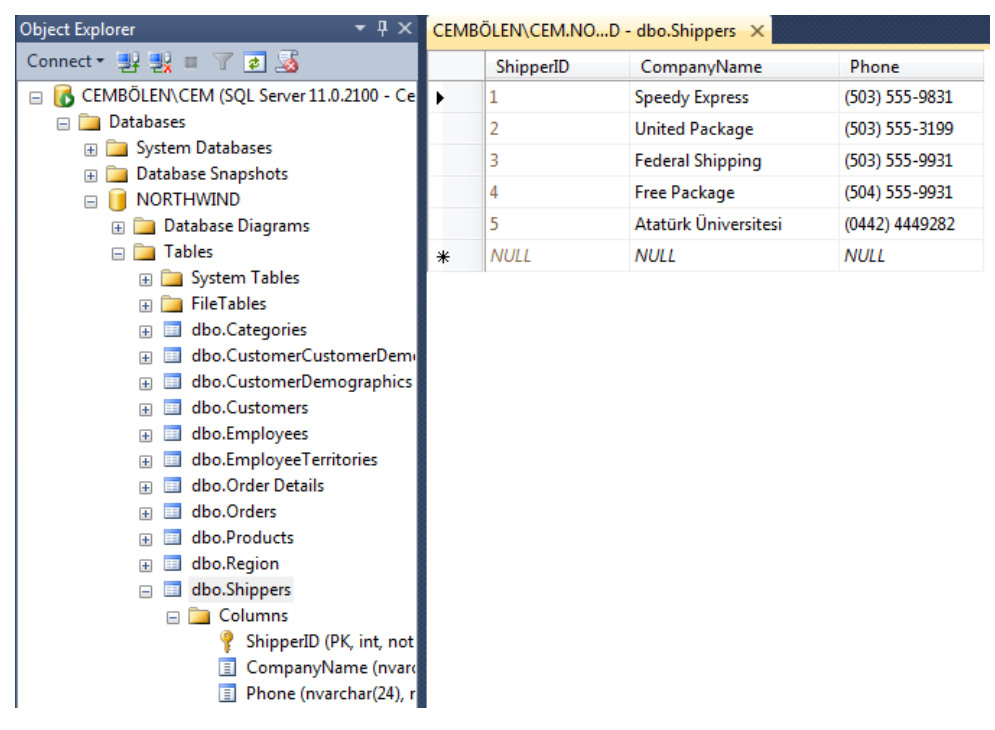

**Resim 13.** Shippers Tablosundaki Kayıtların Görünümü

## **VERİ GÜNCELLEME VE SİLME**

ADO.NET ile veri güncelleme ve silmenin, veri eklemeden en büyük farkı CommandText'e atanan komuttur. Aşağıda verilen kod örneğinde ShipperID değeri 5 olan kayıt güncellenmiştir.

```
Imports System.Data.OleDb
Public Class Form2
  Private Sub Button1 Click(sender As Object, e As EventArgs) Handles
Button1.Click
     Dim baglanti As New OleDbConnection
     baglanti.ConnectionString = "Provider=SQLNCLI11;Data 
Source=CEMBÖLEN\CEM;Integrated Security=SSPI;Initial Catalog=NORTHWIND"
     Dim cmd As New OleDbCommand
     cmd.CommandText = "Update Shippers Set CompanyName=?,Phone=? Where 
ShipperID=5"
     cmd.Parameters.AddWithValue("@pCompanyName", txtCompanyName.Text)
     cmd.Parameters.AddWithValue("@pPhone", txtPhone.Text)
     cmd.Connection = baglanti
    Try
       If baglanti.State = ConnectionState.Closed Then
         baglanti.Open()
         cmd.ExecuteNonQuery()
         MessageBox.Show("Güncellendi")
         baglanti.Close()
       End If
     Catch ex As Exception
       MessageBox.Show("Bağlantı Başarısız")
     End Try
   End Sub
     End Class
```
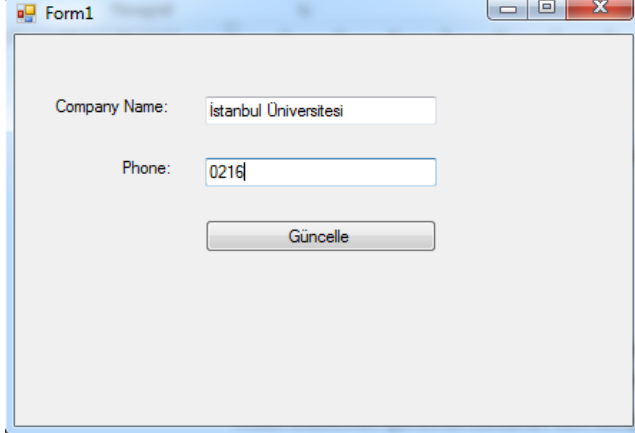

**Resim 14.** Güncellenecek Verilerin TextBoxlarda Görünümü

Ekrandan Resim 14'teki veriler girilip güncelle butonuna basıldığında veritabanındaki ShipperID 5 değerine sahip kayıt güncellenir. (Resim 15)

#### ADO.NET ve Veritabanı İşlemleri

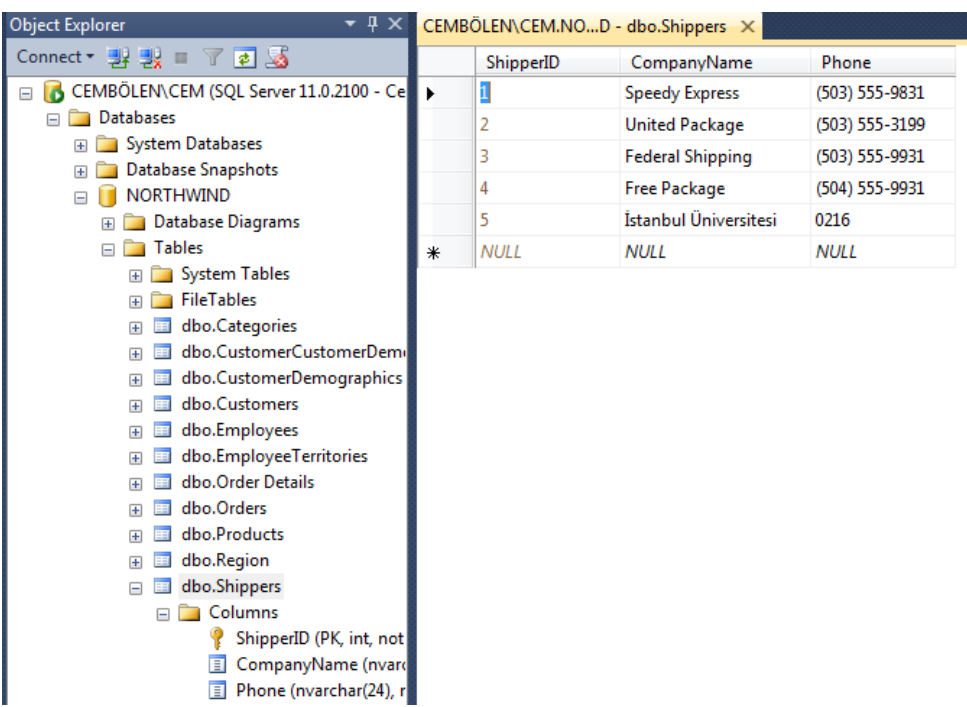

**Resim 15.** Güncelleme İşleminden Sonra Shippers Tablosundaki Kayıtların Görünümü

Son olarak ShipperID 5 değerine sahip kaydı veritabanından silelim. Bunun için aşağıdaki kodları yazmamız gerekecektir:

```
 Dim baglanti As New OleDbConnection
     baglanti.ConnectionString = "Provider=SQLNCLI11;Data 
Source=CEMBÖLEN\CEM;Integrated Security=SSPI;Initial Catalog=NORTHWIND"
     Dim cmd As New OleDbCommand
     cmd.CommandText = "Delete from Shippers Where ShipperID=5"
     cmd.Connection = baglanti
    Try
       If baglanti.State = ConnectionState.Closed Then
         baglanti.Open()
         cmd.ExecuteNonQuery()
         MessageBox.Show("Kayıt Silindi")
         baglanti.Close()
       End If
     Catch ex As Exception
       MessageBox.Show("Bağlantı Başarısız")
  End Try
```
Bu kodları çalıştırdıktan sonra veritabanından ilgili kaydın silindiğini göreceksiniz.(Resim 16)

#### ADO.NET ve Veritabanı İşlemleri

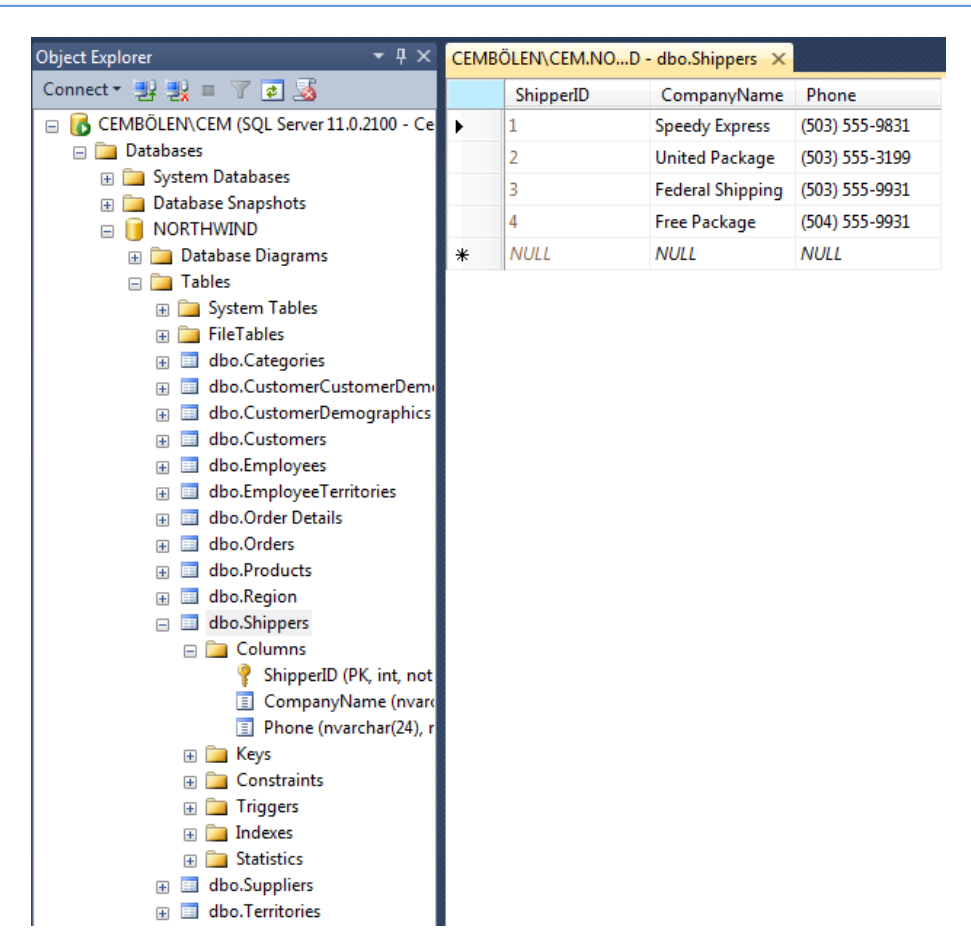

**Resim 16.** Silme İşleminden Sonra Shippers Tablosundaki Kayıtların Görünümü

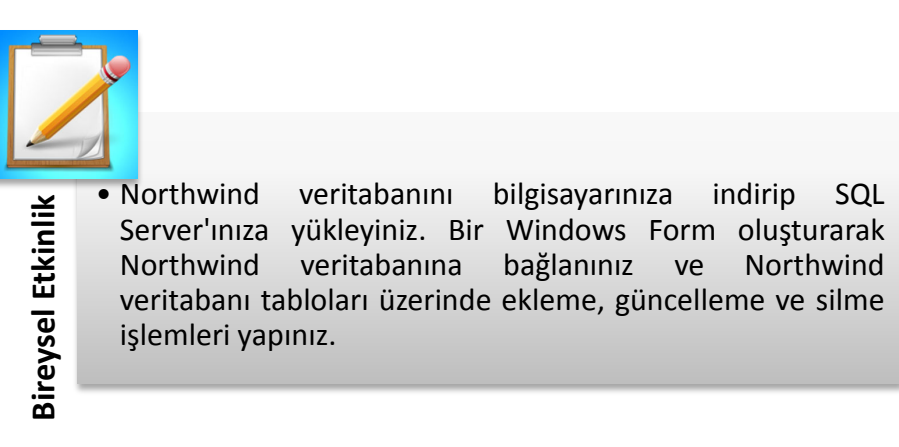

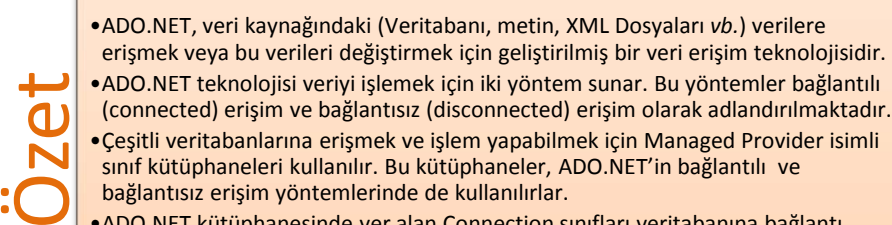

•ADO.NET teknolojisi veriyi işlemek için iki yöntem sunar. Bu yöntemler bağlantılı (connected) erişim ve bağlantısız (disconnected) erişim olarak adlandırılmaktadır. •Çeşitli veritabanlarına erişmek ve işlem yapabilmek için Managed Provider isimli

sınıf kütüphaneleri kullanılır. Bu kütüphaneler, ADO.NET'in bağlantılı ve bağlantısız erişim yöntemlerinde de kullanılırlar.

•ADO.NET kütüphanesinde yer alan Connection sınıfları veritabanına bağlantı kurma ve bu bağlantıya ait bir takım kurallar veya özellikler belirlemek gibi işlemlerin yapılmasını yarayan fonksiyon ve sınıfları içermektedir

- •Veri kaynağına erişim sağladıktan sonra OleDbCommand sınıfı kullanılarak veri kaynağı üzerindeki çeşitli komutlar çalıştırılır.
- •OleDbDataReader sınıfı OleDbCommand sınıfı ile gönderilen komutların sonuçlarını okumak için kullanılır. Bir OleDbDataReader nesnesinin Read() metotu kullanılarak veri kaynağından gelen kayıtlar sırayla okunur ve tüm kayıtlar okunduktan sonra veri kaynağı ile bağlantı kesilir.
- •DataAdapter, veri kaynağı ile uygulama arasında köprü görevi gören bir yapıdır.
- •OleDbDataAdapter, OleDbDataReader'in bağlantılı ortamda yapmış olduğu işi yapmaktadır. OleDb ve SqlServer Managed Provider'larına özel DataAdapter sürümleri bulunmaktadır.
- •ADO.NET bağlantısız erişim modelinde, veri kaynağından gelen kayıtların bellekte tablo hâlinde depolanmasını sağlayan sınıf DataSettir
- •DataSetin bir alt kümesi şeklinde de değerlendirilebilecek olan DataTable, veritabanından gelen kayıtları tıpkı veritabanı tablosu gibi her bir kaydı satırlarda olmak üzere tutar.

# **DEĞERLENDİRME SORULARI**

- 1. **ADO.NET sınıfları aşağıdaki hangi isim uzayı altında yer almaktadır?**
	- a) System.Data
		- b) System.IO
		- c) System.Security
		- d) System.Printing
		- e) System
- 2. **Aşağıdakilerden hangisi.NET içerisindeki managed providerlara özel sınıflardan biri değildir?**
	- a) OleDbConnection
	- b) OleDbCommand
	- c) OleDbDataReader
	- d) DataSet
	- e) SqlDataAdapter
- 3. **Belirlenen bir veritabanına bağlanmak için aşağıdaki sınıflardan hangisi kullanılabilir?** 
	- a) OleDbConnection
	- b) OleDbCommand
	- c) SqlDataReader
	- d) DataTable
	- e) DataSet
- 4. ConnectionString içerisinde yer alan …………… niteliğinde bağlanılacak veritabanının lokasyonu ya da dosya ismi verilir?

#### **Cümlede boş bırakılan yere aşağıdakilerden hangisi getirilmelidir?**

- a) Database
- b) Provider
- c) User ID
- d) Password
- e) DataSource

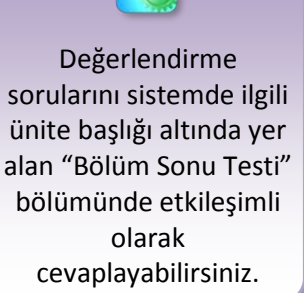

5. ………………. sınıfı bağlantılı ve bağlantısız erişim modellerinde kullanılabilir ve veri transferinde bir köprü görevi görür.

#### **Cümlede boş bırakılan yere aşağıdakilerden hangisi getirilmelidir?**

- a) OleDbDataAdapter
- b) OleDbDataReader
- c) OleDbCommand
- d) DataTable
- e) DataSet
- 6. Bir OleDbDataReader nesnesinin ………………… metodu kullanılarak veri kaynağından gelen kayıtlar sırayla okunur ve tüm kayıtlar okunduktan sonra veri kaynağı ile bağlantı kesilir.

#### **Cümlede boş bırakılan yere aşağıdakilerden hangisi getirilmelidir?**

- a) NextResult()
- b) IsDbNull()
- c) Read()
- d) GetName()
- e) GetOrdinal()
- 7. **CommandText özelliğinde belirtilen, herhangi bir kayıt döndürmeyen (Insert,Update,Delete gibi), sorguların çalıştırılmasını sağlayan OleDbCommand sınıfı metodu aşağıdakilerden hangisidir?**
	- a) ExecuteScalar()
	- b) ExecuteNonQuery()
	- c) ExecuteReader()
	- d) Cancel()
	- e) Prepare()
- 8. **OleDbDataAdapter'ın hangi metodu kullanılarak DataTable ya da DataSet'e veri aktarımı yapılır?**
	- a) GetInsertCommand()
	- b) Update()
	- c) Dispose()
	- d) Fill()
	- e) GetType()

#### 9. **Bir OleDbConnection nesnesinin veri kaynağına bağlı olup olmadığı aşağıdaki özelliklerden hangisi ile kontrol edilir?**

- a) ServerVersion
- b) PacketSize
- c) ConnectionTimeout
- d) State
- e) StaticsEnabled

#### 10. **Bir OleDbCommand nesnesinin hangi özelliğine komut atanarak veri kaynağına gönderilir?**

- a) CommandType
- b) Connection
- c) CommandText
- d) CommandTimeout
- e) Transaction

#### **Cevap Anahtarı**

1.A, 2.D, 3.A, 4.E, 5.A, 6.C, 7.B, 8.D, 9.D, 10.C

# **YARARLANILAN KAYNAKLAR VE BAŞVURULABİLECEK DİĞER KAYNAKLAR**

Aktaş, Volkan, (2013), Her Yönüyle C# 5.0, KODLAB, İstanbul.

- Albahari, Joseph & Albahari, Ben, (2012), C# 5.0 in a Nutshell Fifth Edition, O'Reilly Media, California.
- Algan, Sefer, (2009), Her Yönüyle C#, Pusula Yayıncılık, İstanbul.
- Grundgeiger, Dave. (2002). Programming Visual Basic. NET. O'Reilly, California.
- Halvorson, M. (2010), Microsoft Visual Basic 2010 Step by Step, Microsoft Press.
- Schneider, D. I. (2013). An Introduction to Programming Using Visual Basic 2012. Prentice Hall Press, New Jersey.
- Sharp, John, (2009), Microsoft Visual Studio 2008 Step By Step, çev. Ümit Tezcan, Arkadaş Yayınevi, Ankara.
- Skeet, Jon, (2014), C# in Depth 3rd Edition, Manning Publication Co, New York.
- Taşdelen,Aykut,(2010),C# ile Veritabanı Programlama ve Ado.Net, Pusula Yayıncılık, İstanbul.

# **ADO.NET ile VERİ GÖRÜNTÜLEME**

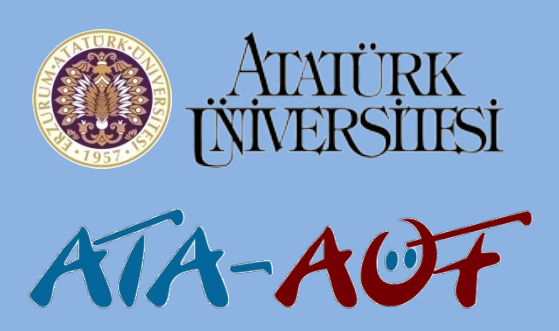

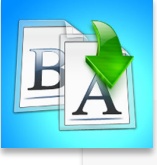

# •ADO.NET ile Veriye Erişim<br>•Veritabanına Bağlantı<br>•DataGridView Kontrolü<br>•**DrataGridView Kontrolü**

- •Veritabanına Bağlantı
- •DataGridView Kontrolü

# **GÖRSEL PROGRAMLAMA II**

**Arş. Gör. Mehmet Cem BÖLEN**

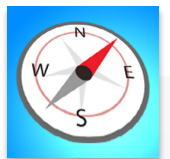

- 
- Sihirbazları kullanarak veritabanına kod yazmadan bağlantı kurabilecek,
- Bu üniteyi çalıştıktan sonra;<br>• Sihirbazları kullanarak ver<br>• kod yazmadan bağlantı ku<br>• ADO.NET sınıflarını kullanı<br>• yazarak veritabanına erişe<br>• DataGridView kontrolünü<br>• Veritabanında varolan kav •ADO.NET sınıflarını kullanıp, kod yazarak veritabanına erişebilecek,
	- •DataGridView kontrolünü tanıyacak,
	- Veritabanında varolan kayıtları arayüzden görüntüleyebileceksiniz.

**U 8 ÜNİTE 10**

# **GİRİŞ**

Bu ünitede veritabanında tutulan bilgilerin ADO.NET teknolojisi ve Visual Studio.NET ortamında yer alan hazır kontroller kullanılarak kullanıcıya nasıl sunulduğu üzerinde durulacaktır. Bu kapsamda .NET tarafından sunulan veri bağlama mimarisi kısaca incelenecek ve veri görüntülemede sıklıkla tercih kullanılan DataGridView kontrolü ile ilgili bilgi verilecektir.

# **ADO.NET İLE VERİYE ERİŞİM**

Veritabanında tutulan kayıtların görüntülenmesi sıkça karşılaşılan bir ihtiyaçtır. Bu ihtiyacı gidermeye yönelik .NET kütüphanesi tarafından Windows Forms.NET uygulamalarında veri bağlamanın yönetimi için standartlaştırılmış bir "veri bağlama mimarisi" (Data Binding Architecture) sunulmaktadır.

Visual Studio.Net tarafından veritabanına erişim iki genel kategoride incelenebilir. Bunlardan ilki sihirbazlar yardımıyla kod yazmadan veriye erişmek ve bu veriyi görüntülemektir. İkinci yöntem ise bağlantıyı sağlayacak komutlardan tutun da veritabanına gönderilecek sorgulara kadar herşeyin programcı tarafından oluşturulmasıdır. İkinci yöntem genellikle çok katmanlı mimariye sahip orta ve büyük ölçekli uygulamalarda kullanılırken, ilk yöntem çok kısıtlı zaman dilimlerinde geliştirilmesi istenen küçük projelerde tercih edilmektedir. Bu yöntemler ASP.NET ve Windows Forms.NET uygulamalarında kullanım şekli yönünden benzerdirler. Biz ünitemizde Windows Forms.NET uygulamalarında bu yöntemlerin kullanımını inceleyeceğiz.

## **Veritabanına Bağlantı**

Sihirbazları kullanarak kod yazmadan Microsoft SQL Server'da bulunan bir veritabanına bağlanmak için şu adımları takip etmek gereklidir.

- Server Explorer'da bulunan Data Connections seçeneğine sağ tıklayıp Add Connection komutunu verin (Resim 1). Eğer Server Explorer menüsünü göremiyorsanız View menüsünden Server Explorer alt menüsünü seçiniz ya da Ctrl+Alt+S kısayol tuş kombinasyonunu kullanınız.
- Karşınıza gelen ekrandan bağlanmak istediğiniz veritabanını seçiniz. Burada ayrıca veritabanına bağlanırken Data source kısmından hangi provider ile bağlanabileceğinizi belirleyebilirsiniz (Resim 2). Veritabanını seçtikten sonra Test Connection butonuna basarak veritabanına bağlanılıp bağlanılamadığını test edebilirsiniz.

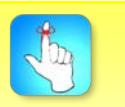

Test Connection butonuna basarak veritabanına bağlanılıp bağlanılamadığınızı test edebilirsiniz.

#### ADO.NET ile Veri Görüntüleme

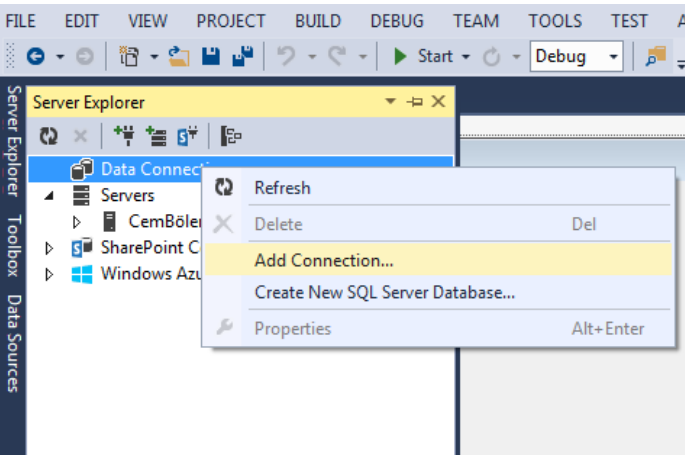

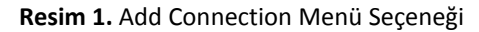

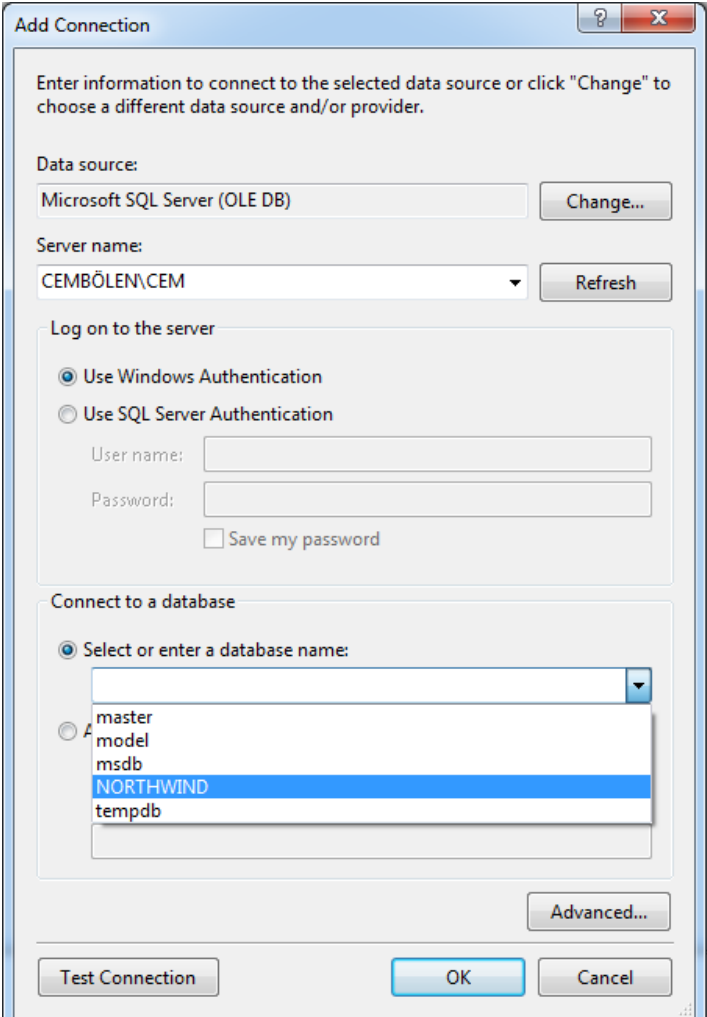

**Resim 2. P**enceresi Yerine Diyalog Kutusu

• Bu işlemler yapıldıktan sonra Data Connections seçeneğinin altında eklemiş olduğumuz bağlantını adı gelir (Resim 3).

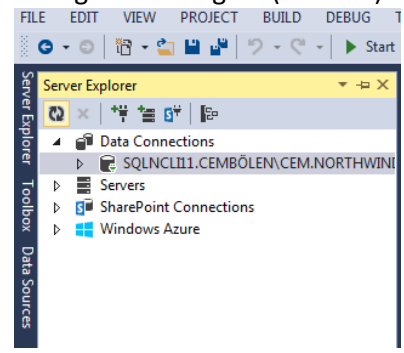

**Resim 3.** Eklenen bağlantı Data Connections Altında Görülür

• Artık Norhwind veritabanına ait tablo, view ve procedurelere bağlantının altından ulaşabiliriz (Resim 4).

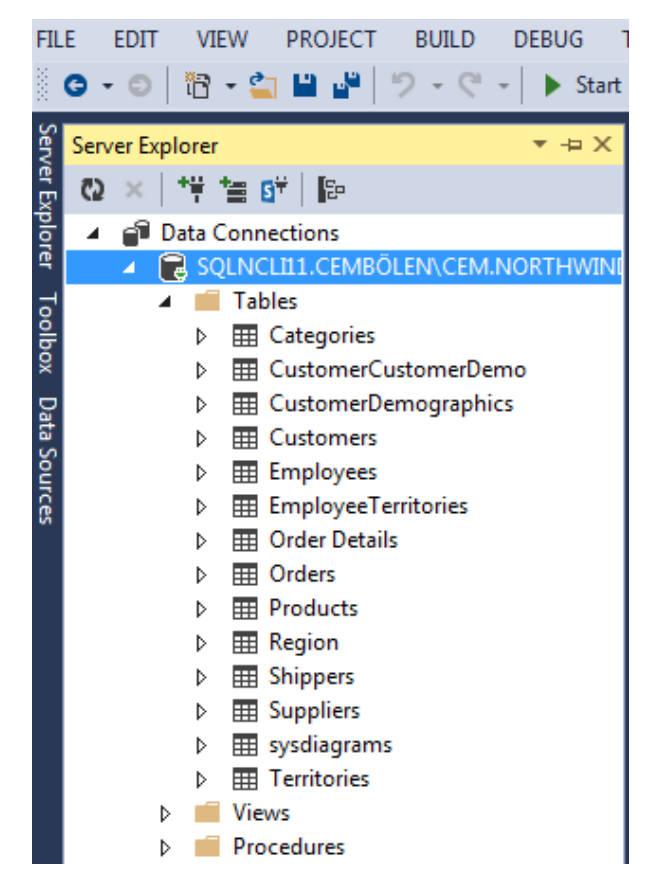

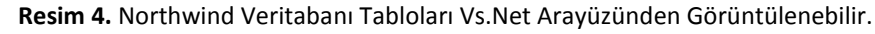

Bu işlemleri gerçekleştirdikten sonra artık veriye erişebiliriz. Tabloların yanındaki ok işaretine tıklayarak alanları görüntüleyebilir ya da tablonun üstüne sağ tıklayıp Retrieve Data diyerek tablo içerisindeki verileri görüntüleyebiliriz. Ancak programcı olarak bu ekrandan bizim gördüğümüz verileri yazdığımız

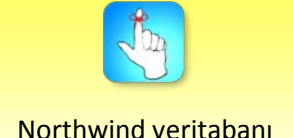

tabloları vs.Net arayüzünden görüntülenebilir. programı kullananların da görmesi için çeşitli kontroller kullanırız. Verilere eriştikten sonra yapmamız gereken bunları ihtiyaca göre seçilen bir kontrolle kullanıcılara sunmaktır.

#### **Datagridview Kontrolü**

Veriyi satır ve sütun hâlinde görüntülemek için .NET kontrollerinden DataGridView kullanılır. DataTable, DataSet gibi yapılar DataGridView'e kolayca bağlanarak Excel dosyası formatına benzer bir şekilde görüntülenir.

DataGridView kontrolüne kod yazarak (programatik) verileri bağlayabileceğimiz gibi bu kontrolü forma sürükleyip bırakarak önceden oluşturulmuş bir veri bağlantısında yer alan tablolardaki verileri sihirbaz yardımıyla da bağlayabiliriz. Sihirbaz yardımıyla verileri bağlamak için aşağıdaki adımları takip etmemiz yeterlidir:

• Öncelikle Toolbox'ta Data sekmesi altında bulunan DataGridView kontrolünü formun üzerine sürükleyiniz. (Resim 5)

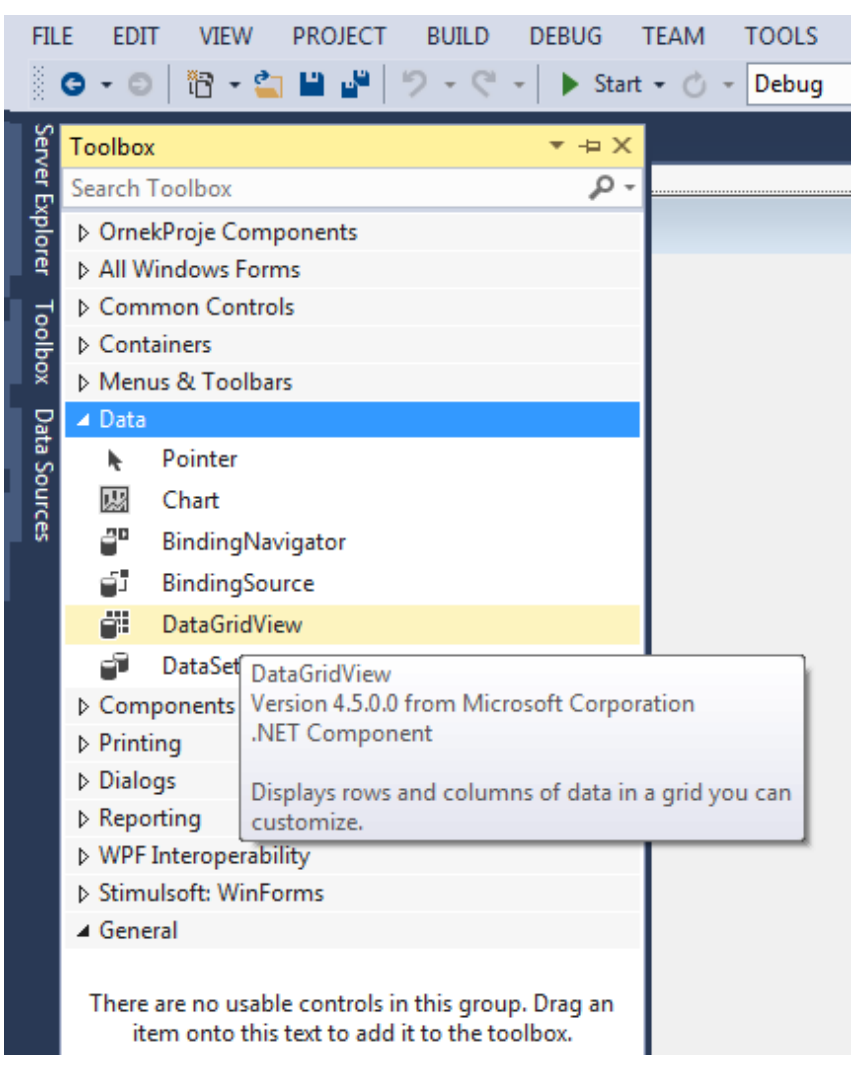

**Resim 5.** DataGridView Data sekmesi altındadır.

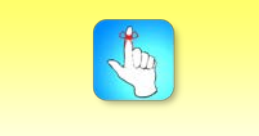

DataGridView, Data sekmesi altındadır.

• DataGridView üzerindeki küçük ok işaretine tıklayarak DataGridView Tasks penceresini açınız (Resim 6).

|                                 | <b>DataGridView Tasks</b>          |
|---------------------------------|------------------------------------|
|                                 | (none)<br>Choose Data Source:<br>▼ |
|                                 | Edit Columns                       |
|                                 | Add Column                         |
|                                 | <b>V</b> Enable Adding             |
| ,,,,,,,,,,,,,,,,,,,,,,,,,,,,,,, | $\triangledown$ Enable Editing     |
|                                 | <b>√</b> Enable Deleting           |
|                                 | Enable Column Reordering           |
|                                 | <b>Dock in Parent Container</b>    |

**Resim 6** DataGridView Görev Çubuğu

• Bu pencerede Choose Data Source seçeneğinden Add Project Datasource seçeneğine tıklayınız (Resim 7).

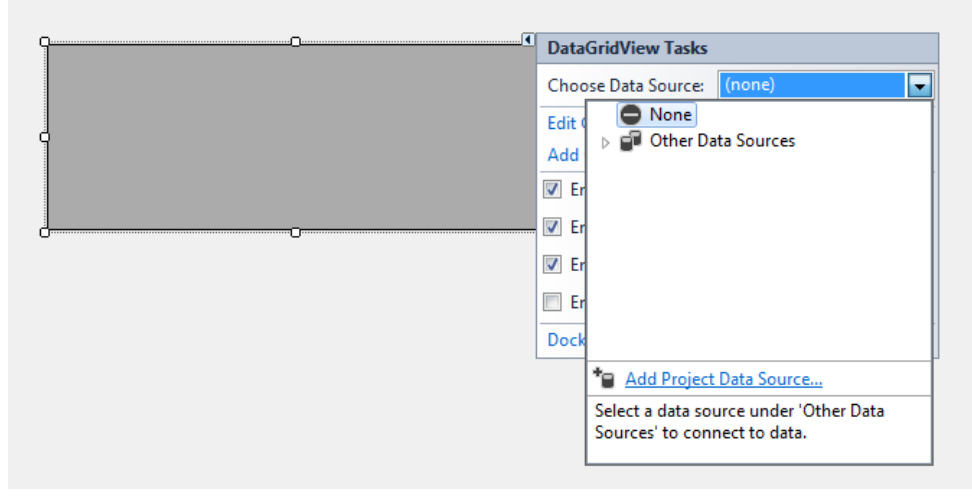

**Resim 7** DataGridView Data Source Seçim Penceresi

• Bu işlemden sonra karşımıza çıkan pencereden sırasıyla Database, Dataset seçeneklerini seçip Next butonuna basıyoruz. Karşımıza biraz önce Data connectionsa eklemiş olduğumuz bağlantının seçili olarak geldiğini ve yanında eğer yeni bir bağlantı kurmamızı sağlayan new connection butonun yer aldığı ekran gelecektir. Bu ekrandan var olan bağlantıyı seçip next butonuna basalım. (Resim 8)

#### ADO.NET ile Veri Görüntüleme

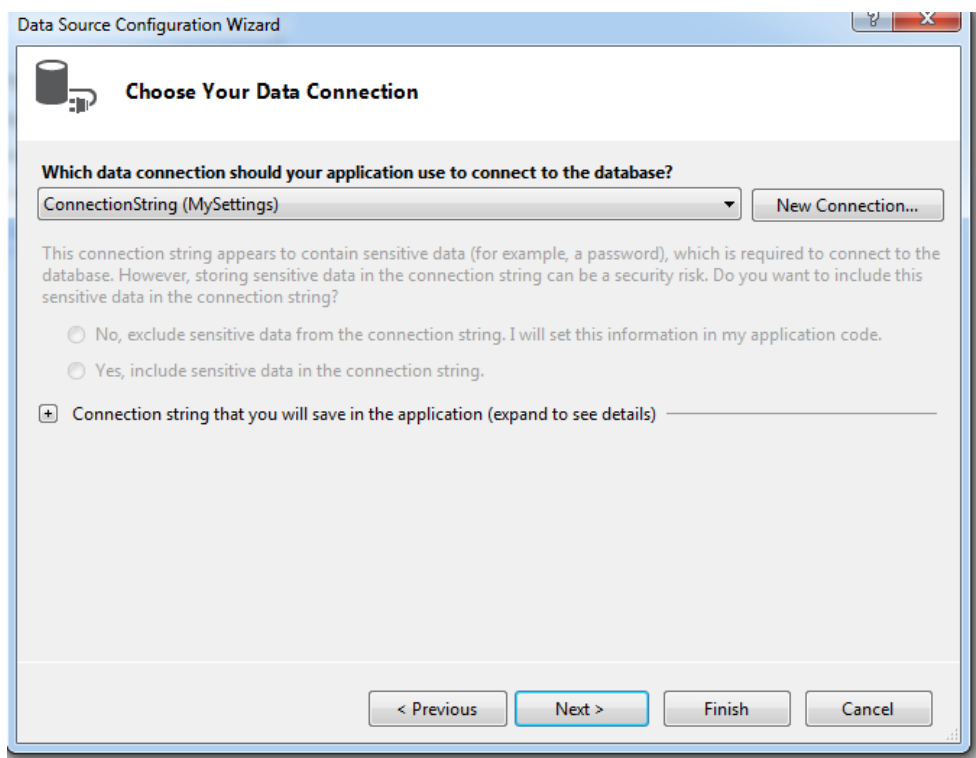

**Resim 8** Bağlantı Seçim Ekranı

- Next butonuna basıldığında karşımıza veritabanında bulunan tablo, view ve procedurelerin seçiminin yapıldığı ekran çıkacaktır. Bu ekrandan DataGridView'da görüntülemek istediğimiz tabloları seçebiliriz. (Resim 9). Örneğimizde Customers tablosunu DataGridView'da görüntüleyeceğiz. Bu yüzden Customers tablosunu seçip Finish butonuna basarak işlemimizi tamamlıyoruz.
- Customers tablosundan gelen veriler otomatik olarak DataSet nesnesinde tutulacaktır.

#### ADO.NET ile Veri Görüntüleme

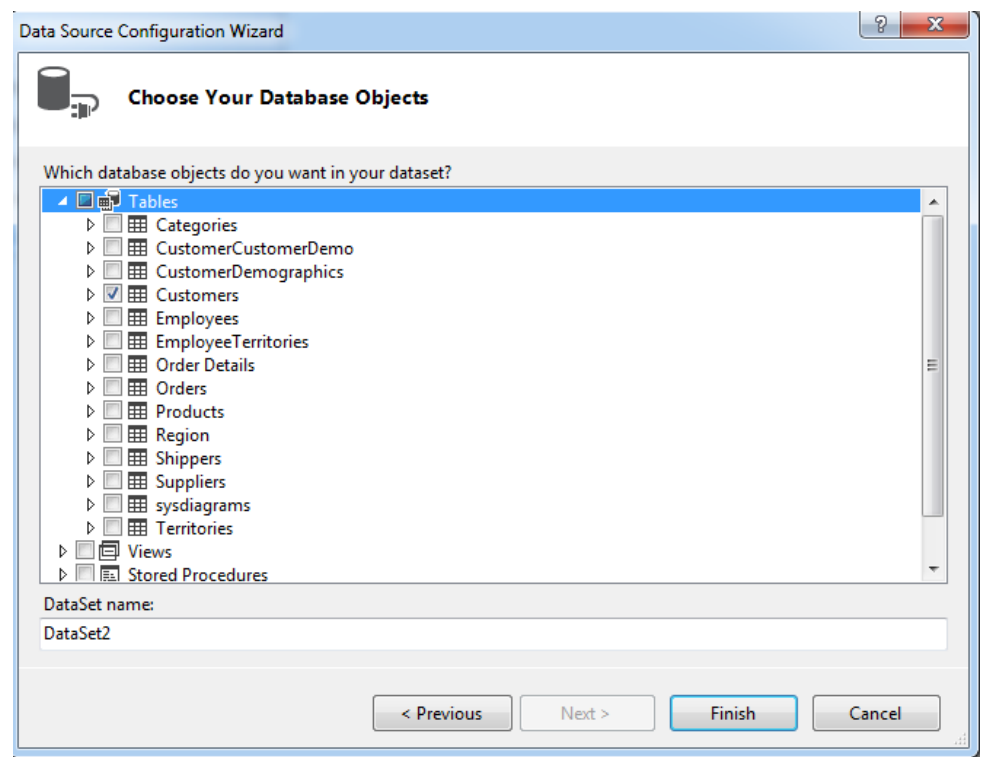

**Resim 9** DataSete Eklenecek Tabloların Seçildiği Pencere

• Bu işlemler gerçekleştikten sonra DataGridView'de Customers tablosunun alanları görülür. Ayrıca forma BindingSource, TableAdapter ve DataSet nesneleri eklenir (Resim 10).
#### ADO.NET ile Veri Görüntüleme

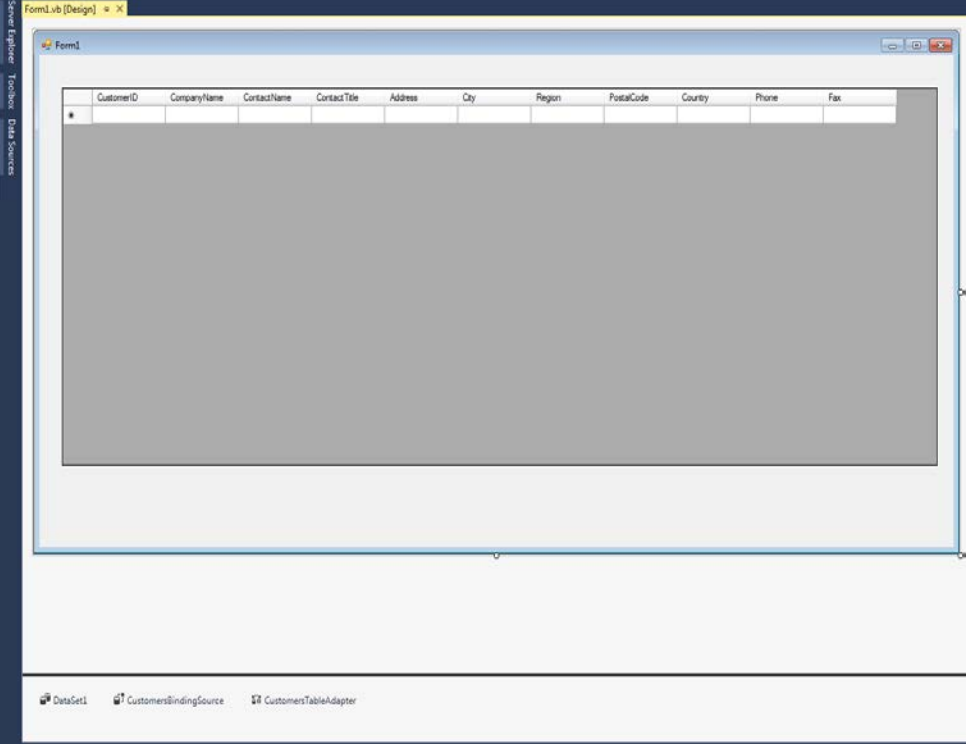

**Resim 10** BindingSource, TableAdapter, DataSet, DataGridView Nesneleri

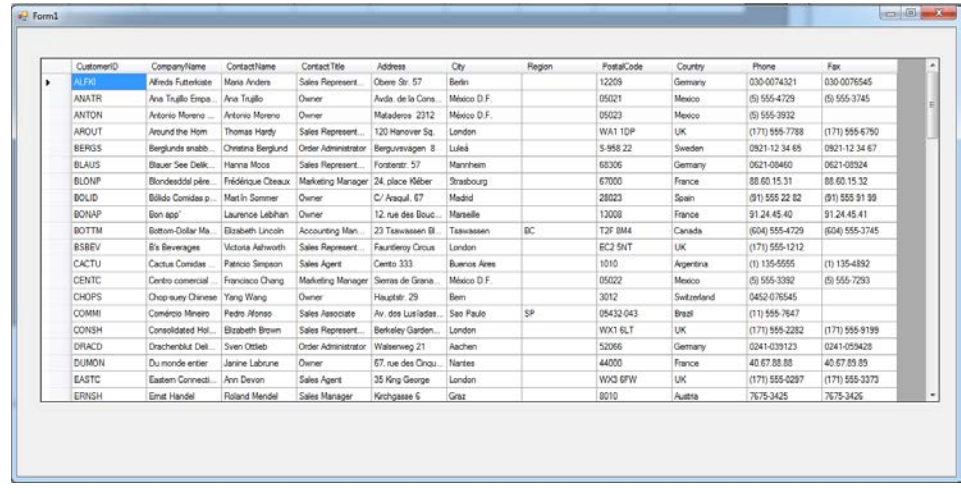

• Proje derlendikten sonra ekran görüntüsü şu şekilde olur. (Resim 11)

**Resim 11** DataGridView'e verilerin bağlanmış hali

Konunun başında da belirttiğimiz gibi küçük projelerde sihirbaz yardımıyla bu tip hızlı çözümler uygulanabilir. Ancak birçok kurumsal, orta ve büyük ölçekteki projelerde veri görüntüleme işlemi kod yazarak gerçekleştirilir. ADO.NET'in sunmuş olduğu sınıflar ile sadece birkaç satır kod yazarak DataGridView'de veritabanındaki kayıtlar görüntülenebilir. Aşağıda verilen örnekte bağımsız veri erişim modeli kullanılarak Northwind veritabanındaki Customers tablosunda bulunan kayıtlar DataGridView kontrolünde gösterilmiştir.

Imports System.Data.OleDb Public Class Form1

 Private Sub Form1\_Load(sender As Object, e As EventArgs) Handles MyBase.Load Dim baglanti As New OleDbConnection baglanti.ConnectionString = "Provider=SQLOLEDB.1;Data Source=CEMBÖLEN\CEM;Integrated Security=SSPI;Initial Catalog=NORTHWIND" Dim oadapter As New OleDbDataAdapter("Select \* from CUSTOMERS", baglanti)

 Dim ds As New DataSet baglanti.Open() oadapter.Fill(ds) baglanti.Close() DataGridView1.DataSource = ds.Tables(0)

### End Sub End Class

Verilen kodları daha iyi anlamak için satır satır kodları inceleyelim.

Öncelikle Windows Formun üzerine DataGridView kontrolünü sürükleyip bıraktıktan sonra formun boş bir yerine iki kez tıklayarak Load olayının içine girelim. Önce Public Class yazan yerine üzerinde System.Data.OleDb isim uzayını çağıran aşağıdaki kodu yazalım.

Imports System.Data.OleDb

İsim uzayını çağırdıktan sonra OleDbConnection sınıfından bir nesne türeterek ConnectionString özelliğine bağlanılacak veritabanı bilgilerini atayalım.

## Dim baglanti As New OleDbConnection

 baglanti.ConnectionString = "Provider=SQLOLEDB.1;Data Source=CEMBÖLEN\CEM;Integrated Security=SSPI;Initial Catalog=NORTHWIND"

Baglanti isimli nesnemizi tanımlayıp, ConnectionString özelliğine değer atadıktan sonra sıra OleDbDataAdapter nesnemizi tanımlamaya geldi. OleDbDataAdapter veri kaynağından alınan verinin DataSet ya da DataTable'a taşınmasına yaradığı için mutlaka tanımlanması gerekmektedir. OleDbDataAdapter'ı aşağıdaki gibi tanımlarız.

## Dim oadapter As New OleDbDataAdapter("Select \* from CUSTOMERS", baglanti)

Parantez içerisinde odapter nesnesinin çalıştıracağı sorgu ve kullanılacağı bağlantı atanır. Buna göre Select \* from CUSTOMERS sorgusu baglanti isimli nesnede belirtilen veritabanına gönderilecektir.

Bu işlemin ardından sıra, bir DataSet tanımlamaya geldi. DataSet ve DataTable gelen verileri bellekte tutan ve içerisine veriler aktarıldıktan sonra veritabanına bağlantıya gerek kalmadan tıpkı veritabanında işlem yapıyormuş gibi

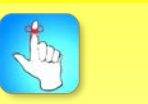

DataSet ve DataTable sınıflarını kullanmak için System.Data isim uzayını çağırmak gereklidir. Eğer System.Data.SqlClient veya System.Data.OleDb isim uzayları çağrılmışsa System.Data'yı bir daha çağırmaya gerek kalmaz.

veri üzerinde düzenlemeler yapmaya imkân tanıyan sınıflardır. DataAdapter ile verileri aldıktan sonra bunları DataSet nesnesine aktararak verileri bellekte tutup, veritabanına bağlantıyı keseceğiz. Böylece veritabanı için kullanmış olduğumuz kaynakları sisteme iade etmiş olacağız. DataSet tanımlaması aşağıdaki gibi yapılır.

#### Dim ds As New DataSet

DataSet tanımladıktan sonra artık bağlantı açıp DataAdapter ile verileri alarak bu verileri DataSet'e aktarabiliriz. Bunun için aşağıda verilen kodları yazıyoruz.

```
baglanti.Open()
oadapter.Fill(ds)
baglanti.Close()
```
Open() metodu ile veritabanına bağlantı açıp DataAdapter'ın Fill metodu ile DataSet'e verileri dolduruyoruz. Sonrasında baglantıyı Close() metodu ile kapatıyoruz.

Bu işlemleri yaptıktan sonra geriye DataGridView nesnesine DataSet'te bulunan verileri bağlamak kaldı. Bunun için DataGridView'ın DataSource özelliğini kullanıyoruz.

```
DataGridView1.DataSource = ds.Tables(0)
```
Bu örnekte DataSet'in içerisinde tek tablo yer aldığı için ds.Tables(0) yazarak DataSource özelliğine tabloyu atıyoruz. DataSet yapısı gereği içerisinde birden fazla tablo bulundurabileceği için bağlamak istediğimiz tabloyu bir indeks numarası ile belirtmekteyiz.

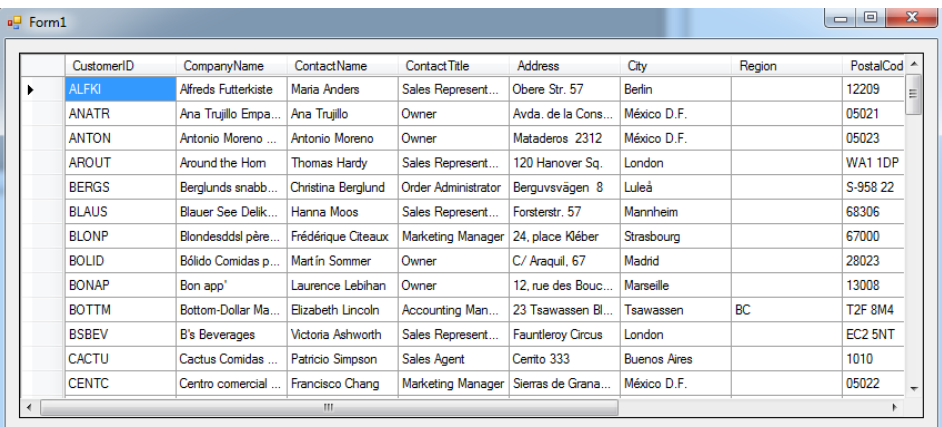

Projeyi çalıştırdığımızda ekran görüntüsü şu şekilde olur. (Resim 12)

**Resim 12.** Uygulama Çalıştığında DataGridView

DataGridView her ne kadar alternatifleri bulunsa da veri görüntülemede programcılar tarafından en çok tercih edilen kontroldür. Bunda sağlamış olduğu farklı özelliklerin ve kullanım kolaylığının etkisi büyüktür. Aşağıda verilen tabloda DataGridView kontrolüne ait birtakım özellikler ve açıklamaları bulunmaktadır.

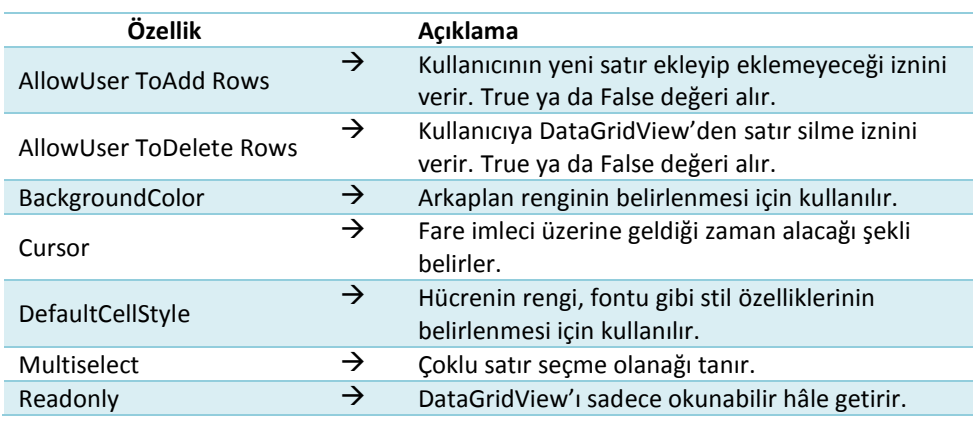

#### **Tablo 1.** DataGridView Kontrolü Özellikleri

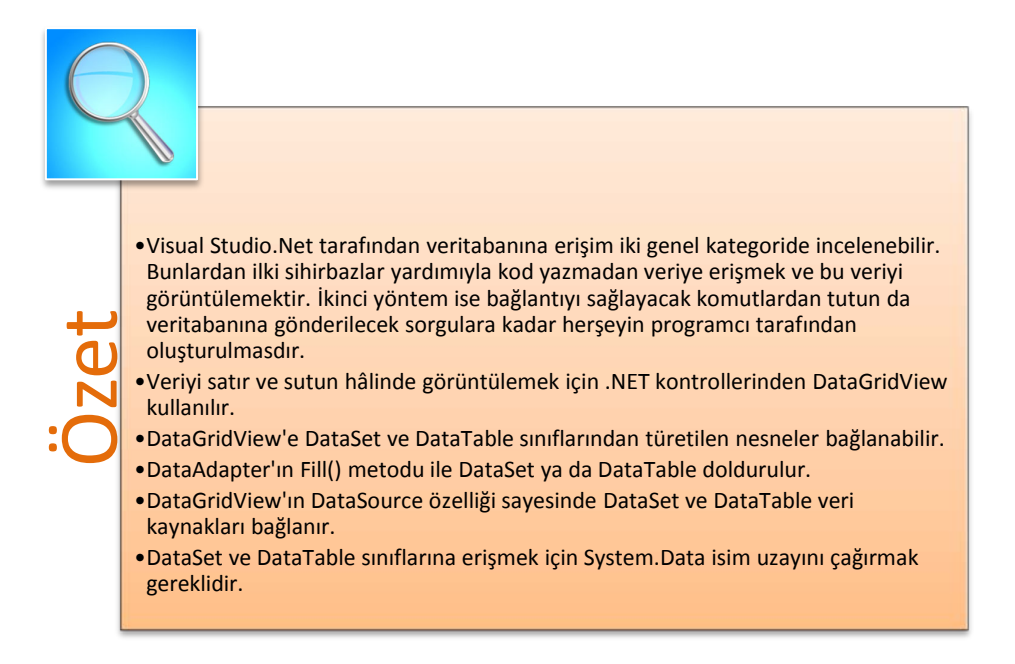

## **DEĞERLENDİRME SORULARI**

- 1. Visual Studio.Net'te sihirbazlar yardımıyla bir bağlantı eklenmek istendiğinde aşağıdaki menülerden hangisi kullanılır?
	- a) Server Explorer
	- b) Team Explorer
	- c) Object Browser
	- d) Solution Explorer
	- e) Code Definition Window
- 2. Bir tabloda yer alan bütün kayıtları çekmek için aşağıdaki SQL komutlarından hangisi yazılmalıdır?
	- a) Select \* from tablo adı
	- b) Select \* from tablo adı where id=1
	- c) Select \* from tablo adı where id>1
	- d) Select Top 1 \* from tablo adı where id>1
	- e) Select Top 1 \* from tablo adı
- 3. Verinin tablo şeklinde görüntülendiği ve kullanıcı tarafından üzerinde düzenlemelerin de yapılabileceği .NET kontrolü aşağıdakilerden hangisidir?
	- a) TextBox
	- b) DataGridView
	- c) DataView
	- d) ListView
	- e) Label
- 4. I. DataTable
	- II. DataSet
	- III. Datarow

Yukarıdakilerden hangisi ya da hangileri DatGridView'e datasource olarak verilebilir?

- a) Yalnız I
- b) Yalnız II
- c) I ve II
- d) II ve III
- e) I, II ve III

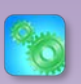

Değerlendirme sorularını sistemde ilgili ünite başlığı altında yer alan "Bölüm Sonu Testi" bölümünde etkileşimli olarak cevaplayabilirsiniz.

- 5. ……………… sınıfı DataSet ve DataTable'a veri aktarmaya yarar. Cümlede boş bırakılan yere aşağıdakilerden hangisi getirilmelidir?
	- a) SqlConnection
	- b) OleDbConnection
	- c) OleDbCommand
	- d) DataGridView
	- e) OleDbDataAdapter
- 6. DataGridView kontrolünün ……………. özelliği kullanılarak veriler bağlanır. Cümlede boş bırakılan yere aşağıdakilerden hangisi getirilmelidir?
	- a) ReadOnly
	- b) Anchor
	- c) Visible
	- d) DataSource
	- e) Cursor
- 7. Aşağıdaki kontrollerden hangisi veri görüntüleme için kullanılmaz?
	- a) ListView
	- b) DataGridView
	- c) ListBox
	- d) ReportViewer
	- e) NotifyIcon
- 8. OleDbDataAdapter'ın ……….. metodu kullanılarak DataTable ya da DataSet'e veri aktarımı yapılır.

Cümlede boş bırakılan yere aşağıdakilerden hangisi getirilmelidir?

- a) GetInsertCommand()
- b) Update()
- c) Dispose()
- d) Fill()
- e) GetType()
- 9. Bir OleDbConnection nesnesinin veri kaynağına bağlantı açmasını sağlamak için aşağıdaki metotlardan hangisi kullanılır?
	- a) Close()
	- b) CreateCommand()
	- c) Open()
	- d) Dispose()
	- e) GetSchema()
- 10. DataTable ve DataSet hangi isim uzayı altında bulunur?
	- a) System.Drawing
	- b) System.Data
	- c) System.Dynamic
	- d) System.Deployment
	- e) System.Configuration

#### **Cevap Anahtarı**

1.A,2.A,3.B,4.C,5.E,6.D,7.E,8.D,9.C,10.B

## **YARARLANILAN KAYNAKLAR VE BAŞVURULABİLECEK DİĞER KAYNAKLAR**

Aktaş, Volkan, (2013). Her Yönüyle C# 5.0, KODLAB, İstanbul.

- Albaharı, Joseph & Albaharı, Ben, (2012), C# 5.0 in a Nutshell Fifth Edition, O'Reilly Media, California.
- Algan, Sefer, (2009). Her Yönüyle C#, Pusula Yayıncılık, İstanbul.
- Grundgeiger, Dave. (2002). Programming Visual Basic. NET. O'Reilly, California.
- Halvorson, M. (2010), Microsoft Visual Basic 2010 Step by Step, Microsoft Press.
- Schneider, D. I. (2013). An Introduction to Programming Using Visual Basic 2012. Prentice Hall Press, New Jersey.
- Sharp, John, (2009). Microsoft Visual Studio 2008 Step By Step, çev. Ümit Tezcan, Arkadaş Yayınevi, Ankara.
- Skeet, Jon, (2014). C# in Depth 3rd Edition, Manning Publication Co, New York.
- Taşdelen, Aykut, (2010), C# ile Veritabanı Programlama ve Ado.Net, Pusula Yayıncılık, İstanbul.
- Türkoğlu, Tansu, (2009). Profesyonel Programlama Teknikleri .Net, Kalitte Bilgi Teknolojileri Basım ve Yayıncılık, Ankara.

# **XML İŞLEMLERİ**

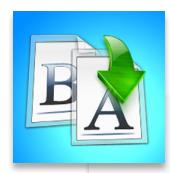

- 
- **ICHERR**<br>• XML Belges<br>• Visual Studi<br>• XmlTextRea<br>• XmlTextWri • XML Belgesi Oluşturma
	- Visual Studio.NET ve XML
	- XmlTextReader Sınıfı
	- XmlTextWriter Sınıfı

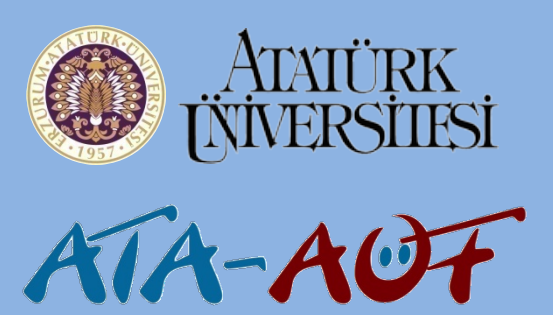

# **GÖRSEL PROGRAMLAMA II**

# **Uzm. Orhan ÇELİKER**

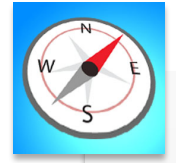

- - XML teknolojisini tanıyacak,
	- XML belgesi oluşturabilecek,
- Bu üniteyi çalıştıktan sonra;<br>• XML teknolojisini tanıyaca<br>• XML belgesi oluşturabilece<br>• Visual Studio.NET ile XML<br>üzerinde işlemler yapabile<br>• Visual Studio.NET ile XML • Visual Studio.NET ile XML belgeleri üzerinde işlemler yapabileceksiniz.

**ÜNİTE 11**

# **GİRİŞ**

Teknolojinin gelişmesine paralel olarak ortaya çıkan farklı yazılım çözümlerinin temel problemlerinden biri de birbirileriyle verialış verişinde ortaya çıkan uyumsuzluktur. Birbirleriyle uyumsuz sistemler arasında veri alış verişini sorunsuzca gerçekleştirmek ve veri depolamayı kolaylaştırmak geliştirilmiş olan genişletilmiş işaretleme dilidir. Sağlamış olduğu kolaylık ve esnekliklerden ötürü kısa sürede kabul gören ve W3C(World Wide Web Consortium) tarafından tavsiye edilen bu işaretleme dili, Visual Studio.Net'ten Java'ya, SQL Server'dan Oracle'a kadar birçok farklı platform tarafından desteklenmektedir. Bu ünitede XML dilinin yapısı ve bu dil ile yapılacabilecek temel işlemler incelenecektir. Ayrıca kısaca Visual Studio.NET ile entegrasyonuna değinilecek ve örnek kodlar paylaşılacaktır.

## **XML NEDİR**

"Extensible Markup Language" İngilizce ifadesinin baş harflerinden oluşan XML birçok kaynakta Türkçe'ye genişletilebilir işaretleme dili olarak çevrilmiştir. Yazımı ve sentaksı (syntax)'ı HTML'e benzeyen bu dil, hem insanların hem de bilgisayar sistemleri tarafından kolaylıkla okunabilecek dosyalar oluşturma ihtiyacından ötürü ortaya çıkmıştır. *XML'in sağlamış olduğu en büyük avantaj herhangibir platform ya da teknolojiye bağımlı kalmadan farklı sistemler arasında veri alış verişi yapma imkânı sunmasıdır.* 

Ortaya çıkmasından sonra kısa sürede kabul gören XML, bugün birçok farklı alanda kullanılmaktadır. Bu alanlardan bazıları şunlardır:

- Veritabanı çözümleri
- E-posta iletileri
- Finansal verilerin alışverişi
- Web servisler ile veri iletişimi
- Yasal belgeleri toplamak ve e-ortamda paylaşıma sunmak

XML ve HTML birbirine benzer kavramlar olmakla birlikte ortaya çıkış ve kullanım amaçları tamamiyle farklıdır. Bu farkı en basit olarak şu şekilde anlatabiliriz. HTML belgelerin görsel özellikleri ile ilgilenirken, XML içerikleri ile ilgilenir. Ayrıca HTML Web teknolojileri için kullanılırken, XML'in kullanım alanı internet ile sınırlı değildir. XML ve HTML arasında daha birçok fark bulunmasına rağmen başlangıç seviyesinde bu temel farkları bilmek yeterlidir. Son olarak şuana kadar yaptığımız tanımlamalardan sonra XML teknolojisini tanımlarken özetle şu noktalara dikkat edilmelidir.

"Extensible Markup Language" İngilizce ifadesinin baş harflerinden oluşan XML birçok kaynakta Türkçe'ye genişletilebilir işaretleme dili olarak çevrilmiştir.

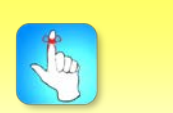

XML bir programlama dili değildir. XML bir işaretleme dilidir.

- XML aralarında teknolojiye yön veren firmaların bulunduğu W3C konsosiyumu tarafından geliştirilmiştir. Tamamen ücretsizdir.
- XML bir programlama dili değildir. XML bir işaretleme dilidir.
- Belirli standartları ve kuralları vardır. Bu durum geliştiriciler için daha belirgin bir alanda çalışmayı sağlar.

## **XML BELGESİ OLUŞTURMA**

Bir XML belgesi oluşturmak için şu adımları takip etmeniz yeterlidir.

- 1) Belgenin hangi yapıda olacağını başında belirtirsiniz. Burada XML ve versiyon bilgisi açıkça belirtilir.
- 2) XML belgesinde hangi dil standardına göre kodlama yapılacağı belirtilir. Türkçe karakterlerinin dahil olduğu standart ISO-8859- 9'dur.
- 3) İyi biçimlendirilmiş (well-formatted) bir belge oluşturmak için kök, etiket ve element yapısı doğru şekilde tanımlanmalıdır.

Bu adımları takip edip kolayca bir XML belgesi oluşturulabilir. Şimdi boş bir metin dosyası kullanarak XML belgesi oluşturalım.

İlk olarak deneme isimli bir metin dosyası açalım ve Resim 1'deki gibi içini dolduralım.

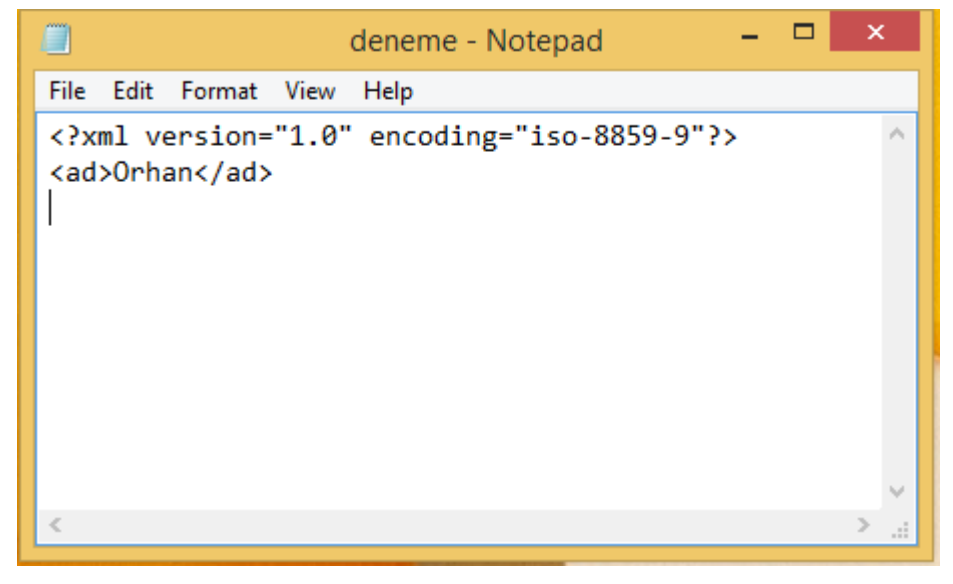

Resim 1. Metin dosyasından XML belgesi oluşturma

İlk satırda XML belgesinin versiyonu numarası ve hangi dil standartına göre kodlanacağı bilgisi yazılır. Bu yüzden bu satır giriş bölümü olarak adlandırılır. İkinci satırda ise etiketler (tag) arasına yazılmış olan veri bulunmaktadır. Etiket ve

veriden oluşan bu XML birimine element adı verilir. Bu birim aşağıda görsel olarak daha detaylı belirtilmiştir.

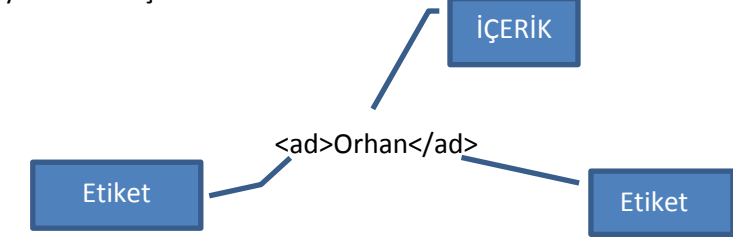

Bu işlemleri gerçekleştirdikten sonra sıra dosyayı XML olarak kaydetmeye geldi. Notepad'da açmış olduğumuz metin dosyasını üst menüden farklı kaydet seçeneğini seçerek uzantısını xml olarak değiştirip kaydedelim. Sonrasında bu dosyası herhangi bir tarayıcıda ya da xml editöründe açtığımızda aşağıdaki gibi görüntülenir. (Resim 2)

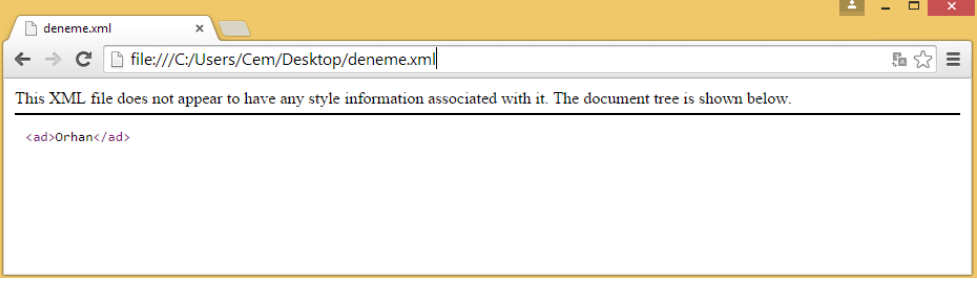

Resim 2. Google Chrome'da XML belgesi görünümü

XML belgeleri her zaman yukarıda oluşturduğumuz kadar basit içeriğe sahip olmayabilir. Daha açık ifade etmek gerekirse bazı durumlarda veriler kategorilere ya da gruplara ayrılmak istenebilir. Bu durum için XML'in sunmuş olduğu bazı yapılar kullanılır. Şimdi bu yapıları kısaca tanıyalım.

## **KÖK (ROOT) OLUŞTURMA**

XML belgesi içerisinde kategori oluşturmak için kök elementi oluşturmak gereklidir. Kök elementini ağaç yapısına benzetebiliriz. Bir kök elementi başka elementler barındırabilir. Aşağıda personel isimli bir kök elementi oluşturulmuş ve bu element içerisinde personele ait ad, soyad, yas ve birim bilgileri saklanmıştır.

#### <personel>

 <ad>Orhan</ad> <soyad>Çeliker</soyad> <yas>29</yas> <birim>Bilgi Islem</birim> </personel>

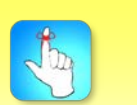

XML belgesi içerisinde kategori oluşturmak için kök elementi oluşturmak gereklidir.

Yukarıdaki belgede ad, soyad, yas ve birim elementleri personel elementi altında toplanmıştır. Birden fazla personel olduğunu düşünelim. Bunları da calisanlar isimli başka bir kök altında toplayalım. Bu sefer XML belgesini şu şekilde tanımlamamız gerekecektir.

```
<calisanlar>
   <personel>
     <ad>Orhan</ad>
     <soyad>Çeliker</soyad>
     <yas>29</yas>
     <birim>Bilgi Islem</birim>
   </personel>
   <personel>
     <ad>Cem</ad>
     <soyad>Yilmaz</soyad>
     <yas>36</yas>
     <birim>Halka Iliskiler</birim>
   </personel>
   <personel>
     <ad>Ahmet</ad>
     <soyad>Arif</soyad>
     <yas>32</yas>
     <birim>Pazarlama</birim>
   </personel>
   </calisanlar>
```
XML belgesi bu şekilde oluşturulduktan sonra tarayıcıda şu şekilde görüntülenir (Resim 3 ve Resim 4).

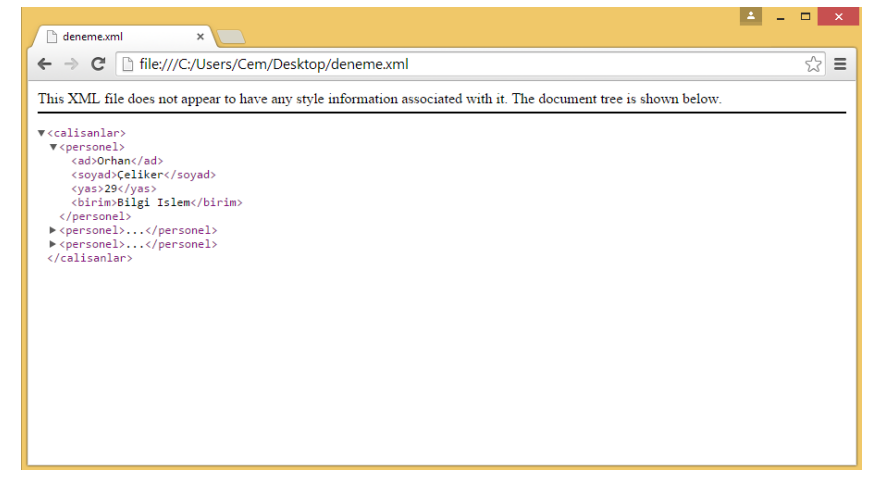

Resim 3 İlk Sıradaki Personel Kökü

#### XML İşlemleri

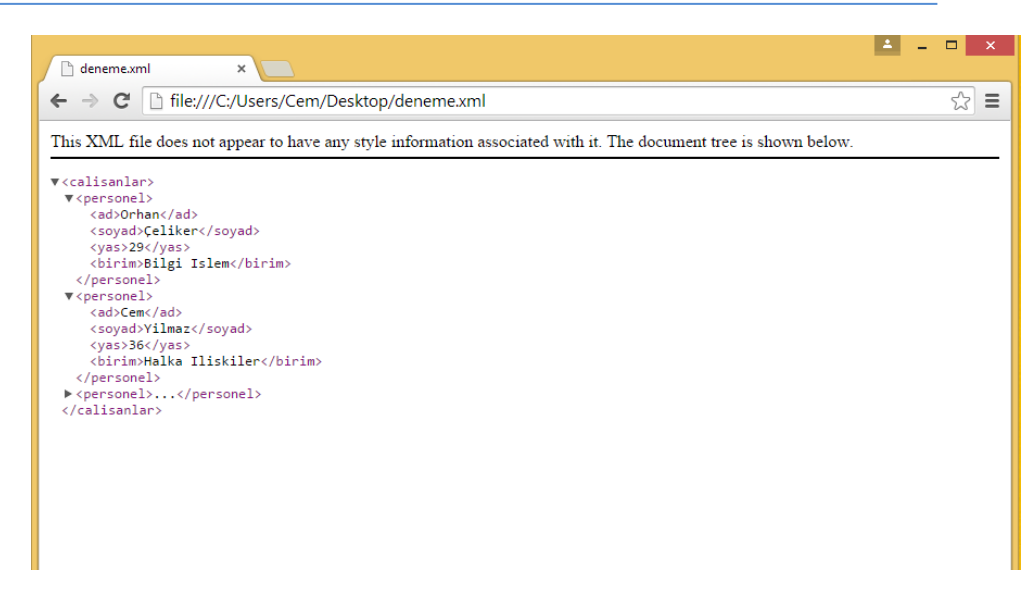

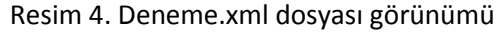

## **NİTELİK TANIMLAMA**

Bir XML belgesinde açılan etiket içerisinde nitelik (attribute) tanımlanarak element ile ilgili açıklayıcı bilgilere yer verilebilir. Aşağıda verilen örnekte tanımlanan elemente eğitim durumu nitelik olarak eklenmiştir.

```
<calisanlar>
   <personel egitim="Doktora">
     <ad>Orhan</ad>
     <soyad>Çeliker</soyad>
     <yas>29</yas>
     <birim>Bilgi Islem</birim>
   </personel>
   <personel egitim="Lisans">
     <ad>Cem</ad>
     <soyad>Yilmaz</soyad>
     <yas>36</yas>
     <birim>Halka Iliskiler</birim>
   </personel>
   <personel egitim="Lise">
     <ad>Ahmet</ad>
     <soyad>Arif</soyad>
     <yas>32</yas>
     <birim>Pazarlama</birim>
   </personel>
   </calisanlar>
```
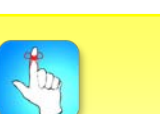

Bir XML belgesinde açılan etiket içerisinde nitelik (attribute) tanımlanarak element ile ilgili açıklayıcı bilgilere yer verilebilir.

Verilen XML kodlarında egitim isimli nitelik tanımlanmış ve niteliğe sırasıyla Doktora, Lisans ve Lise değerleri girilmiştir. Nitelik değerleri sayesinde element ile ilgili ek bilgiler verilebilir.

Nitelik tanımlarken dikkat edilmesi gereken bazı kurallar vardır. Bunlar;

- 1) Bir etiket içerisinde birden fazla aynı nitelik adı kullanılmamalıdır.
- 2) Nitelik değerleri çift tırnak ya da tek tırnak arasına yazılmalıdır.
- 3) Nitelik değerleri < ve & karakterlerini içermemelidir.

Bu kurallara dikkat edilmediği takdirde XML dosyası görüntülenemez ve hata verir.

## **VS.NET İLE XML DOSYASI İŞLEMLERİ**

Ünitenin başında XML'in birçok farklı platform ve teknoloji tarafından desteklendiğini belirtmiştik. Visual Studio.NET de XML teknolojisine destek vermekte olup XML belgeleri ile çalışabilmek için çeşitli sınıflar sunulmaktadır. Bu sınıflar System.XML isim uzayı (alanı) altında yer almaktadır. Bu sınıflardan en çok kullanılanları şu şekildedir:

*XmlReeader:* XML belgelerinden veri okumak için kullanılan sınıftır. Tıpkı DataReader'da olduğu gibi sadece ileri yönlü okuma yapılır.

*XmlTextReader:* XML belgelerinden sadece ileri yönde okuma yapabilir ve XML verilerine bir stram gibi erişmemizi sağlar. XmlReader sınıfından türemiştir.

*XmlWriter:* XML belgesi oluşturmak ve XML belgesine veri kaydetmek için gerekli metotları ve özellikleri içinde barındırır.

*XmlTextWriter:* XML streamlerini dosya sisteminde oluşturmak için kullanılır. XMLWriter sınıfından türemiştir.

*XmlDocument:* Bir XML belgesinin belleğe ağaç yapısı şeklinde yüklenmesi ve bu yapı üzerinde çeşitli işlemler yapılabilmesini sağlar.

*XmlNode:* XML dosyasında tek bir XML düğümünü(node) elde etmek için kullanılır.

Bir XML belgesindeki her bir satır bir düğümü ifade etmektedir. Düğümlerin bazıları kök, bazıları ise başlangıç ya da sonlandırma düğümleridir. Bu düğümlerin bazılarında nitelik bilgisi varken bazılarında yoktur.

Visual Studio.NET ile XML belgelerinden veri okumanın birkaç yolu vardır. Bu ünitede Visual Studio tarafından XML belgelerinde okuma-yazma yapmak için sunulan XMLTextWriter ve XMLTextReader sınıflarını inceleyelim.

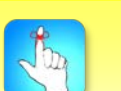

Bir XML belgesindeki her bir satır bir düğümü ifade etmektedir.

### **XmlTextReader ve XmlTextWriter**

System.XML isim alanı altında bulunan XmlTextReader, bir XML belgesinden okuma yapmamızı sağlar.

System.XML isim alanı altında bulunan XmlTextReader, bir XML belgesinden okuma yapmamızı sağlar. XmlTextReader sınıfı ile aşağıdaki yöntemlerle XML belgesinden okuma yapılabilir.

 Dim dosyaadi As String = "deneme.xml" Dim okuyucu As New XmlTextReader(dosyaadi)

Ya da

 Dim dosyaadi As String = "deneme.xml" Dim stream As New FileStream(dosyaadi, FileMode.Open) Dim okuyucu As New XmlTextReader(stream)

XmlTextReader nesnesi oluşturulduktan sonra Read() metodu kullanılarak XML belgesinden okuma yapılır. XmlTextReader sınıfının Read() metodu çalışma algoritması olarak DataReader'ın Read() metotuna benzerdir. Sadece ileri yönlü bir okuma yapar ve okuma bitince False değeri döndürür. Read() metotu ile okuma yaparken XML belgesinden her bir düğüm ayrı ayrı ele alınır. Read() metotunu daha iyi anlamak için aşağıdaki örneği inceleyelim.

İlk olarak Visual Studio.NET ortamında bir Windows Forms projesi oluşturalım. Sonrasında projenin üstüne sağ tıklayıp Add seçeneğini seçtikten sonra New Item komutuna tıklayalım (Resim 5).

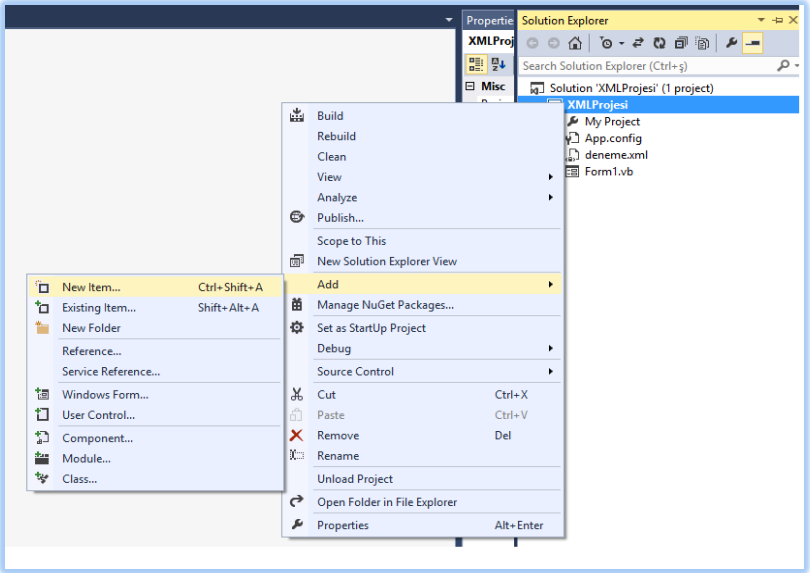

Resim 5. Deneme.xml dosyası görünümü

#### XML İşlemleri

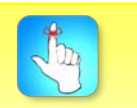

.NET Framework konfigürasyon dosyalarının birçoğu XML tabanlıdır.

Karşımıza açılan pencerede XML File nesnesini seçerek projemize XML belgemizi ekliyoruz. (Resim 6)

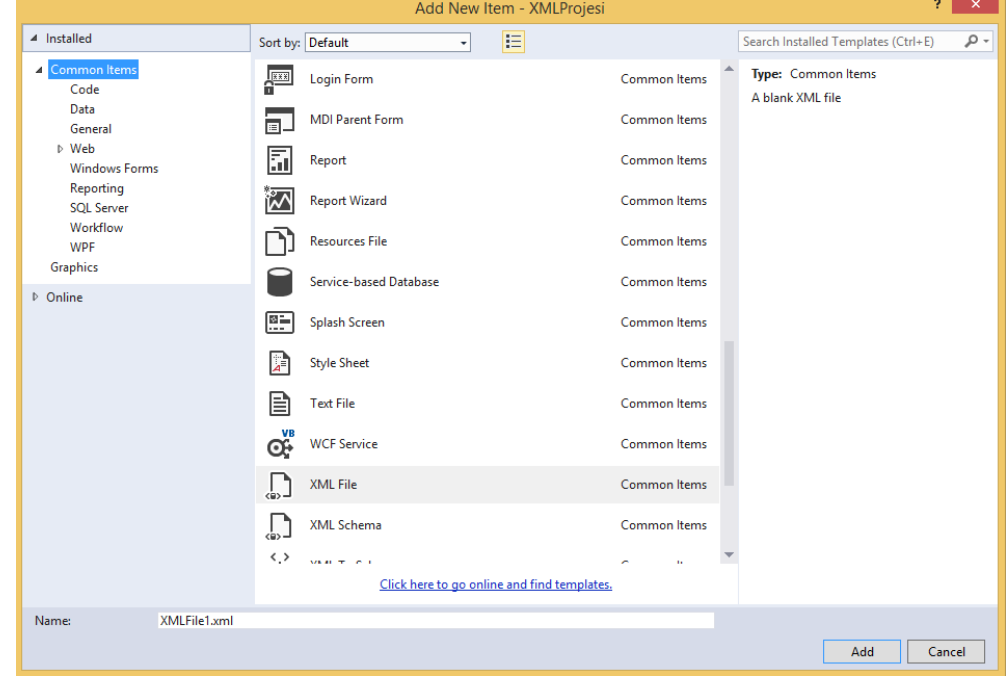

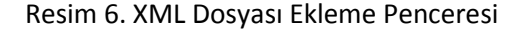

Bunun ardından XML dosyasımızı önceki örneklerdeki gibi oluşturuyoruz. Visual Studio.NET editörü XML desteği verdiği için XML ile çalışırken Notepad'a göre daha kullanıcı dostu bir arayüzle çalışmaktayız (Resim 7).

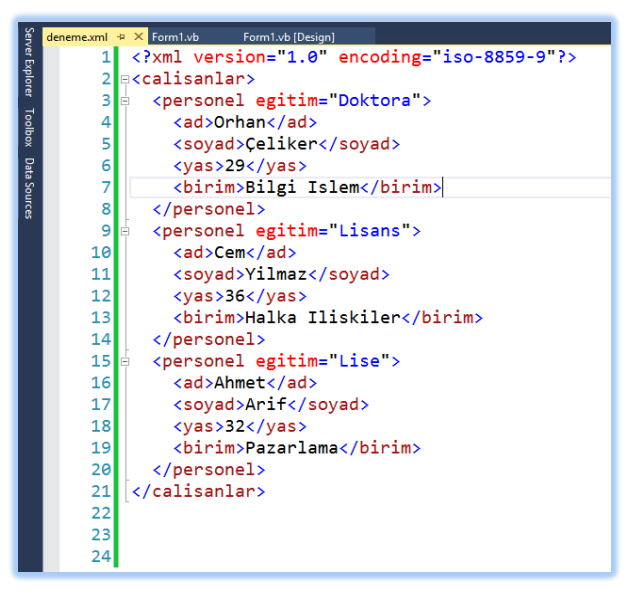

Resim 7. VS.NET'te XML Dosyası Görünümü

Xml belgesini projeye ekledikten sonra projenin bulunduğu dosya dizinleriyle uğraşmamak için C sürücüsüne yapıştırıyoruz. Sonrasında Windows Formunu aşağıdaki gibi tasarlıyoruz (Resim 8).

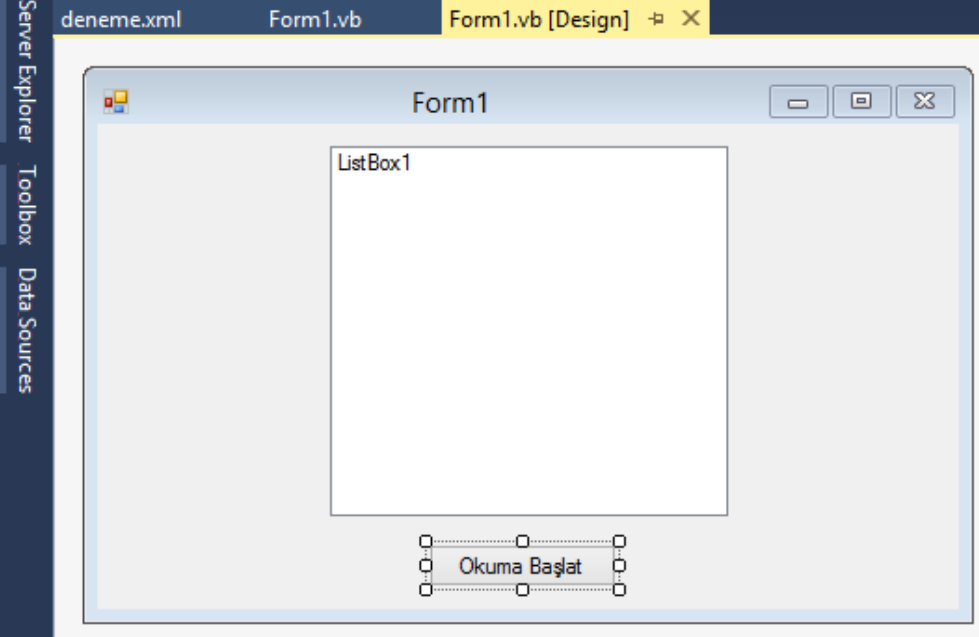

Resim 8. Form Tasarımı

Artık XML belgesini okuyacak kodu yazabiliriz. Okuma Başlat butonuna tıklandığında XML elementlerini ve bu elementlerin içinde yer alan verileri okuyup, listBox kontrolünde görüntüleyen kodlar aşağıdaki gibidir.

```
 Private Sub Button1_Click(sender As Object, e As
EventArgs) Handles Button1.Click
        Dim dosyaadi As String = "C:\deneme.xml"
         Dim okuyucu As New XmlTextReader(dosyaadi)
         While okuyucu.Read
             Select Case okuyucu.NodeType
                 Case XmlNodeType.Element
            ListBox1.Items.Add("<" + okuyucu.Name + ">")
                      Exit Select
                 Case XmlNodeType.Text
            ListBox1.Items.Add(okuyucu.Value)
                      Exit Select
                 Case XmlNodeType.EndElement
                      Exit Select
             End Select
         End While
         End Sub
```
#### XML İşlemleri

(Resim 9).

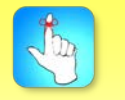

XmlTextWriter ve XmlTextReader sınıfları ile çalışırken System.Xml isim alanı(namespace) çağrılmalıdır.

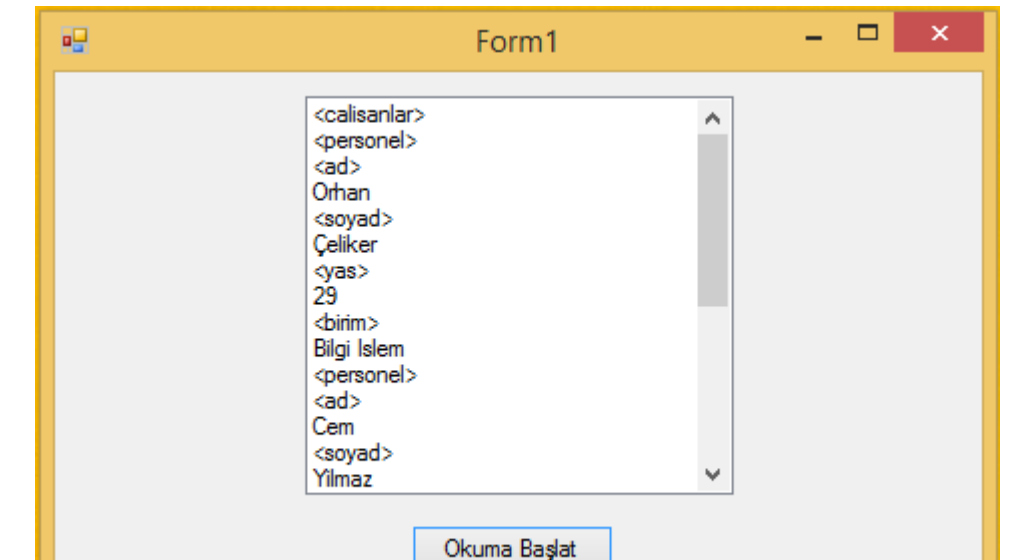

Okuma Başlat butonuna tıklandığında programın çıktısı aşağıdaki gibidir

#### Resim 9. Program Çıktısı

Programın çıktısı incelendiğinde listBox'a deneme.xml dosyasındaki tüm elemanların element adları ve veri içerikleri eklendiği görülmektedir. XmlTextReader sınıfının NodeType özelliğini kullanarak düğümün element ya da içerik olup olmadığına karar veriyoruz (Select Case döngüsüne dikkat ediniz). Ayrıca düğüm elemanı son eleman ise (EndElement) NodeType'da bunu belirtip istediğimiz işlemi yapma şansımız vardır.

XmlTextReader sınıfının Name özelliği düğümün etiket ismini verirken, Value özelliği ise ilgili düğümün değerini vermektedir. Örnekte de bu özellikler kullanılarak XML okuyucudan etiket ve veriler listBox'a eklenmiştir. Belgedeki tüm ögeler okunduktan sonra Read() metodu false değeri döndürür ve while döngüsünden çıkılır.

Eğer programlama ile XML belgesi oluşturmak istersek, XmlTextWriter sınıfını kullanabiliriz. Tıpkı XmlTextReader sınıfı gibi XmlTextWriter sınıfının da kullanımı basittir. Aşağıdaki örnekte SortedList kullanılarak bir sözlük tablosu oluşturulmuş ve bu tablo XML belgesi olarak kaydedilmiştir. Örnek boyunca XmlTextWriter sınıfının sunmuş olduğu çeşitli metot ve özellikler kullanılmıştır.

İlk olarak bir Windows Forms projesi oluşturarak Resim 10'daki gibi basit bir ekran tasarımı yapalım.

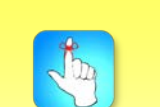

XmlTextReader sınıfının Name özelliği düğümün etiket ismini verirken, Value özelliği ise ilgili düğümün değerini vermektedir.

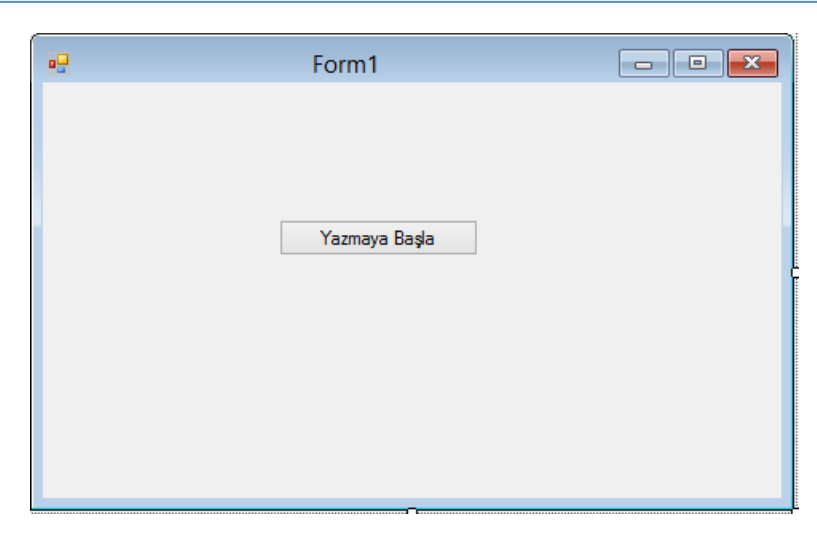

Resim 10. XML Yazdırma Ekranı

Bu işlemden sonra Yazmaya Başla butonunun Click olayına aşağıda verilen kodu yazalım.

```
Private Sub Button1 Click(sender As Object, e As
EventArgs) Handles Button1.Click
         Dim sozluk As New SortedList
 sozluk.Add("Computer", "Bilgisayar")
 sozluk.Add("Software", "Yazılım")
         sozluk.Add("Hardware", "Donanım")
         Dim yazici As New
XmlTextWriter("C:\Sozluk\sozluk.xml", 
System.Text.Encoding.GetEncoding("windows-1254"))
         yazici.Formatting = Formatting.Indented
         yazici.WriteStartDocument()
         yazici.WriteComment("Sözlük")
         yazici.WriteStartElement("Sozluk")
         Dim i As Integer = 1
         Dim kelime As DictionaryEntry
         For Each kelime In sozluk
             yazici.WriteStartElement("kelime")
             yazici.WriteAttributeString("No", 
i.ToString())
             '*/İngilizce Kelimeleri yazıyoruz /*
             yazici.WriteStartElement("İngilizce")
             yazici.WriteString(kelime.Key.ToString())
             yazici.WriteEndElement()
             '*/Türkçe Karşılıklarını yazıyoruz /*
             yazici.WriteStartElement("Türkçe")
             yazici.WriteString(kelime.Value.ToString())
```

```
 yazici.WriteEndElement()
     yazici.WriteEndElement()
    i + = 1 Next
 yazici.WriteEndElement()
 yazici.WriteEndDocument()
 yazici.Close()
```
#### End Sub

Kodları incelediğimizde SortedList nesnesine 3 İngilizce-Türkçe kelime çiftinin eklendiğini görmekteyiz. Foreach döngüsü kullanılarak bu kelime çiftleri *WriteStartElement()* metodu ile oluşturulan Sozluk isimli kök altında *WriteStartElement()* metodu ile sozluk isimli XML dosyasına yazdırılmıştır. Burada dikkat edilmesi gereken noktalardan biri C:\ sürücüsü altında Sozluk isimli bir klasörün mutlaka oluşturulması gerektiğidir. Eğer böyle bir klasör oluşturulmaz ise XmlTextWriter nesnesi yazılacak belgenin yolunu bulamaycak ve program hata verecektir. Kodlarda dikkat çeken bir başka nokta da

*Formatting=Formatting.Indented* deyimidir. Bu deyim sayesinde XML belgesi bizim rahat okuyabileceğimiz bir formatta oluşturulur. Bu deyim kullanılmadığı taktirde tek satırda yazılmış, okunması zor bir belge oluşturulur.

Kodlarda kullanılan *WriteStartDocument()* metodu XML belgesine verisyon bilgisi yazarak, belgenin giriş kısmını oluşturur. Sonrasında kullanılan *WriteComment()* metodu ise XML belgesine bir yorum satırı eklemektedir. Örnekte kullanılan for each döngüsü ile SortedList nesnesinde kelime çiftleri bir kelime etiketi oluşturacak şekilde XML belgesine yazdırılmaktadır. Her bir elemana ait yazdırma işlemi bittikten sonra *WriteEndElement()* metodu ile kelime etiketi kapatılır. Döngü içerisinde kullanılan *WriteAttributeString()* kelime isimli etikete numara vermektedir. Bunu da "No" ve niteliğin alacağı değer şeklinde yapmaktadır. Son olarak sık kullanılan bir metot olan *WriteString()* ise bir eleman düğümü için değer yazmaktadır. SortedList'te yer alan İngilizce ve Türkçe kelimeler bu metot ile yazdırılmaktadır. Program çalıştırıldığında elde edilen XML belgesi çıktısı şu şekildedir:

```
<?xml version="1.0" encoding="windows-
1254"?>
<!--Sözlük-->
<Sozluk>
   <kelime No="1">
     <İngilizce>Computer</İngilizce>
     <Türkçe>Bilgisayar</Türkçe>
   </kelime>
```

```
 <kelime No="2">
   <İngilizce>Hardware</İngilizce>
   <Türkçe>Donanım</Türkçe>
 </kelime>
 <kelime No="3">
   <İngilizce>Software</İngilizce>
   <Türkçe>Yazılım</Türkçe>
 </kelime>
 </Sozluk>
```
XmlTextReader ve XmlTextWriter sınıflarının birçok metot ve özelliği vardır. Ünitemizde sadece temel seviyede değinilen bu sınıflar ile ilgili detaylı bilgiyi MSDN kütüphanesinde bulabilirsiniz.

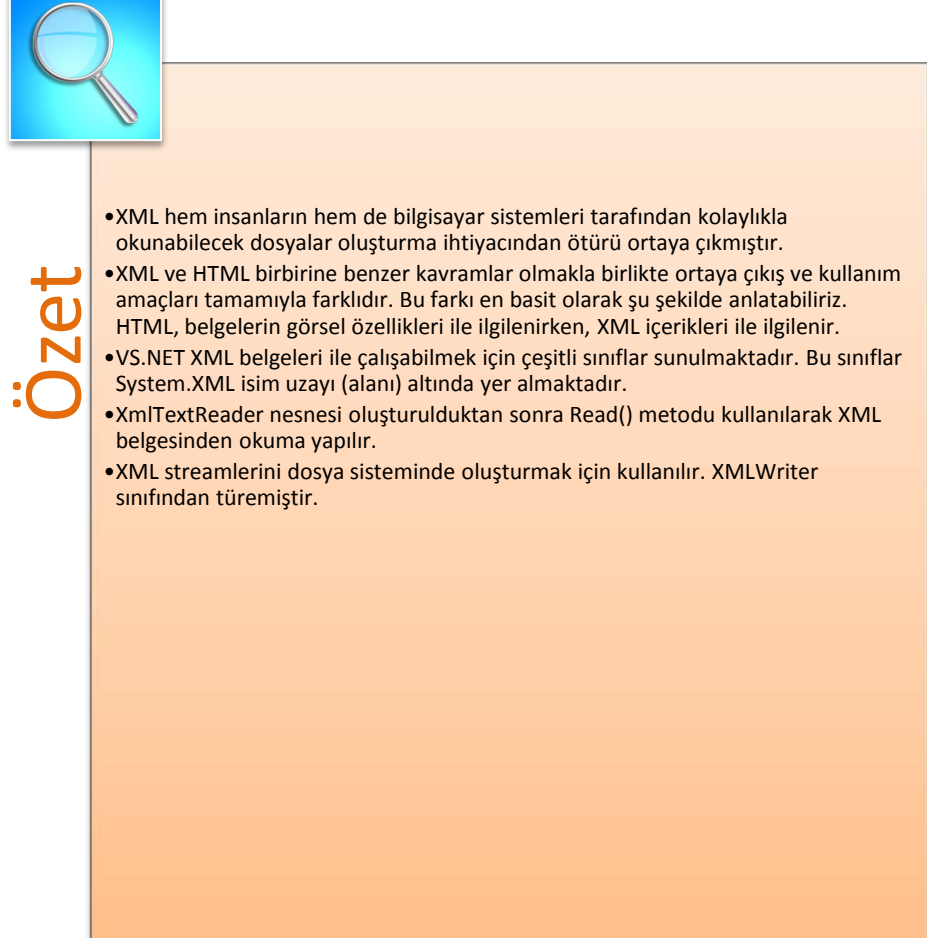

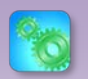

Değerlendirme sorularını sistemde ilgili ünite başlığı altında yer alan "bölüm sonu testi" bölümünde etkileşimli olarak cevaplayabilirsiniz.

## **DEĞERLENDİRME SORULARI**

- **1. XML; dili, sentaksı ve yapısı itibariyle aşağıdakilerden hangisine daha çok benzemektedir?**
	- a) C++
	- b) C#
	- c) Visual Basic.Net
	- d) C
	- e) HTML

#### **2. Aşağıdakilerden hangisi yanlıştır?**

- a) XML aralarında teknolojiye yön veren firmaların bulunduğu W3C konsersiyumu tarafından geliştirilmiştir.
- b) XML bir programlama dilidir.
- c) Belirli standartları ve kuralları vardır.
- d) Visual Studio.Net tarafından desteklenir.
- e) Veri depolama için kullanılabilir.
- **3.** XML dosyasında tek bir XML düğümünü elde etmek için ………… kullanılır.

#### **Cümledeki boşluğa aşağıdakilerden hangisi getirilmelidir?**

- a) XmlTextWriter
- b) XmlNode
- c) XmlDocument
- d) XmlTextReader
- e) XmlReader
- **4. Türkçe karakterlerin dâhil olduğu standart aşağıdakilerden hangisidir?**
	- a) ISO-8859-9
	- b) ISO-8859-2
	- c) ISO-8858-9
	- d) ISO-8852-9
	- e) ISO-8759-9
- **5. XmlWriter ve XmlReader sınıfların hangi isim alanı altındadır?**
	- a) System.Data
	- b) System.IO
	- c) System.XML
	- d) System.Drawing
	- e) System.Print
- **6.** ………… XML belgesi oluşturmak ve XML belgesine veri kaydetmek için gerekli metotları ve özellikleri içinde barındırır.

**Cümledeki boşluğa aşağıdakilerden hangisi getirilmelidir?**

- a) XmlNode
- b) XmlReader
- c) XmlTextReader
- d) XmlTextWriter
- e) XmlDocument
- **7.** XmlTextReader sınıfının ………… özelliğini kullanarak düğümün element ya da içerik olup olmadığına karar verilir.

#### **Cümledeki boşluğa aşağıdakilerden hangisi getirilmelidir?**

- a) Name
- b) Value
- c) NodeType
- d) XmlLang
- e) XmlSpace
- **8. Aşağıdaki metotlardan hangisi XML belgesine verisyon bilgisi yazarak, belgenin giriş kısmını oluşturur?**
	- a) Read()
	- b) Close()
	- c) WriteStartDocument()
	- d) WriteEndElement()
	- e) WriteString()

**9.** Her bir elemana ait yazdırma işlemi bittikten sonra ……………… metotu ile kelime etiketi kapatılır.

**Cümledeki boşluğa aşağıdakilerden hangisi getirilmelidir?**

- a) WriteEndElement()
- b) WriteStartDocument()
- c) WriteString()
- d) WriteComment()
- e) Write()
- **10.** ……………… bir XML belgesinin belleğe ağaç yapısı şeklinde yüklenmesi ve bu yapı üzerinde çeşitli işlemler yapılabilmesini sağlar.

**Cümledeki boşluğa aşağıdakilerden hangisi getirilmelidir?**

- a) XMLDocument
- b) XmlNode
- c) XmlTextWriter
- d) XmlTextReader
- e) XmlWriter

#### **Cevap Anahtarı**

1.E,2.B,3.B,4.A,5.C,6.D,7.C,8.C,9.A,10.A

## **YARARLANILAN KAYNAKLAR VE BAŞVURULABİLECEK DİĞER KAYNAKLAR**

- ALBAHARI, Joseph & ALBAHARI, Ben, (2012), *C# 5.0 in a Nutshell Fifth Edition*, O'Reilly Media, California.
- ALGAN, Sefer, (2009), *Her Yönüyle C#*, Pusula Yayıncılık, İstanbul.
- AKTAŞ, Volkan, (2013), *Her Yönüyle C# 5.0,* KODLAB, İstanbul.
- DEMİRKOL, Zafer (2002), *XML,* Pusula Yayıncılık, İstanbul.
- SKEET, Jon, (2014), *C# in Depth 3rd Edition*, Manning Publication Co, New York.
- http://tr.wikipedia.org/wiki/XML , Erişim Tarihi:01.02.2015

# **İSİM UZAYI HAZIRLAMAK VE KULLANMAK**

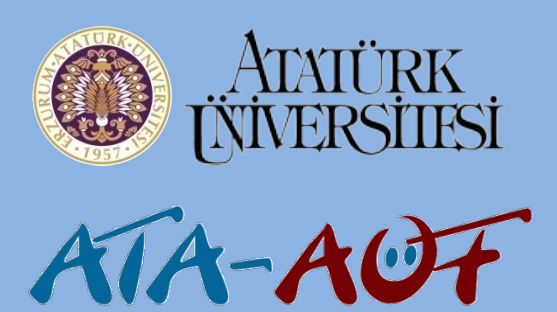

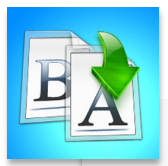

- 
- •İsim Uzayı Bildirimi
- •İsim Uzayı Kullanma
- İsim Uzayı Nedir?<br>• İsim Uzayı Bildirin<br>• İç İçe İsim Uzayı Y<br>• İç İçe İsim Uzayı Y •İç İçe İsim Uzayı Yapısı

# **GÖRSEL PROGRAMLAMA-II**

**Arş. Gör. Mehmet Cem BÖLEN**

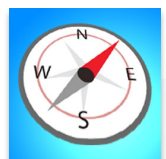

- - İsim uzayı kavramını öğrenebilecek,
	- İsim uzayı oluşturabilecek,
- Bu üniteyi çalıştıktan sonra;<br>• İsim uzayı kavramını öğrer<br>• İsim uzayı oluşturabilecek,<br>• İsim uzayını farklı sayfaları<br>dosyalardan çağırabilecek,<br>• İç içe isim uzayı bildirimi<br>yapabileceksiniz. • İsim uzayını farklı sayfalardan ve dosyalardan çağırabilecek,
	- İç içe isim uzayı bildirimi yapabileceksiniz.

**ÜNİTE ÜNİTE 8 12**

# **GİRİŞ**

Yazılım projelerinin giderek büyümesi bilgisayar bilimcileri yazılan kodların organizasyonu ve alt programlar arasında erişimi ile ilgili farklı yöntemler aramaya itmiştir. Bu çabaların sonucunda ortaya çıkan yaklaşımlardan biri de isim uzayı (Namespace) adı verilen yöntemdir. Bu ünitede öncelikle isim uzayının ne olduğu ve ne işe yaradığı üzerinde durulacaktır. Ardından Visual Basic.Net ortamında bir isim uzayının nasıl tanımlanacağı ve kullanılacağı verilen kod örnekleriyle açıklanacaktır.

## **İSİM UZAYI NEDİR**

*Yazılım projelerinin boyutlarının ve kapsamlarının büyümesi ile birlikte yeni programlama teknikleri ve yöntemleri ortaya çıkmıştır. Bu tekniklerden biri de isim uzayı (Namespace) mekanizmasıdır*. Özellikle büyük yazılım projelerinde yüzlerce yazılımcının birarada çalışma gerekliliği düşünülünce projede kodların organizasyonunun (değişken isimlendirmeleri, sınıf yapısı *vb.*) doğru planlanması ihtiyacı üzerine ortaya çıkmıştır*.*

*İsim uzayı, birbiri ile mantıksal ya da işlevsel olarak ilişkili olan farklı sınıfların fonksiyonların ya da metotlarının birbiriyle karışmamasını sağlayan bir kapsam alanı (scope) belirleyicidir.* Bir başka ifadeyle benzer işleri yapan sınıfları bir arada toplayan bir taşıyıcı olarak da düşünülebilir*.* 

Visual Studio.Net içerisinde buluanan tüm kütüphaneler, amaçlarına ve işlevlerine göre isim alanı yapısı kullanılarak sınıflandırılmışlardır. Örneğin Net Framework içerisinde veri tabanına erişim ile ilgili ihtiyaç duyulan bütün sınıflar System.Data isim uzayı altında yer almaktadır. Görsel işlemler (şekil, resim çizimi *vb.*) yapmak için ihtiyaç duyulan sınıflar ise System.Drawing isim uzayı altında bulunur. Dolayısıyla yapılacak işleme göre bir projede birçok farklı isim alanı ile çalışmak gerekebilir*.*

Visual Studio.Net içerisinde onlarca isim uzayı vardır. Ancak çoğu zaman .Net ortamında hazır sunulan isim uzayları dışında programcının kendi oluşturduğu isim uzaylarını da kullanması gerekebilir. Özellikle orta ve büyük ölçekli projelerde programcılar tarafından oluşturulan sınıflar, arayüzler ve modüller belirli isim uzayları çatısı altında toplanır ve gerekli görülen yerlerde çağrılarak kullanılır*.* 

İsim uzaylarının ne olduğunu ve ne için kullanıldığını teorik olarak ne kadar uzun anlatırsak anlatalım, tam anlamıyla anlamak için kod örneklerini incelemek ve pratik yapmak gereklidir. Bu yüzden öncelikle isim uzayının bildiriminin nasıl yapıldığını inceleyelim*.*

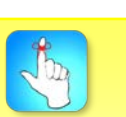

İsim uzayının temel amacı sınıf ve yapı(structure) kullanımlarında ortaya çıkabilecek isim karmaşıklığının önüne geçmektir.

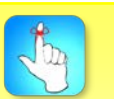

Visual Studio.Net'te isim uzayı (namespace)'nın kullanım mantığı Java'daki paket (package) ile hemen hemen aynıdır .

### **İsim Uzayı Bildirimi**

Oluşturduğu bir sınıfları ya da modülleri bir isim uzayı altında toplamak için öncelikle isim uzayının bildirimini (tanımını) yapmamız gerekmektedir. İsim uzayı *Namespace* anahtar kelimesi ile tanımlanır. Bu anahtar kelimeden sonra oluşturulmak istenen isim uzayının adı belirtilir. Aşağıda verilen örnekte bir isim alanı bildirimi yapılmıştır.

#### Namespace Meyve End Namespace

Verilen örnekte görüldüğü üzere Namespace anahtar kelimesinden sonra bir isim verilmiş ve End Namespace ifadesiyle de namespace bloğu kapatılmıştır. İsim uzayını tanımlarken sınıf (Class), arayüz (Interface), numaralandırma (Enum) gibi yapıları içerebileceğini belirtmiştik. İsim uzayının içereceği bütün bu ögeler *Namespace-End Namepace* bloğu içerisinde tanımlanır. Aşağıdaki örnekte Meyve isimli isim uzayının içinde elma ve armut isimli iki sınıfın nasıl oluşturulduğu görülmektedir.

#### Namespace Meyve

```
 Public Class Elma
   Private _fiyat As Double
   Private _uretimyeri As String
   Property Fiyat() As Double
     Get
        Return _fiyat
     End Get
     Set(ByVal Value As Double)
        _fiyat = Value
     End Set
   End Property
   Property UretimYeri() As String
     Get
       Return uretimyeri
     End Get
     Set(ByVal Value As String)
        _uretimyeri = Value
     End Set
   End Property
```

```
 Public Sub ElmaBilgileriGoster()
```
 MessageBox.Show("Elmanın Fiyatı:" & \_fiyat.ToString() & " Elmanın Üretim Yeri:" & \_uretimyeri) End Sub End Class

Public Class Armut Private \_fiyat As Double

```
 Private _uretimyeri As String
     Property Fiyat() As Double
       Get
         Return fiyat
       End Get
       Set(ByVal Value As Double)
          _fiyat = Value
       End Set
     End Property
     Property UretimYeri() As String
      Get
          Return _uretimyeri
       End Get
       Set(ByVal Value As String)
          _uretimyeri = Value
       End Set
     End Property
     Public Sub ArmutBilgileriGoster()
       MessageBox.Show("Armutun Fiyatı:" & _fiyat.ToString() & " Armutun 
Üretim Yeri:" & _uretimyeri)
     End Sub
```
#### End Class End Namespace

Verilen örnekte Meyve isimli isim uzayının altına Elma ve Armut isimli iki sınıf tanımlanmıştır. Sonrasında bu sınıflara ait Fiyat ve UretimYeri isimli iki özellik ve ElmaBilgileriGoster() adında bir alt program(sub) tanımlaması yapılmıştır. Burada dikkat edilmesi gereken en önemli nokta sınıf tanımlamalarının Namespace-End Namespace kod bloğu arasına yapılmış olduğudur. Böylece Meyve isimli isim uzayı altında bu sınıflara erişim sağlanabilecektir.

## **İsim Uzayı Kullanımı**

İsim uzayı altında tanımlanmış olan ögelere dışarıdan (Form, sınıf *vb.*) erişmek için farklı yöntemler bulunmaktadır. Örneğin basit bir Windows Forms projesi oluşturduğumuzu düşünelim. Bu projede Genel isimli bir sınıf (class) dosyasımız ve Form1 isimli bir Windows Formumuz olsun (Resim 1).

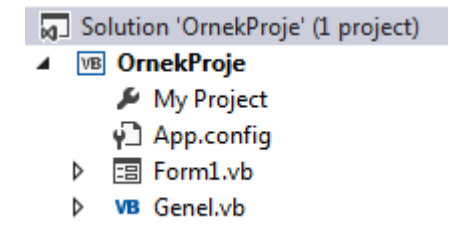

**Resim 1.** Örnek Proje Dosyalar

Genel isimli sınıf dosyasına isim uzayında verdiğimiz örnekteki kodların aynısı yapıştıralım. Bu işlemi yaptıktan sonra Genel isimli sınıf dosyasının görünümü aşağdaki gibi olacaktır (Resim 2).

| Form1.vb [Design]    | Genel.vb* ÷ × Form1.vb                                                                         |
|----------------------|------------------------------------------------------------------------------------------------|
| <sup>e</sup> t Armut | <b>III</b> (Declarations)                                                                      |
|                      | 1 Mamespace Meyve                                                                              |
| $\overline{2}$       | Public Class Elma                                                                              |
| з                    | Private fiyat As Double                                                                        |
| 4                    | Private uretimyeri As String                                                                   |
| 5                    | Property Fiyat() As Double                                                                     |
| 6 <sup>1</sup>       | Get                                                                                            |
| 7                    | Return fiyat                                                                                   |
| $\boldsymbol{8}$     | End Get                                                                                        |
| 9                    | Set(ByVal Value As Double)                                                                     |
| 10                   | fiyat = Value                                                                                  |
| 11                   | End Set                                                                                        |
| 12                   | End Property                                                                                   |
| 13                   | Property UretimYeri() As String                                                                |
| 14                   | Get                                                                                            |
| 15                   | Return _uretimyeri                                                                             |
| 16                   | End Get                                                                                        |
| 17                   | Set(ByVal Value As String)                                                                     |
| 18                   | uretimyeri = Value                                                                             |
| 19                   | End Set                                                                                        |
| 20                   | <b>End Property</b>                                                                            |
| 21                   | Public Sub ElmaBilgileriGoster()                                                               |
| 22                   | MessageBox.Show("Elmanin Fiyati:" & fiyat.ToString() & " Elmanin Üretim Yeri:" & uretimyeri)   |
| 23                   | End Sub                                                                                        |
| 24                   | End Class                                                                                      |
| 25                   | Public Class Armut                                                                             |
| 26                   | Private fiyat As Double                                                                        |
| 27                   | Private uretimyeri As String                                                                   |
| 28                   | Property Fiyat() As Double                                                                     |
| 29                   | Get                                                                                            |
| 30                   | Return fiyat                                                                                   |
| 31<br>32             | End Get                                                                                        |
| 33                   | Set(ByVal Value As Double)                                                                     |
| 34                   | fiyat = Value<br>End Set                                                                       |
| 35                   | <b>End Property</b>                                                                            |
| 36                   | Property UretimYeri() As String                                                                |
| 37                   | Get                                                                                            |
| 38                   | Return uretimyeri                                                                              |
| 39                   | End Get                                                                                        |
| 40                   | Set(ByVal Value As String)                                                                     |
| 41                   | uretimyeri = Value                                                                             |
| 42                   | End Set                                                                                        |
| 43                   | <b>End Property</b>                                                                            |
| 44                   | Public Sub ArmutBilgileriGoster()                                                              |
| 45                   | MessageBox.Show("Armutun Fiyatı:" & _fiyat.ToString() & " Armutun Üretim Yeri:" & _uretimyeri) |
| 46                   | End Sub                                                                                        |
| 47                   | End Class                                                                                      |
| 48                   | <b>End Namespace</b>                                                                           |

**Resim 2.** Genel .Vb Dosyasının Görünümü

Bu işlemleri gerçekleştirdikten sonra Form1 isimli Windows Form'a iki button sürükleyip bırakalım. Bu buttonlardan biri elma bilgilerini diğeri ise armut bilgilerini ekrana getirecektir (Resim 3).

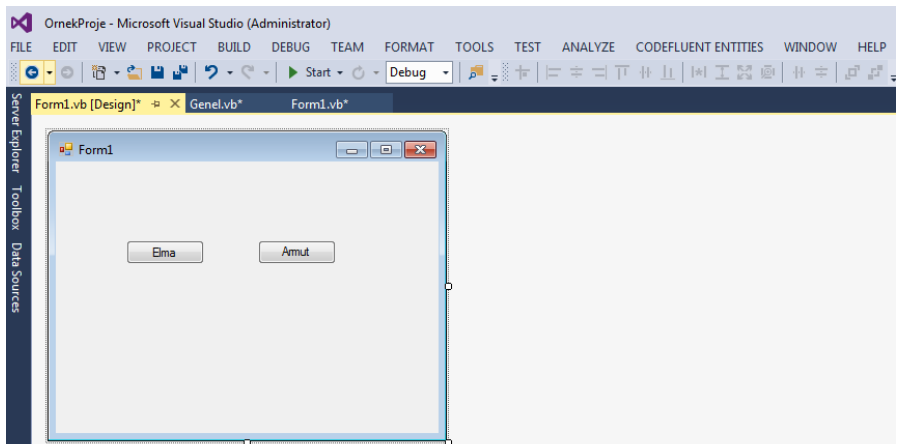

**Resim 3.** Form 1 Ekran Tasarımı

l st

Öncelikle elma bilgilerini getirecek kodları yazmayı başlayalım. Meyve isim uzayı altında bulunan elma isimli sınıfta ElmaBilgileriGoster() isimli alt program ekrana bu sınıfa ait Fiyat ve UretimYeri isimli özelliklere girilen değerleri MessageBox ile gösterecektir. Elme sınıfı içerisindeki bu ögelere erişmemiz için yapmamız gereken Elma türümden bir nesne türetmektir. Elma türünden bir nesne türetmek için ise Elma sınıfına erişmemiz gereklidir. Elma sınıfı Meyve isim uzayının altında olduğu için aşağıdaki şekilde Elma türünden bir nesne türetilir.

#### Dim elmanesnesi As New Meyve.Elma

Burada dikkat çeken en önemli nokta, önce isim uzayının adı yazılıp nokta operatöründen sonra sınıf adının yazılmasıdır. İsim uzayı yazıldıktan sonra nokta operatöründen sonra ilgili isim uzayında dışarıya erişimi olan (Public) sınıflar listelenir. (Resim 4)

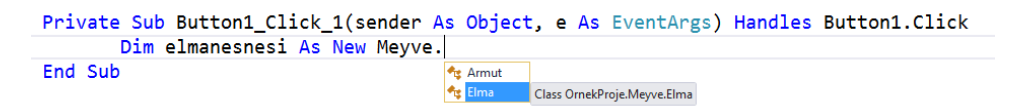

#### **Resim 4.** Meyve isim uzayı altındaki sınıflara erişim

Yukarıda görüldüğü gibi Meyve yazılıp nokta denildiğinde Armut ve Elma isimli bu isim uzayı altından tanımlanan Public sınıflar listelenir. Elma sınıfından elmanesnesi isimli nesne türetildiğinde bu sınıf içerisinde tanımlanan public sınıf ve özelliklere erişildiği görülmektedir.

> Dim elmanesnesi As New Meyve.Elma elmanesnesi.Fiyat = 12.92 elmanesnesi.UretimYeri = "Amasya" elmanesnesi.ElmaBilgileriGoster()

Yukarıdaki kodlar çalıştırıldığında Fiyat ve UretimYeri özelliklerine değer atanacak ve ElmaBilgileriGoster() metodu ile de kullanıcıya Fiyat ve UretimYeri özelliklerine girilen değerler kullanıcıya gösterilecektir. (Resim 5)

#### İsim Uzayı Hazırlamak ve Kullanmak

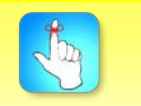

İstediğiniz kadar aynı isimli isim uzay oluşturabilirsiniz.

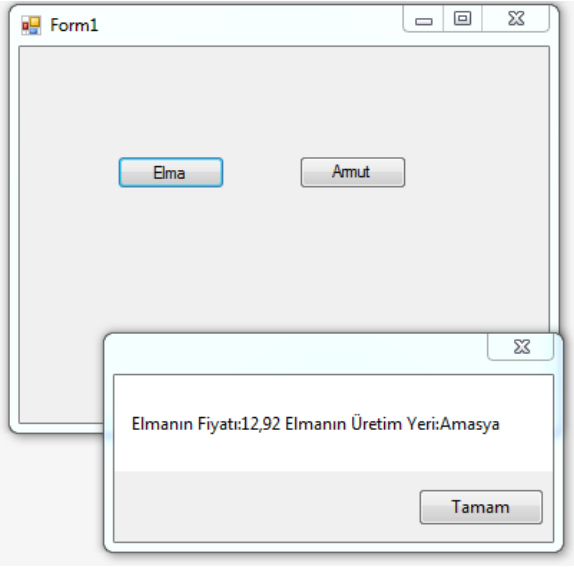

**Resim 5.** Elma butonuna basıldığında görüntülenen mesaj

*Bir isim alanı içerisine birden fazla isim alanı tanımlanabilir*. İç içe isim uzaylarının kullanılması özellikle kod organizasyonunda büyük esneklik sağlar. Aşağıda verilen örnekte içe içe isim uzayı kullanımı görülmektedir.

Namespace Yiyecek Namespace Meyve Namespace YazlikMeyve

End Namespace

Namespace KislikMeyve

 End Namespace End Namespace

 Namespace Sebze Namespace YazlikSebze

 End Namespace Namespace KislikSebze

 End Namespace End Namespace Namespace Tatli Namespace SerbetliTatli

 End Namespace Namespace SerbetsizTatli

End Namespace

#### İsim Uzayı Hazırlamak ve Kullanmak

#### End Namespace End Namespace

Visual Basic.Net içerisinde temel veri tiplerini kullanmak için System isim uzayını çağırmaya gerek yoktur.

.*Net Framework içerisinde kullanmış olduğumuz sınıf ve metotlar isim uzayları içine tanımlanmıştır*. Bazı sınıflar tek bir isim uzayı altına tanımlanmışken (System gibi) bazıları iç içe isim uzayları arasına tanımlanmıştır. (System.Data.SqlClient gibi). Özellikle iç içe isim uzaylarına tanımlanan sınıfları çağırırken her seferinde isim uzayının adını yazmak hem gereksiz hem de kodun okunabilirliğini azaltan bir durumdur. Bu durumu önlemek için *Imports* anahtar kelimesi kullanılır. *Imports anahtar kelimesi ile çağrılan isim uzaylarının ögelerine proje içerisinde doğrudan erişilebilir*. Aşağıda verilen örnekte önceden oluşturduğumuz Meyve isim uzayının Imports anahtar kelimesi kullanılarak projeye nasıl eklendiği görülmektedir (Resim 6).

| FormLvb [Design]* $\approx \times$ FormLvb* $\approx \times$ |                                                                                   |  |
|--------------------------------------------------------------|-----------------------------------------------------------------------------------|--|
| <b>III</b> (General)                                         | - Ill (Declarations)                                                              |  |
|                                                              | 1 Imports OrnekProje.Meyve                                                        |  |
|                                                              | 2 <b>EPublic Class Form1</b>                                                      |  |
| з                                                            |                                                                                   |  |
| 4 ₿                                                          | Private Sub Form1_Load(sender As Object, e As EventArgs) Handles MyBase.Load      |  |
| 5                                                            |                                                                                   |  |
| $\frac{6}{7}$                                                |                                                                                   |  |
|                                                              |                                                                                   |  |
| 8                                                            | End Sub                                                                           |  |
| 9                                                            | Private Sub Button1 Click(sender As Object, e As EventArgs) Handles Button1.Click |  |
| 10 <sup>1</sup>                                              | Dim elmanesnesi As New Elma                                                       |  |
| 11                                                           | $elmanesnesi.Fiyat = 12.92$                                                       |  |
| 12                                                           | elmanesnesi.UretimYeri = "Amasya"                                                 |  |
| 13                                                           | elmanesnesi.ElmaBilgileriGoster()                                                 |  |
| 14                                                           | End Sub                                                                           |  |
| <b>151</b>                                                   | <b>End Class</b>                                                                  |  |

**Resim 6.** Form1'in Code Behind görünümü

Resim 6'da görüldüğü üzere programın en başına Imports anahat kelimesi ile kullanılacak isim uzayı dâhil edilmiştir. OrnekProje adlı proje içerisinde bulunan Meyve isim uzayı bir kere çağrıldıktan sonra bu isim uzayı altında yer alan Elma sınıfına erişmek için bir daha Meyve yazılmasına gerek kalmamıştır. Kısacası sadece kullanılacak sınıfın isminin yazılması yeterli olmuştur.

İsim uzayı tanımlanırken aşağıdaki kurallara dikkat edilmesi hem kodun okunabilirliğini artıracak hem de umulmadık problemlerin ortaya çıkmasını engelleyecektir.

- 1) İsim uzayı adı fazla uzun olmamalıdır.
- 2) İsim uzayı adında Türkçe karakter kullanılmamaya çalışılmalıdır.
- 3) İsim uzayı adı anlaşılabilir olmalı ve içerdiği öğelerin işlevlerine uyumlu olmalıdır.
- 4) İsim uzayında yalnızca sınıf (class), temsilci (delegate), numaralandırma (enum), arayüz (interface) ya da yapı (structure) bildirimi yapılabilir. Verilen bu kurallara uymak özelliklere büyük yazılım projelerinde büyük

kolaylıklar sağlayacaktır.

Aşağıdaki tabloda Visual Studio.Net içerisinde en çok kullanılan isim uzayları hakkında bir özet sunılmuştur.
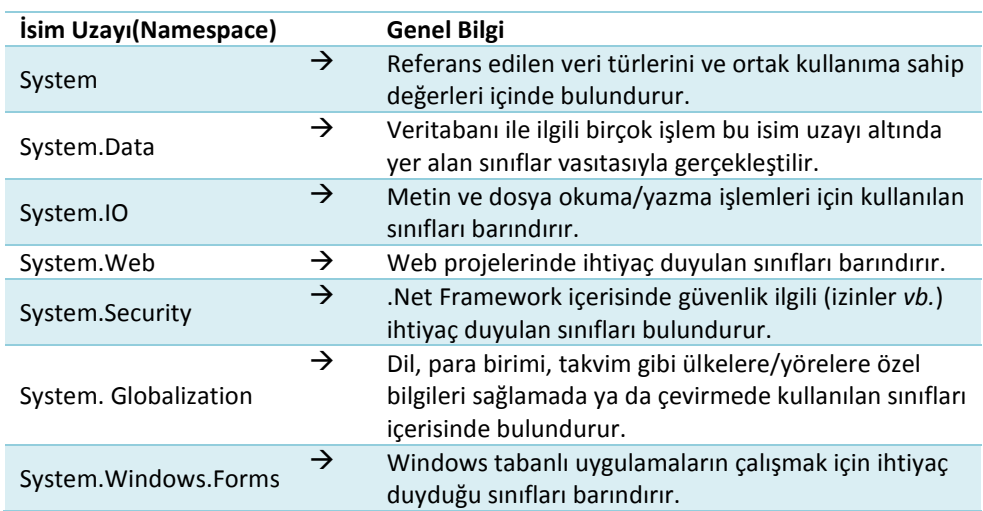

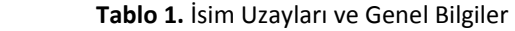

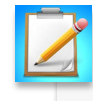

- Visual Basic.Net ortamında Canlılar isimli bir isim uzayı<br>
oluşturunuz. Bu isim uzayında insan, bitki ve hayvan isi<br>
farklı sınıf oluşturarak bu sınıflardan Windows Forms'ta<br> **Birch ve hayvan** sınıflarının temel özellikl oluşturunuz. Bu isim uzayında insan, bitki ve hayvan isimli 3 farklı sınıf oluşturarak bu sınıflardan Windows Forms'ta 3'er farklı nesne türetiniz.
	- Not:İnsan,bitki ve hayvan sınıflarının temel özellikleri sizin hayal gücünüz ile sınırlıdır.

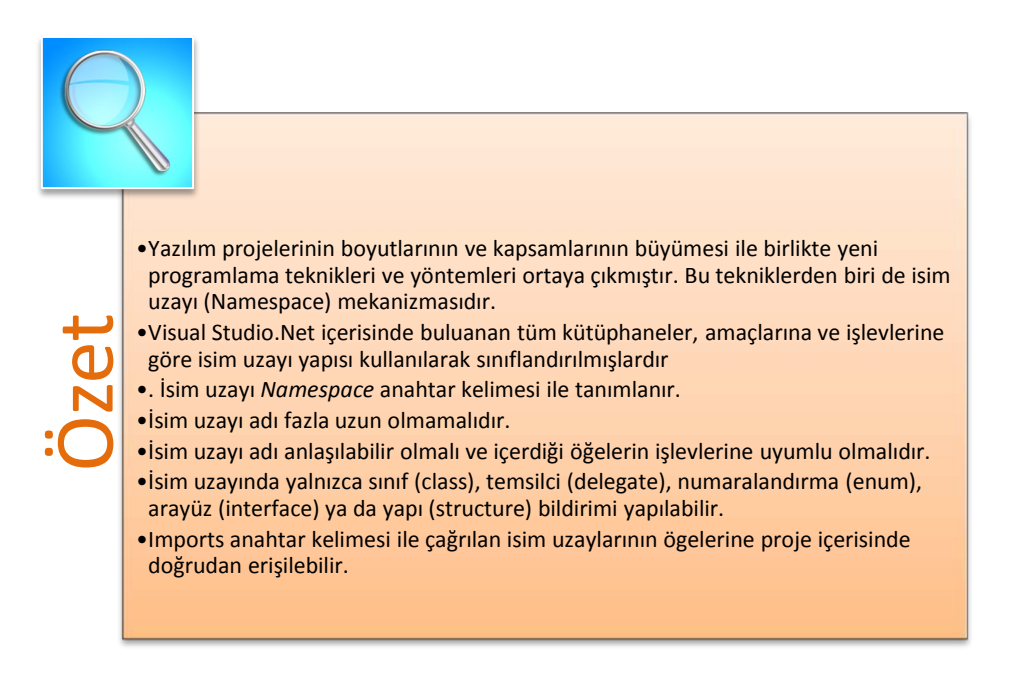

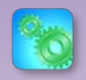

Değerlendirme sorularını sistemde ilgili ünite başlığı altında yer alan "Bölüm Sonu Testi" bölümünde etkileşimli olarak cevaplayabilirsiniz.

## **DEĞERLENDİRME SORULARI**

- 1. Visual Basic.Net içerisinde isim uzayı aşağıdaki anahtar kelimelerden hangisi ile tanımlanır?
	- a) Imports
	- b) New
	- c) Dim
	- d) Namespace
	- e) Create
- 2. Aşağıdakilerden hangisi isim uzayı içerisindem tanımlanamaz?
	- a) Sınıf
	- b) Arayüz
	- c) Numaralandırma
	- d) Metot
	- e) Yapı
- 3. İsim uzaylarına proje içerisinde ………………. anahtar kelimesi kullanılarak doğrudan erişilir.

Cümlede boş bırakılan yere aşağıdakilerden hangisi getirilmelidir?

- a) Namespace
- b) Imports
- c) Public
- d) New
- e) Create
- 4. Temel tür yapıları hangi uzayın altında bulunur?
	- a) System
	- b) System.Printing
	- c) System.Data
	- d) System.IO
	- e) System.Security
- 5. Visual Studio.Net içerisinde buluanan tüm kütüphaneler amaçlarına ve işlevlerine göre ……….. yapısı kullanılarak sınıflandırılmışlardır.

Cümlede boş bırakılan yere aşağıdakilerden hangisi getirilmelidir?

- a) Metot
- b) Sınıf
- c) İsim uzayı
- d) Numaralandırma
- e) Değişken
- 6. Aşağıdakilerden hangisi yanlıştır?
	- a) İsim uzayı kodların organizasyonunu sağlar.
	- b) System.Data Visual Basic.Net içerisinde bulunan bir isim uzayıdır.
	- c) .Net içerisindeki isim uzayı yapısı Java'daki paket(Package) yapısı ile benzerdir.
	- d) Bir isim uzayı içerisinde başka bir isim uzayı tanımlanamaz.
	- e) İsim uzayı içerisinde sınıf tanımlanabilir.
- 7. Visual Basic.Net iç içe tanımlanan isim uzayları …………… operatörü ile ……………… anahtar sözcüğü kullanılarak Windows Forms'dan çağrılabilir.

Cümlede boş bırakılan yere sırasıyla aşağıdakilerden hangisi getirilmelidir?

- a) ! Imports
- b) . Get
- c) \* Namespace
- d) . Namespace
- e) . Imports
- 8. Aşağıdakilerden hangisi isim uzayı tanımlarken dikkat edilecek kurallar arasında yer almaz?
	- a) İsim uzayı adı büyük harfle başlamalıdır.
	- b) İsim uzayı adı anlaşılabilir olmalı ve içerdiği ögelerin işlevlerine uyumlu olmalıdır
	- c) İsim uzayı adı fazla uzun olmamalıdır.
	- d) İsim uzayı adında Türkçe karakter kullanılmamasına özen gösterilmelidir.
	- e) İsim uzayında yalnızca sınıf (class), temsilci (delegate), numaralandırma (enum), arayüz (interface) ya da yapı (structure) bildirimi yapılmasına dikkat edilmelidir.
- 9. Veritabanı ile ilgili işlemleri gerçekleştirmek için hangi isim uzayını çağırmamız gerekmektedir?
	- a) System.IO
	- b) System**.** Globalization
	- c) System.Data
	- d) System.Security
	- e) System.Web

10. .Net Framework içerisinde güvenlik ilgili (izinler *vb.*) ihtiyaç duyulan sınıfları bulundurur.

Yukarıda özelliği verilen isim uzayı hangisidir?

- a) System.Security
- b) System.Net
- c) System.Data
- d) System.IO
- e) System.Web

#### **Cevap Anahtarı**

1.D, 2.D, 3.B, 4.A, 5.C, 6.D, 7.E, 8.A, 9.C, 10.A

## **YARARLANILAN KAYNAKLAR VE BAŞVURULABİLECEK DİĞER KAYNAKLAR**

Albahari, Joseph & Albahari, Ben, (2012). C# 5.0 in a Nutshell Fifth Edition, O'Reilly Media, California.

Algan, Sefer, (2009). Her Yönüyle C#, Pusula Yayıncılık, İstanbul.

Clark, D., & Sanders, J, (2011). Beginning C# object-oriented programming, Apress.

Griffiths, Ian, (2013). Programming C# 5.0, O'Reilly Media, California.

Grundgeiger, Dave. (2002). Programming Visual Basic. NET. O'Reilly, California.

Halvorson, M. (2010). Microsoft Visual Basic 2010 Step by Step, Microsoft Press.

- Schneider, D. I. (2013). An Introduction to Programming Using Visual Basic 2012. Prentice Hall Press, New Jersey.
- Sharp, John, (2009). Microsoft Visual Studio 2008 Step By Step, çev. Ümit Tezcan, Arkadaş Yayınevi, Ankara.

Skeet, Jon, (2014). C# in Depth 3rd Edition, Manning Publication Co, New York.

Taşdelen, Aykut, (2010). C# ile Veritabanı Programlama ve Ado.Net, Pusula Yayıncılık, İstanbul.

# **KURULUM DOSYASI OLUŞTURMA**

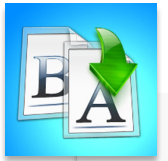

**İÇİNDEKİLER**

CINDEKILER

## •Giriş

- •Kurulum Dosyası Oluştumak
	- •File System Editor
	- •Registry Editor
	- •User İnterface Editor
	- •Custom Actions Editor
	- •Launch Condions Editor
	- •File Types Editor
- •Kurulumun Test Edilmesi

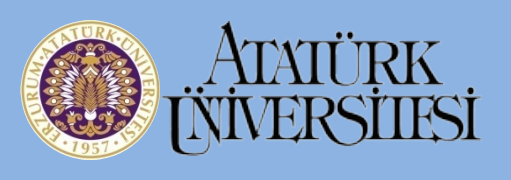

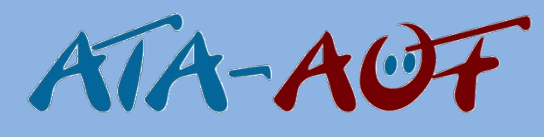

# **GÖRSEL PROGRAMLAMA II Okt. Daha ORHAN**

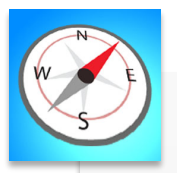

- 
- Kurulum dosyasını açabilecek,
- Bu üniteyi çalıştıktan sonra;<br>• Kurulum dosyasını açabilec<br>• Kurulum dosyasında gerek<br>• düzenleyicileri kullanabilec<br>• Kurulum dosyanıza Framev<br>• ekleyebilecek,<br>• Kurulumunuzu test edebile • Kurulum dosyasında gerekli olan düzenleyicileri kullanabilecek,
	- Kurulum dosyanıza Framework ekleyebilecek,
	- Kurulumunuzu test edebilecek,
	- •Hazırladığınız projeyi dağıtabileceksiniz.

**ÜNİTE 13**

# **GİRİŞ**

Bu ünitede Visual Studio 2010 üzerinden kurulum dosyası hazırlama, derleme ve dağıtma işlemlerinden bahsedeceğiz. 2010 sürümünün seçilmesinin nedeni daha alt versiyonları kullananların anlayabilmesini kolaylaştırmak. 2013 versiyonu üzerinden anlatılmamasının sebebi ise Windows installer metodunu kullanırken ek kurulum dosyasına ihtiyaç duyulmaktadır. Bunun için de http://learn.flexerasoftware.com/content/IS-EVAL-InstallShield-Limited-Edition-Visual-Studio adresinden kayıt yapılarak kurulum için gerekli dosyayı yüklememiz gerekiyor. Bu işlemi yaptıktan sonra bahsedeceğimiz adımlar birbiriyle aynı özelliğe sahiptir.

Hazırladığımız projeleri yayımlamak için ClickOnce ve Windows Installer metotlarından herhangi birini kullanabiliriz. Bu ünite içinde Windows Installer metodu kullanılacaktır.

Kurulum dosyası hazırlama başlığına geçmeden önce dağıtımını gerçekleştireceğimiz basit bir uygulama hazırlayalım. Uygulamamız, bir Windows form üzerine yerleştirilen buton yardımıyla "Atatürk Üniversitesi AçıkÖğretim Fakültesi" mesajını verdirecek şekilde ayarlanmış olsun. Programın çalışması esnasındaki olaylar Şekil 1'de gösterilmiştir.

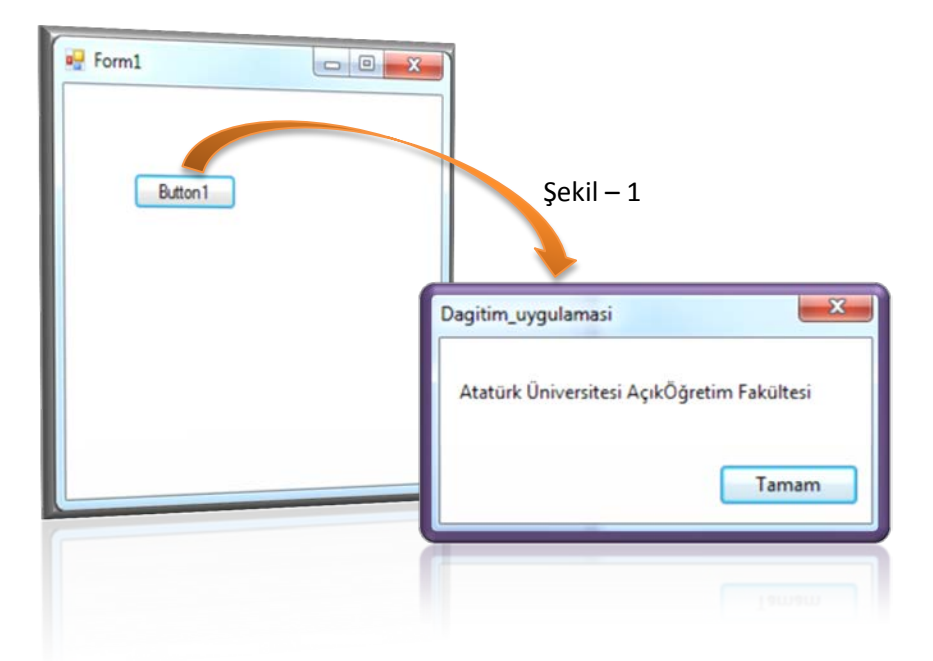

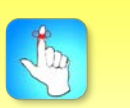

Kurulum dosyası hazırlanmadan önce programın en az bir kere çalıştırılmış olması gerekmektedir.

Bunu yapmamızın sebebi, kurulum dosyası hazırlanmaya başlamadan önce programın hazırlanıp en az bir kere çalıştırılmış olması gerekir. Çünkü derlenen dosyaları kullanacağımız alanlar bulunmaktadır.

Artık Dagitim\_uygulamasi olarak hazırladığımız programın kurulum dosyasını oluşturmak için yapacağımız adımlara geçebiliriz.

## **KURULUM DOSYASI OLUŞTURMAK**

Hazırladığımız programın Visual Studio yüklü olmayan başka bilgisayarlarda da çalışabilmesi için kurulum (setup veya installation) dosyasının oluşturulması gerekmektedir. Bu işleme deployment adı verilmektedir. Yani diğer bilgisayarlar üzerinde ana programın bir kopyasını çalıştırma işlemidir.

Şimdi Dagitim\_uygulamasi adı ile hazırladığımız projemizi açalım. Burada menü yolu olarak File  $\rightarrow$  New  $\rightarrow$  Project veya kısayol tuşu olarak Ctrl + Shift + N adımlarından herhangi birini uygulayalım. Karşımıza Şekil 2'de gösterildiği gibi New Project penceresi açılacaktır.

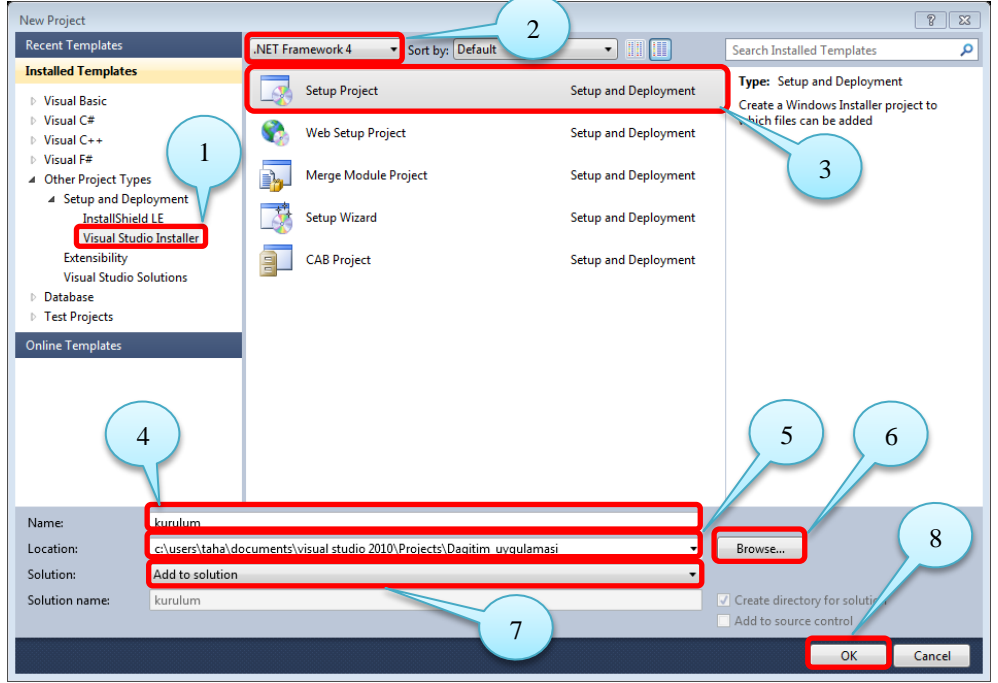

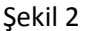

Bu pencere üzerinde dikkat etmemiz gereken hususlar kırmızı kutu içine alınarak sırasıyla numaralandırılmıştır. Bu pencerede ilk olarak sol taraftaki Installed Templates alanından sırasıyla Other Project Types, Setup and Deployment ve Visual Studio Installer seçeneğini 1 numaralı adımda gösterildiği gibi seçmemiz gerekmektedir.

2 numaralı alan üzerinde değişiklik yapmamıza gerek yoktur. Fakat şunu belirtmekte fayda görüyorum, kurulum dosyasının yükleneceği bilgisayarda "Framework" kütüphanesinin bulunması gerekmektedir. Bilgisayarlara işletim sisteminin özelliğine bağlı olarak Framework kütüphaneleri yüklenmektedir. Tabi sürüm farklılıkları olabilir. İşte burada hazırladığımız Framework sürümü ile kurulum yapılacak olan bilgisayardaki framework sürümleri birbirlerini desteklemek zorundadır. Aksi takdirde projemizin çalışması esnasında problem yaşayabilir. Bu kütüphaneleri ekleyeceğimiz alanlardan ünitenin ilerleyen kısımlarında bahsedilecektir.

Visual Studio Installer seçeneğini işaretledikten sonra karşımıza gelen seçeneklerden 3 numaralı alanda belirtilen Setup Project seçeneğini işaretleyerek

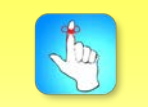

Hazırladığımız programların Visual Studio yüklü olmayan başka bilgisayarlarda çalışabilmesi için kurulum dosyasının oluşturulması gerekmektedir.

işlemlerimize devam ediyoruz. 4 numaralı alanda kurulum yapacağımız .exe uzantılı dosyamızın adını belirtiyoruz. 5 numaralı alanda ise kurulum dosyamızın bulunduğu yol gösterilmektedir. Bu yolu değiştirmek için 6 numaralı alanda gösterilen "Browse" butonuna tıklayarak konum bilgisi güncellenebilir.

New Project penceresini açtığımızda 7 numaralı alanda varsayılan seçenek olarak "Create New Solution" bulunmaktadır. Biz bunu "Add to Solution" olarak değiştiriyoruz. Son olarak 8 numaralı alanda gösterilen ok butonuna tıklıyoruz.

Bu işlemleri gerçekleştirdikten sonra Visual Studio platformu Şekil 3'teki gibi karşımıza gelmektedir.

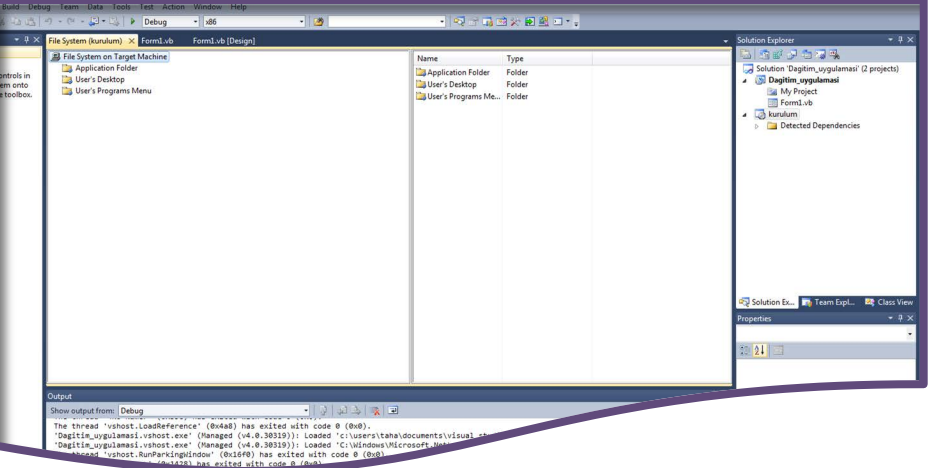

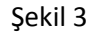

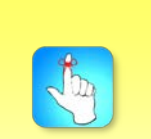

Kurulumun yapılacağı bilgisayarda programın nasıl çalışacağı ile ilgili seçenekler file system editorden gerçekleştirilmektedir. Şayet bu alan boş olarak gelirse sağ tarafta bulunan Solution Explorer panelindeki kurulum dosyasının ismi üzerine fare ile geldikten sonra sağ tuşa basılarak açılan menüden sırasıyla View ve File System seçenekleri tıklanır. Şimdi buradaki seçenekleri daha yakından inceleyelim.

### **File System Editor**

Hazırlanan uygulamanın kurulacak olan bilgisayar üzerinde nasıl çalışacağı ile alakalı seçeneklerin bulunduğu alandır. Program kullanıcı bilgisayarında nereye kurulacak, masaüstünde veya göre çubuğunda simgesi olacak mı gibi ayarlar buradan gerçekleştirilir.

File system editör üzerinde üç adet klasör otomatik olarak karşımızda görüntülenmektedir. Bunlar:

- Application Folder
- User's Desktop
- User's Programs Menü klasörleridir.

Bunların haricindeki klasörleri eklemek için bu alan üzerinde boş bir yere farenin sağ tuşu ile tıklarız. Karşımıza Add Special Folder menüsü altında seçenekler sunulacaktır. Bunlardan bize uygun olanlarını ekleme imkânına sahibiz.

Application Folder: bu klasör sayesinde projemizde kullandığımız referansları, harici dosyaları, resim ve ses dosyaları gibi işlemlerin yapılmasını sağlayabiliriz. Projemizde kullanacağımız birkaç seçeneğin nasıl eklenebileceğini gösterelim.

Application Folder klasörü üzerinde farenin sağ tuşuna basarak açılan menüden sırasıyla Add ve Project Output seçeneklerini işaretleyelim. Karşımıza Şekil 4'te gösterilen pencere gelecektir.

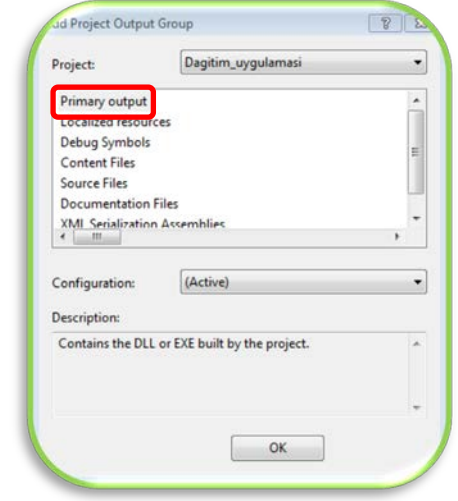

Şekil 4

Bu alan üzerinde kırmızı kutucuk ile gösterilen seçeneği işaretleyip "OK" butonuna tıklayalım. Primary Output seçeneğini ekledikten sonra programımızın .exe uzantılı dosyasını ve programın simgesi için kullanacağımız .ico uzantılı dosyayı buraya ekleyelim. Programımızın .exe uzantılı dosyasını eklemek için Application Folder üzerinde farenin sol tuşuna basılarak, Şekil 5'te gösterildiği gibi açılan pencereden sırasıyla Add ve File… komutlarını veririz.

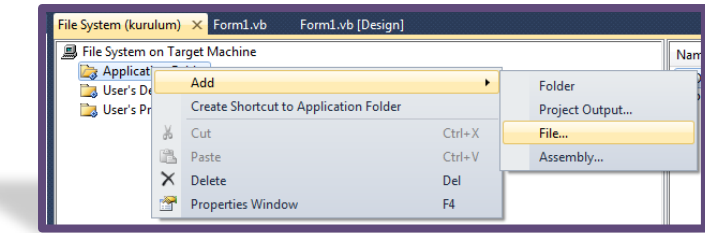

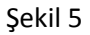

Karşımıza gelecek olan pencereden, bilgisayarımızda hazırladığımız projenin yolu içindeki Debug klasöründe bulunan Dagitim\_uygulamasi.exe uzantılı dosyayı işaretleyip aç butonuna tıklarız. Böylelikle proje içinde kullandığımız referanslarda otomatik olarak eklenecektir. Şayet bunların dışında bir referans varsa bu defa Şekil 5'te gösterilen Add komutundan sonra File… komutu yerine Assembly… komutunu veririz.

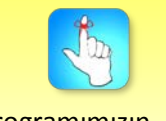

Programımızın .exe uzantılı dosyasını Application folder klasörüne eklememiz gerekmektedir.

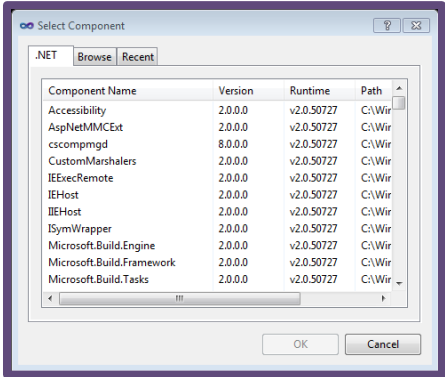

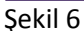

Şekil 6'da gösterildiği gibi karşımıza gelen Select Component penceresinden istediğimiz seçenekleri işaretleyip "OK" butonuna tıklayarak işlemimizi tamamlamış oluruz.

Programımızın görselliğini artırmak amacıyla kullanacağımız, bilgisayarımıza daha önceden yüklediğimiz veya oluşturduğumuz .ico uzantılı resimleri Şekil 5'te gösterilen Add ve File… komutlarını sırasıyla vererek açılan pencereden yolunu belirterek seçebiliriz.

User's Desktop: Bize birçok imkân sunan kurulum ortamı ile bu klasör sayesinde kullanıcının masaüstünde bir klasör oluşturabiliyoruz.

Not: Bu ayarlamayı yapmak zorunda değiliz. Tamamen kişisel tercihe bağlı bir seçenektir.

Ayrıca User's Desktop sayesinde kullanıcını masaüstünde bir kısayol oluşturma imkânına da sahibiz. Bu işlemi gerçekleştirebilmek için User's Desktop seçeneğini işaretledikten sonra sağ taraftaki boş alan üzerinde farenin sağ tuşuna tıklanır. Açılan menüden Creat New Shortcut komutu verilerek Şekil 7'de gösterilen Select Item in Project penceresi karşımıza gelir.

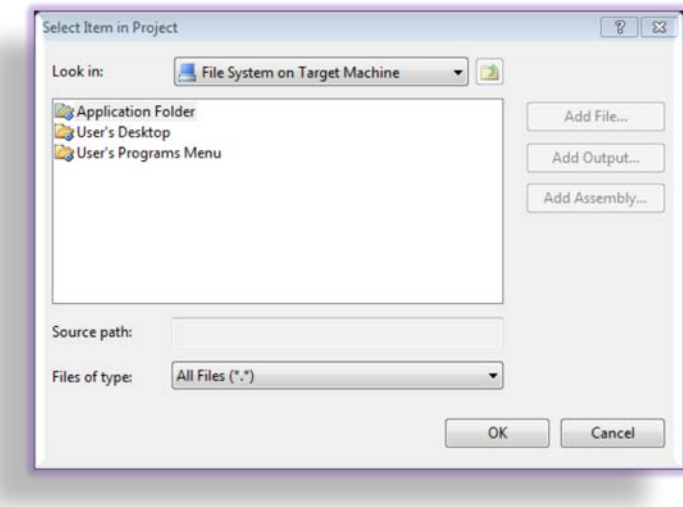

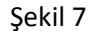

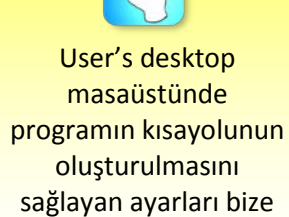

sunar.

Bu pencereden de daha önce Application Folder içine eklemiş olduğumuz Dagitim\_uygulamasi.exe uzantılı dosyayı gösterip, "OK" butonuna tıklarız. Programımızın görselliğini artırmak amacıyla Application Folder içine eklediğimiz .ico uzantılı dosyayı masaüstüne koyduğumuz bu kısayol için simge olarak belirleyebiliriz. Bu işlemi de eklediğimiz kısayolu seçtikten sonra sağ alt köşede bulunan properties panelindeki Icon seçeneğine Browse komutunu vererek gerçekleştirebiliriz.

User's Programs Menu: bu klasörde kullanıcının bilgisayarında bulunan programlar menüsü içine kısayol eklemek ve simgesini belirlemek için kullanılır. User's Desktop klasöründe gerçekleştirdiğimiz işlemlerin aynısı bunun içinde uygulamamız mümkündür. Yine belirtmek gerekirse bu ayarlama da zorunlu değil ve tamamen isteğe bağlıdır.

File System Editör altındaki bu üç klasörün özelliklerinden bahsettikten sonra Solution Explorer panelindeki "kurulum" adlı setup dosyamızı işaretleyerek bununla alakalı birçok seçeneği properties panelinde bulabiliriz.

### **Registry Editor**

Kurulum sırasında kayıt defteri editörü yardımıyla kullanıcı bilgisayarının kayıt defterine yönelik girdilerin belirlenmesini sağlayan bir alandır. Registry editörünü açmak için Solution Explorer penceresindeki ilgili butona tıklamamız gerekmektedir. Şekil 8'de kırmızı kutu içinde gösterilmiştir.

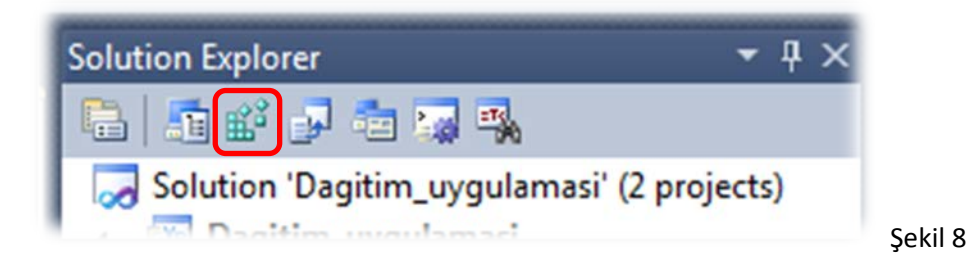

Bu alana tıkladığımız zaman Visual Studio ekran görüntüsü Şekil 9'da gösterilmiştir. Buradaki düğümlerden herhangi birine girdi eklemek için girdi eklenilmek istenen klasörün üzerinde farenin sağ tuşuna basılır ve yine Şekil 9'da gösterildiği gibi açılan menüden sırasıyla New ve Key komutları verilir.

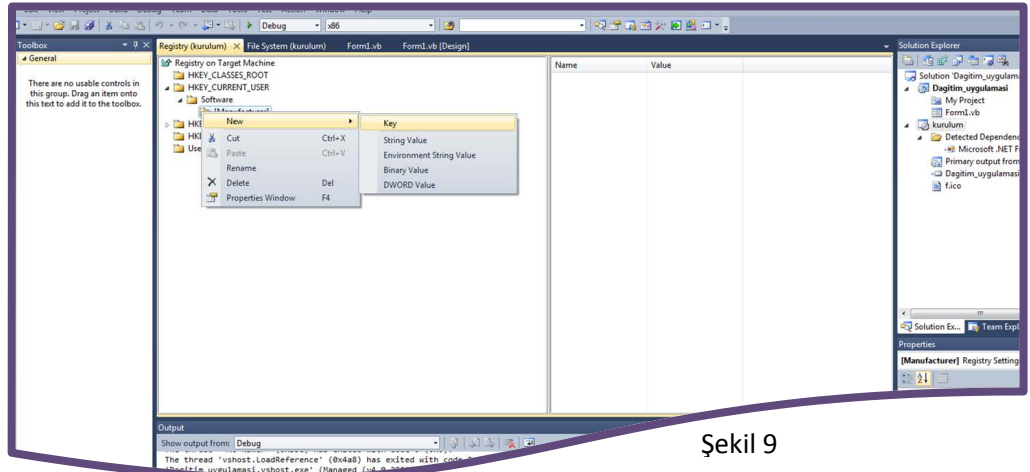

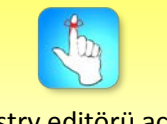

Registry editörü açarak programımızla ilgili yapacağımız kayıt düzenlemelerini gerçekleştirebiliriz.

Eklenen bu girdi için yeni bir değer oluşturmak istiyorsak: Registry Editörünün sağ tarafında bulunan boş alanda farenin sağ tuşuna tıklar ve açılan menüden sırasıyla New ve String Value komutlarını veririz. Gelen değerin adını değiştirmek için fare ile üzerine gelinerek sağ tuş tıklanır ve ardından Rename komutu verilir. Diğer alakalı seçenekler properties panelinde bulunmaktadır.

Not: Yukarıda girdinin içinde string bir değer oluşturduk. Bu değer isteğe bağlı olarak açılan menü içinde farklı bir tercihte de olabilir.

#### **User Interface Editor**

Kullanıcı bilgisayarı üzerindeyken, kurulum esnasında kurulum sihirbazı ile ilgili düzenlemelerin yapıldığı editördür. User interface editorünü açmak için Solution Explorer penceresindeki ilgili butona tıklamamız gerekmektedir. Şekil 10'da kırmızı kutu içinde gösterilmiştir.

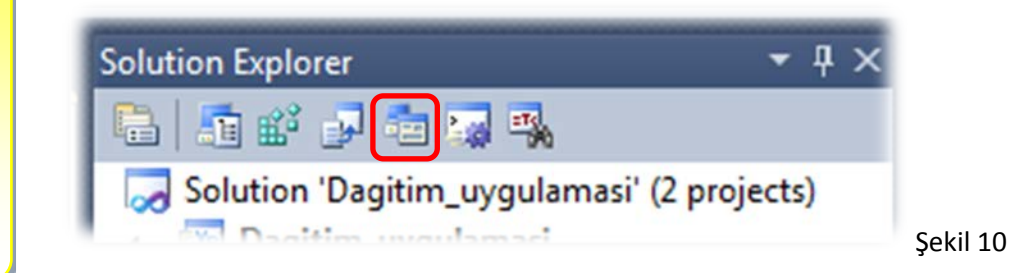

Bu alana tıkladığımız zaman Visual Studio ekran görüntüsü Şekil 11'de gösterilmiştir. Bu alan üzerinde kurulum esnasında kullanıcıya yardımcı olacak bilgiler yer almaktadır.

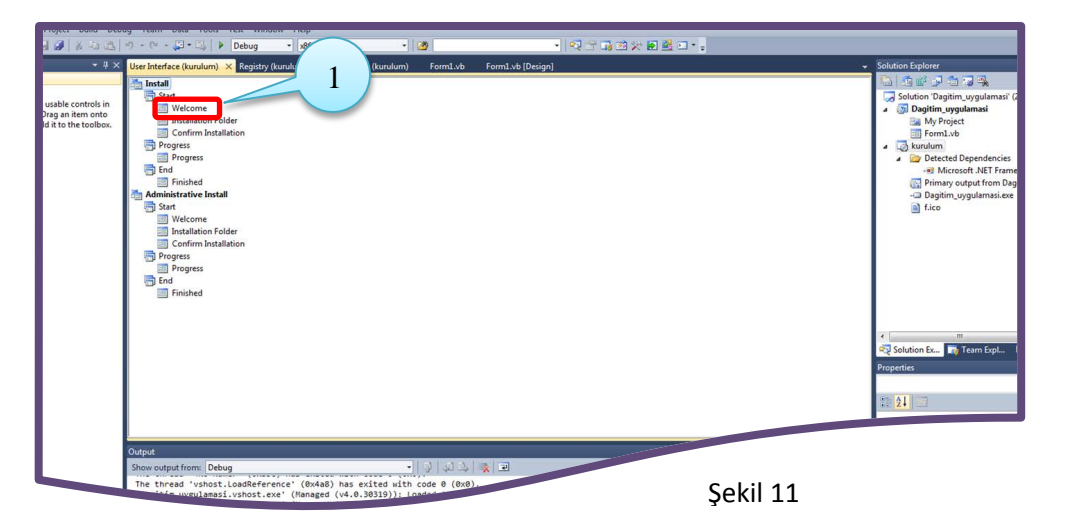

Burada kırmızı kutu ile gösterilmiş alanda 1 numaralı seçeneği işaretledikten sonra properties panelinden Welcome Text özelliğine istediğimiz bir metin girebiliriz. Örneğin "Kurulum işlemini başlattınız." Şeklinde bir mesaj yazabiliriz. Buna benzer olarak CopyrightWarning özelliğine istediğimiz bir telif hakkıyla ilgili mesaj

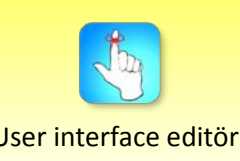

#### User interface editörü kurulum sihirbazının özelleştirilmesini sağlar.

verdirebiliriz. Kendi içinde iki ana başlığa ayrılmıştır. Bunlar Install ve Administrative Install seçenekleridir. Bu seçenekler de kendi içlerinde alt başlıklardan oluşmaktadır. Hazır olarak gelen Welcome Text diyalog kutusundan ve özelliklerinin nasıl değişebileceğinde bahsettik. Aynı işlemleri diğer diyalog kutuları içinde gerçekleştirebilirsiniz. Var olan diyalog kutularının haricinde yeni bir diyalog kutusu eklemek mümkündür. Start alt başlığı için örneklendirelim. Fare imleci ile start alt başlığının üzerine geldikten sonra sağ tuş tıklanır ve açılan menüden Add Dialog komutu verilir. Akabinde Add Dialog penceresinden istenilen bir seçim yapılır ve "OK" butonuna tıklayarak yeni diyalog kutumuz eklenmiş olur. Bu pencerede kurulumlarda sıklıkla karşılaştığımız seçim kutuları, tercih kutuları bulunmaktadır. Hazırlayacağımız projeye istinaden bir veya birden fazla diyalog kutusu ekleyebiliriz.

### **Custom Actions Editor**

Kullanıcı bilgisayarında kurulum esnasında ek eylemlerin belirlenmesini ve ek dosyaların çağrılmasını sağlayan bir alandır. Custom actions editorünü açmak için Solution Explorer penceresindeki ilgili butona tıklamamız gerekmektedir. Şekil 12'de kırmızı kutu içinde gösterilmiştir.

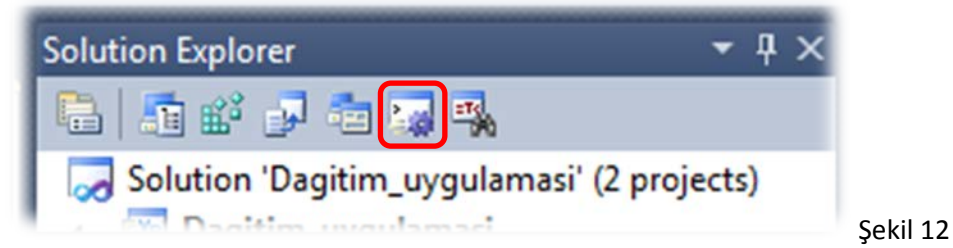

Bu alana tıkladığımız zaman Visual Studio ekran görüntüsü Şekil 13'te gösterilmiştir. Bu alan dört bölümden oluşmaktadır. Bunlar: kurulum, işle, geri al ve kaldır seçenekleridir. Kurulum esnasında gerçekleştirilen veya kurulumun hatasız veya kurulum esnasında karşılaşılan güçlükler veya uygulamanın kaldırıldıktan sonraki işlemlerini kapsayan özel eylem seçenekleridir.

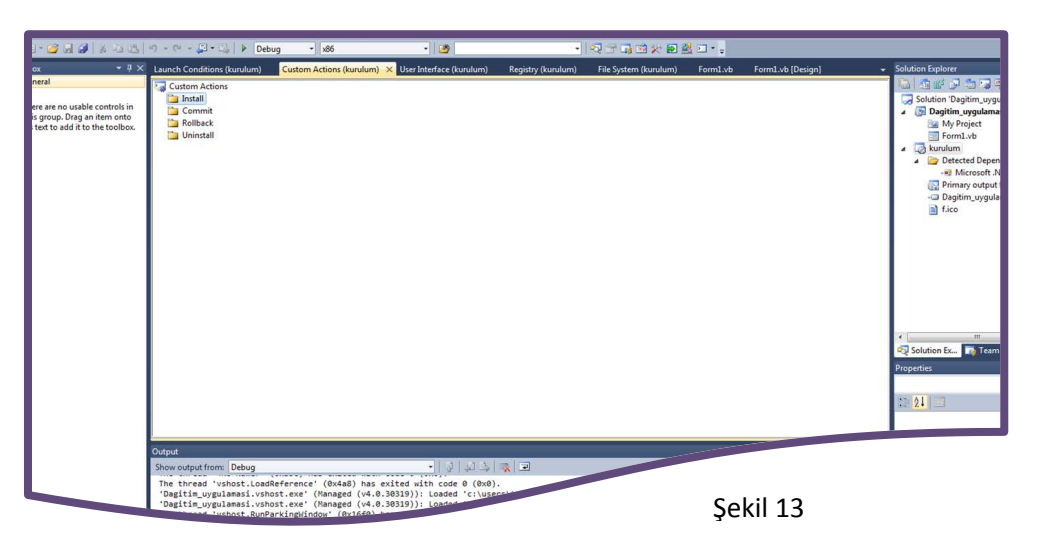

Bir özel eylem eklemek için, eklenilmek istenen bölüm seçilir ve farenin sağ tuşu ile açılan menüden Add Custom Action… komutu verilir. Konumu belirtilerek Add File butonuna tıklanır ve kurulum programına eklenilmek istenen dosya belirtilir.

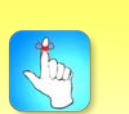

Custom editör install, commit, rollback ve uninstal olmak üzere dört bölümden oluşur.

### **Launch Conditions Editor**

Bu alan hazırladığımız Dagitim\_uygulamasi adlı programın kurulacağı bilgisayardaki ayarlamaları yapmamızı ve özel olarak istenen bir gereklilik varsa onu belirtmemizi sağlar. Launch conditions editorünü açmak için Solution Explorer penceresindeki ilgili butona tıklamamız gerekmektedir. Şekil 14'te kırmızı kutu içinde gösterilmiştir.

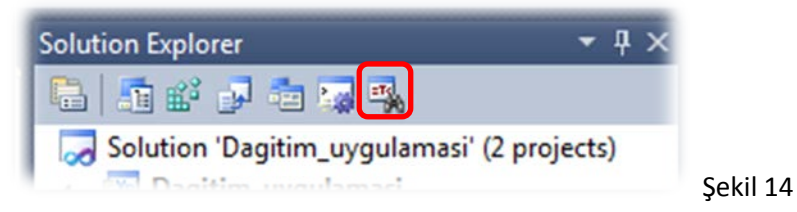

Bu alana tıkladığımız zaman Visual Studio ekran görüntüsü Şekil 15'te gösterilmiştir. Bu alan iki bölümden oluşmaktadır. Bunlar Search Target Machine ve Launch Conditions seçenekleridir.

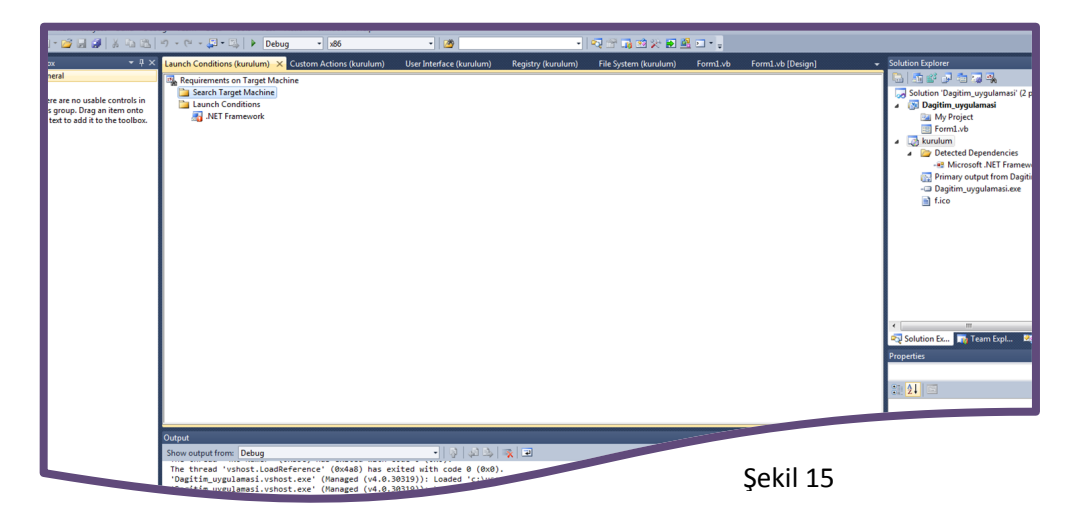

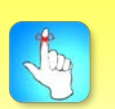

File types editör üzerinde yeni eklenen eylemin özellikleri properties panelinden ayarlanabilir.

## **File Types Editor**

Farklı uzantılardaki dosyaların birtakım uygulama veya eylemlerle ilişkilendirilmesini sağlayan alandır. File types editorünü açmak için Solution Explorer penceresindeki ilgili butona tıklamamız gerekmektedir. Şekil 16'da kırmızı kutu içinde gösterilmiştir.

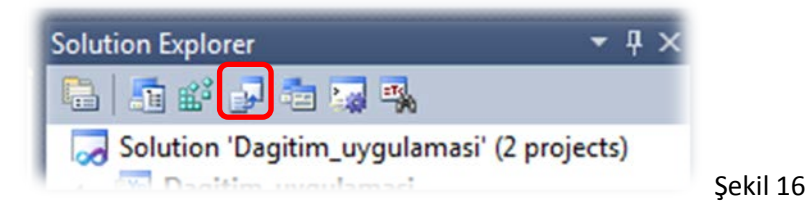

Bu alana tıkladığımız zaman Visual Studio ekran görüntüsü Şekil 17'de gösterilmiştir. Yeni bir dosya tipi eklemek için: File types on target machine seçeneği üzerine farenin sağ tuşu ile tıklayarak Add File Type kmutunu vermemiz gerekir. Yeni eklenen dosya tipine ait Open seçeneği otomatik olarak gelmektedir.

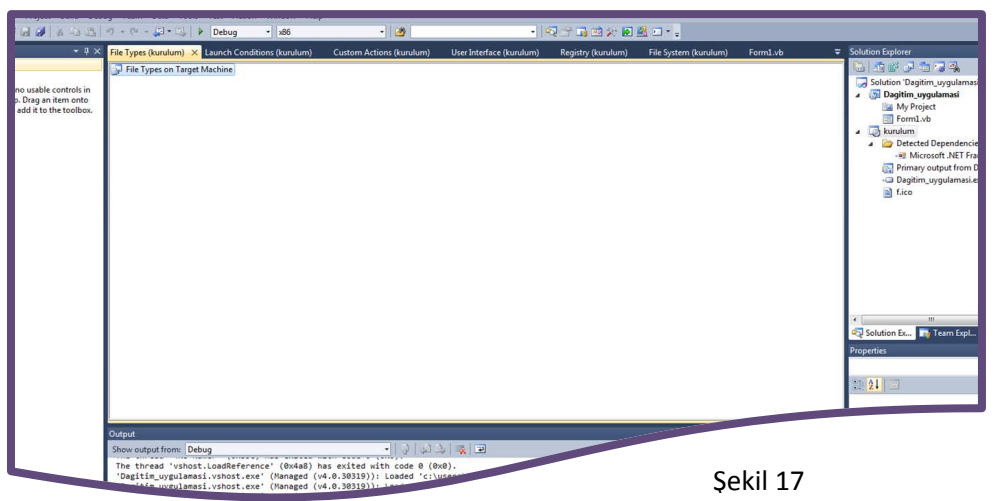

Şimdiye kadar kurulum dosyasının özelliklerini ayarlayabileceğimiz editörlerden bahsettik. Şimdi ise framework seçeneklerine ulaşacağımız seçeneklerin bulunduğu alana değinilecektir. Solution Explorer panelinde "kurulum" adlı setup dosyamız üzerine gelip farenin sağ tuşuna tıkladıktan sonra açılan menüden properties komutunu veriyoruz. Böylelikle karşımıza Şekil 18'deki kurulum Property Pages penceresi gelecektir. Bu pencere üzerinden programımız için gerekli olan yeterlilikleri ayarlayacağız.

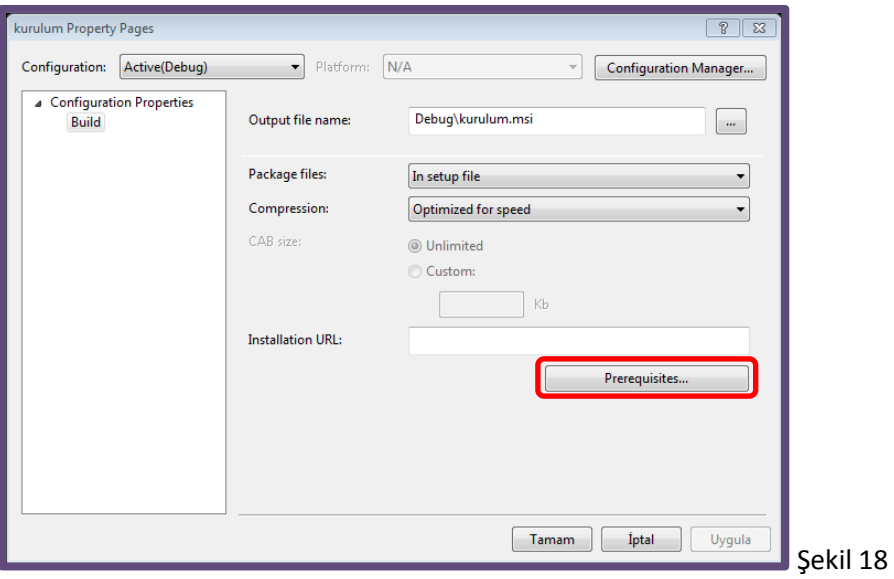

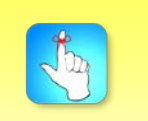

Projemizi geliştirirken framework'un hangi sürümünü kullanıyorsak kurulum dosyasına onu eklememiz gerekir.

Bu pencere üzerinden kırmızı kutucuk içinde gösterilen "Prerequisites…" butonuna tıklıyoruz. Karşımıza şekil – 19'daki pencere açılır ve bu pencere üzerinden 1 numaralı adımda gösterilen kırmızı kutucukla kullanacağımız framework versiyonunu belirtiyoruz.

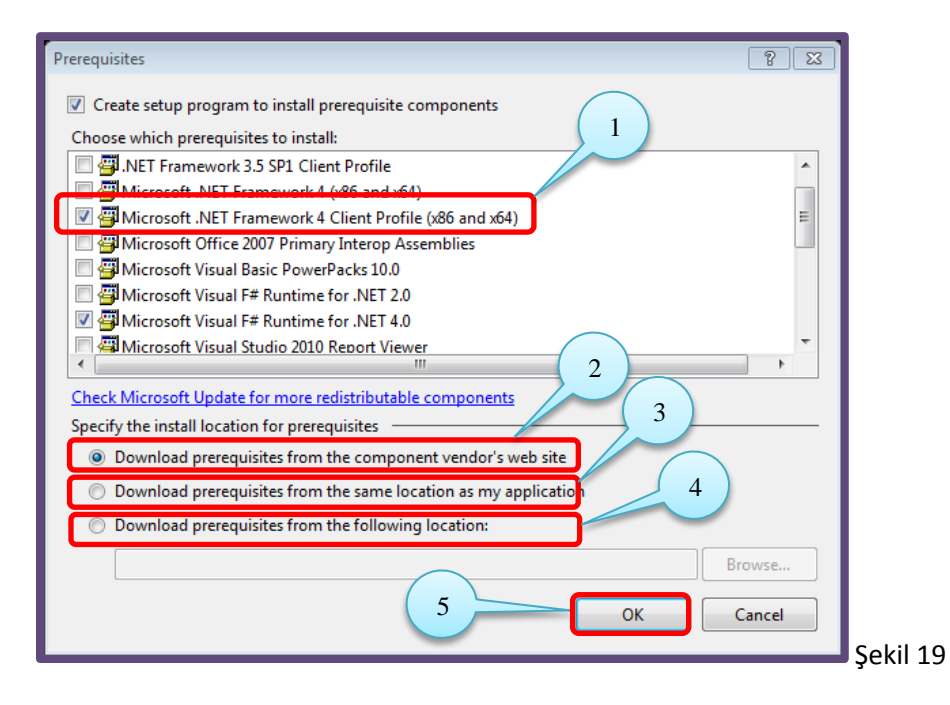

Şekil – 19'da Specify the install location for prerequisites alanında üç farklı yükleme seçeneğimiz bulunmaktadır. Bunlardan ilki olan 2 numaralı seçeneğimiz yukarıdaki alandan seçtiğimiz dosyaların bilgisayarda olmaması hâlinde internet üzerinden yükleme yapmamızı sağlıyor. 3 numaralı seçenek ile kurulum dosyasına eklenmiş programlar sayesinde yüklenmesini sağlıyor. 4 numaralı seçenek işaretli olduğu takdirde de browse butonu aktifleşerek yolu gösterilen klasörden yükleme yapılması sağlanıyor. Bu işlemleri gerçekleştirdikten sonra 5 numaralı "OK" butonuna tıklayarak uyguladığımız adımları onaylıyoruz.

Kurulum dosyamızı tamamlamadan önce Build  $\rightarrow$  Congfiguration Manager menü yolunu takip ederek karşımıza gelen Şekil 20'deki pencereden kurulum projemizin seçili olup olmadığını kontrol ediyoruz ve "Close" butonuna tıklıyoruz.

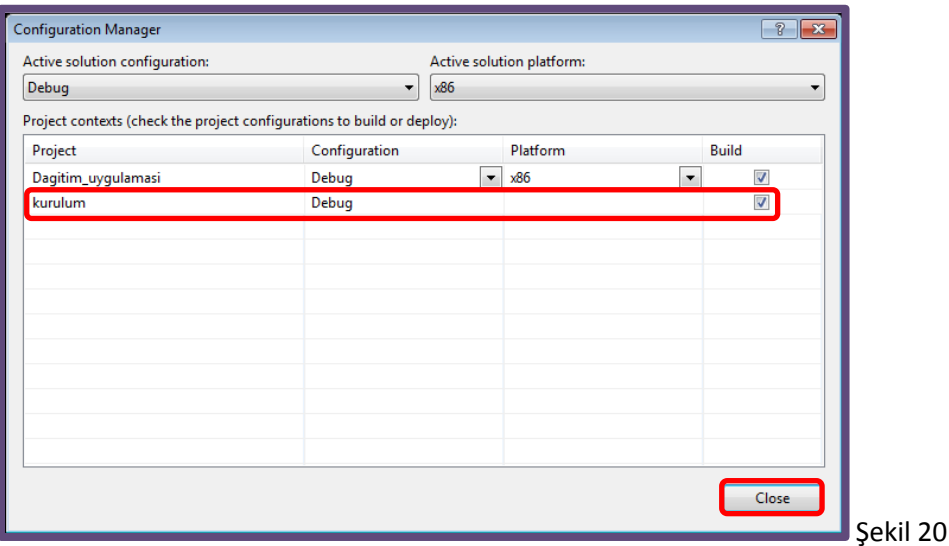

Artık kurulum işlemimizi sonlandırabiliriz. Solution Explorer panelinde Dagitim uygulamasi ve kurulum seçeneklerinin üzerine gelip yani proje adının üzerindeyken farenin sağ tuşu ile tıklandıktan sonra "Build" komutunu vererek kurulumumuzu tamamlamış oluruz.

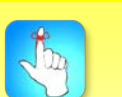

Kurulum dosyamızı tamamlamadan önce build edeceğimiz alanda kurulum projemizin seçili olup olmadığını kontrol etmeliyiz.

Visual Studio programını kapatıp hazırladığımız uygulamayı kaydettiğimiz alanı açtığımız zaman Debug klasörünün içerisinde .msi uzantılı kurulum paketi ve .exe uzantılı setup dosyasını görmek mümkündür.

## **KURULUMUN TEST EDİLMESİ**

Bu başlık altında hazırlamış olduğumuz kurulum dosyasını çalıştırarak dört aşamadan oluşan kurulum sihirbazının çalışıp çalışmadığını kontrol edeceğiz. Aşamalar alt başlıklar hâlinde belirtilecektir. Burada dikkat edilmesi gereken noktalar mavi kutucuklar içinde gösterilecektir. Bunlar bizim kurulum dosyamızı hazırlarken üzerinde değişiklik yaptığımız alanlardır. Kırmızı kutucuklar ise kullanıcının tıklaması gereken butonları göstermektedir.

Şimdi projemizi kaydettiğimiz yolun içindeki "Debug" klasörüne erişelim. Akabinde setup.exe uzantılı dosyaya çift tıklayalım. Bundan sonra karşımıza gelecek olan pencereler aşamalar hâlinde aşağıda gösterilmektedir.

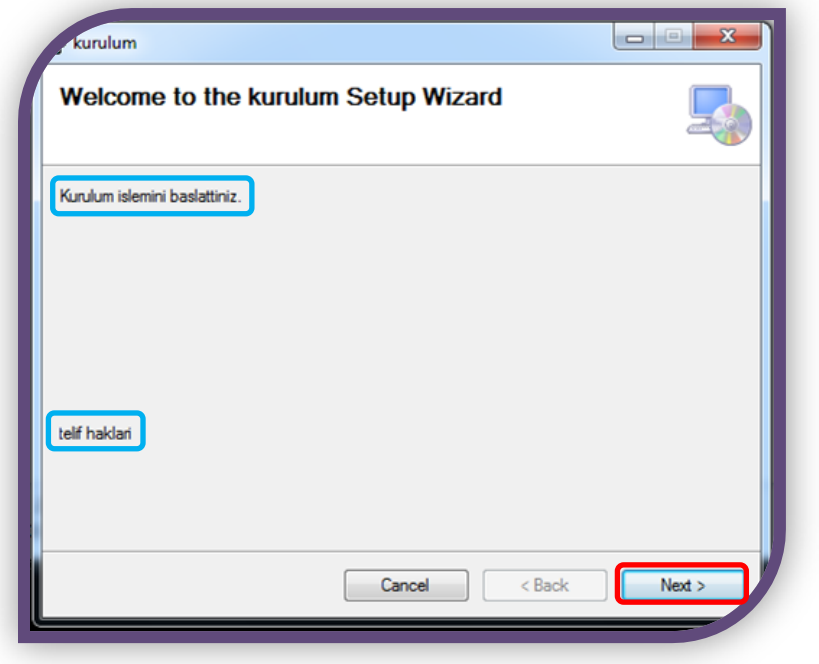

**1. Aşama** 

Şekil 21

#### **2. Aşama**

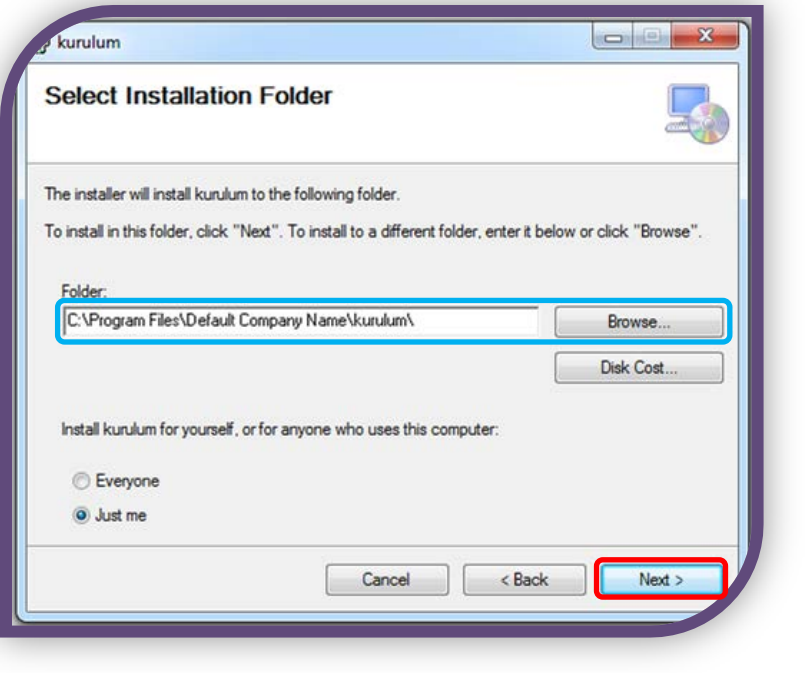

Şekil 22

### **3. Aşama**

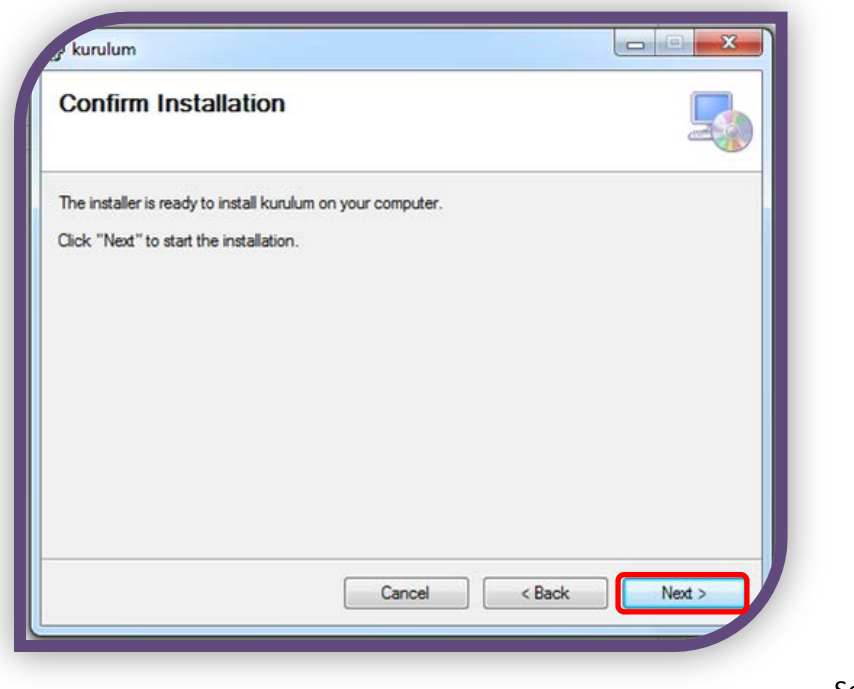

#### **4. Aşama**

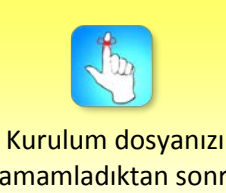

tamamladıktan sonra test etmek dağıtıma geçmeden önce faydalı olacaktır.

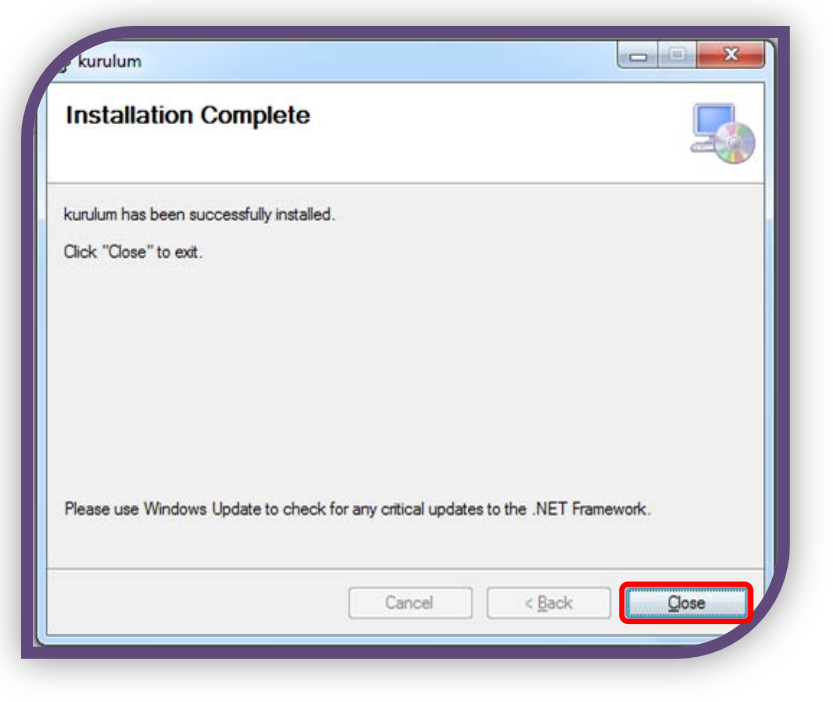

Şekil 24

Bu dört aşamayı tamamladıktan sonra masaüstünde Dagitim\_uygulamasi adlı kısayol dosyasını göreceğiz. Bu dosyaya çift tıkladığımız zaman programımız açılarak sorunsuz bir kurulum gerçekleştirdiğimizi onaylamış oluyoruz. Artık kurulum adlı klasörünüzü CD veya internet yoluyla kullanıma sunabilirsiniz.

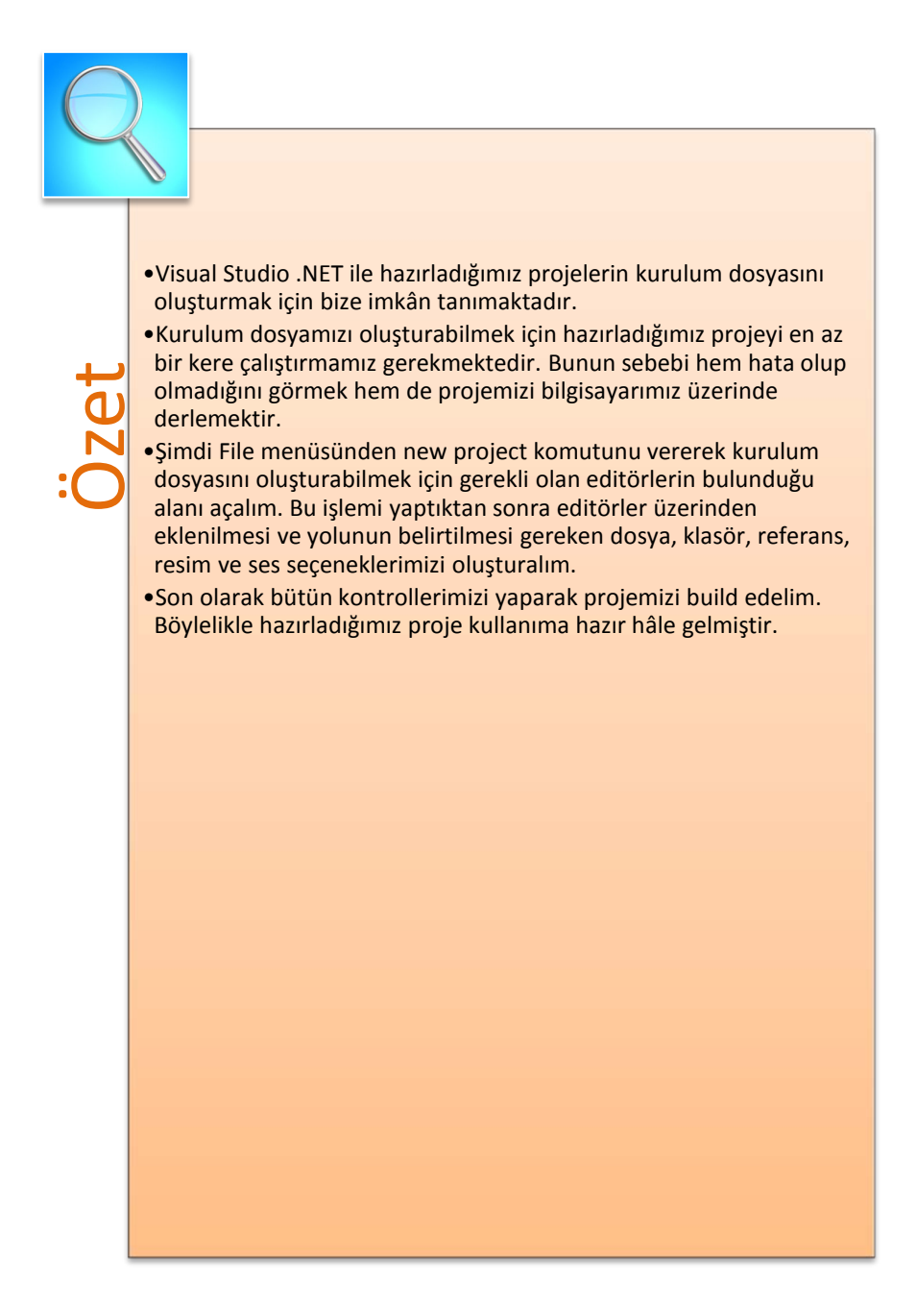

## **DEĞERLENDİRME SORULARI**

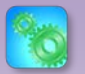

Değerlendirme sorularını sistemde ilgili ünite başlığı altında yer alan "bölüm sonu testi" bölümünde etkileşimli olarak cevaplayabilirsiniz.

- **1.** File → New → Project menü yolunun kısayol tuşu aşağıdakilerden hangisidir?
	- a)  $Ctrl + Shift + M$
	- b)  $Ctrl + Shift + O$
	- c)  $Ctrl + Alt + N$
	- d)  $Ctrl + Shift + N$
	- e)  $Ctrl + Alt + M$

**2.** New Project penceresinde "Add to Solution" seçeneğini ayarlayacağımız alan hangi etiket yanında bulunmaktadır?

- a) Solution
- b) Name
- c) Location
- d) Solution Name
- e) Installed templates
- I. Application Folder
- II. User's Desktop
- III. User's Program Menu

**3.** Yukarıdaki kütüphanelerden hangisi veya hangileri file system editör içinde bulunmaktadır?

- a) Yalnız I
- b) I, II ve III
- c) II ve III
- d) I ve III
- e) I ve II

**4.** Application folder klasörüne referans eklemek için hangi seçeneği kullanırız?

- a) Folder
- b) Project Output
- c) Assembly
- d) File
- e) User's

**5.** Kurulacak programla ilgili dosya türlerinin düzenlendiği editör aşağıdakilerden hangisidir?

- a) Launch conditions editor
- b) User interface editor
- c) Registry editor
- d) File system editor
- e) File types editor

**6.** Programın kurulacağı bilgisayar ile ilgili ayarlamaların yapıldığı editör aşağıdakilerden hangisidir?

- a) User interface editor
- b) Launch conditions editor
- c) Registry editor
- d) File system editor
- e) File types editör

**7.** User's interface editör için aşağıda verilen başlıklardan hangisi yanlıştır?

- a) Open
- b) Start
- c) Progress
- d) End
- e) Welcome

**8.** Launch conditions editör iki bölümden oluşmaktadır. Bu bölümler aşağıdakilerin hangisinde doğru olarak verilmiştir?

- a) Search target machine Progress
- b) Search target machine Welcome
- c) Progress Launch conditions
- d) Welcome Launch conditions
- e) Search target machine Launch conditions

**9.** Congfiguration Manager seçeneğine hangi menüden ulaşabiliriz?

- a) File
- b) Project
- c) Debug
- d) Build
- e) Data

**10.** Prerequisites penceresinde yapabileceğimiz ayarlar aşağıdakilerin hangisinde doğru olarak verilmiştir?

- a) Kullanıcının masaüstünde simge oluşturmamıza yarar.
- b) Referans ekleyebildiğimiz penceredir.
- c) Kullanacağımız framework versiyonunu seçeriz.
- d) Kurulum dosyamızı build ederiz.
- e) Kayıt defterini düzenleriz.

#### **Cevap Anahtarı**

1.D, 2.A, 3.B, 4.C, 5.E, 6.B, 7.A, 8.E, 9.D, 10.C

## **YARARLANILAN VE BAŞVURULABİLECEK DİĞER KAYNAKLAR**

Aktaş, V. (2010). Visual Basic .Net 10, 1. Baskı, İSTANBUL: Kodlab Yayıncılık.

- Yanık, M. (2010). Visual Studio 2010 ile Microsoft Visual Basic 10 for .NET Framework 4.0, 1. Baskı, ANKARA: Seçkin Yayıncılık.
- Demirli, N. ve İnan Y. (2010). Visual Basic .Net 2008 Ado .Net 3.0 &Sql Server 2008, ANKARA: Palme Yayıncılık.
- Yazıcı, Ü. (2011). Visual Basic 2008 ile Windows Uygulamaları Geliştirmek, 1. Baskı, İSTANBUL: Pusula Yayıncılık.

Yeniman Yıldırım, E. (2007). Yüksekokul Öğrencileri İçin Uygulamalı Görsel Programlama Visual Basic, 2. Baskı, ANKARA: Nobel Yayın Dağıtım.

- Halvorson, M. (2001). Microsoft Visual Basic 6.0 Professional, 2. Baskı. (S. Göksu, Çev.). ANKARA: Arkadaş Yayınları. (1998)
- Yanık, M. (2009). Visual Studio 2008 ile Microsoft Visual Basic 9.0 for .NET Frame 3.5, 1. Baskı, ANKARA: Seçkin Yayıncılık.

# **ÖRNEK PROGRAM UYGULAMALARI**

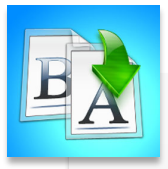

**İÇİNDEKİLER**

**CINDEKILER** 

- •Giriş
- •Örnek Kodların Yazılması
- •Yazılan Kodların Visual Basic . Net Üzerinde Çalışma Hâlinin Gösterilmesi

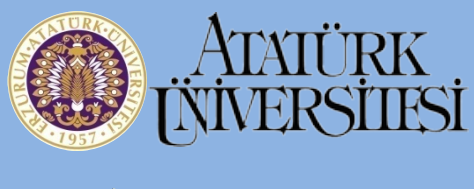

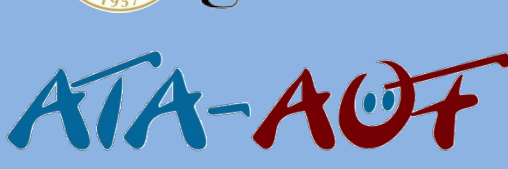

# **GÖRSEL PROGRAMLAMA II Okt. Daha ORHAN**

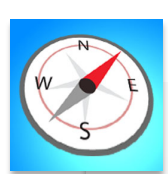

- HEDEFLER **HEDEFLER**
- •Bu üniteyi çalıştıktan sonra;
- •Karşılaşılan problemler üzerinde olası çözümler üretebilecek,
- •Kodların çalışma mantığını daha iyi bir şekilde kavrayabilecek,
- •Üretilen çözümlerin sonuçlarını bilgisayar ortamında gözlemleyebileceksiniz.

**ÜNİTE 14**

## **GİRİŞ**

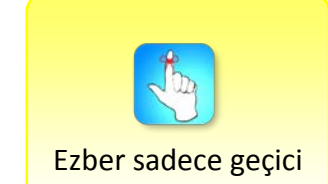

çözümler üretir.

Bu ünitede örnek uygulamalara yer verilerek, önceki ünitelerde anlatılan konuların daha iyi kavratılması amaçlanmıştır. Örnekler ünitelerin sırasına göre belirlenmiş ve üniteyi kapsayacak ölçüde tercih edilmiştir.

Uygulamalı derslerde yeni öğrenilen bir ders veya konunun en iyi şekilde anlaşılması için; konu veya dersle alakalı çok sayıda alıştırma yapmak gerekmektedir. Bu sayede konunun veya dersin belirli özellikleri her yeni alıştırma ile daha rahat bir şekilde anlaşılmış olur.

Hazır kodları okuyup geçmenin yanı sıra bu kodları çalıştırıp olası sonuçları test etmek her zaman için bir programcıya yardımcı olacaktır. Bu açıdan örneklerin ilgili kodları Visual Studio üzerinde yazılarak çalışması görüntülenebilir. Örnekler hazırlanırken yapılması gereken adımlar tek tek belirtilip kodlar olduğu gibi verilmiştir. Örnekleri adım adım yapmanızı tavsiye ederiz.

Örnekler üzerinde çalışırken ilk önce kendiniz çözüm yolu üretin ve hazır olan çözüm yoluyla kıyaslayın. Bununla beraber programınızı çalıştırdığınızda farklı değerler üzerinde birkaç deneme gerçekleştirmenizde fayda bulunmaktadır. Çünkü programda yazmış olduğunuz adımların mantığını daha rahat kavrayarak gelecekte karşılaşacağınız problemlere transfer etmeniz açısından fayda sağlayacaktır. Kodları ezberlemeniz sadece geçici çözüm sağlayacaktır. Bu durum dikkate alınarak ünitedeki örnekler hazırlanmıştır.

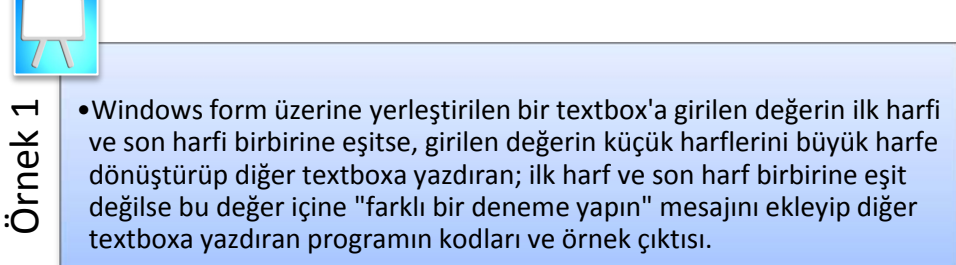

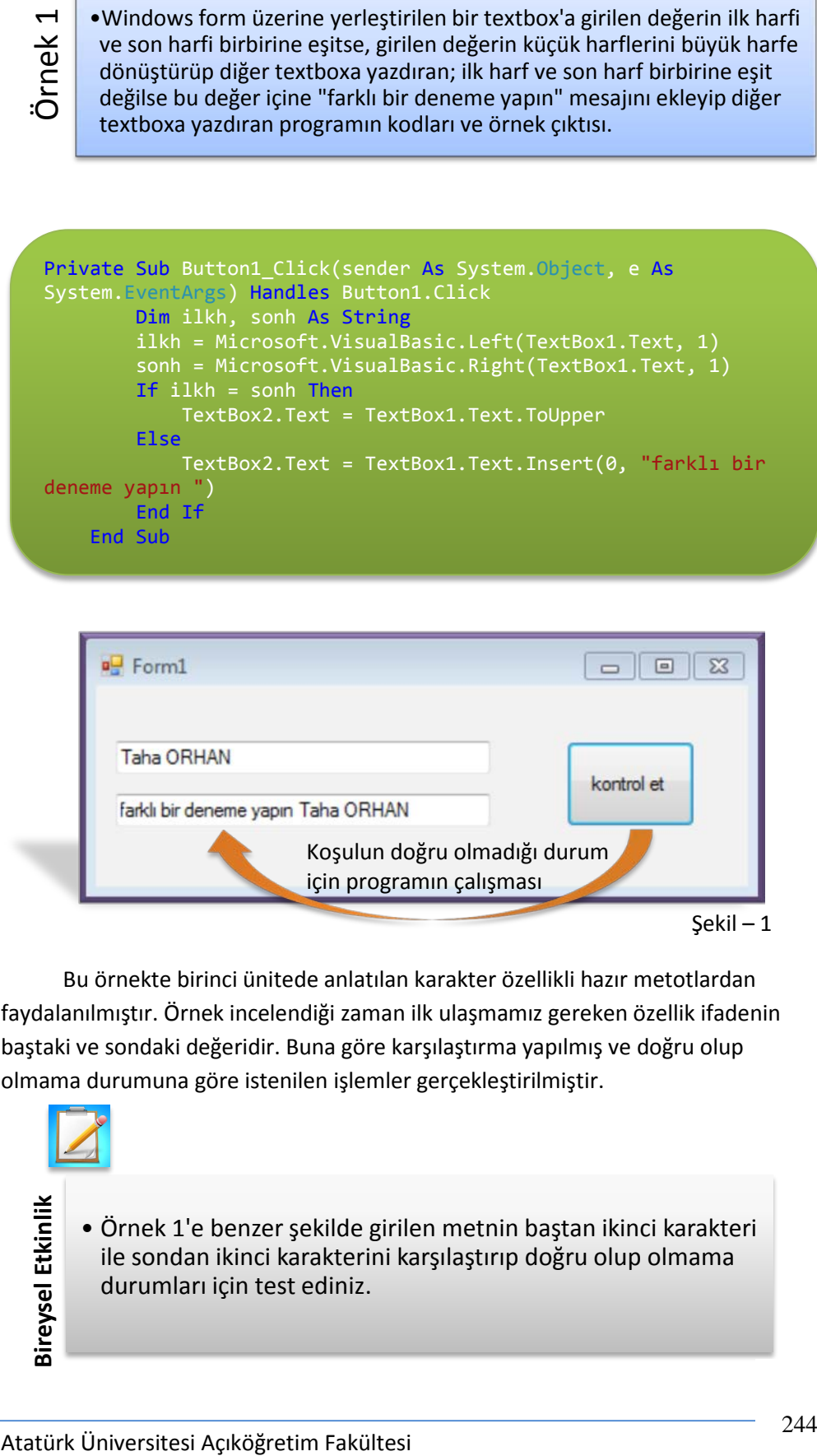

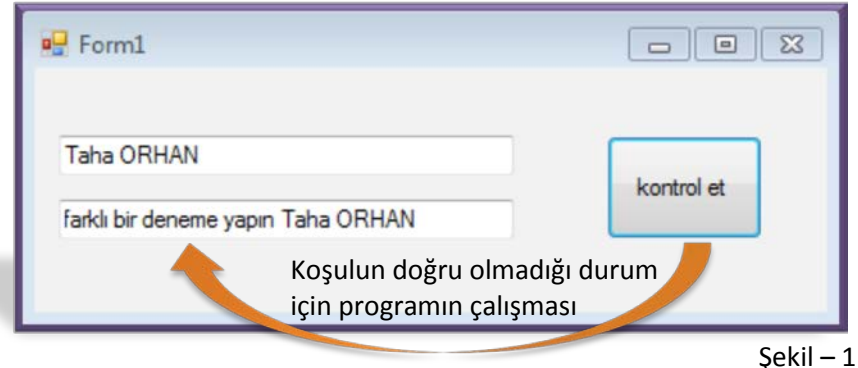

Bu örnekte birinci ünitede anlatılan karakter özellikli hazır metotlardan faydalanılmıştır. Örnek incelendiği zaman ilk ulaşmamız gereken özellik ifadenin baştaki ve sondaki değeridir. Buna göre karşılaştırma yapılmış ve doğru olup olmama durumuna göre istenilen işlemler gerçekleştirilmiştir.

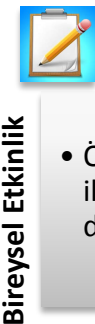

• Örnek 1'e benzer şekilde girilen metnin baştan ikinci karakteri ile sondan ikinci karakterini karşılaştırıp doğru olup olmama durumları için test ediniz.

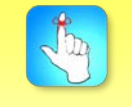

İnsert metodu kullanılırken eklenilmek ifadenin nereye ekleneceği sayısal olarak belirtilmelidir.

New <sup>ege</sup>rimulasebe programında işçilerim fakültesi Açıköğretim Açıköğretim Elisapolanlarında ağıkların bir muhasebe programında alıp ayın onbeşinden önce işe başlayanlarında alındıktan istasyadan bir maaşlarını ve ayın 15 sonra o işçiye ait maaş bilgisini buton yardımıyla hesaplatmak amacıyla bir program hazırlanmaktadır. Bu hesap işlemi için: işçinin işe başlangıç tarihini sistem zamanından alıp ayın onbeşinden önce işe başlayanların alacakları maaşlarını ve ayın 15'den sonra işe girenlerin kesintili maaşlarını 2000tl üzerinden hesaplayan program.

Hesap yapılırken dikkat edilecek kurallar:

- Kesirli olarak yatan para bir üst değere yuvarlanır.
- Çalışan işçinin yaşının karekökü hesaplanır ve çıkan sonuç ile 0 arasında rastgele bir değer belirlenerek eklenen gün sayısına göre avans alacağı gün belirlenir.

Random metodu kullanılırken istenilen aralıkta bir sayı üretilmesi bekleniyorsa next özelliğine istenilen parametre girilmelidir.

```
Private Sub Button1 Click(sender As System.Object, e As
System.EventArgs) Handles Button1.Click
        Dim isegiris As DateTime = Today
       Dim avansgunu As DateTime
       Dim isegirisgun, maas, yaskarekok, tam, avans As
Integer
       Dim rastgele As New Random
         isegirisgun = isegiris.Day
 If isegirisgun < 15 Then
 maas = 2000 / 30 * (15 - isegirisgun)
            maas = 2000 / 30 (maas, 1)
             yaskarekok = Math.Sqrt(Val(TextBox3.Text))
             tam = Int(yaskarekok)
             avans = rastgele.Next(tam)
             avansgunu = isegiris.AddDays(avans)
             MsgBox("Sayın " & TextBox1.Text & " " & 
avansgunu & " tarihinde avans alacaksınız " & " ve bu ayın 
15'indeki maaşınız ise : " & maas & "'tldir")
         ElseIf isegirisgun > 15 Then
            maas = 2000 / 30 * (isegirisgun - 15)
            maas = Math.Round(max, 1) yaskarekok = Math.Sqrt(Val(TextBox3.Text))
             tam = Int(yaskarekok)
            avans = rastgele.Next(tam)
             avansgunu = isegiris.AddDays(avans)
            MsgBox("Sayın " & TextBox1.Text & " " & 
avansgunu & " tarihinde avans alacaksınız " & " ve 
önümüzdeki ayın 15'inde maaşınızdan yapılacak kesinti: -" & 
maas & "'tldir")
         Else
             MsgBox("tam maas alacaksınız")
         End If
    End Sub
```
Bu örnek hazırlanırken 2. Ünitede anlatılan sayısal özellikli metotlardan ve zaman fonksiyonlarından faydalanılmıştır. Şekil 2 'de programın çalışma hâli görüntülenmiştir. Sizin de sistem tarihinizi değiştirerek olası sonuçları görüntülemenizde fayda bulunmaktadır.

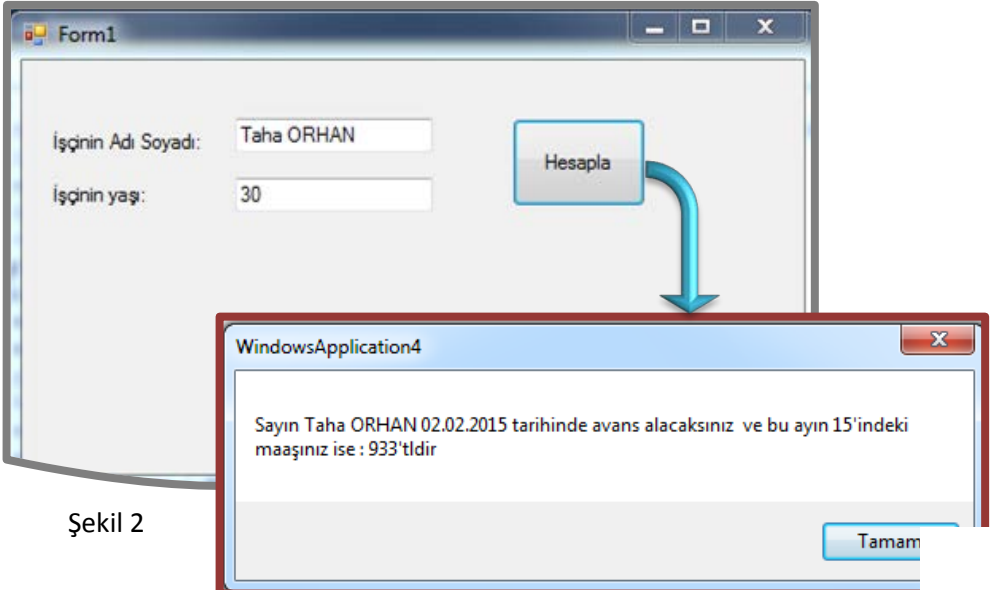

Atatürk Üniversitesi Açıköğretim Fakültesi 5

sayıların karesini hesaplayıp mesaj yoluyla gösteren programın örnek kod yazılımı ve çalışması.

Bu örnekte üçüncü ünitede anlatılan fonksiyonlardan faydalanılmıştır. Fonksiyonları kullanmamızın sebebi her sayı için ayrı ayrı kare hesaplama işlemi yapmadan tek bir işlem gerçekleştirerek fazla kod yazımından programımızı arındırmaktır. Kod tekrarı önlenerek, daha okunaklı ve geliştirilmesi kolay bir program tasarlamış oluruz.

```
Public Class Form1
    Private Sub Button1 Click(sender As System.Object, e As
System.EventArgs) Handles Button1.Click
Dim x, y, z As Integer
x = Val(TextBox1.Text) y = Val(TextBox2.Text)
         z = Val(TextBox3.Text)
        MsgBox("girilen sayıların karesi sırasıyla: " & 
vbNewLine & kare(x) & vbNewLine & kare(y) & vbNewLine & kare(z) 
& "'dir")
    End Sub
    Function kare(ByVal a As Integer) As Integer
       kare = a * a End Function
End Class
```
Yukarıdaki örneğimizi incelediğimiz zaman fonksiyon tanımındaki "a" değişkeninin hesap işlemi gerçekleştirilecek değer olduğu ve döndürülen ifadenin "kare" değişkeni ile sağlandığını görmek aşikârdır. Programı çalıştırdığımızda Şekil 3'teki ekran görüntüsünü elde edebiliriz.

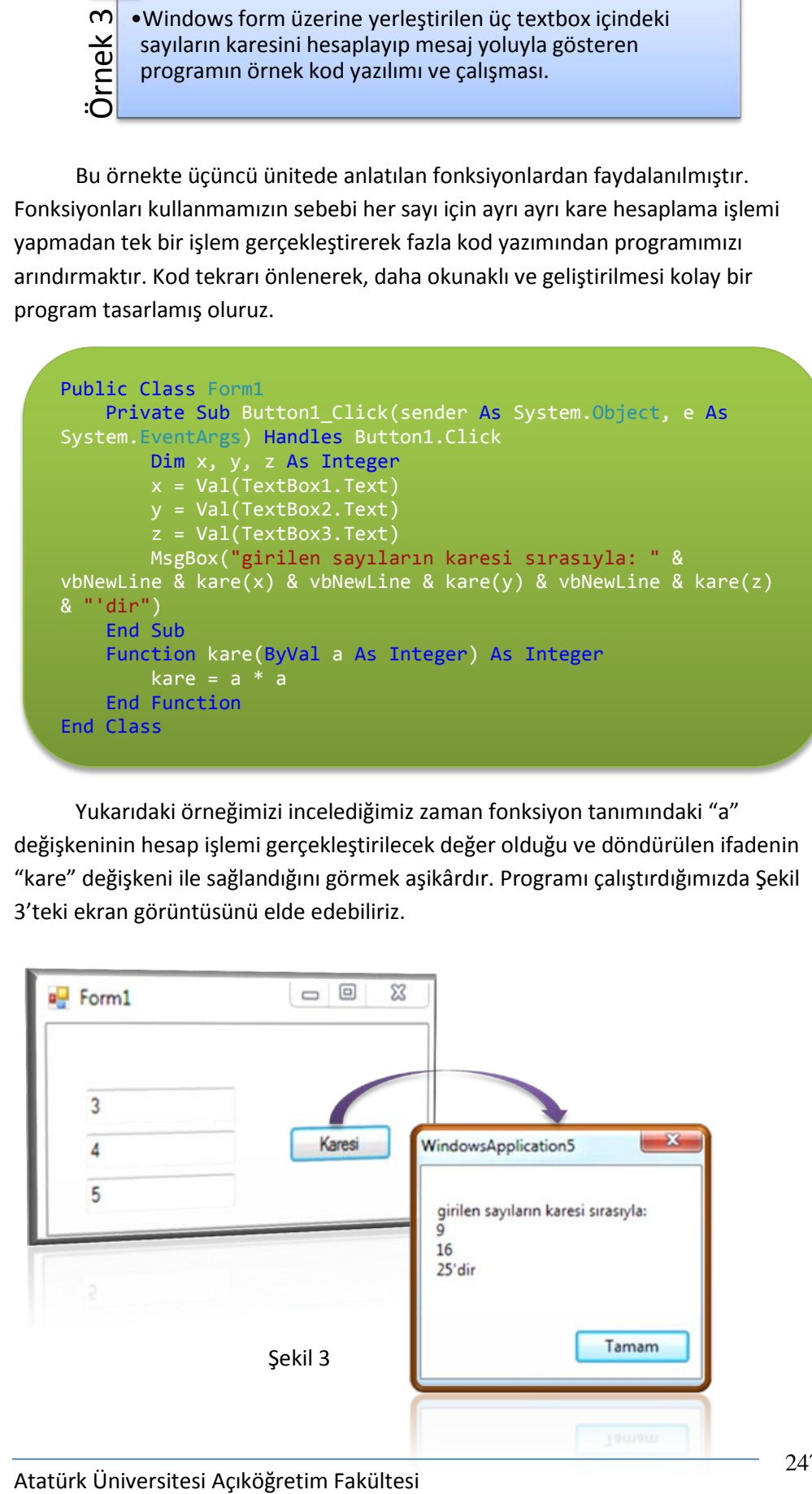

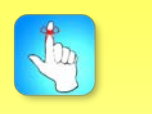

Prosedür ve fonksiyonlar: Kod tekrarının önlenmesi, daha okunaklı programların oluşturulmasını, program geliştirmenin kolaylaştırılmasını ve diğer projelerde kullanılması gibi avantajlar sağlar.

işlemci, kapasite ve fiyat olmak üzere özellikler oluşturalım ve bunlar içinde fiyat özelliğini salt okunur olarak ayarlayalım. Bu sınıf içinde tanımlanan bir örnek bilgisayar oluşturup özelliklerine değer atayalım.

Bu örnekte dördüncü ünitede anlatılan sınıf yapısından faydalanılmıştır. Form üzerine yerleştirilen textboxlara buton yardımı ile değer ataması gerçekleştirilmiştir. Programın çalışması Şekil 4'te gösterilmiştir.

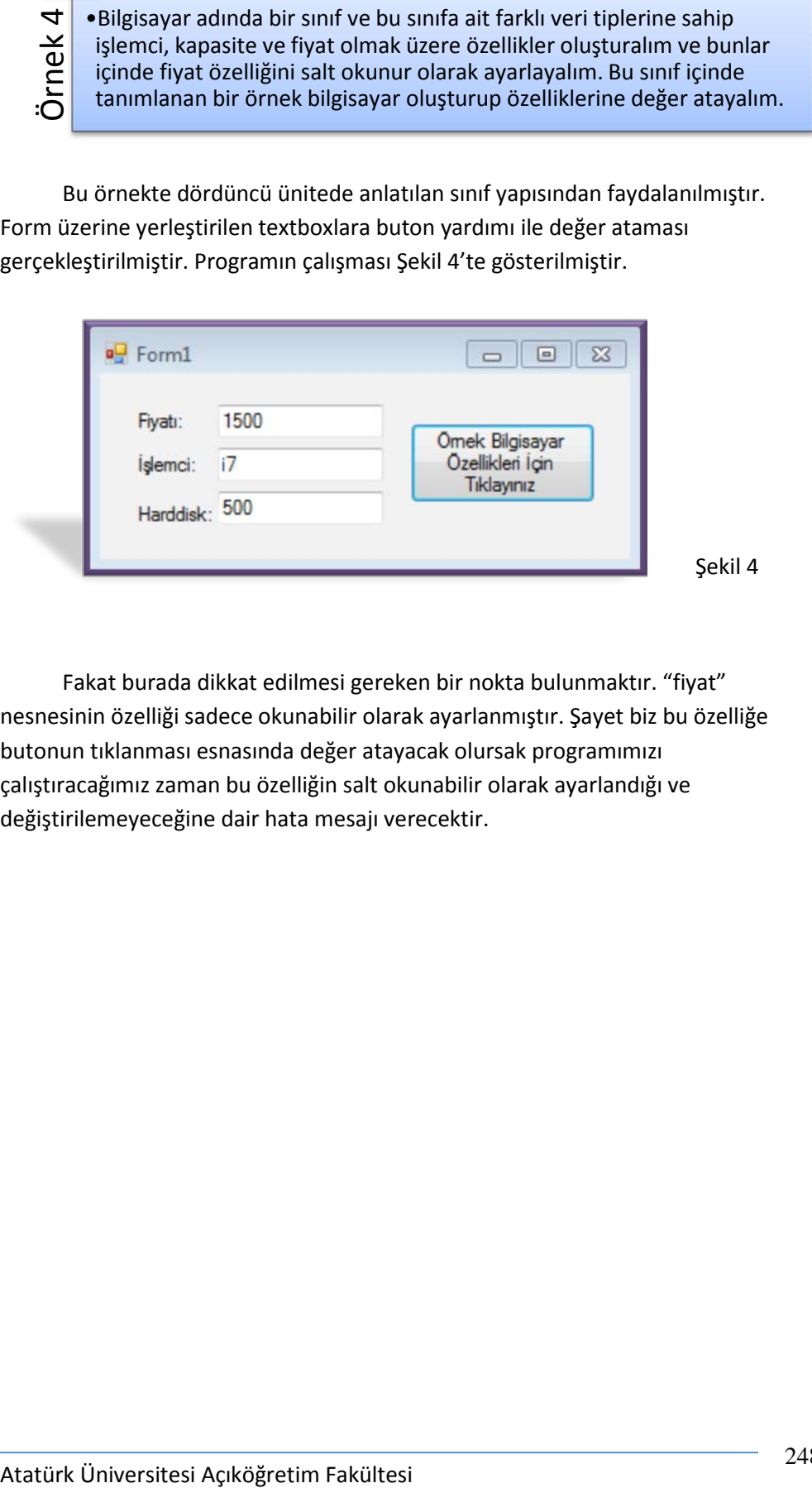

Fakat burada dikkat edilmesi gereken bir nokta bulunmaktır. "fiyat" nesnesinin özelliği sadece okunabilir olarak ayarlanmıştır. Şayet biz bu özelliğe butonun tıklanması esnasında değer atayacak olursak programımızı çalıştıracağımız zaman bu özelliğin salt okunabilir olarak ayarlandığı ve değiştirilemeyeceğine dair hata mesajı verecektir.

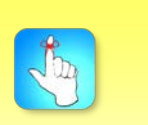

Var olan bir projeye class eklemek için Project menüsünde Add Class seçeneği tıklanır.

Şekil 4

```
Public Class bilgisayar
     Private _islemci As String
 Private _kapasite As String
 Private _fiyat As Integer
     ReadOnly Property fiyat() As Integer
         Get
              fivat = 1500 Return _fiyat
         End Get
     End Property
     Property kapasite() As Integer
         Get
            Return kapasite
         End Get
         Set(ByVal Value As Integer)
              _kapasite = Value
         End Set
     End Property
     Property islemci() As String
         Get
             Return _islemci
         End Get
         Set(ByVal Value As String)
              _islemci = Value
         End Set
     End Property
End Class
```
Yukarıda verilen kodlar project menüsünden add class seçeneği tıklanarak karşımıza açılan sınıf özelliklerine; aşşağıda verilen kodlar ise dizaynını yaptığımız windows form içindeki butona yazılmalıdır.

```
Public Class Form
    Private Sub Button1_Click(sender As System.Object, e As
System.EventArgs) Handles Button1.Click
       Dim ornekpc As New
        ornekpc.islemci = "i7"
 ornekpc.kapasite = 500
 TextBox1.Text = ornekpc.fiyat
 TextBox2.Text = ornekpc.islemci
        TextBox3.Text = ornekpc.kapasite
    End Sub
End Class
```
elemanlarını aralarında bir boşluk bırakarak yan yana yazdırdıktan sonra ekranı temizleyerek bu dizi elemanlarının karelerini alt alta yazdıran program.

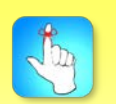

Konsol ekranında WriteLine metodu ile mesaj yazdırıldıktan sonra satır sonlanır ve diğer seçenekler bir sonraki satırdan devam eder.

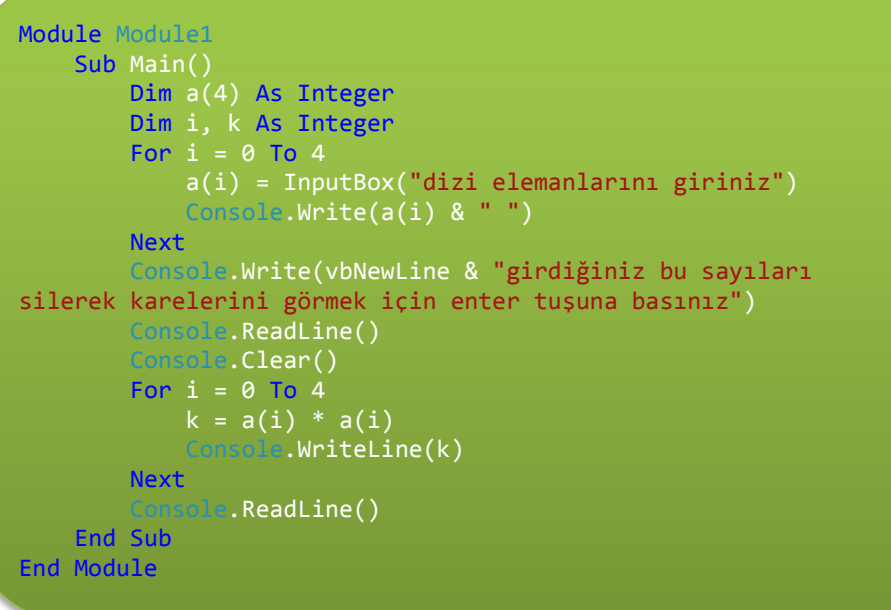

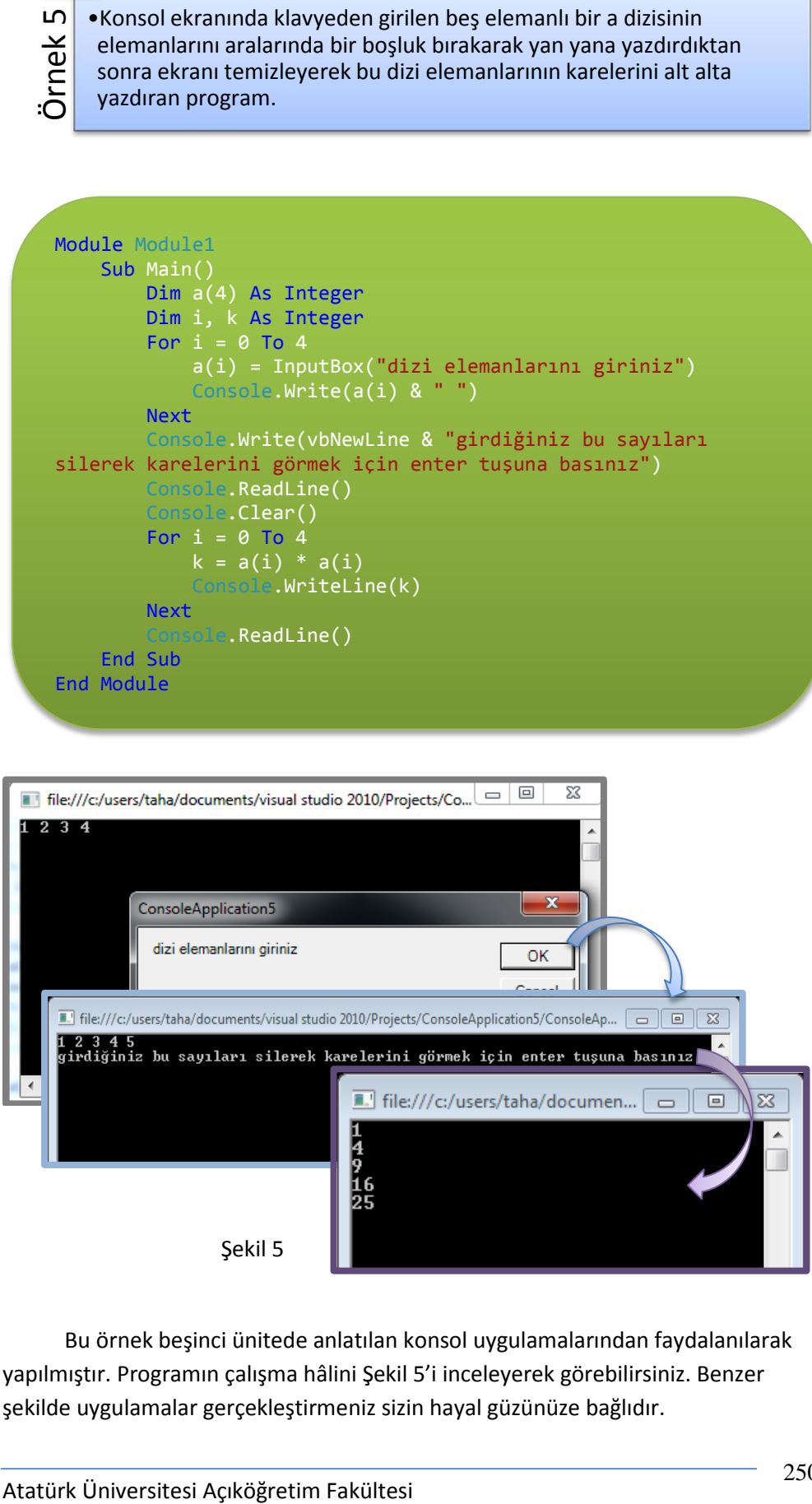

Bu örnek beşinci ünitede anlatılan konsol uygulamalarından faydalanılarak yapılmıştır. Programın çalışma hâlini Şekil 5'i inceleyerek görebilirsiniz. Benzer şekilde uygulamalar gerçekleştirmeniz sizin hayal güzünüze bağlıdır.

kod yazılımı ve ekran görüntüsü.

Özellikler girildikten sonra dikkat edilecek kurallar:

- İşlemci ve harddisk alanları boş bırakılmayacak.
- İşlemci alanı harflerden, harddisk alanı ise rakamlardan oluşması gerekecektir.

```
Public Class Form1
            Private Sub Button1 Click(sender As System.Object, e As
      System.EventArgs) Handles Button1.Click
                  Dim islemci, klavye As String
                  Dim harddisk As String
                  islemci = TextBox1.Text
                  harddisk = Val(TextBox2.Text)
                  klavye = TextBox3.Text
                 If ((\text{islemci} \Leftrightarrow \text{""}) And (\text{harddisk} \Leftrightarrow \text{""})) Then
                        Try
                             islemci = Convert.ToString(TextBox1.Text)
                            harddisk = Convert.ToInt32(TextBox2.Text)
                            klavye = Convert.ToString(TextBox3.Text)
                      Catch uyarı As FormatEx
                            MessageBox.Show("harddisk alanı harf ile 
      başlayamaz")
                       Catch uyarı As Exception
                            MessageBox.Show("islemci alanı rakam ile 
       başlayamaz")
                        Finally
                            TextBox1.Text = Nothing
                             TextBox2.Text = Nothing
                       End Try
                  Else
                        Throw New Exception("Doldurulması zorunlu olan 
       alanları boş bırakmayınız")
                  End If
             End Sub
       End Class
Atatürk Üniversitesi Accelisterini almak isteyen bir programın örnek kodyazılımı ve ekran görüntüsü.<br>
Torellikler girildikleri sonra dikkat edilecek kurallar:<br>
• İşismi ve harddisk alanar bis bırakılmıyacak.<br>
• İşismi ve h
```
Bu örnek hazırlanırken altıncı ünitede anlatılan hata yakalama ve ayıklama özelliklerinden faydalanılmıştır. Hazırlanan programın çalışır durumdaki hâli ve olası bir sonuç üzerindeki ekran görüntüsü Şekil 6'da gösterilmiştir.

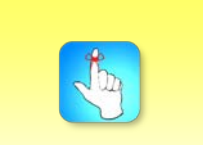

Throw satırından sonraki kod satırı işletilmez.

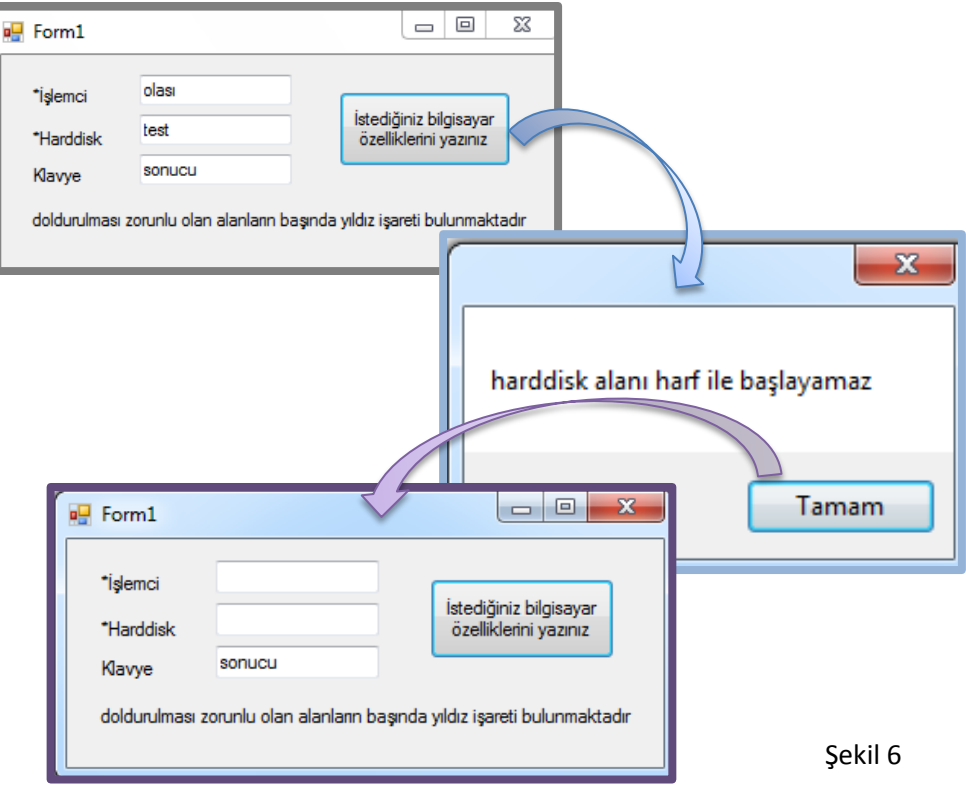

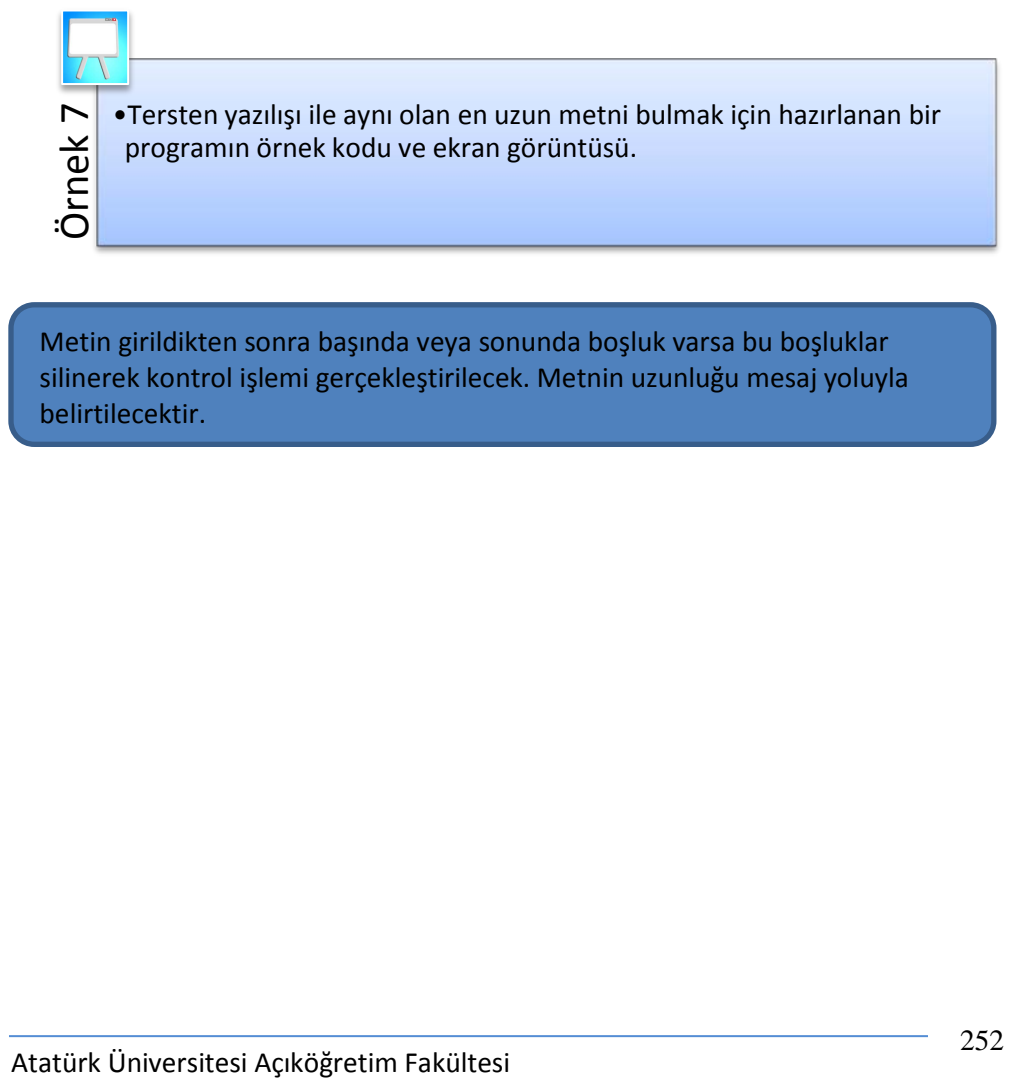

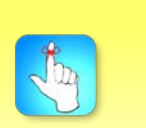

Trim metodu ile var olan ifadenin hem sağındaki hem de solundaki boşluklar silinir.

Metin girildikten sonra başında veya sonunda boşluk varsa bu boşluklar silinerek kontrol işlemi gerçekleştirilecek. Metnin uzunluğu mesaj yoluyla belirtilecektir.
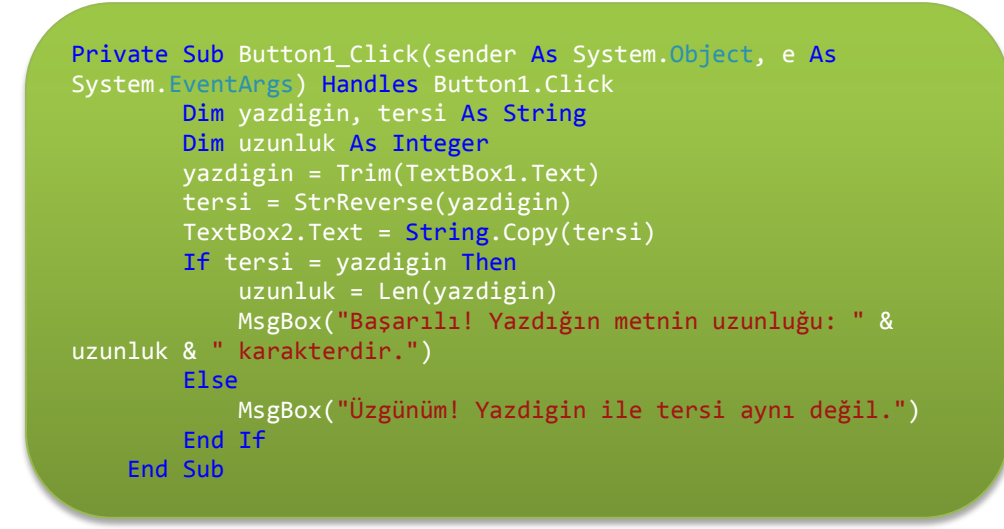

Bu örnekte ünite yedide anlatılan temel string işlemlerinden faydalanılmıştır. Yukarıda yazdığımız kodlara göre hazırlanan örnek incelendiği zaman Şekil 7'deki gibi ekran görüntüsünü görmek mümkündür.

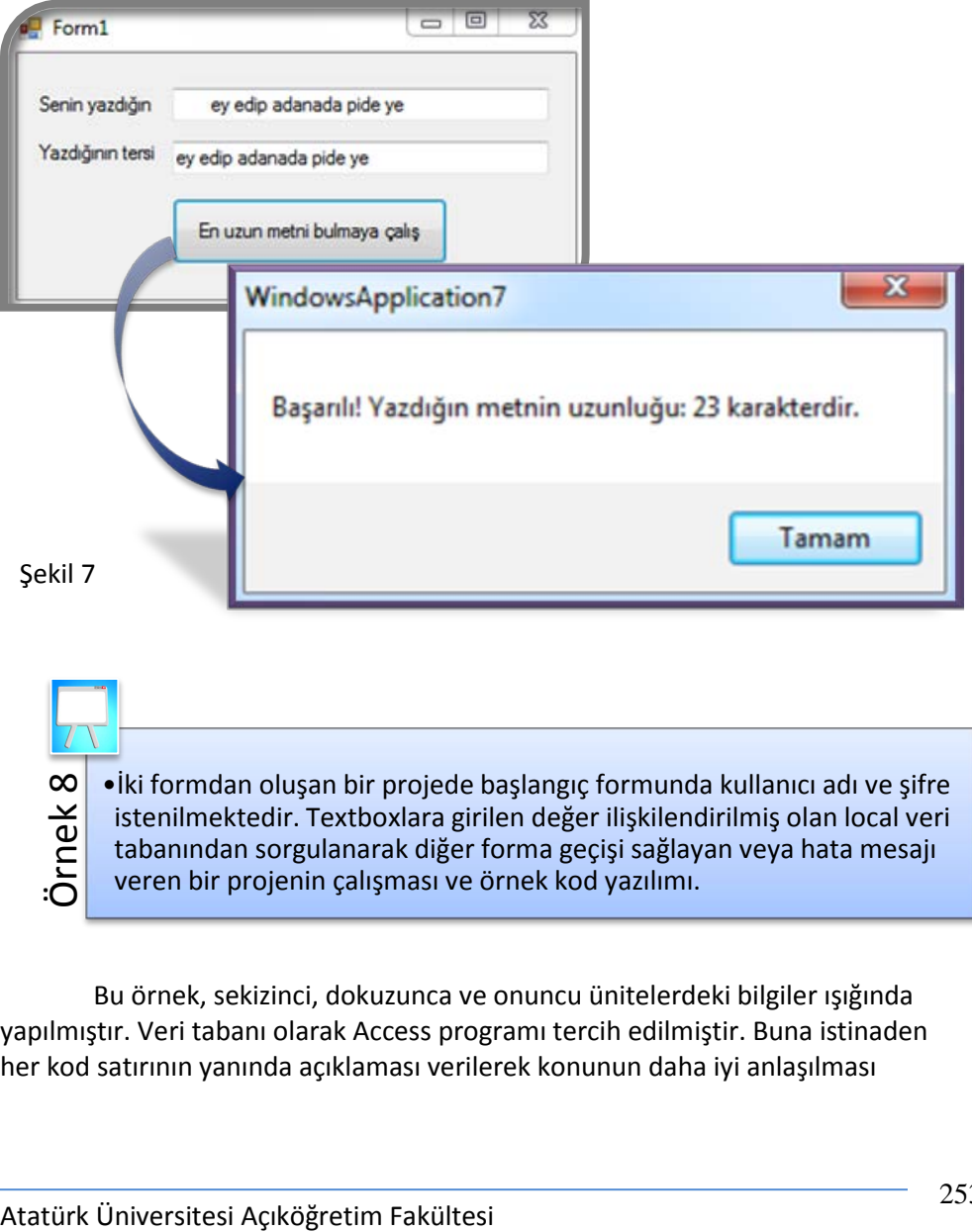

Bu örnek, sekizinci, dokuzunca ve onuncu ünitelerdeki bilgiler ışığında yapılmıştır. Veri tabanı olarak Access programı tercih edilmiştir. Buna istinaden her kod satırının yanında açıklaması verilerek konunun daha iyi anlaşılması

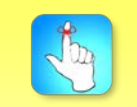

Verileri saklamak, bu veriler üzerinde işlemler gerçekleştirmek ve istenildiği takdirde bu verilere ulaşmak için veritabanları kullanılır.

amaçlanmıştır. İlk olarak Şekil 8'de verilen programın çalışmasına bir göz atalım ve hemen altında verilen kodları inceleyelim.

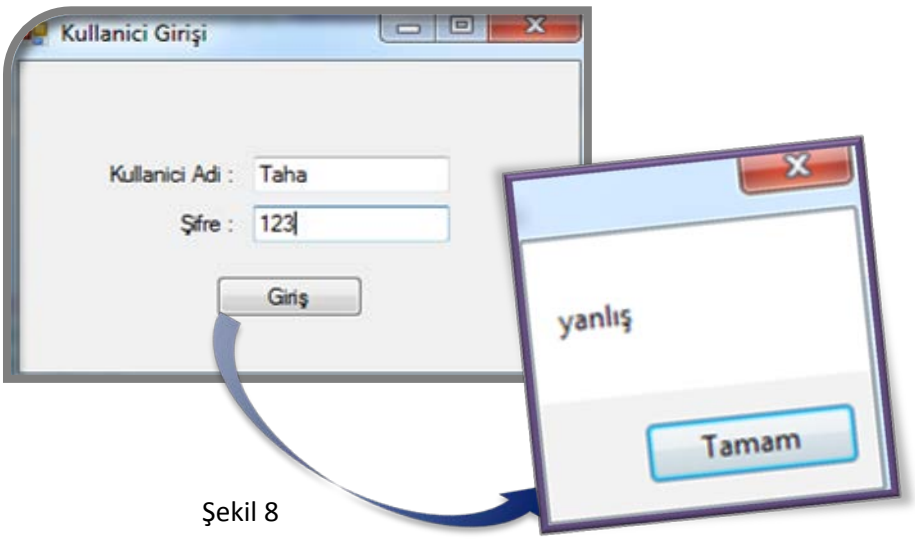

Imports System.Data.OleDb Public Class Form1 Public baglanti As New OleDbConnection("Provider=Microsoft.Ace.OLEDB.12.0;Data Source=Taha.accdb") Private Sub Form1\_Load(ByVal sender As System.Object, ByVal e As System.EventArgs) Handles MyBase.Load Me.Text = "Kullanici Girişi" 'burada başlangıç formumuzun ismini değiştiriyoruz End Sub Private Sub Button1\_Click(ByVal sender As System.Object, ByVal e As System.EventArgs) Handles Button1.Click Dim a, b As String Dim c As Integer Dim i As Integer a = TextBox1.Text 'a kullanıcı adını tutan değişken b = TextBox2.Text 'b kullanıcı şifresini tutan değişken baglanti.Open() 'veritabanı bağlantısını açıyoruz Dim komut As New OleDbCommand("SELECT kullaniciAd,kullaniciSifre FROM kullanici\_giris", baglanti) 'yaptığımız bağlantıdan sorgu işlemini gerçekleştiriyoruz Dim k As New OleDbDataAdapter(komut) 'sorgudan gelen verileri tutuyoruz Dim t As New DataTable() 'yeni bir tablo veri tablosu oluşturmamızı sağlıyor k.Fill(t) 'bu tabloyu adaptor ile dolduruyoruz Dim f As New DataSet ' bir veri seti oluşturuyoruz f.Tables.Add(t) 'bu veri setine oluştuduğumuz t tabloyu atıyoruz BindingSource1.DataSource = f 'tabloyu ilişkilendiriyoruz BindingSource1.DataMember = f.Tables(0).TableName 'tablonun indis numarasını veriyoruz ve hangi tabloyu alacağını belirtiyoruz c = BindingSource1.Count() 'tablodaki kayıt sayısını c değişkeninin içine aktarıyoruz Dim oku As OleDbDataReader 'tablomuzdaki satırları incelemek için oku diye bir değişken tanımlıyoruz oku = komut.ExecuteReader() 'okuma işlemini başlatıyoruz While oku.Read() 'okuma işlemini döngü ile yapmamız gerekiyor  $i = i + 1$  'burda bir sayaç koyduk If (a = oku("kullaniciAd")) And (TextBox2.Text = oku("kullaniciSifre")) Then  $.$ Show $()$  Exit While End If If  $c = i$  Then Show("yanlış") Exit While End If End While baglanti.Close() End Sub End Class

uzayı daha oluşturup bunların öğrenci sayılarını textboxlardan alıp mesaj yoluyla karşımızda gösteren programın örnek kod yazılımı ve ekran görüntüsü.

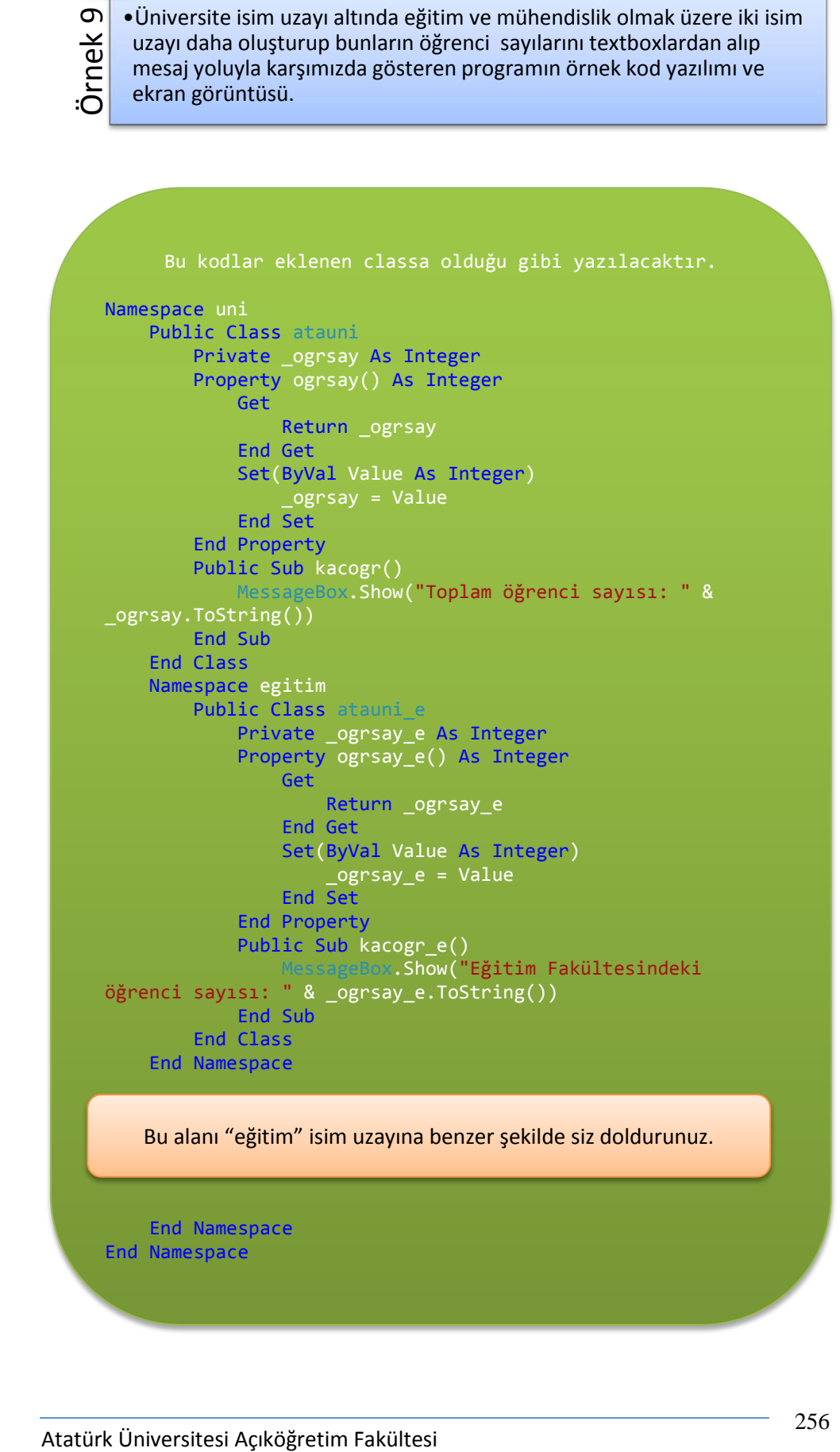

 End Namespace End Namespace

İçiçe isim uzayları oluştururken hiyerarşik yapıya dikkat etmek gerek hataları ayıklarken gerekse programı

geliştirirken kolaylık sağlayacaktır.

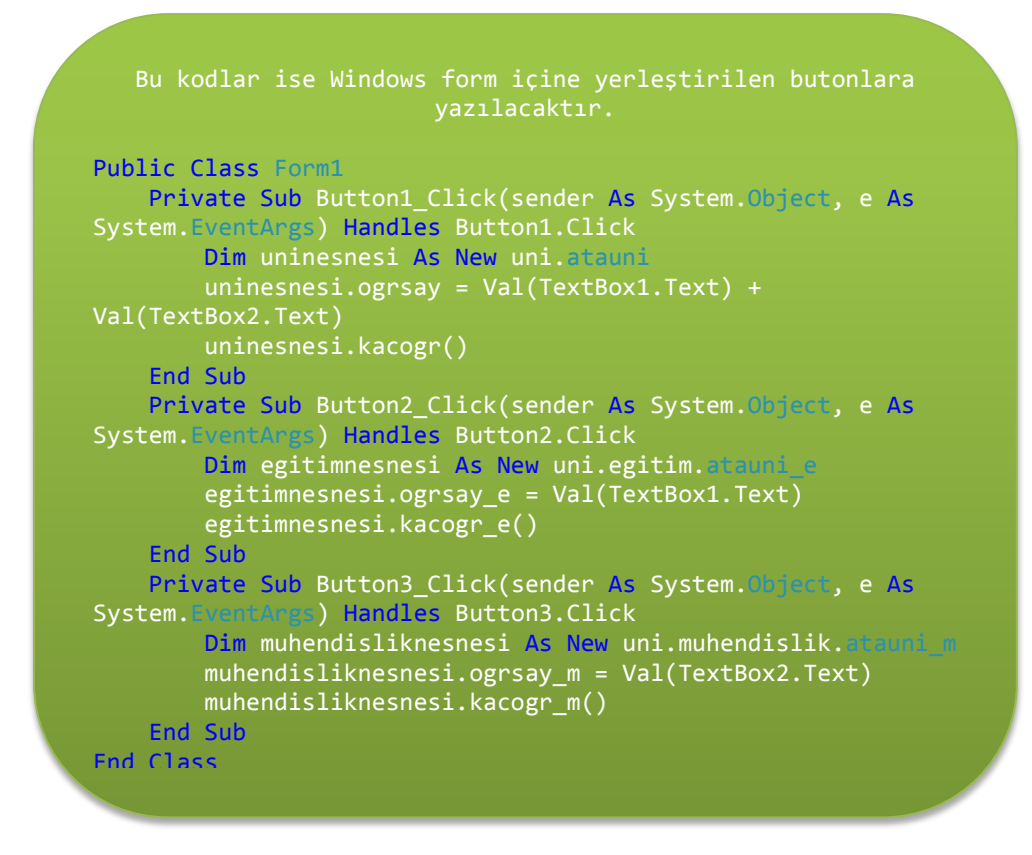

Bu örnek, İsim Uzayı Hazırlamak ve Kullanmak adlı 12. Üniteden faydalanılarak yapılmıştır. Yukarıdaki kodlar detaylıca incelendikten sonra programın çalışmasını Şekil 9'a bakarak görebiliriz.

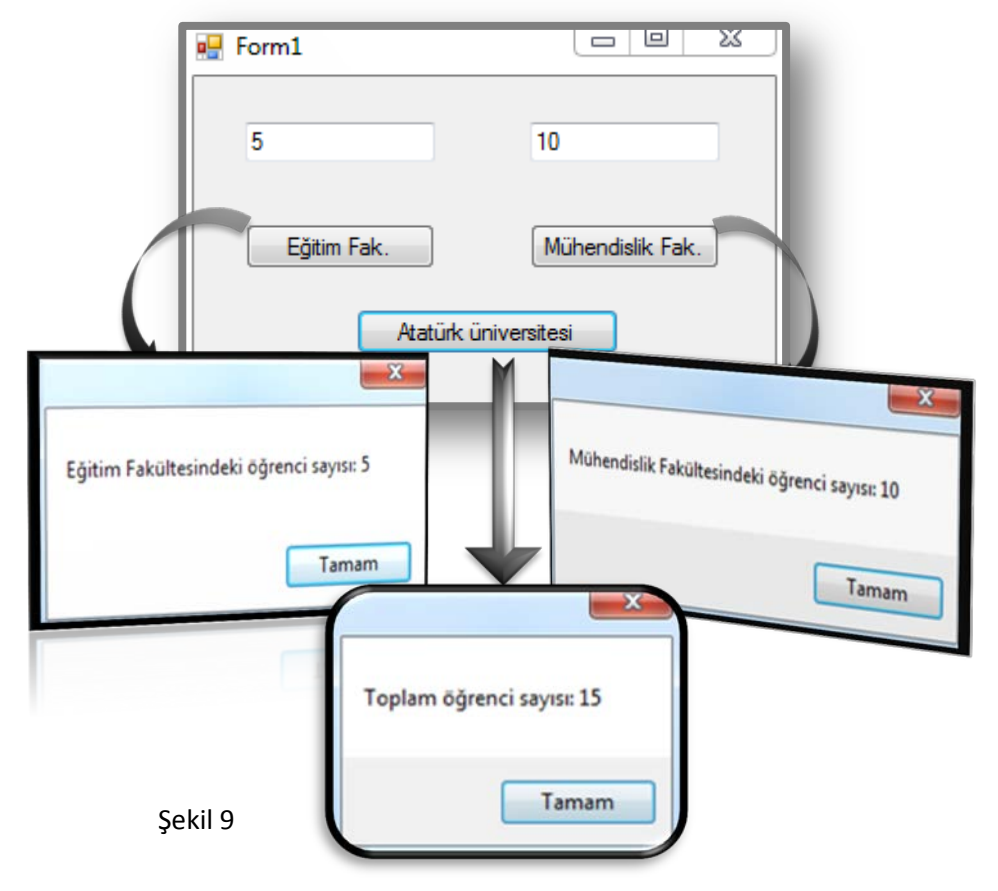

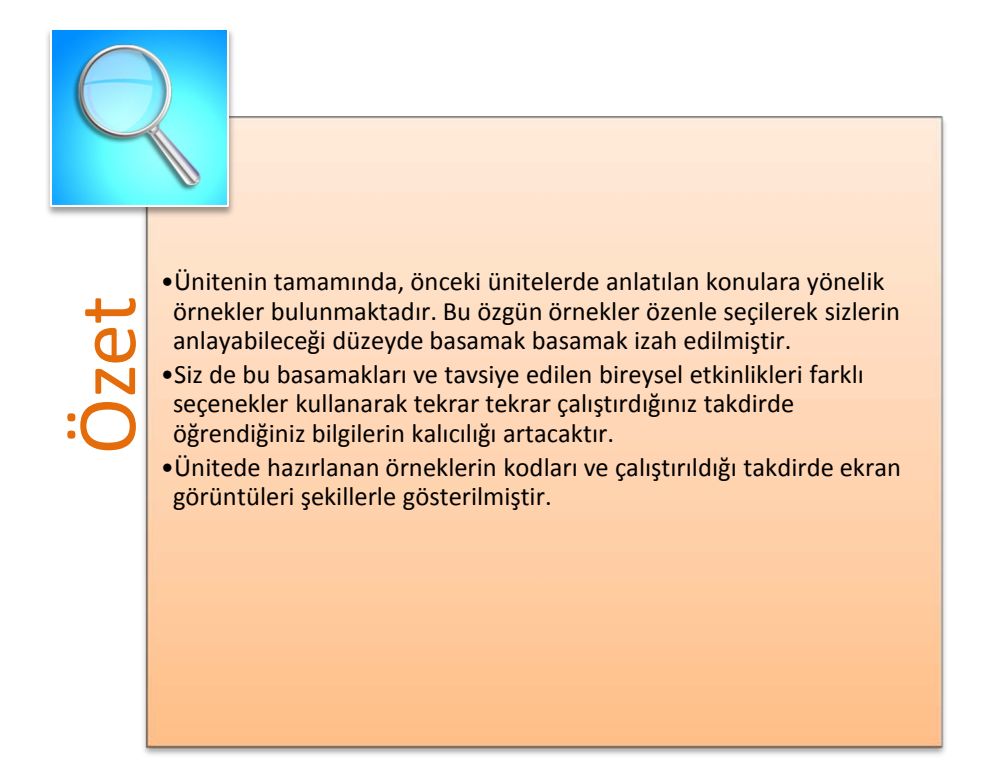

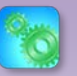

Değerlendirme sorularını sistemde ilgili ünite başlığı altında yer alan "bölüm sonu testi" bölümünde etkileşimli olarak cevaplayabilirsiniz.

# **DEĞERLENDİRME SORULARI**

**1.** " Erzurum" ifadesindeki "Erz" değerini alarak bir değişkene aktarabilmemizi veya üzerinde işlem yapabilmemizi sağlayan kod yapısı aşağıdakilerden hangisidir?

- a) Microsoft.VisualBasic.Right("Erzurum",3)
- b) Microsoft.VisualBasic.Left("Erz",1)
- c) Microsoft.VisualBasic.Insert("Erzurum",3)
- d) Microsoft.VisualBasic.Left("Erzurum",3)
- e) Microsoft.VisualBasic.Left("Erzurum",1)

**2.** İçinde tarih tutan "TD" isimli bir değişkene 7 gün daha eklemek için kullanacağımız kod parçası aşağıdakilerden hangisidir?

- a) TD.AddDays(7)
- b) TD.AddMounts(7)
- c)  $TD + 7$
- d) TD.AddYears(7)
- e) TD.AddDays.Insert(7)
- **3.** Function kare(ByVal a As Integer) As Integer kare =  $a * a$

### End Function

Yukarıdaki kod satırında yapılan işlem hangisinde doğru açıklanmıştır?

- a) Ana programdan gelen bir verinin tür dönüşümü yapılmıştır.
- b) Ana programdan gelen integer verinin karesi hesaplanarak aynı türden geri döndürülmüştür.
- c) Form üzerine kare şekli çizilmiştir.
- d) Ana programdan gelen integer verinin karekökü hesaplanarak aynı türden geri döndürülmüştür.
- e) Hatalı bir kod satırıdır.
- I. Public
- II. Private
- III. Protected

**4.** Yukardakilerden hangisi ya da hangileri Visual Basic.Net içerisinde kullandığımız erişim belirleyici anahtar kelimelerindendir?

- a) I ve II
- b) II ve III
- c) I, II ve III
- d) Yalnız I
- e) Yalnız II

**5.** Aşağıdaki kodlardan hangi konsol ekranında bulunan yazıların temizlenmesi amacıyla kullanılır?

- a) Console.Write()
- b) Console.WriteLine("")
- c) Console.Read()
- d) Console.ReadLine()
- e) Console.Clear()

**6.** Aşağıdaki hata yakalama ve ayıklama yöntemlerinden hangisi hata olsun veya olmasın kod bloğunun sonundaki satırın işletilmesini sağlar?

- a) Try Catch
- b) Try Catch Finally
- c) Throw
- d) Exception
- e) Delete

**7.** Aşağıdakilerden hangisinde TextBox1'e girilen string ifadenin solundaki boşluklar silinerek tersten yazılışı "TY" değişkenine aktarılır?

- a) TY = StrReverse(LTrim(TextBox1.Text))
- b) TY = StrReverse(RTrim(TextBox1.Text))
- c) TY = LTrim (StrReverse (TextBox1.Text))
- d) StrReverse(LTrim(TextBox1.Text)) = TY
- e) LTrim(TextBox1.Text) = TY
- I. Copy
- II. Len
- III. ToLower
- IV. Mid

**8.** Yukarıda verilen string metotlarından hangi ikisi kopya almak ve uzunluk ölçmek için kullanılır?

- a) III ve IV
- b) II ve III
- c) I ve IV
- d) I ve III
- e) I ve II
- I. OleDbDataReader
- II. DataSet
- III. SqlDataAdapter

**9.** Yukarıda verilenlerden hangisi veya hangileri .NET içindeki managed providerlara özel sınıflardandır?

- a) Yalnız I
- b) I ve III
- c) II v III
- d) I ve III
- e) I, II ve III

## **10.** İsim uzayları hangi anahtar kelime ile tanımlanır?

- a) Public Class
- b) Private
- c) Namespace
- d) Property
- e) Get

### **Cevap Anahtarı**

1.D, 2.A, 3.B, 4.C, 5.E, 6.B, 7.A, 8.E, 9.D, 10.C

# **YARARLANILAN VE BAŞVURULABİLECEK DİĞER KAYNAKLAR**

Aktaş, V. (2010). Visual Basic .Net 10, 1. Baskı, İSTANBUL: Kodlab Yayıncılık.

- Yanık, M. (2010). Visual Studio 2010 ile Microsoft Visual Basic 10 for .NET Framework 4.0, 1. Baskı, ANKARA: Seçkin Yayıncılık.
- Demirli, N. ve İnan Y. (2010). Visual Basic .Net 2008 Ado .Net 3.0 &Sql Server 2008, ANKARA: Palme Yayıncılık.
- Yazıcı, Ü. (2011). Visual Basic 2008 ile Windows Uygulamaları Geliştirmek, 1. Baskı, İSTANBUL: Pusula Yayıncılık.

Yeniman Yıldırım, E. (2007). Yüksekokul Öğrencileri İçin Uygulamalı Görsel Programlama Visual Basic, 2. Baskı, ANKARA: Nobel Yayın Dağıtım.

- Halvorson, M. (2001). Microsoft Visual Basic 6.0 Professional, 2. Baskı. (S. Göksu, Çev.). ANKARA: Arkadaş Yayınları. (1998)
- Yanık, M. (2009). Visual Studio 2008 ile Microsoft Visual Basic 9.0 for .NET Frame 3.5, 1. Baskı, ANKARA: Seçkin Yayıncılık.